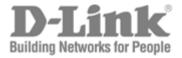

# **User Manual**

Product Model : DES-1228/ME Managed 10/100Mbps Metro Ethernet Switch Release 1 Information in this document is subject to change without notice.

© 2009 D-Link Corporation. All rights reserved.

Reproduction in any manner whatsoever without the written permission of D-Link Corporation is strictly forbidden.

Trademarks used in this text: D-Link and the D-LINK logo are trademarks of D-Link Corporation; Microsoft and Windows are registered trademarks of Microsoft Corporation.

Other trademarks and trade names may be used in this document to refer to either the entities claiming the marks and names or their products. D-Link Corporation disclaims any proprietary interest in trademarks and trade names other than its own.

August 2009 P/N 651ES1228015G

# **Table of Contents**

| Preface                                         | vii  |
|-------------------------------------------------|------|
| Intended Readers                                |      |
| Typographical Conventions                       |      |
| Notes, Notices, and Cautions                    | viii |
| Safety Instructions                             | ix   |
| Safety Cautions                                 | ix   |
| General Precautions for Rack-Mountable Products | X    |
| Protecting Against Electrostatic Discharge      | xi   |
| Introduction                                    | 1    |
| DES-1228/ME                                     |      |
| Features                                        |      |
| Ports                                           |      |
| LED Indicators                                  |      |
| Front-Panel Description                         |      |
| Rear Panel Description                          |      |
| Side Panel Description                          |      |
| Gigabit Combo Ports                             |      |
| Installing the SFP ports                        |      |
| Installation                                    | 7    |
| Package Contents                                |      |
| Before You Connect to the Network               |      |
| Installing the Switch without the Rack          |      |
| Installing the Switch in a Rack                 |      |
| Mounting the Switch in a Standard 19" Rack      |      |
| Connecting the Switch                           |      |
| Switch to End Node                              |      |
| Switch to Hub or Switch                         |      |
| Introduction to Switch Management               |      |
| Management Options                              |      |
| Web-based Management Interface                  |      |
| SNMP-Based Management                           |      |
| Connecting the Console Port (RS-232 DCE)        |      |
| First Time Connecting to the Switch             |      |
| Password Protection                             |      |
| SNMP Settings                                   |      |
| IP Address Assignment                           |      |
| Web-based Switch Configuration                  |      |
| Introduction                                    |      |
| Login to Web Manager                            |      |
| Web-based User Interface                        |      |

| Web Pages                                                  |    |
|------------------------------------------------------------|----|
| Administration                                             |    |
| Device Information                                         |    |
| IP Address                                                 |    |
| Setting the Swith's IP Address using the Console Interface |    |
| Port Configuration                                         |    |
| Port Settings                                              |    |
| Port Description                                           |    |
| Port Error Disabled                                        |    |
| DHCP/BOOTP Relay                                           |    |
| DHCP/BOOTP Relay Global Settings                           |    |
| DHCP/BOOTP Relay Interface Settings                        |    |
| DHCP Local Relay Settings                                  |    |
| User Accounts                                              |    |
| Cable Diagnostics                                          |    |
| Port Mirroring                                             |    |
| System Log Settings                                        |    |
| Log Settings                                               |    |
| SNTP Settings                                              |    |
| Time Settings                                              |    |
| Time Zone and DST                                          |    |
| MAC Notification Settings                                  |    |
| Global Settings                                            |    |
| Port Settings                                              |    |
| TFTP Services                                              |    |
| Multiple Image Services                                    |    |
| Firmware Information                                       |    |
| Config Firmware Image                                      |    |
| Ping Test                                                  |    |
| Safeguard Engine                                           |    |
| SNMP Manager                                               |    |
| SNMP Settings                                              |    |
| SNMP Traps Settings                                        |    |
| SNMP User Table                                            |    |
| SNMP View Table                                            |    |
| SNMP Group Table                                           |    |
| SNMP Community Table Configuration                         |    |
| SNMP Host Table                                            |    |
| SNMP Engine ID                                             | 61 |
| Forwarding & Filtering                                     |    |
| Unicast Forwarding                                         |    |
| Multicast Forwarding                                       |    |
| Multicast Filtering Mode                                   |    |
| SMTP Service                                               |    |

| SMTP Server Settings               |                                        |
|------------------------------------|----------------------------------------|
| SMTP Service                       |                                        |
| L2 Features                        |                                        |
| VLANs                              |                                        |
| Static VLAN Entry                  |                                        |
| GVRP Settings                      |                                        |
| VLAN Trunk Settings                |                                        |
| Trunking                           |                                        |
| Link Aggregation                   |                                        |
| LACP Port Settings                 |                                        |
| IGMP Snooping                      |                                        |
| Router Ports Settings              |                                        |
| Dynamic IP Multicast Learning      |                                        |
| ISM VLAN Settings                  |                                        |
| Spanning Tree                      |                                        |
| STP Bridge Global Settings         |                                        |
| STP Port Settings                  |                                        |
| MST Configuration Identification   |                                        |
| STP Instance Settings              |                                        |
| MSTP Port Information              |                                        |
| Loopback Detection Settings        |                                        |
| LLDP                               |                                        |
| LLDP Global Settings               |                                        |
| Basic LLDP Port Settings           |                                        |
| 802.1 Extension LLDP Port Settings |                                        |
| 802.3 Extension LLDP Port Settings |                                        |
| LLDP Management Address Settings   |                                        |
| LLDP Statistics                    |                                        |
| LLDP Management Address Table      |                                        |
| LLDP Local Port Table              |                                        |
| LLDP Remote Port Table             |                                        |
| CoS                                |                                        |
| Port Bandwidth                     |                                        |
| 802.1p Default Priority            |                                        |
| 802.1p User Priority               |                                        |
| CoS Scheduling Mechanism           |                                        |
| CoS Output Scheduling              |                                        |
| Priority Settings                  |                                        |
| TOS Priority Settings              |                                        |
| DSCP Priority Settings             |                                        |
| Port Mapping Priority Settings     |                                        |
| MAC Priority                       |                                        |
| ACL                                |                                        |
|                                    | •••••••••••••••••••••••••••••••••••••• |

| Access Profile Table                           |  |
|------------------------------------------------|--|
| CPU Interface Filtering                        |  |
| CPU Interface Filtering State                  |  |
| CPU Interface Filtering Profile Table          |  |
| Security                                       |  |
| Traffic Control                                |  |
| Port Security                                  |  |
| Port Lock Entries                              |  |
| IP-MAC-Port Binding                            |  |
| IMP Global Settings                            |  |
| IMP Port Settings                              |  |
| IMP Entry Settings                             |  |
| MAC Block List                                 |  |
| SSH                                            |  |
| SSH Server Configuration                       |  |
| SSH Authentication Mode and Algorithm Settings |  |
| SSH User Authentication                        |  |
| 802.1X                                         |  |
| 802.1X Authenticator Settings                  |  |
| Local Users                                    |  |
| 802.1X Capability Settings                     |  |
| Configure 802.1X Guest VLAN                    |  |
| RADIUS Server                                  |  |
| Trusted Host                                   |  |
| Access Authentication Control                  |  |
| Authentication Policy and Parameter Settings   |  |
| Application Authentication Settings            |  |
| Authentication Server Group                    |  |
| Authentication Server Host                     |  |
| Login Method Lists                             |  |
| Enable Method Lists                            |  |
| Configure Local Enable Password                |  |
| Enable Admin                                   |  |
| Traffic Segmentation                           |  |
| Monitoring                                     |  |
| CPU Utilization                                |  |
| Port Utilization                               |  |
| Packets                                        |  |
| Received (RX)                                  |  |
| UMB Cast (RX)                                  |  |
| Transmitted (TX)                               |  |
| Packet Errors                                  |  |
| Received (RX)                                  |  |
| Transmitted (TX)                               |  |

| Packet Size                               |  |
|-------------------------------------------|--|
| MAC Address                               |  |
| Switch Log                                |  |
| IGMP Snooping Group                       |  |
| Browse Router Port                        |  |
| VLAN Status                               |  |
| Static ARP Settings                       |  |
| ARP-FDB                                   |  |
| Gratuitous ARP Settings                   |  |
| Session Table                             |  |
| Port Access Control                       |  |
| RADIUS Authentication                     |  |
| RADIUS Accounting                         |  |
| Reset                                     |  |
| Reboot System                             |  |
| Save Changes                              |  |
| Logout                                    |  |
| Technical Specifications                  |  |
| System Log Entries                        |  |
| Standard Trap List                        |  |
| Proprietary Trap List                     |  |
| Proprietary Trap List (project dependent) |  |
| Cable Lengths                             |  |
| Glossary                                  |  |
| Warranties/Tech Support/Registration      |  |
| ······································    |  |

## Preface

The DES-1228/ME User Manual is divided into sections that describe the system installation and operating instructions with examples.

Section 1, Introduction - Describes the Switch and its features.

Section 2, Installation - Helps you get started with the basic installation of the Switch and also describes the front panel, rear panel, side panels, and LED indicators of the Switch.

Section 3, Connecting the Switch - Tells how you can connect the Switch to your Ethernet/Fast Ethernet network.

Section 4, Introduction to Switch Management - Introduces basic Switch management features, including password protection, SNMP settings, IP address assignment and connecting devices to the Switch.

Section 5, Introduction to Web-based Switch Management - Talks about connecting to and using the Web-based switch management feature on the Switch.

**Section 6, Administration** - A detailed discussion about configuring the basic functions of the Switch, including Device Information, IP Address, Port Configuration, DHCP/BOOTP Relay, User Accounts, Cable Diagnostics, Port Mirroring, System Log Settings, Log Settings, SNTP Settings, MAC Notification Settings, TFTP Services, Multiple Image Services, Ping Test, Safeguard Engine, SNMP Manager, Forwarding & Filtering, and SMTP Service.

Section 7, Layer 2 Features - A discussion of Layer 2 features of the Switch, including VLAN, Trunking, IGMP Snooping, Spanning Tree, Loopback Detection and LLDP.

Section 8, CoS - Features information on CoS, including Port Bandwidth, 802.1P Default Priority, 802.1P User Priority, CoS Scheduling Mechanism, CoS Output Scheduling, Priority Settings, TOS Priority Settings, DSCP Priority Settings, Port Mapping Priority Settings, and MAC Priority.

Section 9, ACL - Discussion on the ACL function of the Switch, including Access Profile Table and CPU Interface Filtering.

**Section 10, Security** - A discussion on the Security functions on the Switch, including Traffic Control, Port Security, Port Lock Entries, IP-MAC-Port Binging, SSH, 802.1X, Trusted Host, Access Authentication Control and Traffic Segmentation.

Section 11, Monitoring - Features information on Monitoring including CPU Utilization, Port Utilization, Packets, Packet Errors, Packet Size, MAC Address, Switch Log, IGMP Snooping Group, Browse Router Port, VLAN Status, Static ARP Settings, ARP-FDB, Gratuitous ARP Settings, Session Table, and Port Access Control.

Appendix A, Technical Specifications - Technical specifications for the DES-1228/ME.

Appendix B, System Log Entries - Information on the System Log Entries

Appendix C, Cable Lengths - Information on cable types and maximum distances.

Appendix D, Glossary - Lists definitions for terms and acronyms used in this document.

## **Intended Readers**

The *DES-1228/ME User Manual* contains information for setup and management of the Switch. The term, "the Switch" will be used when referring to the DES-1228/ME. This manual is intended for network managers familiar with network management concepts and terminology.

## **Typographical Conventions**

| Convention                  | Description                                                                                                    |
|-----------------------------|----------------------------------------------------------------------------------------------------|
| []                          | In a command line, square brackets indicate an optional entry. For example: [copy filename] means that optionally you can type copy followed by the name of the file. Do not type the brackets.                                                                                                    |
| Bold font                   | Indicates a button, a toolbar icon, menu, or menu item. For example: Open the <b>File</b> menu<br>and choose <b>Cancel</b> . Used for emphasis. May also indicate system messages or prompts<br>appearing on your screen. For example: You have mail. Bold font is also used to represent<br>filenames, program names and commands. For example: use the copy command. |
| Boldface<br>Typewriter Font | Indicates commands and responses to prompts that must be typed exactly as printed in the manual.                                                                                                    |
| Initial capital letter      | Indicates a window name. Names of keys on the keyboard have initial capitals. For example: Click Enter.                                                                                                    |
| Italics                     | Indicates a window name or a field. Also can indicate a variables or parameter that is replaced with an appropriate word or string. For example: type <i>filename</i> means that you should type the actual filename instead of the word shown in italic.                                                                                                    |
| Menu Name > Menu<br>Option  | Menu Name > Menu Option Indicates the menu structure. Device > Port > Port<br>Properties means the Port Properties menu option under the Port menu option that is<br>located under the Device menu.                                                                                                    |

## Notes, Notices, and Cautions

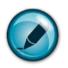

A NOTE indicates important information that helps you make better use of your device.

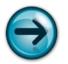

A **NOTICE** indicates either potential damage to hardware or loss of data and tells you how to avoid the problem.

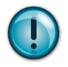

A CAUTION indicates a potential for property damage, personal injury, or death.

personal safety and to help protect your system from

) is used to indicate cautions and precautions that you

## **Safety Instructions**

Use the following safety guidelines to ensure your own potential damage. Throughout this document, the caution icon ( need to review and follow.

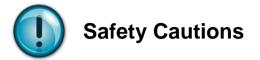

To reduce the risk of bodily injury, electrical shock, fire, or damage to the equipment, observe the following precautions.

- Observe and follow service markings.
  - Do not service any product except as explained in your system documentation.
  - Opening or removing covers that are marked with the triangular symbol with a lightning bolt may expose you to electrical shock.
  - Only a trained service technician should service components inside these compartments.
- If any of the following conditions occur, unplug the product from the electrical outlet and replace the part or contact your trained service provider:
  - The power cable, extension cable, or plug is damaged.
  - An object has fallen into the product.
  - The product has been exposed to water.
  - The product has been dropped or damaged.
  - The product does not operate correctly when you follow the operating instructions.
- Keep your system away from radiators and heat sources. Also, do not block cooling vents.
- Do not spill food or liquids on your system components, and never operate the product in a wet environment. If the system gets wet, see the appropriate section in your troubleshooting guide or contact your trained service provider.
- Do not push any objects into the openings of your system. Doing so can cause fire or electric shock by shorting out interior components.
- Use the product only with approved equipment.
- Allow the product to cool before removing covers or touching internal components.
- Operate the product only from the type of external power source indicated on the electrical ratings label. If you are not sure of the type of power source required, consult your service provider or local power company.
- To help avoid damaging your system, be sure the voltage on the power supply is set to match the power available at your location:
  - 115 volts (V)/60 hertz (Hz) in most of North and South America and some Far Eastern countries such as South Korea and Taiwan
  - 100 V/50 Hz in eastern Japan and 100 V/60 Hz in western Japan
  - 230 V/50 Hz in most of Europe, the Middle East, and the Far East
- Also, be sure that attached devices are electrically rated to operate with the power available in your location.
- Use only approved power cable(s). If you have not been provided with a power cable for your system or for any ACpowered option intended for your system, purchase a power cable that is approved for use in your country. The power cable must be rated for the product and for the voltage and current marked on the product's electrical ratings label. The voltage and current rating of the cable should be greater than the ratings marked on the product.
- To help prevent electric shock, plug the system and peripheral power cables into properly grounded electrical outlets. These cables are equipped with three-prong plugs to help ensure proper grounding. Do not use adapter plugs or remove the grounding prong from a cable. If you must use an extension cable, use a 3-wire cable with properly grounded plugs.
- Observe extension cable and power strip ratings. Make sure that the total ampere rating of all products plugged into the extension cable or power strip does not exceed 80 percent of the ampere ratings limit for the extension cable or power strip.

- To help protect your system from sudden, transient increases and decreases in electrical power, use a surge suppressor, line conditioner, or uninterruptible power supply (UPS).
- Position system cables and power cables carefully; route cables so that they cannot be stepped on or tripped over. Be sure that nothing rests on any cables.
- Do not modify power cables or plugs. Consult a licensed electrician or your power company for site modifications. Always follow your local/national wiring rules.
- When connecting or disconnecting power to hot-pluggable power supplies, if offered with your system, observe the following guidelines:
  - Install the power supply before connecting the power cable to the power supply.
  - Unplug the power cable before removing the power supply.
  - If the system has multiple sources of power, disconnect power from the system by unplugging all power cables from the power supplies.
- Move products with care; ensure that all casters and/or stabilizers are firmly connected to the system. Avoid sudden stops and uneven surfaces.

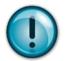

### **General Precautions for Rack-Mountable Products**

Observe the following precautions for rack stability and safety. Also, refer to the rack installation documentation accompanying the system and the rack for specific caution statements and procedures.

- Systems are considered to be components in a rack. Thus, "component" refers to any system as well as to various peripherals or supporting hardware.
- Before working on the rack, make sure that the stabilizers are secured to the rack, extended to the floor, and that the full weight of the rack rests on the floor. Install front and side stabilizers on a single rack or front stabilizers for joined multiple racks before working on the rack.
- Always load the rack from the bottom up, and load the heaviest item in the rack first.
- Make sure that the rack is level and stable before extending a component from the rack.
- Use caution when pressing the component rail release latches and sliding a component into or out of a rack; the slide rails can pinch your fingers.
- After a component is inserted into the rack, carefully extend the rail into a locking position, and then slide the component into the rack.
- Do not overload the AC supply branch circuit that provides power to the rack. The total rack load should not exceed 80 percent of the branch circuit rating.
- Ensure that proper airflow is provided to components in the rack.
- Do not step on or stand on any component when servicing other components in a rack.

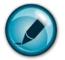

**NOTE:** A qualified electrician must perform all connections to DC power and to safety grounds. All electrical wiring must comply with applicable local, regional or national codes and practices.

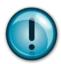

**CAUTION**: Never defeat the ground conductor or operate the equipment in the absence of a suitably installed ground conductor. Contact the appropriate electrical inspection authority or an electrician if you are uncertain that suitable grounding is available.

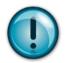

**CAUTION**: The system chassis must be positively grounded to the rack cabinet frame. Do not attempt to connect power to the system until grounding cables are connected. A qualified electrical inspector must inspect completed power and safety ground wiring. An energy hazard will exist if the safety ground cable is omitted or disconnected.

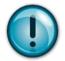

**CAUTION**: Do not replace the battery with an incorrect type. The risk of explosion exists if the replacement battery is not the correct lithium battery type. Dispose of used batteries according to the instructions.

### **Protecting Against Electrostatic Discharge**

Static electricity can harm delicate components inside your system. To prevent static damage, discharge static electricity from your body before you touch any of the electronic components, such as the microprocessor. You can do so by periodically touching an unpainted metal surface on the chassis.

You can also take the following steps to prevent damage from electrostatic discharge (ESD):

- 1. When unpacking a static-sensitive component from its shipping carton, do not remove the component from the antistatic packing material until you are ready to install the component in your system. Just before unwrapping the antistatic packaging, be sure to discharge static electricity from your body.
- 2. When transporting a sensitive component, first place it in an antistatic container or packaging.
- 3. Handle all sensitive components in a static-safe area. If possible, use antistatic floor pads, workbench pads and an antistatic grounding strap.

## Section 1

# Introduction

DES-1228/ME Switch Description Features Ports LED Indicators Front-Panel Description Rear Panel Description Side Panel Description Installing SFP ports

### **DES-1228/ME**

The DES-1228/ME is a member of the D-Link Switch family. This Switch provides unsurpassed performance, fault tolerance, scalable flexibility, robust security, standard-based interoperability and impressive technology to future-proof departmental and enterprise network deployments with an easy migration path.

The following manual describes the installation, maintenance, and configurations concerning the DES-1228/ME.

#### Features

- IEEE 802.3ad Link Aggregation Control Protocol support
- IEEE 802.1X Port-based and Host-based Access Control
- IEEE 802.1Q VLAN
- IEEE 802.1D Spanning Tree, IEEE 802.1w Rapid Spanning Tree and IEEE 802.1s Multiple Spanning Tree support
- Access Control List (ACL) support
- Access Authentication Control utilizing TACACS, XTACACS and TACACS+
- Internal Flash Drive for saving configurations and firmware
- Simple Network Time Protocol support
- MAC Notification support
- System and Port Utilization support
- System Log Support
- Support port-based enable and disable
- Address table: Supports up to 8K MAC addresses per device
- Supports a packet buffer of up to 512K bytes
- Supports Port-based VLAN Groups
- Port Trunking with flexible load distribution and fail-over function
- IGMP Snooping support
- SNMP support
- Secure Shell (SSH) support
- Port Mirroring support
- MIB support for:
- 1. RFC1213 MIB II
- 2. RFC1493 Bridge
- 3. RFC2819 RMON
- 4. RFC2665 Ether-like MIB
- 5. RFC2863 Interface MIB
- 6. Private MIB

- 7. RFC2674 for 802.1p
- 8. IEEE 802.1X MIB
  - IEEE 802.3x flow control in full duplex mode
  - IEEE 802.1p Priority Queues
  - IEEE 802.3u 100BASE-TX compliant
  - RS-232 DCE console port for Switch management
  - Provides parallel LED display for port status such as link/act, speed, etc.
  - IEEE 802.3 10BASE-T compliant
  - High performance switching engine performs forwarding and filtering at wire speed, maximum 14,881 packets/sec on each 10Mbps Ethernet port, maximum 148,810 packet/sec on 100Mbps Fast Ethernet port and 1,488,100 for each Gigabit port
  - Full and half-duplex for both 10Mbps and 100Mbps connections. Full duplex allows the switch port to simultaneously transmit and receive data. It only works with connections to full-duplex-capable end stations and switches. Connections to a hub must take place at half-duplex
  - Support Broadcast/Multicast storm control
  - Non-blocking store and forward switching scheme capability to support rate adaptation and protocol conversion
  - Supports by-port Egress/Ingress rate control
  - Efficient self-learning and address recognition mechanism enables forwarding rate at wire speed

## Ports

The following table lists the relative ports that are present within each switch:

#### DES-1228/ME

Twenty-four 10/100BASE-T Two 1000Base-T/SFP Combo Ports Two 1000Base-T Ports One female DCE RS-232 DB-9 console port

The following table lists the features and compatibility for each type of port present in the DES-1228/ME.

|                                                                                                    | SEP Combo                                                                                                    | 1000PASE T Combo                                                                                                    |
|----------------------------------------------------------------------------------------------------|----------------------------------------------------------------------------------------------------|----------------------------------------------------------------------------------------------------|
| 10/100/1000BA3E-1                                                                                                    | SFF Collibo                                                                                                    |                                                                                                    |
| <b>10/100/1000BASE-T</b><br>IEEE 802.3 compliant<br>IEEE 802.3u compliant<br>IEEE 802.3x flow control<br>support in full-duplex<br>Auto MDI-X/MDI-II cross<br>over supported except<br>for speed 1000M force<br>mode. | SFP Combo<br>SFP Transceivers Supported:<br>DEM-310GT (1000BASE-LX)<br>DEM-311GT (1000BASE-SX)<br>DEM-314GT (1000BASE-SX)<br>DEM-315GT (1000BASE-ZX)<br>DEM-210 (Single Mode<br>100BASE-FX)<br>DEM-211 (Multi Mode<br>100BASE-FX)<br>WDM Transceiver Supported:<br>DEM-330T (TX-1550/RX-<br>1310nm), up to 10km,Single-<br>Mode<br>DEM-330R (TX-1310/RX-<br>1550nm), up to 10km,Single-<br>Mode | 1000BASE-T Combo<br>IEEE 802.3 compliant<br>IEEE 802.3u compliant<br>IEEE 802.3ab compliant<br>IEEE 802.3z compliant<br>IEEE 802.3x flow control<br>support in full-duplex |
|                                                                                                    | Mode<br>DEM-331T (TX-1550/RX-<br>1310nm), up to 40km, Single-<br>Mode<br>DEM-331R (TX-1310/RX-<br>1550nm), up to 40km, Single-<br>Mode<br>Compliant to the following                                                                                                    |                                                                                                    |
|                                                                                                    | standards:<br><b>1-1</b> IEEE 802.3z<br>compliance<br>2.IEEE 802.3u compliance                                                                                                    |                                                                                                    |

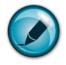

**NOTE:** The SFP combo ports on the Switch cannot be used simultaneously with the corresponding 1000BASE-T ports. If both ports are in use at the same time (ex. port 25 of the SFP and port 25 of the 1000BASE-T), the SFP ports will take priority over the combo ports and render the 1000BASE-T ports inoperable.

### **LED Indicators**

The Switch supports LED indicators for Power, Console, RPS and Port LEDs. The following shows the LED indicators for the DES-1228/ME Series switches along with an explanation of each indicator. LEDs and there corresponding meanings are displayed below.

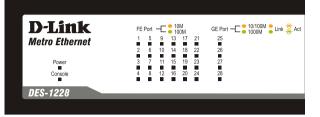

| Location                                    | LED Indicative                                 | Color       | Status         | Description                                                                                                    |
|---------------------------------------------|------------------------------------------------|-------------|----------------|----------------------------------------------------------------------------------------------------|
|                                             | Power                                          | Green       | Solid Light    | Power On                                                                                                    |
|                                             |                                                |             | Light off      | Power Off                                                                                                    |
| Per Device                                  | Console                                        | Green       | Solid Light    | Console on                                                                                                    |
|                                             |                                                |             | Blinking       | POST is in progress/ POST is failure.                                                                                         |
|                                             |                                                |             | Light off      | Console off                                                                                                    |
|                                             |                                                |             | Solid Green    | When there is a secure<br>100Mbps Fast Ethernet<br>connection (or link) at any of<br>the ports.                               |
| LED Per<br>10/100 Mbps                      | Link/Act/Speed                                 | Green/Amber | Blinking Green | When there is reception or<br>transmission (i.e. Activity—<br>Act) of data occurring at a<br>Fast Ethernet connected<br>port. |
| Port                                        |                                                |             | Solid Amber    | When there is a secure<br>10Mbps Ethernet connection<br>(or link) at any of the ports.                                        |
|                                             |                                                |             | Blinking Amber | When there is reception or<br>transmission (i.e. Activity—<br>Act) of data occurring at an<br>Ethernet connected port.        |
|                                             |                                                |             | Light off      | No link                                                                                                    |
|                                             |                                                |             | Solid Green    | When there is a secure<br>1000Mbps connection (or<br>link) at any of the ports.                                               |
| LED Per GE<br>Port<br>Link/Act/<br>mode for | Link/Act/Speed<br>mode for<br>1000BASE-T ports | Green/Amber | Blinking Green | When there is reception or transmission (i.e. Activity<br>Act) of data occurring at a 1000Mbps connected port.                |
|                                             |                                                |             | Solid Amber    | When there is a secure<br>10/100Mbps Fast Ethernet<br>connection (or link) at any of<br>the ports.                            |
|                                             |                                                |             | Blinking Amber | When there is reception or<br>transmission (i.e. Activity—<br>Act) of data occurring at a<br>Fast Ethernet connected<br>port. |
|                                             |                                                |             | Light off      | No link                                                                                                    |
|                                             | Link/Act/Speed<br>mode for SFP<br>ports        | Green/Amber |                | When there is a secure<br>1000Mbps connection (or<br>link) at the ports.                                                      |

Figure 1-1. LED Indicators on DES-1228/ME Switch

|                 | When there is reception or    |
|-----------------|-------------------------------|
| Blinking Greer  | transmission (i.e. Activity   |
| Billiking Green | Act) of data occurring at a   |
|                 | 1000Mbps connected port.      |
|                 | When there is a secure        |
| Solid Amber     | 100Mbps connection (or link)  |
|                 | at any of the ports.          |
|                 | When there is reception or    |
| Plinking Ambo   | transmission (i.e. Activity-  |
| Blinking Ambe   | Act) of data occurring at the |
|                 |                               |
| Light off       | No link                       |

#### **Front-Panel Description**

#### DES-1228/ME

- Twenty-four 10/100Mbps BASE-T ports
- Two Combo 1000BASE-T/SFP ports located to the right
- Two 1000BASE-T ports located to the right
- One female DCE RS-232 DB-9 console port
- LEDs for Power, Console, Link/Act/Speed for each port

| <b>D-Link</b><br>Metro Ethernet | FE Port - C 00M GE Port - C 10/100M Unk Ad | Console |  | Combo125 27  |
|---------------------------------|--------------------------------------------|---------|--|--------------|
| Power<br>Console<br>DES-1228    | 3 7 11 15 19 23 27<br>4 8 12 16 20 24 28   | 0)0     |  | Combo2 26 28 |

Figure 1- 2. Front Panel of the DES-1228/ME

### **Rear Panel Description**

The rear panel of the Switch contains an AC power connector. The AC power connector is a standard three-pronged connector that supports the power cord. Plug-in the female connector of the provided power cord into this socket, and the male side of the cord into a power outlet. The Switch automatically adjusts its power setting to any supply voltage in the range from 100 ~ 240 VAC at 50 ~ 60 Hz.

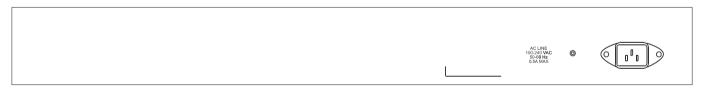

Figure 1-3. Rear panel view of the DES-1228/ME

### **Side Panel Description**

The left and right-hand panel of the **DES-1228/ME** Switch contains heat vents. The heat vents are used to dissipate heat. Do not block these openings, and leave at least 6 inches of space at the rear and sides of the Switch for proper ventilation. Be reminded that without proper heat dissipation and air circulation, system components might overheat, which could lead to system failure.

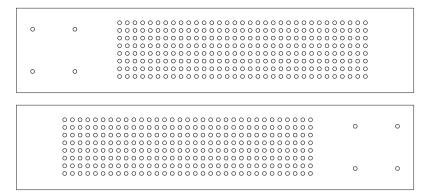

Figure 1-4. Side panels of the DES-1228/ME

#### **Gigabit Combo Ports**

In addition to the 24 10/100 Mbps ports, the Switch features two Gigabit Ethernet Combo ports. These two ports are 1000BASE-T copper ports (provided) and Mini-GBIC ports (optional). See the diagram below to view the two Mini-GBIC port modules being plugged into the Switch. Please note that although these two front panel modules can be used simultaneously, the ports must be different. The GBIC port will always have the highest priority.

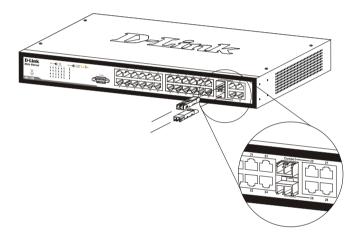

Figure 1-5. Inserting the Mini-GBIC modules into the DES-1228/ME Switch

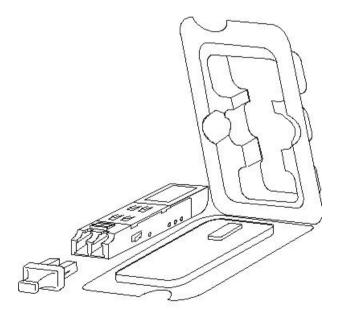

Figure 1- 6. Installing the Mini-GBIC Module

#### Installing the SFP ports

The DES-1228/ME Switch is equipped with SFP (Small Form Factor Portable) ports, which are to be used with fiber-optical transceiver cabling in order to uplink various other networking devices for a gigabit link that may span great distances. These SFP ports support full-duplex transmissions, have auto-negotiation and can be used with the DEM-310GT (1000BASE-LX), DEM-311GT (1000BASE-SX), DEM-210 (Single Mode 100BASE-FX), DEM-211 (Multi Mode 100BASE-FX), DEM-314GT (1000BASE-LH), DEM-315GT (1000BASE-ZX), DEM-330T/R (WDM) and DEM-331T/R (WDM) transceivers. See the figure below for installing the SFP ports in the Switch.

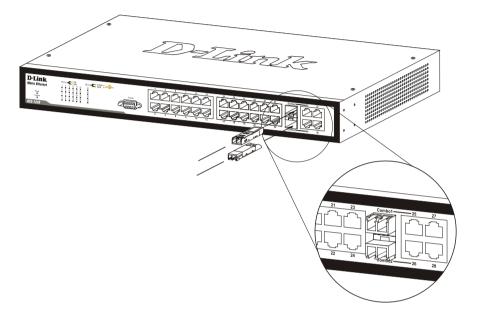

Figure 1-7. Inserting the fiber-optic transceivers into the DES-1228/ME Switch

## **Section 2**

# Installation

Package Contents Before You Connect to the Network Installing the Switch without the Rack Rack Installation Power On

#### **Package Contents**

Open the shipping carton of the Switch and carefully unpack its contents. The carton should contain the following items:

- One Stand-alone Switch
- One AC power cord
- This Manual on CD
- Mounting kit (two brackets and screws)
- Four rubber feet with adhesive backing
- DCE RS-232 console cable

If any item is missing or damaged, please contact your local D-Link Reseller for replacement.

#### **Before You Connect to the Network**

The site where you install the Switch may greatly affect its performance. Please follow these guidelines for setting up the Switch.

- Install the Switch on a sturdy, level surface that can support at least 4.24kg (9.35lbs) of weight. Do not place heavy objects on the Switch.
- The power outlet should be within 1.82 meters (6 feet) of the Switch.
- Visually inspect the power cord and see that it is fully secured to the AC/DC power port.
- Make sure that there is proper heat dissipation from and adequate ventilation around the Switch. Leave at least 10 cm (4 inches) of space at the front and rear of the Switch for ventilation.
- Install the Switch in a fairly cool and dry place for the acceptable temperature and humidity operating ranges.
- Install the Switch in a site free from strong electromagnetic field generators (such as motors), vibration, dust, and direct exposure to sunlight.
- When installing the Switch on a level surface, attach the rubber feet to the bottom of the device. The rubber feet cushion the Switch, protect the casing from scratches and prevent it from scratching other surfaces.

#### Installing the Switch without the Rack

When installing the Switch on a desktop or shelf, the rubber feet included with the Switch should first be attached. Attach these cushioning feet on the bottom at each corner of the device. Allow enough ventilation space between the Switch and any other objects in the vicinity.

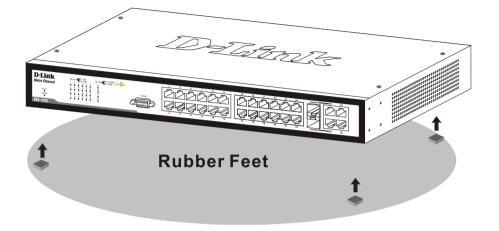

Figure 2 - 1. Prepare Switch for installation on a desktop or shelf

#### Installing the Switch in a Rack

The Switch can be mounted in a standard 19" rack. Use the following diagrams to guide you.

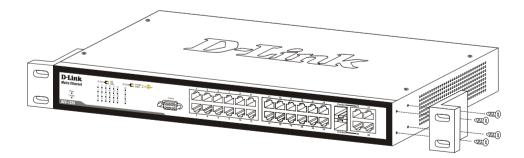

Figure 2 - 2. Fasten mounting brackets to Switch

Fasten the mounting brackets to the Switch using the screws provided. With the brackets attached securely, users can mount the Switch in a standard rack as shown in the next figure.

#### Mounting the Switch in a Standard 19" Rack

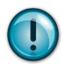

**CAUTION**: Installing systems in a rack without the front and side stabilizers installed could cause the rack to tip over, potentially resulting in bodily injury under certain circumstances. Therefore, always install the stabilizers before installing components in the rack. After installing components in a rack, do not pull more than one component out of the rack on its slide assemblies at one time. The weight of more than one extended component could cause the rack to tip over and may result in injury.

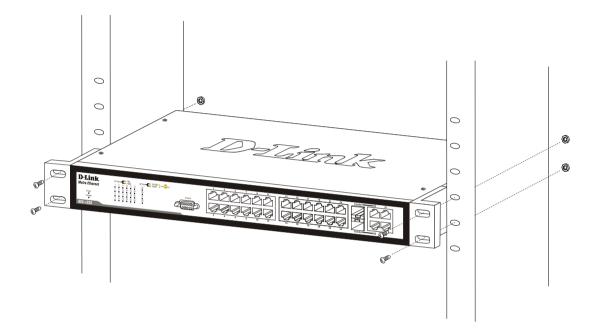

Figure 2 - 3. Installing Switch in a rack

#### **Power on AC Power**

Plug one end of the AC power cord into the power connector of the Switch and the other end into the local power source outlet.

After the Switch is powered on, the LED indicators will momentarily blink. This blinking of the LED indicators represents a reset of the system.

#### **Power Failure**

For AC power supply units, as a precaution, in the event of a power failure, unplug the Switch. When power has resumed, plug the Switch back in.

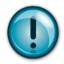

**CAUTION**: Installing systems in a rack without the front and side stabilizers installed could cause the rack to tip over, potentially resulting in bodily injury under certain circumstances. Therefore, always install the stabilizers before installing components in the rack. After installing components in a rack, do not pull more than one component out of the rack on its slide assemblies at one time. The weight of more than one extended component could cause the rack to tip over and may result in injury.

## **Section 3**

# **Connecting the Switch**

Switch to End Node Switch to Hub or Switch Connecting to Network Backbone or Server

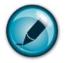

**NOTE:** All 10/100/1000Mbps NWay Ethernet ports can support both MDI-II and MDI-X connections.

#### Switch to End Node

End nodes include PCs outfitted with a 10, 100 or 1000 Mbps RJ 45 Ethernet/Fast Ethernet Network Interface Card (NIC) and most routers. An end node can be connected to the Switch via a twisted-pair Category 3, 4, or 5 UTP/STP cable. The end node should be connected to any of the ports of the Switch.

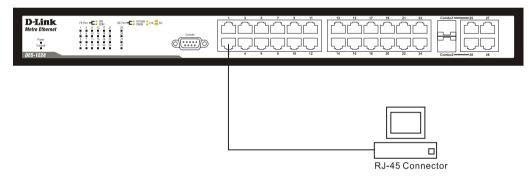

Figure 3-1. Switch connected to an end node

The Link/Act LEDs for each UTP port will light green or amber when the link is valid. A blinking LED indicates packet activity on that port.

### Switch to Hub or Switch

These connections can be accomplished in a number of ways using a normal cable.

- A 10BASE-T hub or switch can be connected to the Switch via a twisted-pair Category 3, 4 or 5 UTP/STP cable.
- A 100BASE-TX hub or switch can be connected to the Switch via a twisted-pair Category 5 UTP/STP cable.
- A 1000BASE-T switch can be connected to the Switch via a twisted pair Category 5e UTP/STP cable.
- A switch supporting a fiber-optic uplink can be connected to the Switch's SFP ports via fiber-optic cabling.

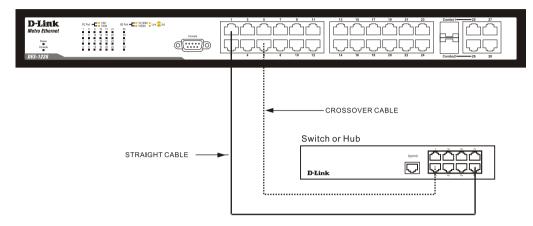

Figure 3- 2. Switch connected to a normal (non-Uplink) port on a hub or switch using a straight or crossover cable

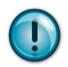

**NOTICE**: When the SFP transceiver acquires a link, the associated integrated 10/100/1000BASE-T port is disabled.

## **Section 4**

# **Introduction to Switch Management**

Management Options Web-based Management Interface SNMP-Based Management Managing User Accounts Command Line Console Interface through the Serial Port Connecting the Console Port (RS-232 DCE) First Time Connecting to the Switch Password Protection SNMP Settings IP Address Assignment

## **Management Options**

This system may be managed out-of-band through the console port on the front panel or in-band using Telnet. The user may also choose the web-based management, accessible through a web browser.

#### Web-based Management Interface

After you have successfully installed the Switch, you can configure the Switch, monitor the LED panel, and display statistics graphically using a web browser, such as Netscape Navigator (version 6.2.3 and higher) or Microsoft® Internet Explorer (version 6.0).

#### **SNMP-Based Management**

You can manage the Switch with an SNMP-compatible console program. The Switch supports SNMP version 1.0, version 2.0 and version 3.0. The SNMP agent decodes the incoming SNMP messages and responds to requests with MIB objects stored in the database. The SNMP agent updates the MIB objects to generate statistics and counters.

### **Connecting the Console Port (RS-232 DCE)**

The Switch provides an RS-232 serial port that enables a connection to a computer or terminal for monitoring and configuring the Switch. This port is a female DB-9 connector, implemented as a data terminal equipment (DTE) connection.

To use the console port, you need the following equipment:

- A terminal or a computer with both a serial port and the ability to emulate a terminal.
- A null modem or crossover RS-232 cable with a female DB-9 connector for the console port on the Switch.

#### To connect a terminal to the console port:

- 1. Connect the female connector of the RS-232 cable directly to the console port on the Switch, and tighten the captive retaining screws.
- 2. Connect the other end of the cable to a terminal or to the serial connector of a computer running terminal emulation software. Set the terminal emulation software as follows:
- 3. Select the appropriate serial port (COM port 1 or COM port 2).
- 4. Set the data rate to **9600 baud**.
- 5. Set the data format to **8 data bits**, **1 stop bit**, and **no parity**.
- 6. Set flow control to **none**.

- 7. Under Properties, select VT100 for Emulation mode.
- 8. Select Terminal keys for Function, Arrow, and Ctrl keys. Ensure that you select Terminal keys (not Windows keys).

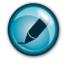

**NOTE:** When you use HyperTerminal with the Microsoft® Windows® 2000 operating system, ensure that you have Windows 2000 Service Pack 2 or later installed. Windows 2000 Service Pack 2 allows you to use arrow keys in HyperTerminal's VT100 emulation. See www.microsoft.com for information on Windows 2000 service packs.

- 9. After you have correctly set up the terminal, plug the power cable into the power receptacle on the back of the Switch. The boot sequence appears in the terminal.
- 10. After the boot sequence completes, the console login screen displays.
- 11. If you have not logged into the command line interface (CLI) program, press the **Enter** key at the User name and password prompts. There is no default user name and password for the Switch. The administrator must first create user names and passwords. If you have previously set up user accounts, log in and continue to configure the Switch.
- 12. Enter the commands to complete your desired tasks. Many commands require administrator-level access privileges. Read the next section for more information on setting up user accounts. See the *DES-1228/ME CLI Manual* on the documentation CD for a list of all commands and additional information on using the CLI.
- 13. When you have completed your tasks, exit the session with the logout command or close the emulator program.
- 14. Make sure the terminal or PC you are using to make this connection is configured to match these settings.

If you are having problems making this connection on a PC, make sure the emulation is set to VT-100. You will be able to set the emulation by clicking on the **File** menu in you HyperTerminal window, clicking on **Properties** in the drop-down menu, and then clicking the **Settings** tab. This is where you will find the **Emulation** options. If you still do not see anything, try rebooting the Switch by disconnecting its power supply.

Once connected to the console, the screen below will appear on your console screen. This is where the user will enter commands to perform all the available management functions. The Switch will prompt the user to enter a user name and a password. Upon the initial connection, there is no user name or password and therefore just press enter twice to access the command line interface.

DES-1228/ME Metro Ethernet Switch Command Line Interface Firmware: Build 1.00.B04 Copyright(C) 2009 D-Link Corporation. All rights reserved.

UserName:

Figure 4-1. Initial screen after first connection

### First Time Connecting to the Switch

The Switch supports user-based security that can allow you to prevent unauthorized users from accessing the Switch or changing its settings. This section tells how to log onto the Switch.

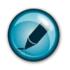

**NOTE:** The passwords used to access the Switch are case-sensitive; therefore, "S" is not the same as "s."

When you first connect to the Switch, you will be presented with the first login screen.

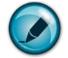

**NOTE**: Press Ctrl+R to refresh the screen. This command can be used at any time to force the console program in the Switch to refresh the console screen.

Press Enter in both the Username and Password fields. You will be given access to the command prompt DES-1228/ME:4# shown below:

There is no initial username or password. Leave the Username and Password fields blank.

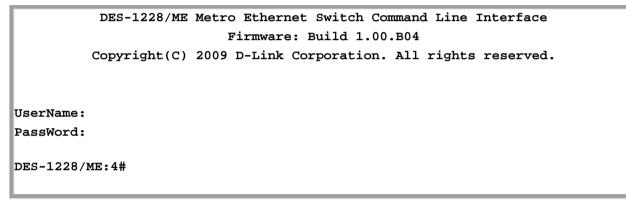

Figure 4- 2. Command Prompt

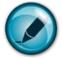

**NOTE**: The first user automatically gets Administrator level privileges. It is recommended to create at least one Admin-level user account for the Switch.

#### **Password Protection**

The Switch does not have a default user name and password. One of the first tasks when settings up the Switch is to create user accounts. Once logged in using a predefined administrator-level user name, users will have privileged access to the Switch's management software.

After your initial login, define new passwords for both default user names to prevent unauthorized access to the Switch, and record the passwords for future reference.

To create an administrator-level account for the Switch, follow these steps:

- At the CLI login prompt, enter **create account admin** followed by the *<user name>* and press the **Enter** key.
- The switch will then prompt the user for a password. Type the *<password>* used for the administrator account being created and press the **Enter** key.
- Again, the user will be prompted to enter the same password again to verify it. Type the same password and press the **Enter** key.
- Successful creation of the new administrator account will be verified by a Success message.

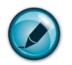

**NOTE:** Passwords are case sensitive. User names and passwords can be up to 15 characters in length.

The sample below illustrates a successful creation of a new administrator-level account with the user name "newmanager".

```
DES-1228/ME:4# create account admin newmanager
Command: create account admin newmanager
Enter a case-sensitive new password: *******
Enter the new password again for confirmation: ********
Success.
```

DES-1228/ME:4#

Figure 4-3. Create account command

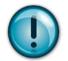

**NOTICE:** CLI configuration commands only modify the running configuration file and are not saved when the Switch is rebooted. To save all your configuration changes in nonvolatile storage, you must use the save command to copy the running configuration file to the startup configuration.

#### **SNMP Settings**

Simple Network Management Protocol (SNMP) is an OSI Layer 7 (Application Layer) designed specifically for managing and monitoring network devices. SNMP enables network management stations to read and modify the settings of gateways, routers, switches, and other network devices. Use SNMP to configure system features for proper operation, monitor performance and detect potential problems in the Switch, switch group or network.

Managed devices that support SNMP include software (referred to as an agent), which runs locally on the device. A defined set of variables (managed objects) is maintained by the SNMP agent and used to manage the device. These objects are defined in a Management Information Base (MIB), which provides a standard presentation of the information controlled by the on-board SNMP agent. SNMP defines both the format of the MIB specifications and the protocol used to access this information over the network.

The DES-1228/ME supports SNMP versions 1, 2c, and 3. You can specify which version of SNMP you want to use to monitor and control the Switch. The three versions of SNMP vary in the level of security provided between the management station and the network device.

In SNMP v.1 and v.2, user authentication is accomplished using 'community strings', which function like passwords. The remote user SNMP application and the Switch SNMP must use the same community string. SNMP packets from any station that has not been authenticated are ignored (dropped).

The default community strings for the Switch used for SNMP v.1 and v.2 management access are:

- public Allows authorized management stations to retrieve MIB objects.
- private Allows authorized management stations to retrieve and modify MIB objects.

SNMP v.3 uses a more sophisticated authentication process that is separated into two parts. The first part is to maintain a list of users and their attributes that are allowed to act as SNMP managers. The second part describes what each user on that list can do as an SNMP manager.

The Switch allows groups of users to be listed and configured with a shared set of privileges. The SNMP version may also be set for a listed group of SNMP managers. Thus, you may create a group of SNMP managers that are allowed to view read-only information or receive traps using SNMP v.1 while assigning a higher level of security to another group, granting read/write privileges using SNMP v.3.

Using SNMP v.3 individual users or groups of SNMP managers can be allowed to perform or be restricted from performing specific SNMP management functions. The functions allowed or restricted are defined using the Object Identifier (OID) associated with a specific MIB. An additional layer of security is available for SNMP v.3 in that SNMP messages may be encrypted. To read more about how to configure SNMP v.3 settings for the Switch read the section entitled Management.

#### Traps

Traps are messages that alert network personnel of events that occur on the Switch. The events can be as serious as a reboot (someone accidentally turned OFF the Switch), or less serious like a port status change. The Switch generates traps and sends them to the trap recipient (or network manager). Typical traps include trap messages for Authentication Failure, Topology Change and Broadcast/Multicast Storm.

#### MIBs

The Switch in the Management Information Base (MIB) stores management and counter information. The Switch uses the standard MIB-II Management Information Base module. Consequently, values for MIB objects can be retrieved from any SNMP-based network management software. In addition to the standard MIB-II, the Switch also supports its own proprietary enterprise MIB as an extended Management Information Base. Specifying the MIB Object Identifier may also retrieve the proprietary MIB. MIB values can be either read-only or read-write.

#### **IP Address Assignment**

Each Switch must be assigned its own IP Address, which is used for communication with an SNMP network manager or other TCP/IP application (for example BOOTP, TFTP). The Switch's default IP address is 10.90.90.90. You can change the default Switch IP address to meet the specification of your networking address scheme.

The Switch is also assigned a unique MAC address by the factory. This MAC address cannot be changed, and can be found by entering the command "**show switch**" into the command line interface, as shown below.

| DES-1228/ME:4#show | Switch                                   |
|--------------------|------------------------------------------|
| Command: show swit | ch                                       |
|                    |                                          |
| Device Type        | : DES-1228/ME Metro Ethernet Switch      |
| MAC Address        | : 00-21-91-98-60-77                      |
| IP Address         | : 10.73.21.11 (Manual)                   |
| VLAN Name          | : default                                |
| Subnet Mask        | : 255.0.0.0                              |
| Default Gateway    | : 0.0.0.0                                |
| Boot PROM Version  | : Build 1.00.B01                         |
| Firmware Version   | : Build 1.00.B04                         |
| Hardware Version   | : A1                                     |
| Serial Number      | :                                        |
| System Name        | :                                        |
| System Location    | :                                        |
| System Contact     | :                                        |
| Spanning Tree      | : Disabled                               |
| GVRP               | : Disabled                               |
| IGMP Snooping      | : Disabled                               |
| VLAN trunk         | : Disabled                               |
| 802.1X             | : Disabled                               |
| TELNET             | : Enabled(TCP 23)                        |
| WEB                | : Enabled(TCP 80)                        |
| RMON               | : Disabled                               |
| SSH                | : Disabled                               |
|                    |                                          |
| CTRL+C ESC q Quit  | SPACE n Next Page ENTER Next Entry a All |

#### Figure 4-4. Show switch command

The Switch's MAC address can also be found from the Web management program on the **Switch Information (Basic Settings)** window on the **Configuration** menu.

The IP address for the Switch must be set before it can be managed with the Web-based manager. The Switch IP address can be automatically set using BOOTP or DHCP protocols, in which case the actual address assigned to the Switch must be known.

The IP address may be set using the Command Line Interface (CLI) over the console serial port as follows:

Starting at the command line prompt, enter the commands

#### config ipif System ipaddress xxx.xxx.xxx/yyy.yyy.yyy.yyy

Where the x's represent the IP address to be assigned to the IP interface named System and the y's represent the corresponding subnet mask.

Alternatively, you can enter **config ipif System ipaddress xxx.xxx.xxx/z.** Where the x's represent the IP address to be assigned to the IP interface named System and the z represents the corresponding number of subnets in CIDR notation.

The IP interface named System on the Switch can be assigned an IP address and subnet mask, and then be used to connect a management station to the Switch's Telnet or Web-based management agent.

```
DES-1228/ME:4#config ipif System ipaddress 10.90.90.91/255.0.0.0
Command: config ipif System ipaddress 10.90.90.91/8
Success.
DES-1228/ME:4#
```

#### Figure 4-5. Assigning the Switch an IP Address

In the above example, the Switch was assigned an IP address of 10.90.90.91 with a subnet mask of 255.0.0.0. (the CIDR form was used to set the address (10.90.90.91/8). The system message **Success** indicates that the command was executed successfully. The Switch can now be configured and managed via Telnet and the CLI or via the Web-based management.

## **Section 5**

# **Web-based Switch Configuration**

Introduction Login to Web manager Web-Based User Interface Basic Setup Reboot Basic Switch Setup Network Management Switch Utilities Network Monitoring IGMP Snooping Status

### Introduction

All software functions of the Switch can be managed, configured and monitored via the embedded web-based (HTML) interface. The Switch can be managed from remote stations anywhere on the network through a standard browser such as Opera, Netscape Navigator/Communicator, or Microsoft Internet Explorer. The browser acts as a universal access tool and can communicate directly with the Switch using the HTTP protocol.

The Web-based management module and the Console program (and Telnet) are different ways to access the same internal switching software and configure it. Thus, all settings encountered in web-based management are the same as those found in the console program.

### Login to Web Manager

To begin managing the Switch, simply run the browser you have installed on your computer and point it to the IP address you have defined for the device. The URL in the address bar should read something like: http://123.123.123.123.123, where the numbers 123 represent the IP address of the Switch.

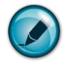

NOTE: The Factory default IP address for the Switch is 10.90.90.90.

This opens the management module's user authentication window, as seen below.

| Connect to 10.90                        | .90.90 ? 🔀                                                                                                    |
|-----------------------------------------|----------------------------------------------------------------------------------------------------|
|                                         | G                                                                                                    |
| password.<br>Warning: This server       | .90 at requires a username and<br>is requesting that your username and<br>an insecure manner (basic authentication<br>nection). |
| <u>U</u> ser name:<br><u>P</u> assword: |                                                                                                    |
|                                         | Remember my password                                                                                                    |
|                                         | OK Cancel                                                                                                    |

Figure 5- 1. Enter Network Password dialog

Enter "admin" in both the User Name and Password fields and click **OK**. This will open the Web-based user interface. The Switch management features available in the web-based manager are explained below.

#### Web-based User Interface

The user interface provides access to various Switch configuration and management windows, allows you to view performance statistics, and permits you to graphically monitor the system status.

#### Areas of the User Interface

The figure below shows the user interface. The user interface is divided ito three distinct areas as described in the table.

| D-Link<br>Building het wait is for Paraja               |                    | Link Act 1 3 5 7 9 11 13 15 17 19 21 23 Combo 1 - 25 27<br>2 4 6 8 10 12 14 15 18 20 22 24 Combo 2 - 26 29 Area 2 |
|---------------------------------------------------------|--------------------|----------------------------------------------------------------------------------------------------|
| 🚔 DES-1228/ME Web Management T                          |                    |                                                                                                    |
| Administration                                          | Device Information | 14A4A644A6A64A6A6A6A6A6A6A6A6A6A6A6A6A6A                                                                          |
| L2 Features CoS                                         | Device Type        | DES-1228/ME Metro Ethernet Switch                                                                                 |
| ACL                                                     | MAC Address        | 00:1B:11:B1:5A:FE                                                                                                 |
| 🗉 🧮 Security                                            | IP Address         | 192.168.69.123 (Manual)                                                                                           |
| 🖷 🚞 Monitoring                                          | VLAN Name          | default                                                                                                    |
| Reset                                                   | Subnet Mask        | 255.255.255.0                                                                                                    |
| <ul> <li>Reboot System</li> <li>Save Changes</li> </ul> | Default Gateway    | 0.0.0                                                                                                    |
| Logout                                                  | Boot PROM Version  | Build 1.00.B01 Area 3                                                                                             |
|                                                         | Firmware Version   | Build 1.00.B04                                                                                                    |
|                                                         | Hardware Version   | A1                                                                                                    |
| Area 1                                                  | System Name        |                                                                                                    |
| Alta I                                                  | System Location    |                                                                                                    |
|                                                         | System Contact     |                                                                                                    |
|                                                         | Spanning Tree      | Disabled Detail settings                                                                                          |
|                                                         | MAC Notification   | Disabled Detail settings                                                                                          |
|                                                         | Port Mirror        | Disabled Detail settings                                                                                          |
| <                                                       | SSH                | Disabled Detail settings                                                                                          |

Figure 5-2. Main Web-Manager page

| Area   | Function                                                                                                    |
|--------|----------------------------------------------------------------------------------------------------|
| Area 1 | Select the folder or window to be displayed. The folder icons can be opened to display the hyper-<br>linked window buttons and subfolders contained within them. Click the D-Link logo to go to the D-<br>Link website. |

| Area 2 | Presents a graphical near real-time image of the front panel of the Switch. This area displays the Switch's ports and expansion modules, showing port activity, duplex mode, or flow control, depending on the specified mode.<br>Various areas of the graphic can be selected for performing management functions, including port configuration. |
|--------|----------------------------------------------------------------------------------------------------|
| Area 3 | Presents switch information based on your selection and the entry of configuration data.                                                                                                    |

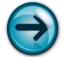

**NOTICE**: Any changes made to the Switch configuration during the current session must be saved in the Save Changes web menu (explained below) or use the command line interface (CLI) command save.

### Web Pages

When you connect to the management mode of the Switch with a web browser, a login window is displayed. Enter a user name and password to access the Switch's management mode.

Below is a list and description of the main folders available in the web interface:

Administration – Contains windows concerning configuring the basic functions of the Switch, including Device Information, IP Address, Port Configuration, DHCP/BOOTP Relay, User Accounts, Cable Diagnostics, Port Mirroring, System Log Settings, Log Settings, SNTP Settings, MAC Notification Settings, TFTP Services, Multiple Image Services, Ping Test, Safeguard Engine, SNMP Manager, Forwarding & Filtering, and SMTP Service.

**Layer 2 Features** – Contains windows concerning Layer 2 features of the Switch, including VLAN, Trunking, IGMP Snooping, Spanning Tree, Loopback Detection and LLDP.

**CoS** – Contains windows concerning Port Bandwidth, 802.1P Default Priority, 802.1P User Priority, CoS Scheduling Mechanism, CoS Output Scheduling, Priority Settings, TOS Priority Settings, DSCP Priority Settings, Port Mapping Priority Settings, and MAC Priority.

ACL - Contains the windows for Access Profile Table and CPU Interface Filtering.

**Security** – Contains windows for Traffic Control, Port Security, Port Lock Entries, IP-MAC-Port Binging, SSH, 802.1X, Trusted Host, Access Authentication Control and Traffic Segmentation.

**Monitoring** – Contains windows for including CPU Utilization, Port Utilization, Packets, Packet Errors, Packet Size, MAC Address, Switch Log, IGMP Snooping Group, Browse Router Port, VLAN Status, Static ARP Settings, ARP-FDB, Gratuitous ARP Settings, Session Table, and Port Access Control.

Switch Maintenance – Contains information regarding Reset, Reboot System, Save Changes, and Logout.

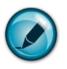

**NOTE:** Be sure to configure the user name and password in the User Accounts window before connecting the Switch to the greater network.

## **Section 6**

# Administration

IP Address

Port Configuration

DHCP/BOOTP Relay

**User Accounts** 

**Cable Diagnostics** 

Port Mirroring

System Log Settings

Log Settings

SNTP Settings

MAC Notification Settings

**TFTP Services** 

Multiple Image Services

Ping Test

Safeguard Engine

SNMP Manager

Forwarding & Filtering

SMTP Service

### **Device Information**

This window contains the main settings for all major functions of the Switch and appears automatically when you log on. To return to the Device Information window, click the DES-1228/ME Web Management Tool folder. The Device Information window shows the Switch's MAC Address (assigned by the factory and unchangeable), the Boot PROM, Firmware Version, Hardware Version and Serial Number. This information is helpful to keep track of PROM and firmware updates and to obtain the Switch's MAC address for entry into another network device's address table, if necessary. The user may also enter a System Name, System Location and System Contact to aid in defining the Switch. In addition, this window displays the status of functions on the Switch to quickly assess their current global status. Some functions are hyper-linked to their configuration window for easy access from the Device Information window.

| Desting True                            | DES 10080/E Mater Edward St. 1    |
|-----------------------------------------|-----------------------------------|
| Device Type                             | DES-1228/ME Metro Ethernet Switch |
| MAC Address                             | 00:1B:11:B1:5A:FE                 |
| IP Address                              | 192.168.69.123 (Manual)           |
| VLAN Name                               | default                           |
| Subnet Mask                             | 255.255.255.0                     |
| Default Gateway                         | 0.0.0.0                           |
| Boot PROM Version                       | Build 1.00.B01                    |
| Firmware Version                        | Build 1.00.B04                    |
| Hardware Version                        | A1                                |
| System Name                             |                                   |
| System Location                         |                                   |
| System Contact                          |                                   |
| Spanning Tree                           | Disabled Detail settings          |
| MAC Notification                        | Disabled Detail settings          |
| Port Mirror                             | Disabled Detail settings          |
| SSH                                     | Disabled Detail settings          |
| Dual Image                              | Supported                         |
| Serial Port Auto Logout                 | 10 Minutes 😭                      |
| Serial Port Baud Rate                   | 9600                              |
| MAC Address Aging Time (10-<br>1000000) | 300                               |
| GMP Snooping                            | Disabled 💌                        |
| Multicast Router Only                   | Disabled 💌                        |
| Felnet Status                           | Enabled Y                         |
| Telnet TCP Port Number(1-65535)         | 23                                |
| Web Status                              | Enabled V                         |
| Web TCP Port Number(1-65535)            | 80                                |
| RMON Status                             | Disabled 💌                        |
| Link Aggregation Algorithm              | MAC Source                        |
| Switch 802.1X                           | Disabled V                        |
| Auth Protocol                           | RADIUS EAP                        |
| Syslog Status                           | Disabled                          |
| Port Security Trap Log                  | Disabled V                        |
| ARP Aging Time(0-65535)                 | 20                                |
| GVRP                                    | Disabled V                        |
| VLAN Trunk                              | Disabled V                        |
| Multicast VLAN                          |                                   |
|                                         |                                   |
| Asymmetric VLAN                         | Disabled 🗙                        |
| Password Encryption                     | Disabled 🞽                        |

Figure 6-1. Device Information window

The fields that can be configured are described below:

| Parameter [ | Description                                                                                          |
|-------------|----------------------------------------------------------------------------------------------------|
| System Name | Enter a system name for the Switch, if so desired. This name will identify it in the Switch network. |

| Quetern Lessther                    | Enter the leveling of the Quitebolit on Locies 1                                                                                                    |  |  |
|-------------------------------------|----------------------------------------------------------------------------------------------------|--|--|
| System Location                     | Enter the location of the Switch, if so desired.                                                                                                    |  |  |
| System Contact                      | Enter a contact name for the Switch, if so desired.                                                                                                    |  |  |
| Serial Port Auto<br>Logout Time     | Select the logout time used for the console interface. This automatically logs the user out after an idle period of time, as defined. Choose from the following options: <i>2 Minutes, 5 Minutes, 10 Minutes, 15 Minutes</i> or <i>Never</i> . The default setting is <i>10 minutes</i> .                                                                                                    |  |  |
| Serial Port Baud Rate               | This field specifies the baud rate for the serial port on the Switch. there are four possible baud rates to choose from, <i>9600</i> , <i>19200</i> , <i>38400</i> and <i>115200</i> . For a connection to the Switch using the CLI interface, the baud rate must be set to <i>9600</i> , which is the default setting.                                                                                                    |  |  |
| MAC Address Aging<br>Time           | This field specifies the length of time a learned MAC Address will remain in the forwarding table without being accessed (that is, how long a learned MAC Address is allowed to remain idle). To change this, type in a different value representing the MAC address age-out time in seconds. The MAC Address Aging Time can be set to any value between <i>10</i> and <i>1,000,000</i> seconds. The default setting is <i>300</i> seconds. |  |  |
| IGMP Snooping                       | To enable system-wide IGMP Snooping capability select <i>Enabled</i> . IGMP snooping is <i>Disabled</i> by default. Enabling IGMP snooping allows you to specify use of a multicast router only (see below). To configure IGMP Snooping for individual VLANs, use the <b>IGMP Snooping</b> window located in the <b>IGMP Snooping</b> folder contained in the <b>L2 Features</b> folder.                                                    |  |  |
| Multicast Router Only               | This field specifies that the Switch should only forward all multicast traffic to a multicast-<br>enabled router, if enabled. Otherwise, the Switch will forward all multicast traffic to any IP<br>router. The default is <i>Disabled</i> .                                                                                                    |  |  |
| Telnet Status                       | Telnet configuration is <i>Enabled</i> by default. If you do not want to allow configuration of the system through Telnet choose <i>Disabled</i> .                                                                                                    |  |  |
| Telnet TCP Port<br>Number (1-65535) | The TCP port number. TCP ports are numbered between <i>1</i> and <i>65535</i> . The "well-known" TCP port for the Telnet protocol is <i>23</i> .                                                                                                    |  |  |
| Web Status                          | Web-based management is <i>Enabled</i> by default. If you choose to disable this by selecting <i>Disabled</i> , you will lose the ability to configure the system through the web interface as soon as these settings are applied.                                                                                                    |  |  |
| Web TCP Port Number<br>(1-65535)    | The TCP port number. TCP ports are numbered between <i>1</i> and <i>65535</i> . The "well-known" TCP port for the Web is <i>80</i> .                                                                                                    |  |  |
| RMON Status                         | Remote monitoring (RMON) of the Switch is <i>Enabled</i> or <i>Disabled</i> here.                                                                                                    |  |  |
| Link Aggregation<br>Algorithm       | The algorithm that the Switch uses to balance the load across the ports that make up the port trunk group is defined by this definition. Choose <i>MAC Source</i> , <i>MAC Destination</i> , <i>MAC Src &amp; Dest</i> , (See the Link Aggregation section of this manual).                                                                                                    |  |  |
| Switch 802.1X                       | MAC Address can be enabled by port or by the Switch's 802.1X function; the default is <i>Disabled</i> . This field must be enabled to view and configure certain windows for 802.1X. More information regarding 802.1X, its functions and implementation can be found later in this manual, under <b>Monitoring &gt; Port Access Control</b> .                                                                                              |  |  |
|                                     | <i>Port-Based</i> 802.1X specifies that ports configured for 802.1X are initialized based on the port number only and are subject to any authorization parameters configured.                                                                                                    |  |  |
|                                     | MAC-based 802.1X specifies Host-based authentication with which the ports configured for 802.1X are initialized based on the MAC address of the computer being authenticated.                                                                                                    |  |  |
|                                     | <b>NOTE:</b> If you want to configure Host-based 802.1X please select MAC-based 802.1X instead.                                                                                                    |  |  |
| Auth Protocol                       | The 802.1X authentication protocol on the Switch is set to RADIUS Eap and cannot be altered.                                                                                                    |  |  |
| Syslog Status                       | Enables or disables Syslog State; default is <i>Disabled</i> .                                                                                                    |  |  |
| Port Security Trap Log              | Toggle this setting to enable or disable the port security trap log feature. The default is                                                                                                    |  |  |
| Fort Security Trap LOg              | Toggle this setting to enable or disable the port security trap log feature. The default is                                                                                                    |  |  |

|                              | Disabled.                                                                                                    |  |
|------------------------------|----------------------------------------------------------------------------------------------------|--|
| ARP Aging Time (0-<br>65535) | The user may globally set the maximum amount of time, in minutes, an Address Resolution Protocol (ARP) entry can remain in the Switch's ARP table, without being accessed, before it is dropped from the table. The value may be set in the range of <i>0</i> to <i>65535</i> minutes with a default setting of <i>20</i> minutes.                                                                                                    |  |
| GVRP                         | Use this pull-down menu to Enable or Disable GVRP on the Switch.                                                                                                    |  |
| VLAN Trunk                   | Use this pull-down menu to Enable or Disable VLAN Trunk on the Switch.                                                                                                    |  |
| Multicast VLAN               | Use this pull-down menu to Enable or Disable Multicast VLAN on the Switch.                                                                                                    |  |
| Asymmetric VLAN              | Use this pull-down menu to Enable or Disable Asymmetric VLAN on the Switch.                                                                                                    |  |
| Password Encryption          | Use this pull-down menu to <i>Enable</i> or <i>Disable</i> Password Encryption on the Switch.<br>Password encryption allows the user to encrypt a password for additional security. Select<br>enable to change the password into encrypted form. When password encryption is disabled,<br>the user can specify that the password be in plain text form or in encrypted form. If the<br>password has been converted to encrypted form, the password will stay in encrypted form and<br>cannot be reverted back to plaintext form. |  |

Click **Apply** to implement changes made.

## **IP Address**

The IP address may initially be set using the console interface prior to connecting to it through the Ethernet. If the Switch IP address has not yet been changed, read the introduction of the *DES-1228/ME CLI Manual* or return to Section 4 of this manual for more information. To change IP settings using the web manager click **Administration > IP Address** the following window will be displayed.

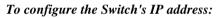

| IP Address        |             |
|-------------------|-------------|
| Get IP From       | Manual 💌    |
| IP Address        | 10.73.21.11 |
| Subnet Mask       | 255.0.0.0   |
| Default Gateway   | 0.0.0.0     |
| VLAN Name         | default     |
| Auto Config State | Disabled 💌  |
|                   | Apply       |

Figure 6- 2. IP Address Settings window

To manually assign the Switch's IP address, subnet mask, and default gateway address:

- 1. Select *Manual* from the Get IP From drop-down menu.
- 2. Enter the appropriate IP Address and Subnet Mask.
- 3. If you want to access the Switch from a different subnet from the one it is installed on, enter the IP address of the Default Gateway. If you will manage the Switch from the subnet on which it is installed, you can leave the default address (0.0.0.0) in this field.
- 4. If no VLANs have been previously configured on the Switch, you can use the *default* VLAN Name. The *default* VLAN contains all of the Switch ports as members. If VLANs have been previously configured on the Switch, you will need to enter the *VLAN Name* of the VLAN that contains the port connected to the management station that will access the Switch. The Switch will allow management access from stations in the same VLAN.

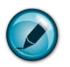

NOTE: The Switch's factory default IP address is 10.90.90.90 with a subnet mask of 255.0.0.0 and a default gateway of 0.0.0.0.

To use the BOOTP or DHCP protocols to assign the Switch an IP address, subnet mask, and default gateway address:

Use the Get IP From pull-down menu to choose from BOOTP or DHCP. This selects how the Switch will be assigned an IP address on the next reboot.

The IP Address Settings options are:

| Parameter            | Description                                                                                                    |
|----------------------|----------------------------------------------------------------------------------------------------|
| BOOTP                | The Switch will send out a BOOTP broadcast request when it is powered up. The BOOTP protocol allows IP addresses, network masks, and default gateways to be assigned by a central BOOTP server. If this option is set, the Switch will first look for a BOOTP server to provide it with this information before using the default or previously entered settings.                                                                                                    |
| DHCP                 | The Switch will send out a DHCP broadcast request when it is powered on. The DHCP protocol allows IP addresses, network masks, and default gateways to be assigned by a DHCP server. If autoconfig is enabled, the Switch will first look for a DHCP server to provide it with information before using the default or previously entered settings.                                                                                                    |
| Manual               | Allows the entry of an IP address, Subnet Mask, and a Default Gateway for the Switch. These fields should be of the form xxx.xxx.xxx, where each xxx is a number (represented in decimal form) between 0 and 255. This address should be a unique address on the network assigned for use by the network administrator.                                                                                                    |
| Subnet Mask          | A Bitmask that determines the extent of the subnet that the Switch is on. Should be of the form xxx.xxx.xxx, where each xxx is a number (represented in decimal) between 0 and 255. The value should be 255.0.0.0 for a Class A network, 255.255.0.0 for a Class B network, and 255.255.255.0 for a Class C network, but custom subnet masks are allowed.                                                                                                    |
| Default Gateway      | IP address that determines where packets with a destination address outside the current subnet should be sent. This is usually the address of a router or a host acting as an IP gateway. If your network is not part of an intranet, or you do not want the Switch to be accessible outside your local network, you can leave this field unchanged.                                                                                                    |
| VLAN Name            | This allows the entry of a VLAN Name from which a management station will be allowed to manage the Switch using TCP/IP (in-band via web manager or Telnet). Management stations that are on VLANs other than the one entered here will not be able to manage the Switch in-band unless their IP addresses are entered in the <b>Security IP Management</b> window. If VLANs have not yet been configured for the Switch, the default VLAN contains all of the Switch's ports. There are no entries in the Security IP Management table, by default, so any management station that can connect to the Switch can access the Switch until a management VLAN is specified or Management Station IP Addresses are assigned. |
| Auto Config<br>State | When autoconfig is <i>Enabled</i> , the Switch is instructed to get a configuration file via TFTP, and it becomes a DHCP client automatically. The configuration file will be loaded upon booting up. In order to use Auto Config, the DHCP server must be set up to deliver the TFTP server IP address and configuration file name information in the DHCP reply packet. The TFTP server must be running and have the requested configuration file stored in its base directory when the request is received from the Switch. Consult the DHCP server and/or TFTP server software instructions for information on loading a configuration file for use by a client.                                                     |
|                      | If the Switch is unable to complete the autoconfiguration process the previously saved configuration file present in Switch memory will be loaded.                                                                                                    |

Click **Apply** to allow changes to take effect.

### Setting the Swith's IP Address using the Console Interface

Each Switch must be assigned its own IP Address, which is used for communication with an SNMP network manager or other TCP/IP application (for example BOOTP, TFTP). The Switch's default IP address is 10.90.90.90. You can change the default Switch IP address to meet the specification of your networking address scheme.

The IP address for the Switch must be set before it can be managed with the Web-based manager. The Switch IP address can be automatically set using BOOTP or DHCP protocols, in which case the actual address assigned to the Switch must be known. The IP address may be set using the Command Line Interface (CLI) over the console serial port as follows:

Starting at the command line prompt, enter the commands **config ipif System ipaddress xxx.xxx.xxx/yyy.yyy.yyy.yyy**, where the x's represent the IP address to be assigned to the IP interface named System and the y's represent the corresponding subnet mask.

Alternatively, you can enter **config ipif System ipaddress xxx.xxx.xxx/z**, where the x's represents the corresponding number of subnets in CIDR notation.

The IP interface named System on the Switch can be assigned an IP address and subnet mask which can then be used to connect a management station to the Switch's Telnet or Web-based management agent.

The system message **Success** indicated that the command was executed successfully. The Switch can now be configured and managed via Telnet and the CLI or via the Web-based management agent using the above ip address to connect to the Switch.

# **Port Configuration**

This section contains information for configuring various attributes and properties for individual physical ports, including port speed and flow control.

## **Port Settings**

Click **Administration** > **Port Configuration** > **Port Settings** to display the following window:

#### To configure switch ports:

1. Choose the port or sequential range of ports using the From...To... port pull-down menus.

Use the remaining pull-down menus to configure the parameters described below:

| From   | То         | State        | Speed/Duplex | Flow<br>Control | Medium<br>Type | MDIX     | Learni   | ng Apply   |
|--------|------------|--------------|--------------|-----------------|----------------|----------|----------|------------|
| Port 1 | Port 1     | Enabled 🔽    | Auto         | Disabled 💌      | Copper 🛩       | Auto     | 💌 Enable | ed 🔽 App   |
| The P  | ort Inform | ation Table  |              |                 |                |          |          |            |
| Port   | State      | Speed/Duplex | Flow Control | Connec          | tion/Duplex    | /FlowCtr | I MDI    | X Learnin; |
| 1      | Enabled    | Auto         | Disabled     | LinkDov         | vn             |          | Auto     | Enabled    |
| 2      | Enabled    | Auto         | Disabled     | LinkDov         | vn             |          | Auto     | Enabled    |
| 3      | Enabled    | Auto         | Disabled     | 100M/F          | ull/None       |          | Auto     | Enabled    |
| 4      | Enabled    | Auto         | Disabled     | LinkDov         | vn             |          | Auto     | Enabled    |
| 5      | Enabled    | Auto         | Disabled     | LinkDov         | vn             |          | Auto     | Enabled    |
| 6      | Enabled    | Auto         | Disabled     | LinkDov         | vn             |          | Auto     | Enabled    |
| 7      | Enabled    | Auto         | Disabled     | LinkDov         | vn             |          | Auto     | Enabled    |
| 8      | Enabled    | Auto         | Disabled     | LinkDov         | vn             |          | Auto     | Enabled    |
| 9      | Enabled    | Auto         | Disabled     | LinkDov         | vn             |          | Auto     | Enabled    |
| 10     | Enabled    | Auto         | Disabled     | LinkDov         | vn             |          | Auto     | Enabled    |
| 11     | Enabled    | Auto         | Disabled     | LinkDov         | vn             |          | Auto     | Enabled    |
| 12     | Enabled    | Auto         | Disabled     | LinkDov         | vn             |          | Auto     | Enabled    |
| 13     | Enabled    | Auto         | Disabled     | LinkDov         | vn             |          | Auto     | Enabled    |
| 14     | Enabled    | Auto         | Disabled     | LinkDov         | vn             |          | Auto     | Enabled    |
| 15     | Enabled    | Auto         | Disabled     | LinkDov         | vn             |          | Auto     | Enabled    |
| 16     | Enabled    | Auto         | Disabled     | LinkDov         | vn             |          | Auto     | Enabled    |
| 17     | Enabled    | Auto         | Disabled     | LinkDov         | vn             |          | Auto     | Enabled    |
| 18     | Enabled    | Auto         | Disabled     | LinkDov         | vn             |          | Auto     | Enabled    |
| 19     | Enabled    | Auto         | Disabled     | LinkDov         | vn             |          | Auto     | Enabled    |
| 20     | Enabled    | Auto         | Disabled     | LinkDov         | vn             |          | Auto     | Enabled    |
| 21     | Enabled    | Auto         | Disabled     | LinkDov         | vn             |          | Auto     | Enabled    |
| 22     | Enabled    | Auto         | Disabled     | LinkDov         | vn             |          | Auto     | Enabled    |
| 23     | Enabled    | Auto         | Disabled     | LinkDov         | vn             |          | Auto     | Enabled    |
| 24     | Enabled    | Auto         | Disabled     | LinkDov         | vn             |          | Auto     | Enabled    |
| 25(C)  | Enabled    | Auto         | Disabled     | LinkDov         | vn             |          | Auto     | Enabled    |
| 25(F)  | Enabled    | Auto         | Disabled     | LinkDov         | vn             |          | N/A      | Enabled    |
| 26(C)  | Enabled    | Auto         | Disabled     | LinkDov         | vn             |          | Auto     | Enabled    |
| 26(F)  | Enabled    | Auto         | Disabled     | LinkDov         | vn             |          | N/A      | Enabled    |
| 27     | Enabled    | Auto         | Disabled     | LinkDov         | vn             |          | Auto     | Enabled    |
| 28     | Enabled    | Auto         | Disabled     | LinkDov         | vn             |          | Auto     | Enabled    |

#### Figure 6-3. Port Configuration window

The following parameters can be configured:

```
Parameter Description
```

| From To      | Use the pull-down menus to select the port or range of ports to be configured.                                                                                                    |
|--------------|----------------------------------------------------------------------------------------------------|
| State        | Toggle this field to either enable or disable a given port or group of ports.                                                                                                    |
| Speed/Duplex | Toggle the <b>Speed/Duplex</b> field to either select the speed and duplex state of the port. <i>Auto</i> denotes auto-negotiation between 10 and 100 Mbps devices, in full- or half-duplex. The <i>Auto</i> setting allows the port to automatically determine the fastest settings the device the port is connected to can handle, and then to use those settings. The other options are <i>10M/Half</i> , <i>10M/Full</i> , <i>100M/Half</i> and <i>100M/Full</i> , <i>1000M/Full_M</i> and <i>1000M/Full_S</i> . There is no automatic adjustment of port settings with any option other than Auto. The fiber port Speed/Duplex only supports Auto and 1000M/Full.                                                                                                    |
|              | The Switch allows the user to configure two types of gigabit connections; <i>1000M/Full_M</i> and <i>1000M/Full_S</i> . Gigabit connections only support full duplex connections and take on certain characteristics that are different from the other choices listed.                                                                                                    |
|              | The 1000M/Full_M (master) and 1000M/Full_S (slave) parameters refer to connections running a 1000BASE-T cable for connection between the Switch port and other device capable of a gigabit connection. The master setting (1000M/Full_M) will allow the port to advertise capabilities related to duplex, speed and physical layer type. The master setting will also determine the master and slave relationship between the two connected physical layers. This relationship is necessary for establishing the timing control between the two physical layers. The timing control is set on a master physical layer by a local source. The slave setting (1000M/Full_S) uses loop timing, where the timing comes from a data stream received from the master. If one connection is set for 1000M/Full_M, the other side of the connection must be set for 1000M/Full_S. Any other configuration will result in a link down status for both ports. |
| Flow Control | Displays the flow control scheme used for the various port configurations. Ports configured for full-duplex use 802.3x flow control, half-duplex ports use backpressure flow control, and <i>Auto</i> ports use an automatic selection of the two. The default is <i>Disabled</i> .                                                                                                    |
| Medium Type  | This applies only to the Combo ports. If configuring the Combo ports this defines the type of transport medium being configured. SFP ports should be set at <i>Fiber</i> and the Combo 1000BASE-T ports should be set at <i>Copper</i> if no medium type is specified the device will assume the Copper port is the one being configured.                                                                                                    |
| MDIX         | MDIX can be set to Auto, Normal and Cross depending on the cable type used for the connection.                                                                                                    |
| Learning     | When <i>Enabled</i> , destination and source MAC addresses are automatically listed in the forwarding table. The default setting is <i>Enabled</i> .                                                                                                    |

Click **Apply** to implement the new settings on the Switch.

### **Port Description**

The Switch supports a port description feature where the user may name various ports on the Switch. To assign names to various ports, click Administration > Port Configuration > Port Description to view the following window:

Use the **From** and **To** pull-down menu to choose a port or range of ports to describe, and then enter a description of the port(s). Click **Apply** to set the descriptions in the **Port Description Table**.

The **Medium Type** applies only to the Combo ports. If configuring the Combo ports this defines the type of tranport medium being configured. SFP ports should be nominated *Fiber* and the Combo 1000BASE-T ports should be nominated *Copper*. The result will be displayed in the appropriate switch port number slot (**C** for copper ports and **F** for fiber ports).

| Port Description |           |             |               |  |                |
|------------------|-----------|-------------|---------------|--|----------------|
| From             | То        | Medium Type | e Description |  | Apply<br>Apply |
| Port 1           | Port 1    | Copper 🗸    |               |  | Apply          |
| Port De          | scription | Tabla       |               |  |                |
| Port             | scripuon  |             | scription     |  |                |
| 1                |           | De          | scription     |  |                |
| 2                |           |             |               |  |                |
| <b>-</b><br>3    |           |             |               |  |                |
| 4                |           |             |               |  |                |
| 5                |           |             |               |  |                |
| 6                |           |             |               |  |                |
| 7                |           |             |               |  |                |
| 8                |           |             |               |  |                |
| 9                |           |             |               |  |                |
| 10               |           |             |               |  |                |
| 11               |           |             |               |  |                |
| 12               |           |             |               |  |                |
| 13               |           |             |               |  |                |
| 14               |           |             |               |  |                |
| 15               |           |             |               |  |                |
| 16               |           |             |               |  |                |
| 17               |           |             |               |  |                |
| 18               |           |             |               |  |                |
| 19               |           |             |               |  |                |
| 20               |           |             |               |  |                |
| 21               |           |             |               |  |                |
| 22               |           |             |               |  |                |
| 23               |           |             |               |  |                |
| 24               |           |             |               |  |                |
| 25(C)            |           |             |               |  |                |
| 25(F)            |           |             |               |  |                |
| 26(C)            |           |             |               |  |                |
| 26(F)            |           |             |               |  |                |
| 27               |           |             |               |  |                |
| 28               |           |             |               |  |                |

Figure 6- 4. Port Description window

### **Port Error Disabled**

The following window will display the information about ports that have had their connection status disabled, for reasons such as STP loopback detection or link down status. To view this window, click Administration > Port Configuration > Port Error Disabled.

| Port Error Disabled |       |            |        |             |
|---------------------|-------|------------|--------|-------------|
| Port                | State | Connection | Reason | Description |

Figure 6-5. Port Error Disabled window

The following parameters are displayed:

| Parameter | Description                                     |
|-----------|-------------------------------------------------|
| Port      | Displays the port that has been error disabled. |

| State       | Describes the current running state of the port, whether Enabled or Disabled.                 |
|-------------|-----------------------------------------------------------------------------------------------|
| Connection  | This field will show if a port has been <i>disabled</i> due to an error detected in the port. |
| Reason      | Describes the reason why the port has been error-disabled, such as a STP loopback occurrence. |
| Description | This field further describes the specifics of the action.                                     |

# **DHCP/BOOTP** Relay

To enable and configure DHCP/BOOTP Relay Global Settings on the Switch, click Administration > DHCP/BOOTP Relay > DHCP/BOOTP Relay Global Settings:

### **DHCP/BOOTP Relay Global Settings**

| DHCP/BOOTP Relay Global Settings                 |                             |
|--------------------------------------------------|-----------------------------|
| BOOTP Relay State                                | Disabled 💌                  |
| BOOTP Relay Hops Count Limit (1-16)              | 4                           |
| BOOTP Relay Time Threshold (0-65535)             | 0                           |
| DHCP Relay Agent Information Option 82 State     | Disabled 💌                  |
| DHCP Relay Agent Information Option 82 Check     | Disabled 💌                  |
| DHCP Relay Agent Information Option 82 Policy    | Replace 💌                   |
| DHCP Relay Agent Information Option 82 Remote ID | Default 💟 00-21-91-98-60-77 |
| >< X ≥< >< X ≥< >< X                             | Apply                       |

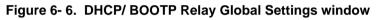

The following fields can be set:

| Parameter                                          | Description                                                                                                    |
|----------------------------------------------------|----------------------------------------------------------------------------------------------------|
| BOOTP Relay State                                  | This field can be toggled between <i>Enabled</i> and <i>Disabled</i> using the pull-down menu. It is used to enable or disable the DHCP/BOOTP Relay service on the Switch. The default is <i>Disabled</i>                                                                                                    |
| BOOTP Relay Hops<br>Count Limit (1-16)             | This field allows an entry between <i>1</i> and <i>16</i> to define the maximum number of relay hops DHCP/BOOTP messages can be forwarded across. The default hop count is <i>4</i> .                                                                                                    |
| BOOTP Relay Time<br>Threshold (0-65535)            | Allows an entry between <i>0</i> and <i>65535</i> seconds, and defines the maximum time limit for routing a DHCP/BOOTP packet. If a value of 0 is entered, the Switch will not process the value in the <b>seconds</b> field of the BOOTP or DHCP packet. If a non-zero value is entered, the Switch will use that value, along with the hop count to determine whether to forward a given BOOTP or DHCP packet.                                                                                                    |
| DHCP Relay Agent<br>Information Option 82<br>State | This field can be toggled between <i>Enabled</i> and <i>Disabled</i> using the pull-down menu. It is used to enable or disable the DHCP Agent Information Option 82 on the Switch. The default is <i>Disabled</i> .                                                                                                    |
|                                                    | <i>Enabled</i> – When this field is toggled to <i>Enabled</i> the relay agent will insert and remove DHCP relay information (option 82 field) in messages between DHCP servers and clients. When the relay agent receives the DHCP request, it adds the option 82 information, and the IP address of the relay agent (if the relay agent is configured), to the packet. Once the option 82 information has been added to the packet it is sent on to the DHCP server. When the DHCP server receives the packet, if the server is capable of option 82, it can implement policies like restricting the number of IP addresses that can be assigned to a single remote ID or circuit ID. Then the DHCP server echoes the option 82 field in the DHCP reply. The DHCP server unicasts the reply to the back to the relay agent if the request was relayed to the server by the relay agent. The switch verifies that it originally inserted the option 82 data. Finally, the relay agent removes the option 82 field and forwards the packet to the switch port that connects to the DHCP client that sent the DHCP request. |
|                                                    | <i>Disabled</i> - If the field is toggled to <i>Disabled</i> the relay agent will not insert and remove DHCP relay information (option 82 field) in messages between DHCP servers and clients, and the                                                                                                    |

|                                                        | check and policy settings will have no effect.                                                                                                    |
|--------------------------------------------------------|----------------------------------------------------------------------------------------------------|
| DHCP Relay Agent<br>Information Option 82<br>Check     | This field can be toggled between <i>Enabled</i> and <i>Disabled</i> using the pull-down menu. It is used to enable or disable the Switches ability to check the validity of the packet's option 82 field.                                                                                                    |
|                                                        | <i>Enabled</i> – When the field is toggled to <i>Enable</i> , the relay agent will check the validity of the packet's option 82 field. If the switch receives a packet that contains the option-82 field from a DHCP client, the switch drops the packet because it is invalid. In packets received from DHCP servers, the relay agent will drop invalid messages. |
|                                                        | <i>Disabled</i> - When the field is toggled to <i>Disabled</i> , the relay agent will not check the validity of the packet's option 82 field.                                                                                                    |
| DHCP Relay Agent<br>Information Option 82<br>Policy    | This field can be toggled between <i>Replace, Drop,</i> and <i>Keep</i> by using the pull-down menu.<br>It is used to set the Switches policy for handling packets when the <b>DHCP Agent</b><br><b>Information Option 82 Check</b> is set to <i>Disabled.</i> The default is <i>Replace.</i>                                                                      |
|                                                        | <i>Replace</i> - The option 82 field will be replaced if the option 82 field already exists in the packet received from the DHCP client.                                                                                                    |
|                                                        | <i>Drop</i> - The packet will be dropped if the option 82 field already exists in the packet received from the DHCP client.                                                                                                    |
|                                                        | <i>Keep</i> -The option 82 field will be retained if the option 82 field already exists in the packet received from the DHCP client.                                                                                                    |
| DHCP Relay Agent<br>Information Option 82<br>Remote ID | This field specifies the feature which allows the user to configure the Remote ID as any specific string. When the Remote ID state is set to <i>Default</i> , the switch's system MAC address is used as the Remote ID. When the Remote ID state is configured to be user-defined, the user-defined string is used as the Remote ID.                               |
|                                                        | Note: The maximum number of characters that can be used is 32.                                                                                                    |

Click **Apply** to implement any changes that have been made.

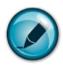

**NOTE:** If the Switch receives a packet that contains the option-82 field from a DHCP client and the information-checking feature is enabled, the switch drops the packet because it is invalid. However, in some instances, you might configure a client with the option-82 field. In this situation, you should disable the information-check feature so that the switch does not remove the option-82 field from the packet. You can configure the action that the switch takes when it receives a packet with existing option-82 information by configuring the **DHCP Agent Information Option 82 Policy.** 

#### The Implementation of DHCP Information Option 82 in the DES-1228/ME switches

The **config dhcp\_relay option\_82** command configures the DHCP relay agent information option 82 setting of the switch. The formats for the circuit ID sub-option and the remote ID sub-option are as follows:

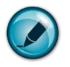

**NOTE:** For the circuit ID sub-option of a standalone switch, the module field is always zero.

**Circuit ID sub-option format:** 

| 1.     | 2.     | 3.     | 4.     | 5.      | 6.     | 7.     |
|--------|--------|--------|--------|---------|--------|--------|
| 1      | 6      | 0      | 4      | VLAN    | Module | Port   |
| 1 byte | 1 byte | 1 byte | 1 byte | 2 bytes | 1 byte | 1 byte |

- 1. Sub-option type
- 2. Length
- 3. Circuit ID type
- 4. Length
- 5. VLAN : the incoming VLAN ID of DHCP client packet.
- 6. Module : For a standalone switch, the Module is always 0; For a stackable switch, the Module is the Unit ID.
- 7. Port : The incoming port number of DHCP client packet, port number starts from 1.

#### **Remote ID sub-option format 1:**

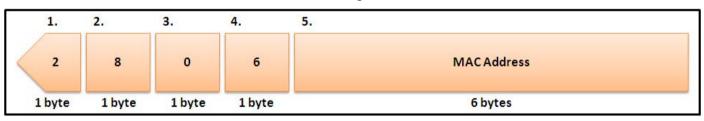

- 1. Sub-option type
- 2. Length
- 3. Remote ID type
- 4. Length
- 5. MAC address: The Switch's system MAC address.

**Remote ID sub-option format 2:** 

| 1.     | 2.     | 3.     | 4.     | 5.                  |
|--------|--------|--------|--------|---------------------|
| 2      | n+2    | 1      | n      | User-defined String |
| 1 byte | 1 byte | 1 byte | 1 byte | 6 bytes             |

- 1. Sub-option type
- 2. Length: the string length of the Remote ID suboption
- 3. Remote ID type
- 4. Length: the string length of the user-defined string
- 5. User-defined string

### **DHCP/BOOTP Relay Interface Settings**

This window allows the user to set up a server, by IP address, for relaying DHCP/ BOOTP information to the Switch. The user may enter a previously configured IP interface on the Switch that will be connected directly to the DHCP/BOOTP server using the following window. Properly configured settings will be displayed in the **BOOTP Relay Table** at the bottom of the following window, once the user clicks the **Add** button under the **Apply** heading. The user may add up to four server IPs per IP interface on the Switch. Entries may be deleted by clicking it's corresponding  $\bowtie$ . To enable and configure **DHCP/BOOTP Relay Interface Settings**:

| DHCP/BOOTP Relay Interface Settings |                   |          |          | ERVENE   |
|-------------------------------------|-------------------|----------|----------|----------|
| Interface                           | Ser               | ver IP   | Apply    |          |
|                                     | 0.0.0             | ).0      | Add      |          |
|                                     |                   |          |          |          |
| DHCP/BOOTP Relay                    | / Interface Table |          |          |          |
| Interface                           | Server 1          | Server 2 | Server 3 | Server 4 |

Figure 6-7. DHCP/BOOTP Relay Interface Settings and DHCP/BOOTP Relay Interface Table window

The following parameters may be configured or viewed.

| Parameter | Description                                                                                             |
|-----------|----------------------------------------------------------------------------------------------------|
| Interface | The IP interface on the Switch that will be connected directly to the Server.                           |
| Server IP | Enter the IP address of the DHCP/BOOTP server. Up to four server IPs can be configured per IP Interface |

### **DHCP Local Relay Settings**

The **DHCP Local Relay Settings** are used on request packets from the Client to the Server. As a result of the customer's networking environment, DCHP Local Relay is implemented so that it is independent from the original behavior of DHCP relay. The DHCP Local Relay is also independent from the option82 module in the forwarding way and the content of DHCP request packets from Client to Server.

To enable and configure **DHCP Local Relay Global Settings** on the Switch, click **Administration > DHCP/BOOTP Relay > DHCP Local Relay Settings**:

| DHCP/BOOTP Loc                  | al Relay Operation State Sett | ings                                      | 15 |  |
|---------------------------------|-------------------------------|-------------------------------------------|----|--|
| DHCP/BOOTP Loca                 | l Relay Operation State       | Disabled 💌                                | 15 |  |
| C SVC                           | できいてんきょう                      | Apply                                     |    |  |
| STALL S                         |                               |                                           |    |  |
| aycay                           |                               |                                           |    |  |
| DHCP/BOOTP Loc                  | al Relay Settings             |                                           |    |  |
| VLAN Name                       | •                             | $\leq \leq 1 > \leq$                      |    |  |
| VID List                        | 0                             |                                           |    |  |
| State                           | Enabled 👱                     |                                           |    |  |
| ave 3/                          | Арр                           | ly la la la la la la la la la la la la la |    |  |
| STALL A                         |                               |                                           |    |  |
|                                 |                               | • •3 V C V C • 3                          |    |  |
| DHCP/BOOTP Loc                  | al Relay Settings Table       |                                           |    |  |
| DHCP/BOOTP Local Relay VID LIST |                               |                                           |    |  |

Figure 6-8. DHCP Local Relay Settings window

The following parameters may be configured or viewed.

| Parameter                                 | Description                                                                                                    |
|-------------------------------------------|----------------------------------------------------------------------------------------------------|
| DHCP/BOOTP Local<br>Relay Operation State | Used to Enable or Disable the DHCP/BOOTP Local Relay Operation State.                                            |
| VLAN Name                                 | This is the VLAN Name that identifies the VLAN the user wishes to apply the DHCP/BOOTP Local Relay Operation.    |
| VID List                                  | This is the VLAN ID that identifies the VLAN list the user wishes to apply the DHCP/BOOTP Local Relay Operation. |
| State                                     | Enable or Disable the DHCP/BOOTP Local Relay Settings state.                                                     |

Click **Apply** to implement changes made.

### **User Accounts**

Use the User Account Management window to control user privileges. To view existing User Accounts, open the Administration folder and click on the User Accounts link. This will open the User Account Management window, as shown below.

| User Accounts |              |        |
|---------------|--------------|--------|
| User Name     | Access Right | Add    |
| RG            | Admin        | Modify |

Figure 6-9. User Accounts window

To add a new user, click on the **Add** button.

| User Account Modify Table     |         |       |  |
|-------------------------------|---------|-------|--|
| User Name                     |         |       |  |
| New Password                  |         |       |  |
| Confirm New Password          |         |       |  |
| Access Right                  | Admin 💌 |       |  |
| In PLANA                      |         | Apply |  |
| < 1 > < 1 >                   |         |       |  |
| Show All User Account Entries |         | I A A |  |

Figure 6- 10. User Account Modify Table window

Add a new user by typing in a User Name, and New Password and retype the same password in the Confirm New Password. Choose the level of privilege (*Admin* or *User*) from the Access Right drop-down menu. To return to the User Account Table click the hyperlinked Show All User Account Entries.

To modify or delete an existing user, click on the Modify button for that user.

#### DES-1228/ME Layer 2 Fast Ethernet Managed Switch

| User Account Modify Table     |              |  |  |
|-------------------------------|--------------|--|--|
| User Name                     | RG           |  |  |
| Old Password                  |              |  |  |
| New Password                  |              |  |  |
| Confirm New Password          |              |  |  |
| Access Right                  | Admin        |  |  |
| Encrypt                       | (Default) 💌  |  |  |
| Show All User Account Entries | Apply Delete |  |  |

Figure 6-11. User Account Modify Table window

Modify or delete an existing user account in the User Account Modify Table. To delete the user account, click on the Delete button. To change the password, type in the *New Password* and retype it in the *Confirm New Password* entry field. The level of privilege (*Admin* or *User*) can be viewed in the Access Right field. The last option here is called Encrypt where the user can specify an encryption method to use to keep the login details save. Options to choose from are plain Plain Text where no encryption is applied and Sha-1 where the SHA-1 encryption method is applied to the login details.

# **Cable Diagnostics**

The following window is used to test the cables connecting to the Switch. This feature is used to determine if there are any errors on the copper cables and the position where the errors may have occurred. Use the pull down menu to enter the port or range of ports to be tested and click the **Test Now** button which will display the the results in the Cable Diagnostics Information table below. To view this window click, **Administration** > **Cable Diagnostics**.

| Cable Diagnostic |                          |              | NERARY      | E RIGNE RIG     |
|------------------|--------------------------|--------------|-------------|-----------------|
| From             | To                       | Apply        |             |                 |
| Port1            | <ul> <li>Port</li> </ul> | 1 🔽 Test Now |             |                 |
| 5                | 215                      |              |             |                 |
| Cable E          | Diagnostics              | Information  |             |                 |
| Port             | Туре                     | Link Status  | Test Result | Cable Length(M) |
| 1                | FE                       | Link Down    | No Cable    | N/A             |
| 2                | FE                       | Link Down    | No Cable    | N/A             |
| 3                | FE                       | Link Up      | OK          | 6               |
| 4                | FE                       | Link Down    | No Cable    | N/A             |
| -                |                          |              | 17 014      | 1.7.1           |
| 5                | FE                       | Link Down    | No Cable    | N/A             |

The cable diagnostics feature is designed primarily for administrators or customer service representatives to verify and test copper cables; it can rapidly determine the quality of the cables and the types of error.

#### Notes:

- 1. If cable length is displayed as "NA" it means the cable length is "Not Available". This is due to the FE port being unable to obtain cable length/either because its link partner is powered-off, or the cables used are broken and/or bad in quality.
- 2. The maximum cable length is limited to 120 meters.
- 3. Deviation is +/-5 meters, therefore "No Cable" may be displayed under "Test Result," when the cable used is less than 5 meters in length.
- 4. It also measures cable fault and identifies the fault in length according to the distance from this switch.

#### Figure 6-12. Cable Diagnostic Table window

The following parameters may be configured or viewed.

| Parameter   | Description                                                                                                    |
|-------------|----------------------------------------------------------------------------------------------------|
| Port        | Specifies a port or range of ports to be tested.                                                                                                    |
| Туре        | FE ports have two pairs of cable will be diagnosed.<br>GE ports have four pairs of cable that will be diagnosed.                                                                                                    |
| Link Status | <i>Link Up</i> – When a port is in link-up status the test will be able to determine the distance of the cable as well as any problems it may have. Due to the fact the port is in link-up status it will not have any <i>Short</i> or <i>Open</i> problems, but the test may still detect if there is a <i>Crosstalk</i> problem. |
|             | <i>Link Down</i> – When a particular port is in link-down status, the link-down may be caused by many factors;                                                                                                    |
|             | When the port has a normal cable connection, but the remote partner is powered off, the cable diagnosis can still diagnose the health of the cable as if the remote partner was powered on.                                                                                                    |
|             | When the port does not have any cable connection, the result of the test will indicate no cable.                                                                                                    |
|             | The test will detect the type of error and the position where the error has occurred.                                                                                                    |

| Test Results     | If there are no problems with the cable the test results will show that the cable is <i>OK</i> , if there are no cables connected to the port the results will show <i>No Cable</i> . |
|------------------|----------------------------------------------------------------------------------------------------|
|                  | However there are three types of errors that may occur; Open, Short, or Crosstalk.                                                                                                    |
|                  | Open means that the cable in the error pair does not have a connection at the specified position.                                                                                     |
|                  | Short means that the cable in the error pair has a short problem at the specified position.                                                                                           |
|                  | Crosstalk means that the cable in the error pair has a crosstalk problem at the specified position.                                                                                   |
| Cable Length (M) | Determines the length of a cable for a particular port.                                                                                                    |

Enter the appropriate information and click **Test Now** the results will be displayed in the **Cable Diagnostics Information** table.

# **Port Mirroring**

The Switch allows you to copy frames transmitted and received on a port and redirect the copies to another port. You can attach a monitoring device to the mirrored port, such as a sniffer or an RMON probe, to view details about the packets passing through the first port. This is useful for network monitoring and troubleshooting purposes. To view the **Port Mirroring** window, click **Administration** > **Port Mirroring**.

| Port Mirroring  |                                                                                                    |         |          |       |         |          |    |    |    |    |    |    |    |     |
|-----------------|----------------------------------------------------------------------------------------------------|---------|----------|-------|---------|----------|----|----|----|----|----|----|----|-----|
| Source Port     | 1                                                                                                    | 2       | 3        | 4     | 5       | 6        | 7  | 8  | 9  | 10 | 11 | 12 | 13 | 14  |
| None            | ۲                                                                                                    | ۲       | ۲        | ۲     | ۲       | ۲        | ۲  | ۲  | ۲  | ۲  | ۲  | ۲  | ۲  | ۲   |
| Ingress         | 0                                                                                                    | 0       | 0        | 0     | 0       | 0        | 0  | 0  | 0  | 0  | 0  | 0  | 0  | 0   |
| Egress          | 0                                                                                                    | 0       | 0        | 0     | 0       | 0        | 0  | 0  | 0  | 0  | 0  | 0  | 0  | 0   |
| Both            | 0                                                                                                    | 0       | 0        | 0     | 0       | 0        | 0  | 0  | 0  | 0  | 0  | 0  | 0  | 0   |
| Source Port     | 15                                                                                                    | 16      | 17       | 18    | 19      | 20       | 21 | 22 | 23 | 24 | 25 | 26 | 27 | 28  |
| None            | ۲                                                                                                    | ۲       | ۲        | ۲     | ۲       | ۲        | ۲  | ۲  | ۲  | ۲  | ۲  | ۲  | ۲  | ۲   |
| Ingress         | 0                                                                                                    | 0       | 0        | 0     | 0       | 0        | 0  | 0  | 0  | 0  | 0  | 0  | 0  | 0   |
| Egress          | 0                                                                                                    | 0       | 0        | 0     | 0       | 0        | 0  | 0  | 0  | 0  | 0  | 0  | 0  | 0   |
| Both            | 0                                                                                                    | 0       | 0        | 0     | 0       | 0        | 0  | 0  | 0  | 0  | 0  | 0  | 0  | 0   |
| Target Port     | Por                                                                                                   | t1 💌    | ]        |       |         |          |    |    |    |    |    |    |    |     |
| Status          | Dis                                                                                                   | abled   | *        |       |         |          |    |    |    |    |    |    |    |     |
| Apply Apply     | C                                                                                                    |         |          |       |         |          |    |    |    |    |    |    |    | Vic |
| Note(1):The "So | <b>Note(1)</b> :The "Source Port" and "Target Port" should be different or the setup will be invalid. |         |          |       |         |          |    |    | ΛĘ |    |    |    |    |     |
| Note(2):The "Ta | rget P                                                                                                | ort" sh | iould be | a non | -trunke | ed port. | X  |    |    | 37 |    |    |    |     |

Figure 6-13. Port Mirroring window

#### To configure a mirror port:

- 1. Select the Source Port from where you want to copy frames and the Target Port, which receives the copies from the source port.
- 2. Select the Source Direction, Ingress, Egress, or Both and change the Status drop-down menu to *Enabled*.
- 3. Click **Apply** to let the changes take effect.

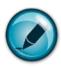

**NOTE:** You cannot mirror a fast port onto a slower port. For example, if you try to mirror the traffic from a 100 Mbps port onto a 10 Mbps port, this can cause throughput problems. The port you are copying frames from should always support an equal or lower speed than the port to which you are sending the copies. Also, the target port for the mirroring cannot be a member of a trunk group. Please note a target port and a source port cannot be the same port.

## **System Log Settings**

The Switch can send Syslog messages to up to four designated servers using the **System Log Server**. To view this window click **Administration** > **System Log Settings**, to view the window shown below.

|       | m Log Set |          |          |          |        |        |
|-------|-----------|----------|----------|----------|--------|--------|
| Index | Host IP   | Severity | Facility | UDP Port | Status | Delete |

Figure 6- 14. System Log Host window

The parameters configured for adding and editing System Log Server settings are the same. See the table below for a description.

| System Log Host-Add         |            |
|-----------------------------|------------|
| Index(1-4)                  | 1          |
| Host IP                     | 0.0.0.0    |
| Severity                    | Warning 💌  |
| Facility                    | Local0 💌   |
| UDP Port(514 or 6000-65535) | 514        |
| Status                      | Disabled 💌 |
| Show All System Log Servers | Apply      |

Figure 6- 15. System Log Host – Add window

The following parameters can be set:

| Description                                                                                                    |
|----------------------------------------------------------------------------------------------------|
| Syslog server settings index (1-4).                                                                                                    |
| The IP address of the Syslog server.                                                                                                    |
| This drop-down menu allows you to select the level of messages that will be sent. The options are <i>Warning</i> , <i>Informational</i> , and <i>All</i> .                                                                                                    |
| Some of the operating system daemons and processes have been assigned Facility values.<br>Processes and daemons that have not been explicitly assigned a Facility may use any of the<br>"local use" facilities or they may use the "user-level" Facility. Those Facilities that have been<br>designated are shown in the following: <b>Bold</b> font indicates the facility values that the Switch is<br>currently employing.<br><b>Numerical Facility</b><br><b>Code</b> |
|                                                                                                    |

|                                 | 1             |                                                                           |
|---------------------------------|---------------|---------------------------------------------------------------------------|
|                                 | 0             | kernel messages                                                           |
|                                 | 1             | user-level messages                                                       |
|                                 | 2             | mail system                                                               |
|                                 | 3             | system daemons                                                            |
|                                 | 4             | security/authorization messages                                           |
|                                 | 5             | messages generated internally by syslog line printer subsystem            |
|                                 | 7             | network news subsystem                                                    |
|                                 | 8             | UUCP subsystem                                                            |
|                                 | 9             | clock daemon                                                              |
|                                 | 10            | security/authorization messages                                           |
|                                 | 11            | FTP daemon                                                                |
|                                 | 12            | NTP subsystem                                                             |
|                                 | 13            | log audit                                                                 |
|                                 | 14            | log alert                                                                 |
|                                 | 15            | clock daemon                                                              |
|                                 | 16            | local use 0 (local0)                                                      |
|                                 | 17            | local use 1 (local1)                                                      |
|                                 | 18            | local use 2 (local2)                                                      |
|                                 | 19            | local use 3 (local3)                                                      |
|                                 | 20            | local use 4 (local4)                                                      |
|                                 | 21            | local use 5 (local5)                                                      |
|                                 | 22            | local use 6 (local6)                                                      |
|                                 | 23            | local use 7 (local7)                                                      |
| UDP Port (514 or<br>6000-65535) | Type the UDP  | port number used for sending Syslog messages. The default is <i>514</i> . |
| Status                          | Choose Enable | ed or Disabled to activate or deactivate.                                 |

| System Log Host-Add         |            |        |       |
|-----------------------------|------------|--------|-------|
| Index(1-4)                  | 1          | ]      |       |
| Host IP                     | 10.3.2.5   |        |       |
| Severity                    | Warning 🔽  |        |       |
| Facility                    | Local0 💌   |        |       |
| UDP Port(514 or 6000-65535) | 514        | ]      |       |
| Status                      | Disabled ⊻ |        |       |
| SVRASISVRA                  |            |        | Apply |
| Show All System Log Servers | K N K M    | ENE 31 | IF IF |

Figure 6- 16. System Log Host – Add/Edit window

To set the System Log Server configuration, click **Apply**. To delete an entry from the **System Log Host** window, click the corresponding  $\times$  under the Delete heading of the entry to delete. To return to the **System Log Host** window, click the <u>Show All</u> <u>System Log Servers</u> link.

# Log Settings

The Log settings can be changed by clicking the System Log Settings link to open the following window:

| Time Interval | Apply         |
|---------------|---------------|
|               | Apply         |
|               |               |
|               |               |
|               |               |
|               | Time Interval |

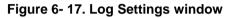

The following parameters can be set:

| Parameter     | Description                                                                                                    |
|---------------|----------------------------------------------------------------------------------------------------|
| Log Mode      | Use this drop-down menu to choose the method that will trigger a log entry. You can choose between <i>On Demand</i> , <i>Log Trigger</i> , and <i>Time Interval</i> . |
| Time Interval | Enter a time interval, in seconds, for which you would like a log entry to be made.                                                                                   |

# **SNTP Settings**

## **Time Settings**

This window is used to configure the time settings for the Switch. To view this window click, Administration > SNTP Settings > Time Settings.

| Time Settings-Current Tim         | Time Settings-Current Time |  |  |  |  |
|-----------------------------------|----------------------------|--|--|--|--|
| Current Time                      | 0 days 02:53:10            |  |  |  |  |
| Time Source                       | System Clock               |  |  |  |  |
|                                   | 34616346163                |  |  |  |  |
| SNTP Settings                     |                            |  |  |  |  |
| SNTP State                        | Disabled 💌                 |  |  |  |  |
| SNTP Primary Server               | 0.0.0                      |  |  |  |  |
| SNTP Secondary Server             | 0.0.0.0                    |  |  |  |  |
| SNTP Poll Interval in Seconds 720 |                            |  |  |  |  |
| AGGERANCE                         | Apply                      |  |  |  |  |
| Time Settings: Set Curren         | t Time                     |  |  |  |  |
| Year                              | ▼                          |  |  |  |  |
| Month                             | ×                          |  |  |  |  |
| Day                               | ×                          |  |  |  |  |
| Time in HH MM SS                  | ✓                          |  |  |  |  |
| STALLA LA                         | Apply                      |  |  |  |  |

#### Figure 6- 18. Time Settings window

The following parameters can be set or are displayed:

| Parameter                     | Description                                                                                                    |  |  |  |  |
|-------------------------------|----------------------------------------------------------------------------------------------------|--|--|--|--|
|                               | Current Time                                                                                                    |  |  |  |  |
| Current Time                  | Displays the Current Time set on the Switch.                                                                                                    |  |  |  |  |
| Time Source                   | Displays the time source for the system.                                                                                                    |  |  |  |  |
| SNTP Settings                 |                                                                                                    |  |  |  |  |
| SNTP State                    | Use this pull-down menu to <i>enable</i> or <i>disable</i> the SNTP settings. Enabling and configuring SNTP support will override any manually configured system time settings. |  |  |  |  |
| SNTP Primary Server           | This is the IP address of the primary server the SNTP information will be taken from.                                                                                           |  |  |  |  |
| SNTP Secondary<br>Server      | This is the IP address of the secondary server the SNTP information will be taken from in the event the primary server is unavailable.                                          |  |  |  |  |
| SNTP Poll Interval in Seconds | This is the interval, in seconds, between requests for updated SNTP information.                                                                                                |  |  |  |  |
|                               | Set Current Time                                                                                                    |  |  |  |  |
| Year                          | Enter the current year, if you want to manually update the system date.                                                                                                    |  |  |  |  |
| Month                         | Enter the current month, if you would like to manually update the system date.                                                                                                  |  |  |  |  |
| Day                           | Enter the current day, if you would like to manually update the system date.                                                                                                    |  |  |  |  |

Time in HH MM SS

#### Enter the current time in hours, minutes, and seconds.

Click **Apply** to implement changes made.

### Time Zone and DST

The following are windows used to configure time zones and Daylight Savings time settings for SNTP. Open the **Administration** folder, then the **SNTP Settings** folder and click on the **Time Zone and DST** link, revealing the following window.

| Time Zone and DST                                                                                   |                     |
|----------------------------------------------------------------------------------------------------|---------------------|
| Daylight Saving Time State                                                                          | Disabled 🔽          |
| Daylight Saving Time Offset in Minutes                                                              | 60 🔽                |
| Time Zone Offset:from GMT in +/-HH:MM                                                               | - 🔽 06 🔽 00 🔽       |
| 21631216315                                                                                         | 11631316            |
| DST Repeating Settings                                                                              |                     |
| From Which Week of the Month                                                                        | First 😽             |
| From Which Day of the Week                                                                          | Sunday 🔽            |
| From Which Month                                                                                    | April 🔽             |
| From What Time HH:MM                                                                                | 00 🕶 00 💌           |
| To Which Week                                                                                       | Last 💌              |
| To Which Day                                                                                        | Sunday 🔽            |
| To Which Month                                                                                      | October 🔽           |
| To What Time HH:MM                                                                                  | 00 💌 00 💌           |
| > < 1 > < . > < 1 > < . > < . > < . > < . > < . > < . > < . > < . > < . > < > < > < > < > < > < > < | $\gg$ 1 $\gg$ $\gg$ |
| DST Annual Settings                                                                                 |                     |
| From What Month                                                                                     | April 🔽             |
| From What Date                                                                                      | 29 🗸                |
| From What Time                                                                                      | 00 🔽 00 🔽           |
| To What Month                                                                                       | October 🔽           |
| To What Date                                                                                        | 12 🗸                |
| To What Time                                                                                        | 00 💌 00 💌           |
|                                                                                                    | Apply               |

#### Figure 6-19. Time Zone and DST Settings window

The following parameters can be set:

| Parameter                                    | Description                                                                                                    |  |  |  |
|----------------------------------------------|----------------------------------------------------------------------------------------------------|--|--|--|
|                                              | Time Zone and DST                                                                                                    |  |  |  |
| Daylight Saving<br>Time State                | Use this pull-down menu to enable or disable the DST Settings.                                                                                                |  |  |  |
| Daylight Saving<br>Time Offset in<br>Minutes | Use this pull-down menu to specify the amount of time that will constitute your local DST offset - <i>30</i> , <i>60</i> , <i>90</i> , or <i>120</i> minutes. |  |  |  |

| Time Zone Offset<br>from GMT in +/-<br>HH:MM | Use these pull-down menus to specify your local time zone's offset from Greenwich Mean Time (GMT.)                                                                                                    |  |  |  |  |
|----------------------------------------------|----------------------------------------------------------------------------------------------------|--|--|--|--|
| DST Repeating Settings                       |                                                                                                    |  |  |  |  |
| and ending date be s                         | e will enable DST seasonal time adjustment. Repeating mode requires that the DST beginning pecified using a formula. For example, specify to begin DST on Saturday during the second DST on Sunday during the last week of October. |  |  |  |  |
| From Which Week of the Month                 | Enter the week of the month that DST will start.                                                                                                    |  |  |  |  |
| From Which Day of the Week                   | Enter the day of the week that DST will start on.                                                                                                    |  |  |  |  |
| From Which Month                             | Enter the month DST will start on.                                                                                                    |  |  |  |  |
| From What Time<br>HH:MM                      | Enter the time of day that DST will start on.                                                                                                    |  |  |  |  |
| To Which Week                                | Enter the week of the month the DST will end.                                                                                                    |  |  |  |  |
| To Which Day                                 | Enter the day of the week that DST will end.                                                                                                    |  |  |  |  |
| To Which Month                               | Month Enter the month that DST will end.                                                                                                    |  |  |  |  |
| To What Time<br>HH:MM                        | Enter the time DST will end.                                                                                                    |  |  |  |  |
| DST Annual Settings                          |                                                                                                    |  |  |  |  |
|                                              | ill enable DST seasonal time adjustment. Annual mode requires that the DST beginning and ed concisely. For example, specify to begin DST on April 3 and end DST on October 14.                                                      |  |  |  |  |
| From What Month                              | Enter the month DST will start on, each year.                                                                                                    |  |  |  |  |
| From What Date                               | Enter the day of the week DST will start on, each year.                                                                                                    |  |  |  |  |
| From What Time                               | Enter the time of day DST will start on, each year.                                                                                                    |  |  |  |  |
| To What Month                                | Enter the month DST will end on, each year.                                                                                                    |  |  |  |  |
| To What Date                                 | Enter the date DST will end on, each year.                                                                                                    |  |  |  |  |
| To What Time                                 | Enter the time of day that DST will end on, each year.                                                                                                    |  |  |  |  |

Click **Apply** to implement changes made to the **Time Zone and DST** window.

# **MAC Notification Settings**

MAC Notification is used to monitor MAC addresses learned and entered into the forwarding database. To globally set MAC notification on the Switch, click Administration > MAC Notification Settings.

### **Global Settings**

The following parameters may be viewed and modified:

| Parameter         | Description                                                                                                    |  |  |
|-------------------|----------------------------------------------------------------------------------------------------|--|--|
| State             | Enable or disable MAC notification globally on the Switch                                                          |  |  |
| Interval<br>(sec) | The time in seconds between notifications.                                                                         |  |  |
| History<br>Size   | The maximum number of entries listed in the history log used for notification. Up to 500 entries can be specified. |  |  |

### **Port Settings**

To change MAC notification settings for a port or group of ports on the Switch, configure the following parameters.

| Parameter | Description                                                                               |  |  |  |
|-----------|-------------------------------------------------------------------------------------------|--|--|--|
| FromTo    | Select a port or group of ports to enable for MAC notification using the pull-down menus. |  |  |  |
| State     | Enable MAC Notification for the ports selected using the pull-down menu.                  |  |  |  |

Click **Apply** to implement changes made.

| MAC Notifi        | cation Globa  |                      |
|-------------------|---------------|----------------------|
| State             |               | Disabled             |
| Interval (1-2     | 147483647 sec | :) 1                 |
| History Size      | (1-500)       | 1                    |
| シャル               | 101           |                      |
| MAC Notifi        | cation Global | Settings             |
| State             |               | Disabled 🗸           |
| Interval (1-2     | 147483647 sec | :) 1                 |
| History Size      | (1-500)       | 1                    |
| Ja RU             | LALA          | Аррі                 |
|                   |               |                      |
| MAC Notifi        | cation Port S | ettings              |
| From              | To            | State Apply          |
| Port 1 🔽          | Port 1 🗸      | Disabled V Apply     |
|                   |               |                      |
| MAC <u>Notifi</u> | cation Port S | tate Table           |
| Port              |               | State                |
| 1                 |               | Disabled             |
| 2                 |               | Disabled             |
| 3                 |               | Disabled             |
| 4                 |               | Disabled             |
| 5                 |               | Disabled             |
| 6                 |               | Disabled             |
| 7                 |               | Disabled             |
| ,<br>8            |               | Disabled             |
| 9                 |               | Disabled             |
| ,<br>10           |               | Disabled             |
| 11                |               | Disabled             |
|                   |               | Disabled             |
| 12                |               |                      |
| 13                |               | Disabled<br>Disabled |
| 14                |               |                      |
| 15                |               | Disabled             |
| 16                |               | Disabled             |
| 17                |               | Disabled             |
| 18                |               | Disabled             |
| 19                |               | Disabled             |
| 20                |               | Disabled             |
| 21                |               | Disabled             |
| 22                |               | Disabled             |
| 23                |               | Disabled             |
| 24                |               | Disabled             |
| 25                |               | Disabled             |
| 26                |               | Disabled             |
| 27                |               | Disabled             |
| 28                |               | Disabled             |

Figure 6- 20. MAC Notification Settings window

## **TFTP Services**

Trivial File Transfer Protocol (TFTP) services allow the Switch's firmware to be upgraded by transferring a new firmware file from a TFTP server to the Switch. A configuration file can also be loaded into the Switch from a TFTP server. Switch settings can be saved to the TFTP server, and a history log can be uploaded from the Switch to the TFTP server. The TFTP server must be running TFTP server software to perform the file transfer.

| TFTP Services     |                     |
|-------------------|---------------------|
| Active            | Download Firmware 💌 |
| Server IP Address | 0.0.0.0             |
| File Name         |                     |
| Image ID          | 1 🗸                 |
| Increment         |                     |
| <∛><><            | Start               |

Figure 6- 21. TFTP Services window

The user also has the option of transferring firmware and configuration files to and from the internal Flash drive, located on the Switch. Using this window, the user can add a configuration or firmware file from a TFTP server to the flash memory, or transfer that firmware or configuration file to a TFTP server. More about configuring the internal Flash drive can be found in the next section entitled **Flash File Services**.

TFTP server software is a part of many network management software packages – such as NetSight, or can be obtained as a separate program. To update the Switch's firmware or configuration file, click **Administration** > **TFTP Services**.

The following parameters can be configured:

. . .

| Parameter D       | escription                                                                                                    |  |  |
|-------------------|----------------------------------------------------------------------------------------------------|--|--|
| Active            | Select a service for the TFTP server to perform from the drop down window:                                                                                                    |  |  |
|                   | • <i>Download Firmware</i> - Enter the IP address of the TFTP server and specify the location of the new firmware on the TFTP server. Click <b>Start</b> to record the IP address of the TFTP server and to initiate the file transfer.        |  |  |
|                   | • Download Configuration - Enter the IP address of the TFTP server, and the path and filename for the Configuration file on the TFTP server. Click <b>Start</b> to record the IP address of the TFTP server and to initiate the file transfer. |  |  |
|                   | • Upload Configuration - Enter the IP address of the TFTP server and the path and filename for the switch settings on the TFTP server. Click <b>Start</b> to record the IP address of the TFTP server and to initiate the file transfer.       |  |  |
|                   | • Upload Log - Enter the IP address of the TFTP server and the path and filename for the history log on the TFTP server. Click <b>Start</b> to record the IP address of the TFTP server and to initiate the file transfer.                     |  |  |
| Server IP Address | Enter the IP address of the server from which to download firmware or configuration files.                                                                                                    |  |  |
| File Name         | Enter the path and filename of the firmware or configuration file to upload or download, located on the TFTP server.                                                                                                    |  |  |
| Image ID          | To select a firmware file from the internal Flash drive to which the firmware file will be transferred.                                                                                                    |  |  |

Click **Start** to initiate the file transfer.

## **Multiple Image Services**

To configure the files located on the Flash memory, use the following windows to guide you. The Multiple Image Services folder contains windows to allow the user to view Firmware Information and to configure Firmware Image, to view these windows click Administration > Multiple Image Services.

### **Firmware Information**

This window is used to view boot up firmware images. To view this window, click, Administration > Multiple Image Services > Firmware Information.

| Firmware Information                        |                                           |                               |                     |                      |           |
|---------------------------------------------|-------------------------------------------|-------------------------------|---------------------|----------------------|-----------|
| ID                                          | Version                                   | Size                          | Update Time         | From                 | User      |
| *1                                          | 1.00.B04                                  | 1687980                       | 0000/00/00 00:08:08 | 192.168.69.111(WEB)  | Anonymous |
| 2                                           | 1.00.B03                                  | 1687456                       | 0000/00/00 17:10:10 | 10.10.27.67(CONSOLE) | Anonymous |
| *                                           | **' : Boot up firmware                    |                               |                     |                      |           |
| (SS                                         | H)                                        | : Firmware update through SSH |                     |                      |           |
| (W.                                         | EB)                                       | : Firmware update through WEB |                     |                      |           |
| (SN                                         | SNMP) : Firmware update through SNMP      |                               |                     |                      |           |
| (TE                                         | (TELNET) : Firmware update through TELNET |                               |                     |                      |           |
| (CONSOLE) : Firmware update through CONSOLE |                                           |                               |                     |                      |           |

Figure 6- 22. Firmware Information window

### **Config Firmware Image**

The following window is used to determine which of the two firmware images will be used as the default boot file. You can also delete either of the two images. To view this window click, Administration > Multiple Image Services > Config Firmware Image.

| Config Firmware Ima | ge         |       |
|---------------------|------------|-------|
| Image               | 1 💌        |       |
| Action              | Delete 💌   |       |
| LA ALAL             | ARA FARALA | Apply |

Figure 6- 23. Config Firmware Image window

## **Ping Test**

Ping is a small program that sends ICMP Echo packets to the IP address you specify. The destination node then responds to or "echoes" the packets sent from the Switch. This is very useful to verify connectivity between the Switch and other nodes on the network. To view this window click, **Administration** > **Ping Test**.

| Ping Test           |                  |
|---------------------|------------------|
|                     |                  |
| Target IP Address:  |                  |
| Repeat Pinging for: | ⊙ Infinite times |
|                     | Otimes (1 - 255) |
| Time Out:           | 1 seconds(1~99)  |
|                     |                  |
|                     | Start            |
|                     |                  |
|                     |                  |
|                     |                  |
|                     |                  |

Figure 6- 24. Ping Test window

The user may use Infinite times radio button, in the **Repeat Pinging for** field, which will tell the ping program to keep sending ICMP Echo packets to the specified IP address until the program is stopped. The user may opt to choose a specific number of times to ping the **Target IP Address** by clicking its radio button and entering a number between *1* and *255*. Click **Start** to initiate the Ping program.

## **Safeguard Engine**

Periodically, malicious hosts on the network will attack the Switch by utilizing packet flooding (ARP Storm) or other methods. To alleviate this problem, the Safeguard Engine function was added to the Switch's software.

The Safeguard Engine can help the overall operability of the Switch by minimizing the workload of the Switch while the attack is ongoing, thus making it capable to forward essential packets over its network in a limited bandwidth. When the Switch either (a) receives too many packets to process or (b) exerts too much memory, it will enter an **Exhausted** mode. When in this mode, the Switch will drop all ARP and IP broadcast packets for a calculated time interval. Every five seconds, the Switch will check to see if there are too many packets flooding the Switch. If the threshold has been crossed, the Switch will initially stop all ingress ARP and IP broadcast packets for five seconds. After another five-second checking interval arrives, the Switch will again check the ingress flow of packets. If the flooding has stopped, the Switch will again begin accepting all packets. Yet, if the checking shows that there continues to be too many packets flooding the Switch, it will stop accepting all ARP and IP broadcast packets for double the time of the previous stop period. This doubling of time for stopping ingress ARP and IP broadcast packets will continue until the maximum time has been reached, which is 320 seconds and every stop from this point until a return to normal ingress flow would be 320 seconds. For a better understanding, examine the following example of the Safeguard Engine.

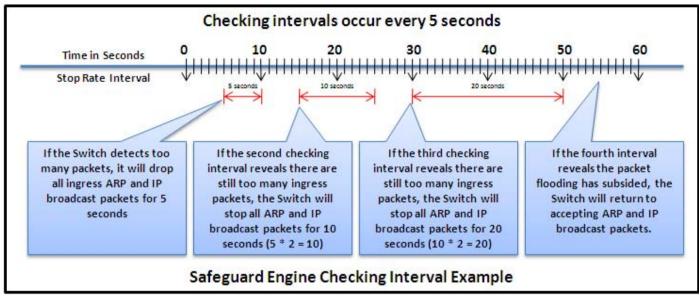

#### Figure 6- 25. Safeguard Engine example

For every consecutive checking interval that reveals a packet flooding issue, the Switch will double the time it will discard ingress ARP and IP broadcast packets. In the example above, the Switch doubled the time for dropping ARP and IP broadcast packets when consecutive flooding issues were detected at 5 second intervals. (First stop = 5 seconds, second stop = 10 seconds, third stop = 20 seconds) Once the flooding is no longer detected, the wait period for dropping ARP and IP broadcast packets will return to 5 seconds and the process will resume.

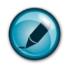

NOTE: While in Exhausted mode, only trusted IP addresses are accepted to connect to the Switch.

To configure the Safeguard Engine for the Switch, click **Administration > Safeguard Engine > Safeguard Engine Settings** which will open the following window.

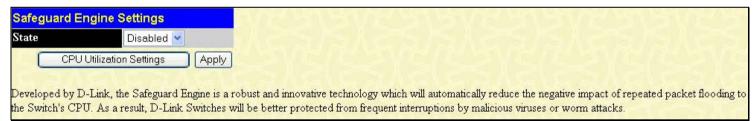

#### Figure 6- 26. Safeguard Engine Settings window

To configure the Switch's Safeguard Engine, change the **State** to *Enabled*. To configure the parameters for the Safeguard Engine, click the **CPU Utilization Settings** button, which will alter the previous window to look like this:

DES-1228/ME Layer 2 Fast Ethernet Managed Switch

| Safeguard Engine Settings       |             |       |
|---------------------------------|-------------|-------|
| State                           | Enabled ⊻   |       |
|                                 |             | Apply |
| CPU Utilization Settings        |             |       |
| Rising Threshold (20%-100%)     | 30          |       |
| Falling Threshold (20%-100%)    | 20          |       |
| Trap / Log                      | Disabled 💙  |       |
| Mode                            | Fuzzy 😪     |       |
| Safeguard Engine Current Status | normal mode |       |
|                                 |             |       |

Developed by D-Link, the Safeguard Engine is a robust and innovative technology which will automatically reduce the negative impact of repeated packet flooding to the Switch's CPU. As a result, D-Link Switches will be better protected from frequent interruptions by malicious viruses or worm attacks.

#### Figure 6- 27. Safeguard Engine Settings window – CPU Utilization Settings

To set the Safeguard Engine for the Switch, complete the following fields:

| Parameter                          | Description                                                                                                    |  |
|------------------------------------|----------------------------------------------------------------------------------------------------|--|
| State                              | Toggle this field to either <i>Enabled</i> or <i>Disabled</i> for the Safeguard Engine of the Switch.                                                                                                    |  |
| Rising Threshold                   | Used to configure the acceptable level of CPU utilization before the Safeguard Engine mechanism is enabled. Once the CPU utilization reaches this percentage level, the Switch will move into the <b>Exhausted</b> state.                                                                                                    |  |
| Falling Threshold                  | Jsed to configure the acceptable level of CPU utilization as a percentage, where the Switch eaves the <b>Exhausted</b> state and returns to normal mode.                                                                                                    |  |
| Trap/Log                           | Use the pull-down menu to enable or disable the sending of messages to the device's SNMP agent and switch log once the Safeguard Engine has been activated by a high CPU utilization rate.                                                                                                    |  |
| Mode                               | You can choose between <i>Fuzzy</i> and <i>Strict</i> . In strict mode the Switch will stop receiving all 'ARP' packets. That means that whatever reasons have caused the high CPU utilization, the Switch will reluctantly processes any 'ARP' packets in exhausted mode. In fuzzy mode, the Switch will adjust the bandwidth dynamically depending on some reasonable algorithm. |  |
| Safeguard Engine<br>Current Status | Displays the current state of the Safeguard Engine.                                                                                                    |  |

## **SNMP Manager**

### **SNMP Settings**

Simple Network Management Protocol (SNMP) is an OSI Layer 7 (Application Layer) designed specifically for managing and monitoring network devices. SNMP enables network management stations to read and modify the settings of gateways, routers, switches, and other network devices. Use SNMP to configure system features for proper operation, monitor performance and detect potential problems in the Switch, switch group or network.

Managed devices that support SNMP include software (referred to as an agent), which runs locally on the device. A defined set of variables (managed objects) is maintained by the SNMP agent and used to manage the device. These objects are defined in a Management Information Base (MIB), which provides a standard presentation of the information controlled by the on-board SNMP agent. SNMP defines both the format of the MIB specifications and the protocol used to access this information over the network.

The DES-1228/ME supports the SNMP versions 1, 2c, and 3. The default SNMP setting is enabled and cannot be disabled. The three versions of SNMP vary in the level of security provided between the management station and the network device.

In SNMP v.1 and v.2, user authentication is accomplished using 'community strings', which function like passwords. The remote user SNMP application and the Switch SNMP must use the same community string. SNMP packets from any station that has not been authenticated are ignored (dropped).

The default community strings for the Switch used for SNMP v.1 and v.2 management access are:

- public Allows authorized management stations to retrieve MIB objects.
- private Allows authorized management stations to retrieve and modify MIB objects.

SNMPv3 uses a more sophisticated authentication process that is separated into two parts. The first part is to maintain a list of users and their attributes that are allowed to act as SNMP managers. The second part describes what each user on that list can do as an SNMP manager.

The Switch allows groups of users to be listed and configured with a shared set of privileges. The SNMP version may also be set for a listed group of SNMP managers. Thus, you may create a group of SNMP managers that are allowed to view read-only information or receive traps using SNMPv1 while assigning a higher level of security to another group, granting read/write privileges using SNMPv3.

Using SNMPv3 individual users or groups of SNMP managers can be allowed to perform or be restricted from performing specific SNMP management functions. The functions allowed or restricted are defined using the Object Identifier (OID) associated with a specific MIB. An additional layer of security is available for SNMPv3 in that SNMP messages may be encrypted. To read more about how to configure SNMPv3 settings for the Switch read the next section.

#### Traps

Traps are messages that alert network personnel of events that occur on the Switch. The events can be as serious as a reboot (someone accidentally turned OFF the Switch), or less serious like a port status change. The Switch generates traps and sends them to the trap recipient (or network manager). Typical traps include trap messages for Authentication Failure, Topology Change and Broadcast\Multicast Storm.

#### MIBs

The Switch in the Management Information Base (MIB) stores management and counter information. The Switch uses the standard MIB-II Management Information Base module. Consequently, values for MIB objects can be retrieved from any SNMP-based network management software. In addition to the standard MIB-II, the Switch also supports its own proprietary enterprise MIB as an extended Management Information Base. Specifying the MIB Object Identifier may also retrieve the proprietary MIB. MIB values can be either read-only or read-write.

The DES-1228/ME incorporates a flexible SNMP management for the switching environment. SNMP management can be customized to suit the needs of the networks and the preferences of the network administrator. Use the SNMP V3 menus to select the SNMP version used for specific tasks.

The DES-1228/ME supports the Simple Network Management Protocol (SNMP) versions 1, 2c, and 3. The administrator can specify the SNMP version used to monitor and control the Switch. The three versions of SNMP vary in the level of security provided between the management station and the network device.

SNMP settings are configured using the menus located on the SNMP V3 folder of the web manager. Workstations on the network that are allowed SNMP privileged access to the Switch can be restricted with the **Trusted Host IP Management** window in the **Security** folder of the web manager.

### **SNMP Traps Settings**

The following window is used to enable and disable trap settings for the SNMP function on the Switch. To view this window for configuration, click **Administration > SNMP Manager > SNMP Trap Settings**:

| SNMP Trap Settings       |           |       |
|--------------------------|-----------|-------|
| Traps State              | Enabled 🚩 |       |
| Authenticate Traps State | Enabled 🚩 |       |
|                          | 52151     | Apply |

Figure 6- 28. SNMP Trap Settings window

To enable or disable the Traps State and/or the Authenticate Traps State, use the corresponding pull-down menu to change and click **Apply**.

### **SNMP User Table**

This window displays all of the SNMP User's currently configured on the Switch. . To view this window, click Administration > SNMP Manager > SNMP User Table:

| Add                  | SARANG AR                          | RANANGRA                 |
|----------------------|------------------------------------|--------------------------|
| Total Entries:1 (Not | te: It is allowed insert 10 entrie | es into the table only.) |
| SNMP User Table      | )                                  |                          |
| User Name            | Group Name                         | SNMP Version Delete      |
| initial              | initial                            | V3 🗙                     |

Figure 6- 29. SNMP User Table window

To delete an existing **SNMP User Table** entry, click the below the Delete heading corresponding to the entry you wish to delete.

To display the detailed entry for a given user, click on the hyperlinked username under the Display heading. This will open the **SNMP User Table Display** window, as shown below.

| User Name     | initial |  |
|---------------|---------|--|
| Group Name    | initial |  |
| SNMP Version  | V3      |  |
| Auth-Protocol | None    |  |
| Priv-Protocol | None    |  |

#### Figure 6- 30. SNMP User Table Display window

The following parameters are displayed:

| Parameter    | Description                                                                             |
|--------------|-----------------------------------------------------------------------------------------|
| User Name    | An alphanumeric string of up to 32 characters. This is used to identify the SNMP users. |
| Group Name   | This name is used to specify the SNMP group created can request SNMP messages.          |
| SNMP Version | V1 - Indicates that SNMP version 1 is in use.                                           |

|               | V2 - Indicates that SNMP version 2 is in use.<br>V3 - Indicates that SNMP version 3 is in use.                                                                                                    |
|---------------|----------------------------------------------------------------------------------------------------|
| Auth-Protocol | None - Indicates that no authentication protocol is in use.MD5 - Indicates that the HMAC-MD5-96 authentication level will be used.SHA - Indicates that the HMAC-SHA authentication protocol will be used. |
| Priv-Protocol | None - Indicates that SNMP messages will not be encrypted.<br>DES - Indicates that DES 56-bit encryption is in use based on the CBC-DES (DES-56) standard.                                                |

To return to the SNMP User Table, click the <u>Show All SNMP User Table Entries</u> link. To add a new entry to the **SNMP User Table Configuration** window, click on the **Add** button on the **SNMP User Table** window. This will open the **SNMP User Table** Configuration window, as shown below.

| SNMP User Table Configuration    |          |             |         |
|----------------------------------|----------|-------------|---------|
| User Name                        |          |             |         |
| Group Name                       |          |             | ]       |
| SNMP V3 Encryption               | encrypte | ed          |         |
| Auth-Protocol                    | MD5 🔽    | Password    |         |
| Priv-Protocol                    | DES 💌    | Password    |         |
|                                  |          |             | Apply   |
| Show All SNMP User Table Entries | VL/      | ter starter | VERESVE |

Figure 6- 31. SNMP User Table Configuration window

The following parameters can set:

| Parameter          | Description                                                                                                    |
|--------------------|----------------------------------------------------------------------------------------------------|
| User Name          | Enter an alphanumeric string of up to 32 characters. This is used to identify the SNMP user.                                                                                                    |
| Group Name         | This name is used to specify the SNMP group created to which the SNMP user will belong.                                                                                                    |
| SNMP V3 Encryption | Checking the corresponding box will enable encryption for SNMP V3 and is only operable in SNMP V3 mode.                                                                                                    |
| Auth-Protocol      | <i>MD5</i> - Specifies that the HMAC-MD5-96 authentication level will be used. This field is only operable when <i>V3</i> is selected in the SNMP Version field and the Encryption field has been checked. This field will require the user to enter a password.                                                                |
|                    | SHA - Specifies that the HMAC-SHA authentication protocol will be used. This field is only operable when $V3$ is selected in the SNMP Version field and the Encryption field has been checked. This field will require the user to enter a password.                                                                            |
| Priv-Protocol      | None - Specifies that no encryption will be used.                                                                                                    |
|                    | <i>DES</i> - Specifies that DES 56-bit encryption is in use, based on the CBC-DES (DES-56) standard. This field is only operable when <i>V3</i> is selected in the SNMP Version field and the Encryption field has been checked. This field will require the user to enter a password between 8 and 16 alphanumeric characters. |

To implement changes made, click Apply. To return to the SNMP User Table, click the Show All SNMP User Table Entries link.

### **SNMP View Table**

This window is used to assign views to community strings that define which MIB objects can be accessed by a remote SNMP manager. To view the SNMP View Table window, click Administration > SNMP Manager > SNMP View Table.

| Add<br>Total Entries:8 (Note: It is allowed insert 30 entries into the table only.) |                    |                                |                |
|-------------------------------------------------------------------------------------|--------------------|--------------------------------|----------------|
| SNMP View T                                                                         |                    | <b>x</b> <sup>2</sup> <b>m</b> | <b>D</b> -1-4- |
| View Name                                                                           | Subtree            | View Type                      | Delete         |
| restricted                                                                          | 1.3.6.1.2.1.1      | Included                       | ×              |
| restricted                                                                          | 1.3.6.1.2.1.11     | Included                       | ×              |
| restricted                                                                          | 1.3.6.1.6.3.10.2.1 | Included                       | ×              |
| restricted                                                                          | 1.3.6.1.6.3.11.2.1 | Included                       | ×              |
| restricted                                                                          | 1.3.6.1.6.3.15.1.1 | Included                       | ×              |
| CommunityView                                                                       | 7 1                | Included                       | ×              |
| CommunityView                                                                       | 7 1.3.6.1.6.3      | Excluded                       | ×              |
| CommunityView                                                                       | 7 1.3.6.1.6.3.1    | Included                       | ×              |

#### Figure 6- 32. SNMP View Table window

To delete an existing **SNMP View Table** entry, click the corresponding  $\bowtie$  in the Delete column of the entry you wish to delete. To create a new entry, click the **Add** button and a separate window will appear.

| SNMP View Table Configuration    |                      |       |
|----------------------------------|----------------------|-------|
| View Name                        |                      |       |
| Subtree OID                      |                      | ]     |
| View Type                        | Included ⊻           |       |
|                                  |                      | Apply |
| Show All SNMP View Table Entries | $\sim$ $\sim$ $\sim$ |       |

#### Figure 6- 33. SNMP View Table Configuration window

The SNMP Group created with this table maps SNMP users (identified in the SNMP User Table) to the views created in the previous window.

The following parameters can set:

| Parameter   | Description                                                                                                    |
|-------------|----------------------------------------------------------------------------------------------------|
| View Name   | Type an alphanumeric string of up to 32 characters. This is used to identify the new SNMP view being created.                                                                                                    |
| Subtree OID | Type the Object Identifier (OID) Subtree for the view. The OID identifies an object tree (MIB tree) that will be included or excluded from access by an SNMP manager.                                                    |
| View Type   | Select <i>Included</i> to ensure this object is included in the list of objects that an SNMP manager can access. Select <i>Excluded</i> to exclude this object from the list of objects that an SNMP manager can access. |

To implement your new settings, click **Apply**. To return to the **SNMP View Table**, click the <u>Show All SNMP View Table Entries</u> link.

### **SNMP Group Table**

An SNMP Group created with this table maps SNMP users (identified in the SNMP User Table) to the views created in the previous menu. To view the SNMP Group Table window, click Administration > SNMP Manager > SNMP Group Table.

| Add<br>Total Entries:9 (Note: It is allowed insert 30 entries into the table only.) |                |                |        |
|-------------------------------------------------------------------------------------|----------------|----------------|--------|
| SNMP Group Table                                                                    |                |                |        |
| Group Name                                                                          | Security Model | Security Level | Delete |
| <u>public</u>                                                                       | SNMPv1         | NoAuthNoPriv   | ×      |
| public                                                                              | SNMPv2         | NoAuthNoPriv   | ×      |
| <u>initial</u>                                                                      | SNMPv3         | NoAuthNoPriv   | ×      |
| private                                                                             | SNMPv1         | NoAuthNoPriv   | ×      |
| private                                                                             | SNMPv2         | NoAuthNoPriv   | ×      |
| ReadGroup                                                                           | SNMPv1         | NoAuthNoPriv   | ×      |
| <u>ReadGroup</u>                                                                    | SNMPv2         | NoAuthNoPriv   | ×      |
| WriteGroup                                                                          | SNMPv1         | NoAuthNoPriv   | ×      |
| WriteGroup                                                                          | SNMPv2         | NoAuthNoPriv   | ×      |

#### Figure 6- 34. SNMP Group Table window

To delete an existing SNMP Group Table entry, click the corresponding  $\times$  under the Delete heading.

To display the current settings for an existing **SNMP Group Table** entry, click the hyperlinked **Group Name**, which will show the following window.

| SNMP Group Table Display          |               |  |
|-----------------------------------|---------------|--|
| Group Name                        | public        |  |
| Read View Name                    | CommunityView |  |
| Write View Name                   |               |  |
| Notify View Name                  | CommunityView |  |
| Security Model                    | SNMPv1        |  |
| Security Level                    | NoAuthNoPriv  |  |
| Show All SNMP Group Table Entries |               |  |

#### Figure 6- 35. SNMP Group Table Display window

To add a new entry to the Switch's SNMP Group Table, click the **Add** button in the upper left-hand corner of the **SNMP Group Table** window. This will open the **SNMP Group Table Configuration** window, as shown below.

| SNMP Group Table Configuration  |                |       |
|---------------------------------|----------------|-------|
| Group Name                      |                |       |
| Read View Name                  |                | ]     |
| Write View Name                 |                | ]     |
| Notify View Name                |                | ]     |
| Security Model                  | SNMPv1 💌       |       |
| Security Level                  | NoAuthNoPriv 🔽 |       |
| Show All SNMP Group Table Entri |                | Apply |

Figure 6- 36. SNMP Group Table Configuration window

The following parameters can set:

| Parameter        | Description                                                                                                    |  |
|------------------|----------------------------------------------------------------------------------------------------|--|
| Group Name       | Type an alphanumeric string of up to 32 characters. This is used to identify the new SNMP group of SNMP users.                                                                                                    |  |
| Read View Name   | This field specifies the SNMP view to which the users in the group can read from.                                                                                                    |  |
| Write View Name  | This field specifies the SNMP view to which the users in the group can write to.                                                                                                    |  |
| Notify View Name | This field specifies the SNMP view to which the users in the group can access notifications.                                                                                                    |  |
| Security Model   | <ul> <li>SNMPv1 - Specifies that SNMP version 1 will be used.</li> <li>SNMPv2 - Specifies that SNMP version 2c will be used. The SNMPv2 supports both centralized and distributed network management strategies. It includes improvements in the Structure of Management Information (SMI) and adds some security features.</li> <li>SNMPv3 - Specifies that the SNMP version 3 will be used. SNMPv3 provides secure access to devices through a combination of authentication and encrypting packets over the network.</li> </ul> |  |
| Security Level   | The Security Level settings only apply to SNMPv3.<br><i>NoAuthNoPriv</i> - Specifies that there will be no authorization and no encryption of packets sent<br>between the Switch and a remote SNMP manager.<br><i>AuthNoPriv</i> - Specifies that authorization will be required, but there will be no encryption of<br>packets sent between the Switch and a remote SNMP manager.<br><i>AuthPriv</i> - Specifies that authorization will be required, and that packets sent between the<br>Switch and a remote SNMP manager.      |  |

To implement your new settings, click **Apply**. To return to the SNMP Group Table, click the <u>Show All SNMP Group Table</u> <u>Entries</u> link.

### **SNMP** Community Table Configuration

Use this table to create an SNMP community string to define the relationship between the SNMP manager and an agent. The community string acts like a password to permit access to the agent on the Switch. One or more of the following characteristics can be associated with the community string:

- An Access List of IP addresses of SNMP managers that are permitted to use the community string to gain access to the Switch's SNMP agent.
- Any MIB view that defines the subset of all MIB objects will be accessible to the SNMP community.
- Read/write or read-only level permission for the MIB objects accessible to the SNMP community.

To configure SNMP Community entries, click Administration > SNMP Manager > SNMP Community Table, which will display the following window:

| SNMP Community Table Configuration                                           |                    |                  |    |  |  |  |
|------------------------------------------------------------------------------|--------------------|------------------|----|--|--|--|
| Community Name                                                               | View Name          | Access Right     |    |  |  |  |
|                                                                              |                    | Read Only 🔽      |    |  |  |  |
| 4774                                                                         |                    | Арр              | ly |  |  |  |
| Total Entries:2 (Note: It is allowed insert 10 entries into the table only.) |                    |                  |    |  |  |  |
|                                                                              |                    |                  |    |  |  |  |
| SNMP Community                                                               | Table              |                  |    |  |  |  |
| SNMP Community<br>Community Name                                             | Table<br>View Name | Access Right Del |    |  |  |  |
|                                                                              |                    |                  |    |  |  |  |

Figure 6- 37. SNMP Community Table Configuration window

The following parameters can set:

| Parameter      | Description                                                                                                    |
|----------------|----------------------------------------------------------------------------------------------------|
| Community Name | Type an alphanumeric string of up to 32 characters that is used to identify members of an SNMP community. This string is used like a password to give remote SNMP managers access to MIB objects in the Switch's SNMP agent.        |
| View Name      | Type an alphanumeric string of up to 32 characters that is used to identify the group of MIB objects that a remote SNMP manager is allowed to access on the Switch. The view name must exist in the SNMP View Table.                |
| Access Right   | Read Only - Specifies that SNMP community members using the community string created can only read the contents of the MIBs on the Switch.<br>Read Write - Specifies that SNMP community members using the community string created |
|                | can read from, and write to the contents of the MIBs on the Switch.                                                                                                    |

To implement the new settings, click **Apply**. To delete an entry from the **SNMP Community Table**, click the corresponding  $\bowtie$  under the Delete heading.

## **SNMP Host Table**

Use the **SNMP Host Table** window to set up SNMP trap recipients. To view this window, click **Administration** > **SNMP Manager** > **SNMP Host Table**. This will open the **SNMP Host Table** window, as shown to the right. To delete an existing SNMP Host Table entry, click the corresponding under the Delete heading. To display the current settings for an existing **SNMP Host Table** entry, click the blue link for the entry under the Host IP Address heading.

To add a new entry to the Switch's SNMP Host Table, click the **Add** button in the upper left-hand corner of the window. This will open the **SNMP Host Table Configuration** window, as shown to the right.

| Add<br>Total Entries:0 (Note<br>SNMP Host Table | : It is allowed insert 10 | ) entries into the table only.)    | \$()}} |
|-------------------------------------------------|---------------------------|------------------------------------|--------|
| Host IP Address                                 | SNMP Version              | Community Name/SNMPv3<br>User Name | Delete |

#### Figure 6- 38. SNMP Host Table window

| Host IP Address                     | 0.0.0.0 |        |       |
|-------------------------------------|---------|--------|-------|
| SNMP Version                        | ∨1      | ~      |       |
| Community String / SNMPv3 User Name |         |        |       |
|                                     | 316 315 | 3 W WC | vlaaA |

Figure 6- 39. SNMP Host Table Configuration window

The following parameters can set:

| Parameter                              | Description                                                                                                    |
|----------------------------------------|----------------------------------------------------------------------------------------------------|
| Host IP Address                        | Type the IP address of the remote management station that will serve as the SNMP host for the Switch.                                                                                                    |
| SNMP Version                           | <ul> <li>V1 - To specifies that SNMP version 1 will be used.</li> <li>V2 - To specify that SNMP version 2 will be used.</li> <li>V3-NoAuth-NoPriv - To specify that the SNMP version 3 will be used, with a NoAuth-NoPriv security level.</li> <li>V3-Auth-NoPriv - To specify that the SNMP version 3 will be used, with an Auth-NoPriv security level.</li> <li>V3-Auth-Priv - To specify that the SNMP version 3 will be used, with an Auth-Priv security level.</li> </ul> |
| Community String/<br>SNMP V3 User Name | Type in the community string or SNMP V3 user name as appropriate.                                                                                                    |

To implement your new settings, click **Apply.** To return to the **SNMP Host Table**, click the <u>Show All SNMP Host Table Entries</u> link.

### **SNMP Engine ID**

The Engine ID is a unique identifier used for SNMP V3 implementations. This is an alphanumeric string used to identify the SNMP engine on the Switch. To display the Switch's SNMP Engine ID, click Administration > SNMP Manger > SNMP Engine ID.

| SNMP Engine ID Configuration |                      |       |  |  |
|------------------------------|----------------------|-------|--|--|
| Engine ID                    | 800000ab03001b11b15a |       |  |  |
| C JVK                        | LIESVEIESVE          | Apply |  |  |

Figure 6- 40. SNMP Engine ID Configuration window

To change the Engine ID, type the new Engine ID in the space provided and click the **Apply** button.

# **Forwarding & Filtering**

## **Unicast Forwarding**

To view this window, click Administration > Forwarding & Filtering > Unicast Forwarding. This will open the following window:

| Unicast For | warding       |              |      |          |     |
|-------------|---------------|--------------|------|----------|-----|
| VID         | MAC Ad        | ldress       | I    | Port     |     |
| 1           | 00:00:00:0    | 00:00:00     |      | Port 1 💌 |     |
|             |               |              |      |          | Add |
| Unicast For | warding Table |              |      |          |     |
| MAC Addres  | s VID         | VLAN Name    | Port | Delet    | e   |
|             |               | End of data! |      |          |     |

Figure 6- 41. Unicast Forwarding window

To add or edit an entry, define the following parameters and then click **Add/Modify**:

| Parameter   | Description                                                                                        |
|-------------|----------------------------------------------------------------------------------------------------|
| VID         | The VLAN ID number of the VLAN on which the above Unicast MAC address resides.                     |
| MAC Address | The MAC address to which packets will be statically forwarded. This must be a unicast MAC address. |
| Port        | Allows the selection of the port number on which the MAC address entered above resides.            |

Click **Apply** to implement the changes made. To delete an entry in the Static Unicast Forwarding Table, click the corresponding X under the Delete heading.

## **Multicast Forwarding**

The following figure and table describe how to set up **Multicast Forwarding** on the Switch. To view this window, click **Administration** > Forwarding & Filtering > Multicast Forwarding:

| Total Entries:0              | s la la  | 174 VAL    | まえる    |
|------------------------------|----------|------------|--------|
| Multicast Forwarding Settin  | gs       |            |        |
| Add new Multicast Forwarding | Settings | Add        |        |
|                              | .)(      | ×<, )( .>( | > <    |
| Multicast Forwarding         |          |            |        |
| VID MAC Address              | Туре     | Modify     | Delete |

Figure 6-42. Multicast Forwarding Settings window

The **Static Multicast Forwarding Settings** window displays all of the entries made into the Switch's static multicast forwarding table. Click the **Add** button to open the **Setup Static Multicast Forwarding Table** window, as shown below:

| Setup Stati   | c Multic   | ast F  | orwar    | ding 1 | Table |     |         |         |       |     |      |    |     |    |
|---------------|------------|--------|----------|--------|-------|-----|---------|---------|-------|-----|------|----|-----|----|
| VID           |            |        |          |        |       | Mu  | lticast | : MAC   | Addre | ess |      |    |     |    |
| 1             |            |        |          |        |       | 00: | 00:00:0 | 0:00:00 |       |     |      |    |     |    |
| Port          | 1          | 2      | 3        | 4      | 5     | 6   | 7       | 8       | 9     | 10  | 11   | 12 | 13  | 14 |
| None          | $\odot$    | ۲      | ۲        | ۲      | ۲     | ۲   | ۲       | ۲       | ۲     | ۲   | ۲    | ۲  | ۲   | ۲  |
| Egress        | 0          | 0      | 0        | 0      | 0     | 0   | 0       | 0       | 0     | 0   | 0    | 0  | 0   | 0  |
| Port          | 15         | 16     | 17       | 18     | 19    | 20  | 21      | 22      | 23    | 24  | 25   | 26 | 27  | 28 |
| None          | ۲          | ۲      | ۲        | ۲      | ۲     | ۲   | ۲       | ۲       | ۲     | ۲   | ۲    | ۲  | ۲   | ۲  |
| Egress        | 0          | 0      | 0        | 0      | 0     | 0   | 0       | 0       | 0     | 0   | 0    | 0  | 0   | 0  |
| Apply         | 3          |        |          |        |       |     |         |         |       |     |      |    |     |    |
| Show All Mult | ticast For | wardin | g Entrie | s      | 14    | AF  |         | 51      | Jan.  | AL  | U.S. | 14 | Nr. |    |

Figure 6-43. Setup Static Multicast Forwarding Table window

The following parameters can be set:

| Parameter     | Description                                                                             |
|---------------|-----------------------------------------------------------------------------------------|
| VID           | The VLAN ID of the VLAN to which the corresponding MAC address belongs.                 |
| Multicast MAC | The MAC address of the static source of multicast packets. This must be a multicast MAC |

| Address       | address.                                                                                           |
|---------------|----------------------------------------------------------------------------------------------------|
| Port Settings | Allows the selection of ports that will be members of the static multicast group. The options are: |
|               | None - When None is chosen, the port will not be a member of the Static Multicast Group.           |
|               | Egress - The port is a static member of the multicast group.                                       |

Click **Apply** to implement the changes made. To delete an entry in the Static Multicast Forwarding Table, click the corresponding *X* under the Delete heading. Click the <u>Show All Multicast Forwarding Entries</u> link to return to the **Static Multicast Forwarding Settings** window.

## **Multicast Filtering Mode**

The following figure and table describe how to set up multicast forwarding on the Switch. To view this window, click Administration > Forwarding & Filtering > Multicast Filtering Mode:

| Multicast Filtering Mode |                 |                                                             |       |  |  |  |
|--------------------------|-----------------|-------------------------------------------------------------|-------|--|--|--|
| From                     | To              | Filtering Mode                                              | Apply |  |  |  |
| Port 1 💌                 | Port 1 💌        | t 1 🔽 🛛 Forward Unregistered Groups 🛩                       |       |  |  |  |
| No. 2                    | ENE             | $\supset \land \subset \land \subset \supset \land \subset$ |       |  |  |  |
| Multicast Fil            | tering Mode     | Table                                                       |       |  |  |  |
| Forwarding L             | <b>ist</b> 1-28 |                                                             |       |  |  |  |
| Filtering List           |                 |                                                             |       |  |  |  |

Figure 6-44. Multicast Filtering Mode window

The following parameters can be set:

| Parameter | Description                                                                                                    |
|-----------|----------------------------------------------------------------------------------------------------|
| From/To   | These two drop-down menus allow you to select a range of ports to which the filter settings will be applied.                                                                                                    |
| Mode      | <ul> <li>This drop-down menu allows you to select the action the Switch will take when it receives a multicast packet that is to be forwarded to one of the ports in the range specified above.</li> <li>Forward Unregistered Groups - This will instruct the Switch to forward a multicast packet whose destination is an unregistered multicast group residing within the range of ports specified above.</li> <li>Filter Unregistered Groups - This will instruct the Switch to filter any multicast packets whose destination is an unregistered multicast group residing within the range of ports specified above.</li> </ul> |

Click **Apply** to implement changes made.

## **SMTP Service**

SMTP or Simple Mail Transfer Protocol is a function of the Switch that will send switch events to mail recipients based on e-mail addresses entered using the commands below. The Switch is to be configured as a client of SMTP while the server is a remote device that will receive messages from the Switch, place the appropriate information into an e-mail and deliver it to recipients configured on the Switch. This can benefit the Switch administrator by simplifying the management of small workgroups or wiring closets, increasing the speed of handling emergency Switch events and enhancing security by recording questionable events occurring on the Switch.

The Switch plays four important roles as a client in the functioning of SMTP:

- The server and server virtual port must be correctly configured for this function to work properly. This is accomplished in the **SMTP Service Settings** window by properly configuring the *SMTP Server Address* and *SMTP Server Port* fields.
- Mail recipients must be configured on the Switch. This information is sent to the server which then processes the information and then e-mails Switch information to these recipients. Up to 8 e-mail recipients can be configured on the Switch using the **SMTP Service Settings** window by configuring the *Mail Receiver Address* field.
- The administrator can configure the source mail address from which messages are delivered to configured recipients. This can offer more information to the administrator about Switch functions and problems. The personal e-mail can be configured using the **SMTP Service Settings** window and setting the *Self Mail Address* field.
- The Switch can be configured to send out test mail to first ensure that the recipient will receive e-mails from the SMTP server regarding the Switch. To configure this test mail, the SMTP function must first be enabled by configuring the SMTP State in the SMTP Service Settings window and then by sending an email using the SMTP Service window. All recipients configured for SMTP will receive a sample test message from the SMTP server, ensuring the reliability of this function.

The Switch will send out e-mail to recipients when one or more of the following events occur:

- When a cold start occurs on the Switch.
- When a port enters a link down status.
- When a port enters a link up status.
- When SNMP authentication has been denied by the Switch.
- When a switch configuration entry has been saved to the NVRAM by the Switch.
- When an abnormality occurs on TFTP during a firmware download event. This includes *in-process*, *invalid-file*, *violation*, *file-not-found*, *complete* and *time-out* messages from the TFTP server.
- When a system reset occurs on the Switch.

Information within the e-mail from the SMTP server regarding switch events includes:

- The source device name and IP address.
- A timestamp denoting the identity of the SMTP server and the client that sent the message, as well as the time and date of the message received from the Switch. Messages that have been relayed will have timestamps for each relay.
- The event that occurred on the Switch, prompting the e-mail message to be sent.
- When an event is processed by a user, such as save or firmware upgrade, the IP address, MAC address and User Name of the user completing the task will be sent along with the system message of the event occurred.
- When the same event occurs more than once, the second mail message and every repeating mail message following will have the system's error message placed in the subject line of the mail message.

The following details events occurring during the Delivery Process.

- Urgent mail will have high priority and be immediately dispatched to recipients while normal mail will be placed in a queue for future transmission.
- The maximum number of untransmitted mail messages placed in the queue cannot exceed 32 messages. Any new messages will be discarded if the queue is full.
- If the initial message sent to a mail recipient is not delivered, it will be placed in the waiting queue until its place in the queue has been reached, and then another attempt to transmit the message is made.
- The maximum attempts for delivering mail to recipients are three. Mail message delivery attempts will be tried every five minutes until the maximum number of attempts is reached. Once reached and the message has not been successfully delivered, the message will be dropped and not received by the mail recipient.

If the Switch shuts down or reboots, mail messages in the waiting queue will be lost.

## **SMTP Server Settings**

The following window is used to configure the fields to set up the SMTP server for the switch, along with setting e-mail addresses to which switch log files can be sent when a problem arises on the Switch. To open the following window, click **Administration** > **SMTP Service** > **SMTP Server Settings**.

| SMTP Ser    | vice Settings         |            |        |
|-------------|-----------------------|------------|--------|
| SMTP Stat   | e                     | Disabled 🔽 |        |
| SMTP Serv   | ver Address           | 0.0.0.0    | ]      |
| SMTP Serv   | ver Port(1-65535)     | 0          | ]      |
| Self Mail A | ddress                |            |        |
| SMTP Mai    | Receiver              |            |        |
| Mail Recei  | ver Address           |            |        |
| 12 Mar      |                       |            | Apply  |
| Mail Recei  | ver Address Table     |            |        |
| Index       | Mail Receiver Address |            | Delete |

Figure 6-45. SMTP Service Settings and Mail Receiver Address Table window

The following parameters can be set:

| Parameter             | Description                                                                                                    |
|-----------------------|----------------------------------------------------------------------------------------------------|
| SMTP State            | Use the pull-down menu to enable or disable the SMTP service on this device.                                                                                                    |
| SMTP Server Address   | Enter the IP address of the SMTP server on a remote device. This will be the device that sends out the mail for you.                                                                                                    |
| SMTP Server Port      | Enter the virtual port number that the Switch will connect with on the SMTP server. The common port number for SMTP is 25, yet a value between 1 and 65535 can be chosen.                                                                                                    |
| Self Mail Address     | Enter the e-mail address from which mail messages will be sent. This address will be the "from" address on the e-mail message sent to a recipient. Only one self mail address can be configured for this Switch. This string can be no more that 64 alphanumeric characters.              |
| Mail Receiver Address | Enter a list of e-mail addresses so recipients can receive e-mail messages regarding Switch functions. Up to 8 e-mail addresses can be added per Switch. Do delete these addresses from the Switch, click it's corresponding under the Delete heading in the Mail Receiver Address Table. |

Click **Apply** to implement changes made.

## **SMTP Service**

The following window is used to send test messages to all mail recipients configured on the Switch, thus testing the configurations set and the reliability of the SMTP server. To access the following window, click Administration > SMTP Service > SMTP Service.

| Subject: |  |
|----------|--|
| Content: |  |
|          |  |

Figure 6-46. SMTP Service window

The following parameters can be set:

| Parameter | Description                           |  |  |  |
|-----------|---------------------------------------|--|--|--|
| Subject   | Enter the subject of the test e-mail. |  |  |  |
| Content   | Enter the content of the test e-mail. |  |  |  |

Once your message is ready, click Send to send this mail to all recipients configured on the Switch for SMTP.

# Section 7

# **L2 Features**

VLAN Trunking IGMP Snooping Spanning Tree Loopback Detection LLDP

## **VLANs**

A Virtual Local Area Network (VLAN) is a network topology configured according to a logical scheme rather than the physical layout. VLANs can be used to combine any collection of LAN segments into an autonomous user group that appears as a single LAN. VLANs also logically segment the network into different broadcast domains so that packets are forwarded only between ports within the VLAN. Typically, a VLAN corresponds to a particular subnet, although not necessarily.

VLANs can enhance performance by conserving bandwidth, and improve security by limiting traffic to specific domains.

A VLAN is a collection of end nodes grouped by logic instead of physical location. End nodes that frequently communicate with each other are assigned to the same VLAN, regardless of where they are physically on the network. Logically, a VLAN can be equated to a broadcast domain, because broadcast packets are forwarded to only members of the VLAN on which the broadcast was initiated.

#### Notes about VLANs on the Switch

No matter what basis is used to uniquely identify end nodes and assign these nodes VLAN membership, packets cannot cross VLANs without a network device performing a routing function between the VLANs.

The Switch supports IEEE 802.1Q VLANs. The port untagging function can be used to remove the 802.1Q tag from packet headers to maintain compatibility with devices that are tag-unaware.

The Switch's default is to assign all ports to a single 802.1Q VLAN named "default."

The "default" VLAN has a VID = 1.

#### IEEE 802.1Q VLANs

Some relevant terms:

- 1. **Tagging** The act of putting 802.1Q VLAN information into the header of a packet.
- 2. Untagging The act of stripping 802.1Q VLAN information out of the packet header.
- 3. **Ingress port** A port on a switch where packets are flowing into the Switch and VLAN decisions must be made.
- 4. **Egress port** A port on a switch where packets are flowing out of the Switch, either to another switch or to an end station, and tagging decisions must be made.

IEEE 802.1Q (tagged) VLANs are implemented on the Switch. 802.1Q VLANs require tagging, which enables them to span the entire network (assuming all switches on the network are IEEE 802.1Q-compliant).

VLANs allow a network to be segmented in order to reduce the size of broadcast domains. All packets entering a VLAN will only be forwarded to the stations (over IEEE 802.1Q enabled switches) that are members of that VLAN, and this includes broadcast, multicast and unicast packets for unknown destinations.

VLANs can also provide a level of security to your network. IEEE 802.1Q VLANs will only deliver packets between stations that are members of the VLAN.

Any port can be configured as either tagging or untagging. The untagging feature of IEEE 802.1Q VLANs allows VLANs to work with legacy switches that don't recognize VLAN tags in packet headers. The tagging feature allows VLANs to span multiple

802.1Q-compliant switches through a single physical connection and allows Spanning Tree to be enabled on all ports and work normally.

The IEEE 802.1Q standard restricts the forwarding of untagged packets to the VLAN of which the receiving port is a member.

The main characteristics of IEEE 802.1Q are as follows:

- Assigns packets to VLANs by filtering.
- Assumes the presence of a single global spanning tree. This switch supports MSTP.
- Uses an explicit tagging scheme with one-level tagging.
- 802.1Q VLAN Packet Forwarding
- Packet forwarding decisions are made based upon the following three types of rules:
- Ingress rules rules relevant to the classification of received frames belonging to a VLAN.
- Forwarding rules between ports decides whether to filter or forward the packet.
- Egress rules determines if the packet must be sent tagged or untagged.

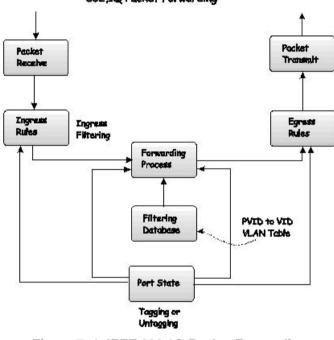

#### 802,1Q Packet Forwarding

Figure 7-1. IEEE 802.1Q Packet Forwarding

#### 802.1Q VLAN Tags

The figure below shows the 802.1Q VLAN tag. There are four additional octets inserted after the source MAC address. Their presence is indicated by a value of 0x8100 in the EtherType field. When a packet's EtherType field is equal to 0x8100, the packet carries the IEEE 802.1Q/802.1p tag. The tag is contained in the following two octets and consists of 3 bits of user priority, 1 bit of Canonical Format Identifier (CFI - used for encapsulating Token Ring packets so they can be carried across Ethernet backbones), and 12 bits of VLAN ID (VID). The 3 bits of user priority are used by 802.1p. The VID is the VLAN identifier and is used by the 802.1Q standard. Because the VID is 12 bits long, 4094 unique VLANs can be identified.

The tag is inserted into the packet header making the entire packet longer by 4 octets. All of the information originally contained in the packet is retained.

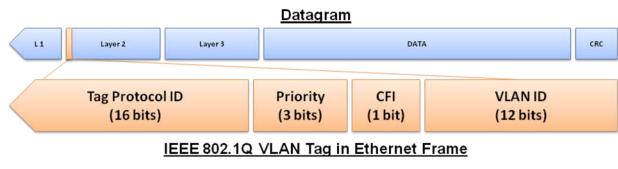

Figure 7- 2. IEEE 802.1Q Tag

The EtherType and VLAN ID are inserted after the MAC source address, but before the original EtherType/Length or Logical Link Control. Because the packet is now a bit longer than it was originally, the Cyclic Redundancy Check (CRC) must be recalculated.

### **Tagging and Untagging**

Every port on an 802.1Q compliant switch can be configured as tagging or untagging.

Ports with tagging enabled will put the VID number, priority and other VLAN information into the header of all packets that flow into and out of it. If a packet has previously been tagged, the port will not alter the packet, thus keeping the VLAN information intact. The VLAN information in the tag can then be used by other 802.1Q compliant devices on the network to make packet-forwarding decisions.

Ports with untagging enabled will strip the 802.1Q tag from all packets that flow out of those ports. If the packet doesn't have an 802.1Q VLAN tag, the port will alter the packet. Thus, all packets received by and forwarded by an untagging port will have 802.1Q VLAN information. (Remember that the PVID is only used internally within the Switch). Untagging is used to send packets from an 802.1Q-compliant network device to a non-compliant network device.

### **Ingress Filtering**

A port on a switch where packets are flowing into the Switch and VLAN decisions must be made is referred to as an ingress port. If ingress filtering is enabled for a port, the Switch will examine the VLAN information in the packet header (if present) and decide whether or not to forward the packet.

If the packet is tagged with VLAN information, the ingress port will first determine if the ingress port itself is a member of the tagged VLAN. If it is not, the packet will be dropped. If the ingress port is a member of the 802.1Q VLAN, the Switch then determines if the destination port is a member of the 802.1Q VLAN. If it is not, the packet is dropped. If the destination port is a member of the 802.1Q VLAN, the packet is forwarded and the destination port transmits it to its attached network segment.

If the packet is not tagged with VLAN information, the ingress port will tag the packet with its own PVID as a VID. The switch then determines if the destination port is a member of the same VLAN (has the same VID) as the ingress port. If it does not, the packet is dropped. If it has the same VID, the packet is forwarded and the destination port transmits it on its attached network segment.

This process is referred to as ingress filtering and is used to conserve bandwidth within the Switch by dropping packets that are not on the same VLAN as the ingress port at the point of reception. This eliminates the subsequent processing of packets that will just be dropped by the destination port.

### **Default VLANs**

The Switch initially configures one VLAN, VID = 1, called "default." The factory default setting assigns all ports on the Switch to the "default."

Packets cannot cross VLANs. If a member of one VLAN wants to connect to another VLAN, the link must be through an external router.

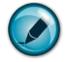

**NOTE:** If no VLANs are configured on the Switch, then all packets will be forwarded to any destination port. Packets with unknown destination addresses will be flooded to all ports. Broadcast and multicast packets will also be flooded to all ports.

An example is presented below:

| VLAN Name        | VID | Switch Ports               |
|------------------|-----|----------------------------|
| System (default) | 1   | 5, 6, 7, 8, 21, 22, 23, 24 |
| Engineering      | 2   | 9, 10, 11, 12              |
| Marketing        | 3   | 13, 14, 15, 16             |
| Finance          | 4   | 17, 18, 19, 20             |
| Sales            | 5   | 1, 2, 3, 4                 |

| Table 7- 3. VLAN Example | e - Assigned Ports |
|--------------------------|--------------------|
|--------------------------|--------------------|

#### **VLAN Segmentation**

Take for example a packet that is transmitted by a machine on Port 1 that is a member of VLAN 2. If the destination lies on another port (found through a normal forwarding table lookup), the Switch then looks to see if the other port (Port 10) is a member of VLAN 2 (and can therefore receive VLAN 2 packets). If Port 10 is not a member of VLAN 2, then the packet will be dropped by the Switch and will not reach its destination. If Port 10 is a member of VLAN 2, the packet will go through. This selective forwarding feature based on VLAN criteria is how VLANs segment networks. The key point being that Port 1 will only transmit on VLAN 2.

Network resources such as printers and servers however, can be shared across VLANs. This is achieved by setting up overlapping VLANs. That is ports can belong to more than one VLAN group. For example, setting VLAN 1 members to ports 1, 2, 3, and 4 and VLAN 2 members to ports 1, 5, 6, and 7. Port 1 belongs to two VLAN groups. Ports 8, 9, and 10 are not configured to any VLAN group. This means ports 8, 9, and 10 are in the same VLAN group.

### Asymmetric VLANs

The DES-1228/ME Switch Series has the capability to create and utilize Asymmetric VLANs on the Switch. Asymmetric VLANs allow devices to transmit packets on one VLAN and receive it on another VLAN. This configuration is accomplished through the use of three functions: enabling Asymmetric VLANs, VLAN creation, and GVRP configuration. Consider the example below.

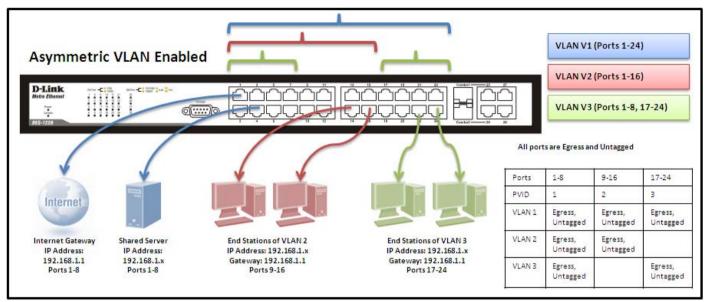

#### Figure 7-4. Asymmetric VLANs Example

In order to accomplish an Asymmetric VLAN configuration, the user must do a three part configuration:

Enable Asymmetric VLANs using the Advanced Settings window located in the Configuration folder. Overlapping VLANs cannot be configured unless this function is enabled.

Configure the VLAN settings. The example above uses ports 1-8 to hold the devices to be shared on the network, such as shared servers and shared printers. Therefore, this group of ports is to be included for all VLANs. VLAN V2 is then configured to include ports 1-8 (shared VLAN ports) and the set of ports to be separated from the other subsetted VLANs (ports 9-16). VLAN V3 is then configured to include ports 1-8 (shared ports) and the set of ports to be separated from the other subsetted VLANs (17-24). Therefore we have two VLANs who both share ports and have ports that are separated from each other and thus cannot communicate with each other.

Configure the PVID settings for the Switch through the GVRP function located in the VLANs folder. The user is to set the shared set of ports as PVID 1, the other separated groups of ports as PVID 2 and PVID 3.

After completing the previous configuration, the user is now able to share the network resources set on the shared group of ports (nominated as PVID 1), with both smaller subsets of VLANs (nominated PVID 2 and PVID 3). Yet, VLAN V1 and VLAN V2 are incapable of sharing information with each other and the Overlapping VLAN configuration has been successfully created.

### VLAN and Trunk Groups

The members of a trunk group have the same VLAN setting. Any VLAN setting on the members of a trunk group will apply to the other member ports.

## **Static VLAN Entry**

To view this window, click L2 Features > VLAN > Static VLAN Entry which will reveal the following window:

| Add Ac                   | ld or Configure ∨ | LAN by VID List |               |
|--------------------------|-------------------|-----------------|---------------|
| Total Entri<br>Static VL | es:1<br>ANs Entry |                 |               |
| VLAN ID                  | VLAN Name         | Ports           | Modify Delete |
| 1                        | default           | 1-28            | Modify 🗙      |

Figure 7- 5. Static VLANs Entry Settings window

The **802.1Q Static VLANs** window lists all previously configured VLANs by **VLAN ID** and **VLAN Name**. To delete an existing

802.1Q VLAN, click the corresponding button under the **Delete** heading.

To create a new 802.1Q VLAN, click the **Add** button in the **802.1Q Static VLANs** window. A new window will appear, as shown below, to configure the port settings and to assign a unique name and number to the new VLAN. See the table below for a description of the parameters in the new window.

| 802.1Q Static VLA    | Ns      |          |          |          |          |          |    |            |          |                           |               |          |     |          |
|----------------------|---------|----------|----------|----------|----------|----------|----|------------|----------|---------------------------|---------------|----------|-----|----------|
| VID                  |         |          |          | N Nan    | ıe       |          |    |            |          |                           | Advertisement |          |     |          |
|                      |         |          |          |          |          |          | ]  | Disabled 🐱 |          |                           |               |          |     |          |
| Port Settings        | 1       | 2        | 3        | 4        | 5        | 6        | 7  | 8          | 9        | 10                        | 11            | 12       | 13  | 14       |
| Tag                  |         | <b>V</b> | <b>V</b> |          | <b>V</b> | <b>V</b> |    | ✓          | <b>V</b> | ✓                         |               |          | ✓   | <b>v</b> |
| None                 | ۲       | ۲        | ۲        | ۲        | ۲        | ۲        | ۲  | ۲          | ۲        | ۲                         | ۲             | ۲        | ۲   | ۲        |
| Egress               | 0       | 0        | 0        | 0        | 0        | 0        | 0  | 0          | 0        | 0                         | 0             | 0        | 0   | 0        |
| Forbidden            | 0       | 0        | 0        | 0        | 0        | 0        | 0  | 0          | 0        | 0                         | 0             | 0        | 0   | 0        |
| Port Settings        | 15      | 16       | 17       | 18       | 19       | 20       | 21 | 22         | 23       | 24                        | 25            | 26       | 27  | 28       |
| Tag                  |         | <b>V</b> | <b>V</b> | <b>V</b> | <b>V</b> | <b>V</b> |    |            | <b>V</b> |                           |               | <b>V</b> |     |          |
| None                 | ۲       | ۲        | ۲        | ۲        | ۲        | ۲        | ۲  | ۲          | ۲        | ۲                         | ۲             | ۲        | ۲   | ۲        |
| Egress               | $\circ$ | 0        | 0        | 0        | 0        | 0        | 0  | 0          | 0        | 0                         | 0             | 0        | 0   | 0        |
| Forbidden            | $\circ$ | 0        | 0        | 0        | 0        | 0        | 0  | 0          | 0        | 0                         | 0             | 0        | 0   | 0        |
| Apply                | (5      |          |          |          |          |          |    |            |          |                           |               |          |     |          |
| Show All Static VLA1 | V Entri | ies      |          | 1/2      | ne       | nH       | 1  | 14         | s.       | $\mathbb{H}^{\mathbb{N}}$ | 12            | 4h       | Vit |          |

#### Figure 7-6. 802.1Q Static VLANs window - Add

To return to the **Current 802.1Q Static VLANs Entries** window, click the <u>Show All Static VLAN Entries</u> link. To change an existing 802.1Q VLAN entry, click the **Modify** button of the corresponding entry you wish to modify. A new window will appear to configure the port settings and to assign a unique name and number to the new VLAN. See the table below for a description of the parameters in the new window.

The following fields can then be set in either the Add or Modify 802.1Q Static VLANs windows:

| Parameter     | Description                                                                                                    |
|---------------|----------------------------------------------------------------------------------------------------|
| VID           | Allows the entry of a VLAN ID in the Add dialog box, or displays the VLAN ID of an existing VLAN in the Modify dialog box. VLANs can be identified by either the VID or the VLAN name. |
| VLAN Name     | Allows the entry of a name for the new VLAN in the Add dialog box, or for editing the VLAN name in the Modify dialog box.                                                              |
| Advertisement | Use the pull down menu to Enable or Disable the Advertisement broadcast on the VLAN.                                                                                                   |

| Port Settings | Allows an individual port to be specified as member of a VLAN.                                                                                                    |
|---------------|----------------------------------------------------------------------------------------------------|
| Тад           | Specifies the port as either 802.1Q tagging or 802.1Q untagged. Checking the box will designate the port as Tagged.                                                                         |
| None          | Allows an individual port to be specified as a non-VLAN member.                                                                                                    |
| Egress        | Select this to specify the port as a static member of the VLAN. Egress member ports are ports that will be transmitting traffic for the VLAN. These ports can be either tagged or untagged. |
| Forbidden     | Select this to specify the port as not being a member of the VLAN and that the port is forbidden from becoming a member of the VLAN dynamically.                                            |

Click **Apply** to implement changes made. Click the <u>Show All Static VLAN Entries</u> link to return to the **802.1Q Static VLANs** window.

To add a new 802.1Q Static Multiple VLAN by VID List, click the **Add or Configure VLAN by VID List** in the Static VLAN Entry window the following window will be displayed.

| 802.1Q Static V    | LAINS   |          |          |          |          |      |    |          |          |          |        |     |          |          |
|--------------------|---------|----------|----------|----------|----------|------|----|----------|----------|----------|--------|-----|----------|----------|
| VID List           |         |          |          |          | Ac       | tion |    |          |          | Adver    | tisem  | ent |          |          |
|                    |         |          |          |          | Cr       | eate | *  |          |          | Disab    | oled 🔽 | ]   |          |          |
| Port Settings      | 1       | 2        | 3        | 4        | 5        | 6    | 7  | 8        | 9        | 10       | 11     | 12  | 13       | 14       |
| Tag                |         |          | ✓        |          |          | ✓    |    |          | ✓        |          |        |     |          |          |
| None               | $\odot$ | ۲        | ۲        | ۲        | ۲        | ۲    | ۲  | ۲        | ۲        | ۲        | ۲      | ۲   | ۲        | ۲        |
| Egress             | 0       | 0        | 0        | 0        | 0        | 0    | 0  | 0        | 0        | 0        | 0      | 0   | 0        | 0        |
| Forbidden          | 0       | 0        | 0        | 0        | 0        | 0    | 0  | 0        | 0        | 0        | 0      | 0   | 0        | 0        |
| Port Settings      | 15      | 16       | 17       | 18       | 19       | 20   | 21 | 22       | 23       | 24       | 25     | 26  | 27       | 28       |
| Tag                |         | <b>V</b> | <b>V</b> | <b>v</b> | <b>V</b> |      |    | <b>V</b> | <b>V</b> | <b>V</b> |        | ✓   | <b>V</b> | <b>V</b> |
| None               | ۲       | ۲        | ۲        | ۲        | ۲        | ۲    | ۲  | ۲        | ۲        | ۲        | ۲      | ۲   | ۲        | ۲        |
| Egress             | 0       | 0        | 0        | 0        | 0        | 0    | 0  | 0        | 0        | 0        | 0      | 0   | 0        | 0        |
| Forbidden          | 0       | 0        | 0        | 0        | 0        | 0    | 0  | 0        | 0        | 0        | 0      | 0   | 0        | 0        |
| Apply Apply        | 2/12    |          |          |          |          |      |    |          |          |          |        |     |          |          |
| 215                |         |          |          |          |          |      |    |          |          |          |        |     |          |          |
| Show All Static VI |         |          |          |          |          |      |    |          |          |          |        |     |          |          |

Figure 7-7. 802.1Q Static VLANs window - Add or Configure VLAN by VID List

The following fields can then be set:

| Parameter     | Description                                                                                                    |
|---------------|----------------------------------------------------------------------------------------------------|
| VID List      | Allows the entry of a VLAN ID in the Add dialog box, or displays the VLAN ID of an existing VLAN in the Modify dialog box. VLANs can be identified by their VID. |
| Action        | Choose an action to Create, Configure or Delete an 802.1Q Static VLAN.                                                                                           |
| Advertisement | Use the pull down menu to Enable or Disable the Advertisement broadcast on the VLAN.                                                                             |
| Port Settings | Allows an individual port to be specified as member of a VLAN.                                                                                                   |
| Тад           | Specifies the port as either 802.1Q tagging or 802.1Q untagged. Checking the box will designate the port as Tagged.                                              |

| None      | Allows an individual port to be specified as a non-VLAN member.                                                                                                    |
|-----------|----------------------------------------------------------------------------------------------------|
| Egress    | Select this to specify the port as a static member of the VLAN. Egress member ports are ports that will be transmitting traffic for the VLAN. These ports can be either tagged or untagged. |
| Forbidden | Select this to specify the port as not being a member of the VLAN and that the port is forbidden from becoming a member of the VLAN dynamically.                                            |

Click Apply to implement changes made. Click the <u>Show All Static VLAN Entries</u> link to return to the **802.1Q Static VLANs** window.

## **GVRP Settings**

The **GVRP Settings** window, shown below, allows you to determine whether the Switch will share its VLAN configuration information with other GARP VLAN Registration Protocol (GVRP) enabled switches. In addition, Ingress Checking can be used to limit traffic by filtering incoming packets whose PVID does not match the PVID of the port. Results can be seen in the table under the configuration settings, as seen below. To view this window click **L2 Features** > **VLAN** > **GVRP Settings**.

| GVRP   | Settings |            |                                           |                           |
|--------|----------|------------|-------------------------------------------|---------------------------|
| From   | То       | GVRP       | $\frac{\text{Ingress Check}}{\text{Typ}}$ | ceptable Frame PVID Apply |
| Devt 1 | Dout 1   | Disables   |                                           |                           |
| Port 1 | Port 1   | ✓ Disabled | I 🔽 Enabled 💌 🛛 Ad                        | Imit All                  |
| CVDD   | Teble    |            |                                           |                           |
|        | Table    |            |                                           |                           |
| Port   | PVID     | GVRP       | Ingress Check                             | Acceptable Frame Type     |
| 1      | 1        | Disabled   | Enabled                                   | All Frames                |
| 2<br>3 | 1        | Disabled   | Enabled                                   | All Frames                |
|        | 1        | Disabled   | Enabled                                   | All Frames                |
| 4      | 1        | Disabled   | Enabled                                   | All Frames                |
| 5      | 1        | Disabled   | Enabled                                   | All Frames                |
| 6      | 1        | Disabled   | Enabled                                   | All Frames                |
| 7      | 1        | Disabled   | Enabled                                   | All Frames                |
| 8      | 1        | Disabled   | Enabled                                   | All Frames                |
| 9      | 1        | Disabled   | Enabled                                   | All Frames                |
| 10     | 1        | Disabled   | Enabled                                   | All Frames                |
| 11     | 1        | Disabled   | Enabled                                   | All Frames                |
| 12     | 1        | Disabled   | Enabled                                   | All Frames                |
| 13     | 1        | Disabled   | Enabled                                   | All Frames                |
| 14     | 1        | Disabled   | Enabled                                   | All Frames                |
| 15     | 1        | Disabled   | Enabled                                   | All Frames                |
| 16     | 1        | Disabled   | Enabled                                   | All Frames                |
| 17     | 1        | Disabled   | Enabled                                   | All Frames                |
| 18     | 1        | Disabled   | Enabled                                   | All Frames                |
| 19     | 1        | Disabled   | Enabled                                   | All Frames                |
| 20     | 1        | Disabled   | Enabled                                   | All Frames                |
| 21     | 1        | Disabled   | Enabled                                   | All Frames                |
| 22     | 1        | Disabled   | Enabled                                   | All Frames                |
| 23     | 1        | Disabled   | Enabled                                   | All Frames                |
| 24     | 1        | Disabled   | Enabled                                   | All Frames                |
| 25     | 1        | Disabled   | Enabled                                   | All Frames                |
| 26     | 1        | Disabled   | Enabled                                   | All Frames                |
| 27     | 1        | Disabled   | Enabled                                   | All Frames                |
| 28     | 1        | Disabled   | Enabled                                   | All Frames                |

#### Figure 7-8. GVRP Settings window

The following fields can be set:

-

|         | Description                                                                                                    |
|---------|----------------------------------------------------------------------------------------------------|
|         | These two fields allow you to specify the range of ports that will be included in the Port-based VLAN that you are creating using this window. |
|         | The Group VLAN Registration Protocol (GVRP) enables the port to dynamically become a member of a VLAN. GVRP is <i>Disabled</i> by default.     |
| Ingress | This field can be toggled using the space bar between Enabled and Disabled. Enabled enables the port                                           |

| Check                       | to compare the VID tag of an incoming packet with the PVID number assigned to the port. If the two are different, the port filters (drops) the packet. <i>Disabled</i> disables ingress filtering. Ingress Checking is <i>Disabled</i> by default.                                                                                                    |
|-----------------------------|----------------------------------------------------------------------------------------------------|
| PVID                        | The field in the 802.1Q Port Table shows the current PVID assignment for each port, which may be manually assigned to a VLAN when created. The Switch's default is to assign all ports to the default VLAN with a VID of 1. The PVID is used by the port to tag ingress, untagged packets, and to make filtering decisions about incoming packets. If the port is specified to accept only tagged frames - as tagging, and an untagged packet is forwarded to the port for transmission, the port will add an 802.1Q tag using the PVID to write the VID in the tag. When the packet arrives at its destination, the receiving device will use the PVID to make VLAN forwarding decisions. If the two are unequal, the port will drop the packet. If the two are equal, the port will receive the packet. |
| Acceptable<br>Frame<br>Type | This field denotes the type of frame that will be accepted by the port. The user may choose between <i>Tagged Only</i> , which means only VLAN tagged frames will be accepted, and <i>Admit_All</i> , which mean both tagged and untagged frames will be accepted. <i>Admit_All</i> is enabled by default.                                                                                                    |

Click Apply to implement changes made.

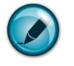

NOTE: A VLAN group can support 255 dynamic VLAN groups.

## **VLAN Trunk Settings**

Enable VLAN on a port to allow frames belonging to unknown VLAN groups to pass through that port. This is useful if you want to set up VLAN groups on end devices without having to configure the same VLAN groups on intermediary devices.

Refer to the following figure for an illustrated example. Suppose you want to create VLAN groups 1 and 2 (V1 and V2) on devices A and B. Without a **VLAN Trunk**, you must first configure VLAN groups 1 and 2 on all intermediary switches C, D and E; otherwise they will drop frames with unknown VLAN group tags. However, with **VLAN Trunk** enabled on a port(s) in each intermediary switch you only need to create VLAN groups in the end devices (A and B). C, D and E automatically allow frames with VLAN group tags 1 and 2 (VLAN groups that are unknown to those switches) to pass through their VLAN trunking port(s).

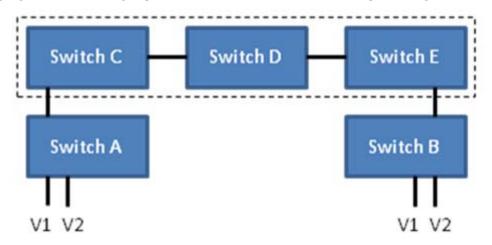

This window is used to combine a number of VLAN ports together to create VLAN trunks. To create Vlan Trunk Port settings on the Switch, enter the ports to be configured, change the state to *Enabled* and click **Apply**, the new settings will appear in the **Vlan Trunk Port Settings Table** below.

To view this window click L2 Features > VLAN > VLAN Trunk Settings.

| Vlan Trunk Port Setttings       |           |  |  |  |  |  |  |
|---------------------------------|-----------|--|--|--|--|--|--|
| Ports (e.g:1,5,7-12)            |           |  |  |  |  |  |  |
| State                           | Enabled 💌 |  |  |  |  |  |  |
| SALA SA                         | Apply     |  |  |  |  |  |  |
| ave alay                        |           |  |  |  |  |  |  |
| Vlan Trunk Port Setttings Table |           |  |  |  |  |  |  |
|                                 |           |  |  |  |  |  |  |
| Member Ports                    |           |  |  |  |  |  |  |

Figure 7-9. VLAN Trunk Port Settings window

## Trunking

Port trunk groups are used to combine a number of ports together to make a single high-bandwidth data pipeline.

The Switch supports up to six port trunk groups with 2 to 8 ports in each group. A potential bit rate of 800 Mbps can be achieved.

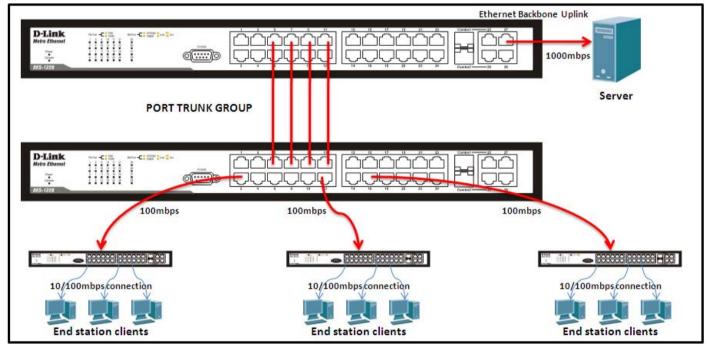

Figure 7- 10. Example of Port Trunk Group

The Switch treats all ports in a trunk group as a single port. Data transmitted to a specific host (destination address) will always be transmitted over the same port in a trunk group. This allows packets in a data stream to arrive in the same order they were sent.

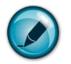

**NOTE:** If any ports within the trunk group become disconnected, packets intended for the disconnected port will be load shared among the other uplinked ports of the link aggregation group.

Link aggregation allows several ports to be grouped together and to act as a single link. This gives a bandwidth that is a multiple of a single link's bandwidth.

Link aggregation is most commonly used to link a bandwidth intensive network device or devices, such as a server, to the backbone of a network.

The Switch allows the creation of up to six link aggregation groups, each group consisting of 2 to 8 links (ports). All of the ports in the group must be members of the same VLAN, and their STP status, static multicast, traffic control, traffic segmentation and

802.1p default priority configurations must be identical. Port locking, port mirroring and 802.1X must not be enabled on the trunk group. Further, the aggregated links must all be of the same speed and should be configured as full-duplex.

The Master Port of the group is to be configured by the user, and all configuration options, including the VLAN configuration that can be applied to the Master Port, are applied to the entire link aggregation group.

Load balancing is automatically applied to the ports in the aggregated group, and a link failure within the group causes the network traffic to be directed to the remaining links in the group.

The Spanning Tree Protocol will treat a link aggregation group as a single link, on the switch level. On the port level, the STP will use the port parameters of the Master Port in the calculation of port cost and in determining the state of the link aggregation group. If two redundant link aggregation groups are configured on the Switch, STP will block one entire group, in the same way STP will block a single port that has a redundant link.

## Link Aggregation

To configure port trunking, click **L2 Features > Trunking > Link Aggregation** to bring up the following window:

| Link Aggregation                   |                                |       |        |         |  |  |  |  |  |
|------------------------------------|--------------------------------|-------|--------|---------|--|--|--|--|--|
| Add New Link Aggregation Group Add |                                |       |        |         |  |  |  |  |  |
|                                    |                                | NC    | 175 31 | ne ne s |  |  |  |  |  |
| Link Aggregation                   | Link Aggregation Group Entries |       |        |         |  |  |  |  |  |
| Group ID                           | Туре                           | State | Modify | Delete  |  |  |  |  |  |

Figure 7-11. Link Aggregation window

To configure port trunk groups, click the **Add** button to add a new trunk group and use the **Port Trunking Configuration** menu (see example below) to set up trunk groups. To modify a port trunk group, click the hyperlinked group number corresponding to

the entry you wish to alter. To delete a port trunk group, click the corresponding under the **Delete** heading in the **Link Aggregation** Group Entries table (at the bottom of the Link Aggregation window).

| Link Aggregatio                                    | on Setti | ngs   |    |    |       |       |        |         |         |       |       |        |       |       |         | W       | 14      |       |    |
|----------------------------------------------------|----------|-------|----|----|-------|-------|--------|---------|---------|-------|-------|--------|-------|-------|---------|---------|---------|-------|----|
| Group ID                                           |          |       |    |    |       |       |        |         |         |       |       |        |       |       |         |         |         |       |    |
| State                                              | Disa     | abled | ~  |    |       |       |        |         |         |       |       |        |       |       |         |         |         |       |    |
| Гуре                                               | Stati    | ic 💌  |    |    |       |       |        |         |         |       |       |        |       |       |         |         |         |       |    |
| Master Port                                        | Port     | 1 👻   |    |    |       |       |        |         |         |       |       |        |       |       |         |         |         |       |    |
|                                                    | 1        | 2     | 3  | 4  | 5     | 6     | 7      | 8       | 9       | 10    | 11    | 12     | 13    | 14    |         |         |         |       |    |
| Member Ports                                       |          |       |    |    |       |       |        |         |         |       |       |        |       |       |         |         |         |       |    |
|                                                    | 15       | 16    | 17 | 18 | 19    | 20    | 21     | 22      | 23      | 24    | 25    | 26     | 27    | 28    |         |         |         |       |    |
| Member Ports                                       |          |       |    |    |       |       |        |         |         |       |       |        |       |       |         |         |         |       |    |
| Active Port                                        |          |       |    |    |       |       |        |         |         |       |       |        |       |       |         |         |         |       |    |
| Flooding Port                                      | None     | e     |    |    |       |       |        |         |         |       |       |        |       |       |         |         |         |       |    |
| SVA S                                              |          |       |    |    |       |       |        |         |         |       |       |        |       | Apply |         |         |         |       |    |
| <b>Note</b> : It is only val<br>Show All Link Aggr |          |       |    |    | ember | ports | of any | y one 1 | trunk g | jroup | and a | port c | an be |       | er of o | only on | e trunk | < gro | bu |

Figure 7-12. Link Aggregation Settings window – Add

To return to the **Link Aggregration Group Entries** table click the hyperlinked, <u>Show All Link Aggregration Group Entries</u> at the bottom of the window.

## LACP Port Settings

To configure Link Aggregation Control Protocol port trunking, click L2 Features > Trunking > LACP Port Settings to display the Port Link Aggregation Group table:

| LACP Port Se | ttings   |           |       |
|--------------|----------|-----------|-------|
| From         | To       | Mode      | Apply |
| Port 1 🔽     | Port 1 🔽 | Passive 🗸 | Apply |
|              |          |           |       |
| LACP Port Ta | ble      |           |       |
| Port         | Act      | ivity     |       |
| 1            | Pas      |           |       |
| 2            | Pas      | sive      |       |
| 3            | Pas      | sive      |       |
| 4            | Pas      | sive      |       |
| 5            | Pas      | sive      |       |
| 6            | Pas      | sive      |       |
| 7            | Pas      | sive      |       |
| 8            | Pas      | sive      |       |
| 9            | Pas      | sive      |       |
| 10           | Pas      | sive      |       |
| 11           | Pas      | sive      |       |
| 12           | Pas      | sive      |       |
| 13           | Pas      | sive      |       |
| 14           | Pas      | sive      |       |
| 15           | Pas      | sive      |       |
| 16           | Pas      | sive      |       |
| 17           | Pas      | sive      |       |
| 18           | Pas      | sive      |       |
| 19           | Pas      | sive      |       |
| 20           | Pas      | sive      |       |
| 21           | Pas      | sive      |       |
| 22           | Pas      | sive      |       |
| 23           | Pas      | sive      |       |
| 24           | Pas      | sive      |       |
| 25           | Pas      | sive      |       |
| 26           | Pas      | sive      |       |
| 27           | Pas      | sive      |       |
| 28           | Pas      | sive      |       |

#### Figure 7-13. LACP Port Settings window

To configure LACP port trunk settings, select a port range using the **From** and **To** drop-down menus, select either *Passive* or *Active* **Mode**, and then click **Apply** to let your changes take effect.

# **IGMP Snooping**

**Internet Group Management Protocol (IGMP)** snooping allows the Switch to recognize IGMP queries and reports sent between network stations or devices and an IGMP host. When enabled for IGMP snooping, the Switch can open or close a port to a specific device based on the IGMP messages passing through the Switch.

In order to use IGMP Snooping it must first be enabled for the entire Switch (see **Advanced Settings**). You may then fine-tune the settings for each VLAN. When enabled for IGMP snooping, the Switch can open or close a port to a specific Multicast group member based on IGMP messages sent from the device to the IGMP host or vice versa. The Switch monitors IGMP messages and discontinues forwarding multicast packets when there are no longer hosts requesting that they continue. Use the **IGMP Snooping** window to view IGMP Snooping status. To modify settings, click the **Modify** button for the VLAN Name entry you want to change. To view this window click **L2 Features** > **IGMP Snooping** > **IGMP Snooping**.

Use the **IGMP Snooping** window to view IGMP Snooping settings. To modify the settings, click the **Modify** button of the VLAN ID you wish to change.

| Total Entries : 1 |           |                       |          |        |  |  |  |
|-------------------|-----------|-----------------------|----------|--------|--|--|--|
| IGMP              | Snooping  |                       |          |        |  |  |  |
| VID               | VLAN Name | AN Name State Querier |          |        |  |  |  |
| 1                 | default   | Disabled              | Disabled | Modify |  |  |  |

Figure 7-14. IGMP Snooping window

Clicking the Modify button will open the IGMP Snooping Settings menu, shown below:

| IGMP Snooping Settings            |             |
|-----------------------------------|-------------|
| VLAN ID                           | 1           |
| VLAN Name                         | default     |
| Query Interval (1-65535)          | 125         |
| Max Response Time (1-25)          | 10          |
| Robustness Value (1-255)          | 2           |
| Last Member Query Interval (1-25) | 1           |
| Host Timeout (1-16711450)         | 260         |
| Router Timeout (1-16711450)       | 260         |
| Leave Timer (1-16711450)          | 2           |
| Querier State                     | Disabled 💌  |
| Querier Router Behavior           | Non-Querier |
| State                             | Disabled 💌  |
| Multicast Fast Leave              | Disabled 💌  |
| Data Driven Learning Aged Out     | Disabled 💌  |
| ACCEPTED AND A                    | Apply       |
| Show All IGMP Group Entries       |             |

#### Figure 7-15. IGMP Snooping Settings window

The following parameters may be viewed or modified:

| Parameter | Description                                                                                 |
|-----------|---------------------------------------------------------------------------------------------|
| VLAN ID   | This is the VLAN ID that, along with the VLAN Name, identifies the VLAN for which to modify |

|                                                                                                    | the IGMP Snooping Settings.                                                                                                    |  |  |  |
|----------------------------------------------------------------------------------------------------|----------------------------------------------------------------------------------------------------|--|--|--|
| VLAN Name                                                                                                    | This is the VLAN Name that, along with the VLAN ID, identifies the VLAN for which to modify the IGMP Snooping Settings.                                                                                                    |  |  |  |
| Query Interval                                                                                                    | This field is used to set the time (in seconds) between transmitting IGMP queries. Entries between $1$ and $65535$ seconds are allowed. Default = $125$ .                                                                                                    |  |  |  |
| <b>Max Response Time</b> This determines the maximum amount of time in seconds allowed before sending a response report. This field allows an entry between <i>1</i> and <i>25</i> (seconds). Default = <i>10</i> |                                                                                                    |  |  |  |
| Robustness Value                                                                                                    | Adjust this variable according to expected packet loss. If packet loss on the VLAN is expected to be high, the Robustness Variable should be increased to accommodate increased packet loss. This entry field allows an entry of $1$ to $255$ . Default = $2$ .                                                                                                  |  |  |  |
| Last Member Query<br>Interval                                                                                                    | This field specifies the maximum amount of time between group-specific query messages, including those sent in response to leave group messages. Default = $1$ .                                                                                                    |  |  |  |
| Host Timeout                                                                                                    | This is the maximum amount of time in seconds allowed for a host to continue membership in a multicast group without the Switch receiving a host membership report. Default = $260$ .                                                                                                    |  |  |  |
| Router Timeout                                                                                                    | This is the maximum amount of time in seconds a route is kept in the forwarding table without receiving a membership report. Default = $260$ .                                                                                                    |  |  |  |
| Leave Timer                                                                                                    | This specifies the maximum amount of time in seconds between the Switch receiving a leave group message from a host, and the Switch issuing a group membership query. If no response to the membership query is received before the Leave Timer expires, the (multicast) forwarding entry for that host is deleted. The default setting is 2.                    |  |  |  |
|                                                                                                    | Note: The leave timer does not need to be configured as its action has no effect on the IGMP snooping settings.                                                                                                    |  |  |  |
| Querier State                                                                                                    | Choose <i>Enabled</i> to enable transmitting IGMP Query packets or <i>Disabled</i> to disable. The default is <i>Disabled</i> .                                                                                                    |  |  |  |
| Querier Router<br>Behavior                                                                                                    | This read-only field describes the behavior of the router for sending query packets. <i>Querier</i> will denote that the router is sending out IGMP query packets. <i>Non-Querier</i> will denote that the router is not sending out IGMP query packets. This field will only read <i>Querier</i> when the Querier State and the State fields have been Enabled. |  |  |  |
| State                                                                                                    | Select Enabled to implement IGMP Snooping. This field is Disabled by default.                                                                                                    |  |  |  |
| Multicast Fast Leave                                                                                                    | This parameter allows the user to enable the <i>Fast Leave</i> function. <i>Enabled</i> , this function will allow members of a multicast group to leave the group immediately (without the implementation of the Last Member Query Timer) when an IGMP Leave Report Packet is received by the Switch. The default is <i>Disabled</i> .                          |  |  |  |
| Data Driven Learning<br>Aged Out                                                                                                    | This parameter allows the user to <i>Enable</i> or <i>Disable</i> the <i>Data Driven Learning Aged Out</i> function on the Switch.                                                                                                    |  |  |  |

Click **Apply** to implement the new settings. Click the <u>Show All IGMP Group Entries</u> link to return to the **Current IGMP Snooping Group Entries** window.

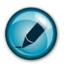

**NOTE:** The Fast Leave function is intended for IGMPv2 users wishing to leave a multicast group and is best implemented on VLANs that have only one host connected to each port. When one host of a group of hosts uses the Fast Leave function, it may cause the inadvertent fast leave of other hosts of the group.

## **Router Ports Settings**

A static router port is a port that has a multicast router attached to it. Generally, this router would have a connection to a WAN or to the Internet. Establishing a router port will allow multicast packets coming from the router to be propagated through the network, as well as allowing multicast messages (IGMP) coming from the network to be propagated to the router.

A router port has the following behavior:

- All IGMP Report packets will be forwarded to the router port.
- IGMP queries (from the router port) will be flooded to all ports.
- All UDP multicast packets will be forwarded to the router port. Because routers do not send IGMP reports or implement IGMP snooping, a multicast router connected to the router port of a Layer 3 switch would not be able to receive UDP data streams unless the UDP multicast packets were all forwarded to the router port.

A router port will be dynamically configured when IGMP query packets, RIPv2 multicast, DVMRP multicast or PIM-DM multicast packets are detected flowing into a port.

IGMP query packets – Internet Group Management Protocol query packets work by controlling the flow of multicast traffic. The IGMP query packets works by sending messages out to determine which devices are members of a particular multicast group, the devices will respond to the query and inform the querier of its membership status.

RIPv2 multicast- Routing Information Protocol Version 2 can be used for small networks or on the perifory of larger networks where VLSM is required. RIPv2 is used to support route authentication and multicasting of route updates. RIPv2 sends updates every 30 seconds and it uses triggered updates to carry out loop-prevention and poison reverse or counting to infinity.

DVMRP multicast – Distance Vector Multicast Routing Protocol uses reverse path flooding. Messages are flooded out of all interfaces except the one that returns to the souce, this is to prevent any packets traveling to members of the multicast VLAN. The DVMRP uses periodic flooding so as to establish if there are other or potentially new group members.

PIM-DM multicast- Protocol Independent Multicast Dense Mode works by flooding the multicast packets to all routers and eliminates groups or members of groups that don't have an efficient path or route to their members. This mode is generally used if the volume of multicast traffic is large and constant.

To view this window click L2 Features > IGMP Snooping > Router Ports Settings.

| Total Entries: 1 | n yn ny yn | YANY YA YA YA |
|------------------|------------|---------------|
| Router Port Se   | ttings     |               |
| VLAN ID          | VLAN Name  | Modify        |
| 1                | default    | Modify        |

Figure 7-16. Router Ports Settings window

The **Router Ports Settings** page (shown above) displays all the current entries on the Switch's static router port table. To modify an entry, click the **Modify** button. This will open the following window:

DES-1228/ME Layer 2 Fast Ethernet Managed Switch

| Router Ports Settings   |         |         |    |    |       |    |    |      |    |     |      |    |    |    |
|-------------------------|---------|---------|----|----|-------|----|----|------|----|-----|------|----|----|----|
| VID                     |         |         |    |    |       |    |    |      |    | 1   |      |    |    |    |
| VLAN Name               |         |         |    |    |       |    |    |      |    | def | ault |    |    |    |
| Port Settings           | 1       | 2       | 3  | 4  | 5     | 6  | 7  | 8    | 9  | 10  | 11   | 12 | 13 | 14 |
| None                    | ۲       | ۲       | ۲  | ۲  | ۲     | ۲  | ۲  | ۲    | ۲  | ۲   | ۲    | ۲  | ۲  | ۲  |
| Static                  | 0       | 0       | 0  | 0  | 0     | 0  | 0  | 0    | 0  | 0   | 0    | 0  | 0  | 0  |
| Forbidden               | 0       | 0       | 0  | 0  | 0     | 0  | 0  | 0    | 0  | 0   | 0    | 0  | 0  | 0  |
| Port Settings           | 15      | 16      | 17 | 18 | 19    | 20 | 21 | 22   | 23 | 24  | 25   | 26 | 27 | 28 |
| None                    | ۲       | ۲       | ۲  | ۲  | ۲     | ۲  | ۲  | ۲    | ۲  | ۲   | ۲    | ۲  | ۲  | ۲  |
| Static                  | $\circ$ | 0       | 0  | 0  | 0     | 0  | 0  | 0    | 0  | 0   | 0    | 0  | 0  | 0  |
| Forbidden               | 0       | 0       | 0  | 0  | 0     | 0  | 0  | 0    | 0  | 0   | 0    | 0  | 0  | 0  |
| Apply<br>Show All Route | r Ports | Entries |    |    | SVAL. |    |    | NAC. |    |     |      |    |    |    |

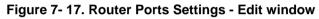

The following parameters can be viewed:

| Parameter     | Description                                                                                                    |  |  |  |
|---------------|----------------------------------------------------------------------------------------------------|--|--|--|
| VID (VLAN ID) | This is the VLAN ID that, along with the VLAN Name, identifies the VLAN where the multicast router is attached.                                                                                                    |  |  |  |
| VLAN Name     | This is the name of the VLAN where the multicast router is attached.                                                                                                    |  |  |  |
| Port Settings | Select the individual ports and settings you wish to apply.<br><i>None</i> - No restrictions on the port dynamically becoming a router port.<br><i>Static</i> - Allows the selection of ports that will be router ports.<br><i>Forbidden</i> - Select this to specify that the port shall not be a router port. |  |  |  |

Click **Apply** to implement the new settings, Click the <u>Show All Router Port Entries</u> link to return to the **Current Static Router Port Entries** window.

## **Dynamic IP Multicast Learning**

To configure the Dynamic IP Multicast Learning Max Entry Settings on the Switch, click L2 Features > IGMP Snooping > Dynamic IP Multicast Learning.

| Dynamic IP Multicast Learning Settings |      |       |
|----------------------------------------|------|-------|
| Data Driven Learning Max Entries       | 56   |       |
| ためそれでもそれで                              | VERS | Apply |

Figure 7-18. Dynamic IP Multicast Learning Settings window

### **ISM VLAN Settings**

In a switching environment, multiple VLANs may exist. Every time a multicast query passes through the Switch, the switch must forward separate different copies of the data to each VLAN on the system, which, in turn, increases data traffic and may clog up the traffic path. To lighten the traffic load, multicast VLANs may be incorporated. These multicast VLANs will allow the Switch to forward this multicast traffic as one copy to recipients of the multicast VLAN, instead of multiple copies.

Regardless of other normal VLANs that are incorporated on the Switch, users may add any ports to the multicast VLAN where they wish multicast traffic to be sent. Users are to set up a source port, where the multicast traffic is entering the switch, and then set the ports where the incoming multicast traffic is to be sent. The source port cannot be a recipient port and if configured to do so, will cause error messages to be produced by the switch. Once properly configured, the stream of multicast data will be relayed to the receiver ports in a much more timely and reliable fashion.

#### **Restrictions and Provisos**

The Multicast VLAN feature of this switch does have some restrictions and limitations, such as:

- 1. Multicast VLANs can be implemented on edge and non-edge switches.
- 2. Member ports and source ports can be used in multiple ISM VLANs. But member ports and source ports cannot be the same port in a specific ISM VLAN.
- 3. The Multicast VLAN is exclusive with normal 802.1q VLANs, which means that VLAN IDs (VIDs) and VLAN Names of 802.1q VLANs and ISM VLANs cannot be the same. Once a VID or VLAN Name is chosen for any VLAN, it cannot be used for any other VLAN.
- 4. The normal display of configured VLANs will not display configured Multicast VLANs.
- 5. Once an ISM VLAN is enabled, the corresponding IGMP snooping state of this VLAN will also be enabled. Users cannot disable the IGMP feature for an enabled ISM VLAN.
- 6. One IP multicast address cannot be added to multiple ISM VLANs, yet multiple Ranges can be added to one ISM VLAN.

The following windows will allow users to create and configure multicast VLANs for the switch. To view these windows, click L2 Features > IGMP Snooping > ISM VLAN Settings.

| $\overline{\mathbb{V}}$ | ew entry <u>clear all entries</u><br>P Snooping Multicast VLA |                   | עצוצי    |        | SAS        | म्राम् |
|-------------------------|---------------------------------------------------------------|-------------------|----------|--------|------------|--------|
|                         | VLAN Name                                                     | Replace Source IP | State    | Modify | Group List | Delete |
| 2                       | RG                                                            |                   | Disabled | Modify | Modify     | ×      |
| Tota                    | Entries: 1                                                    |                   | MALA     |        | NG AL      | 1515   |

#### Figure 7-19. IGMP Snooping Multicast VLAN Table window

The previous window displays the settings for previously created Multicast VLANs. To view the settings for a previously created multicast VLAN, click the **Modify** button of the corresponding ISM VLAN you wish to modify. To create a new Multicast VLAN, click the <u>add new entry</u> link in the top left-hand corner of the screen, which will produce the following window to be configured.

| IGMP Snooping Multicast VLAN Settings |         |       |  |  |  |  |
|---------------------------------------|---------|-------|--|--|--|--|
| VLAN Name                             |         |       |  |  |  |  |
| VID (2-4094)                          |         |       |  |  |  |  |
| STATE STATE                           |         | Apply |  |  |  |  |
| Show IGMP Snooping Multicast VLAN     | Entries | SAFTE |  |  |  |  |

Figure 7- 20. IGMP Snooping Multicast VLAN Settings – Add window

Enter a name for the ISM VLAN into the **VLAN Name** field and choose a **VID** between 2 and 4094. Entries in these two fields must not have been previously configured on the switch or an error message will be prompted to the user. Once these two fields have been filled, click the **Apply** button, which will automatically adjust the current window to resemble the following window.

| IGMP Snooping Multicast VLAN Settings |            |       |  |  |  |  |
|---------------------------------------|------------|-------|--|--|--|--|
| VLAN Name                             | RG         |       |  |  |  |  |
| VID (2-4094)                          | 3          |       |  |  |  |  |
| State                                 | Disabled 🐱 |       |  |  |  |  |
| Member Ports                          |            |       |  |  |  |  |
| Tagged Member Ports                   |            |       |  |  |  |  |
| Source Ports                          |            |       |  |  |  |  |
| Replace Source IP                     |            |       |  |  |  |  |
|                                       |            | Apply |  |  |  |  |
| Show IGMP Snooping Multicast VL.      | AN Entries |       |  |  |  |  |

#### Figure 7- 21. IGMP Snooping Multicast VLAN Settings – Add window modified

Both the Add and Modify windows of the IGMP Multicast VLAN Settings have the following configurable fields.

| Parameter             | Description                                                                                                    |
|-----------------------|----------------------------------------------------------------------------------------------------|
| VLAN Name             | Enter the name of the new Multicast VLAN to be created. This name can be up to 32 characters in length. This field will display the pre-created name of a Multicast VLAN in the Modify window. |
| VID                   | Add or edit the corresponding VLAN ID of the Multicast VLAN. Users may enter a value between 2 and 4094.                                                                                       |
| State                 | Use the pull-down menu to enable or disable the selected Multicast VLAN.                                                                                                    |
| Member Port           | Enter a port or list of ports to be added to the Multicast VLAN. Member ports shall be the untagged members of the multicast VLAN.                                                             |
| Tagged Member<br>Port | Enter a port or list of ports that will become tagged members of the Multicast VLAN.                                                                                                    |
| Source Port           | Enter a port or list of ports to be added to the Multicast VLAN. Source ports shall be the tagged members of the multicast VLAN.                                                               |
| Replace Source<br>IP  | This field is used to replace the source IP address of incoming packets sent by the host before being forwarded to the source port.                                                            |

Click Apply to implement settings made.

To return to the IGMP Snooping Multicast VLAN Entries window, click the hyperlinked <u>Show IGMP Snooping Multicast VLAN</u> <u>Entries</u>. To edit the **Group List Settings** for a particular entry click the corresponding *Modify* button, the following window will appear.

| IGMP Snooping Multicast VLAN Group List Settings                                                                |              |              |                                   |            |  |  |  |
|----------------------------------------------------------------------------------------------------|--------------|--------------|-----------------------------------|------------|--|--|--|
| VLAN Name                                                                                                    | RG           |              |                                   |            |  |  |  |
| Multicast Group List                                                                                            |              |              | Add                               | Remove All |  |  |  |
| $\Box \land \land \Box \land \Box \land \Box \land \Box \land \Box \land \Box \land \Box \land \Box \land \Box$ | MENE         | ~~~~ M 1     | CIE                               |            |  |  |  |
| IGMP Snooping Multicast VI                                                                                      | LAN Group Li | st           |                                   |            |  |  |  |
| Multicast Group List Delete                                                                                     |              |              |                                   |            |  |  |  |
| Show IGMP Snooping Multicast V                                                                                  | LAN Entries  | $\mathbb{X}$ | $\langle \rangle \langle \rangle$ |            |  |  |  |

Figure 7- 22. IGMP Snooping Multicast VLAN Group List Settings window

Enter a **Multicast Group List** for a particular entry and click **Add** the new IGMP Snooping Multicast VLAN Group List entry will be displayed on the **IGMP Snooping Multicast VLAN Group List** table on the lower half of the window. To remove an entry click its corresponding **Delete** button in the **IGMP Snooping Multicast VLAN Group List** table, to remove all entries click **Remove All**.

# **Spanning Tree**

This Switch supports three versions of the Spanning Tree Protocol; 802.1d STP, 802.1w Rapid STP and MSTP. 802.1d STP will be familiar to most networking professionals. However, since 802.1w RSTP has been recently introduced to D-Link managed Ethernet switches, a brief introduction to the technology is provided below followed by a description of how to set up 802.1d STP and 802.1w RSTP.

### 802.1Q MSTP

Multiple Spanning Tree Protocol, or MSTP, is a standard defined by the IEEE community that allows multiple VLANs to be mapped to a single spanning tree instance, which will provide multiple pathways across the network. Therefore, these MSTP configurations will balance the traffic load, preventing wide scale disruptions when a single spanning tree instance fails. This will allow for faster convergences of new topologies for the failed instance. Frames designated for these VLANs will be processed quickly and completely throughout interconnected bridges utilizing any of the three spanning tree protocols (STP, RSTP or MSTP).

This protocol will also tag BPDU packets so receiving devices can distinguish spanning tree instances, spanning tree regions and the VLANs associated with them. An MSTI ID will classify these instances. MSTP will connect multiple spanning trees with a Common and Internal Spanning Tree (CIST). The CIST will automatically determine each MSTP region, its maximum possible extent and will appear as one virtual bridge that runs a single spanning tree. Consequentially, frames assigned to different VLANs will follow different data routes within administratively established regions on the network, continuing to allow simple and full processing of frames, regardless of administrative errors in defining VLANs and their respective spanning trees.

Each switch utilizing the MSTP on a network will have a single MSTP configuration that will have the following three attributes:

A configuration name defined by an alphanumeric string of up to 32 characters (defined in the **STP Bridge Global Settings** window in the Configuration Name field).

A configuration revision number (named here as a Revision Level and found in the **STP Bridge Global Settings** window) and;

A 4096-element table (defined here as a VID List in the **MST Configuration Table** window), which will associate each of the possible 4096, VLANs supported by the Switch for a given instance.

To utilize the MSTP function on the Switch, three steps need to be taken:

The Switch must be set to the MSTP setting (found in the STP Bridge Global Settings window in the STP Version field)

The correct spanning tree priority for the MSTP instance must be entered (defined here as a Priority in the **MST Configuration Table** window when configuring an MSTI ID settings).

VLANs that will be shared must be added to the MSTP Instance ID (defined here as a VID List in the **MST Configuration Table** window when configuring an MSTI ID settings).

#### 802.1w Rapid Spanning Tree

The Switch implements two versions of the Spanning Tree Protocol, the Rapid Spanning Tree Protocol (RSTP) as defined by the IEEE 802.1w specification and a version compatible with the IEEE 802.1d STP. RSTP can operate with legacy equipment implementing IEEE 802.1d, however the advantages of using RSTP will be lost.

The IEEE 802.1w Rapid Spanning Tree Protocol (RSTP) evolved from the 802.1d STP standard. RSTP was developed in order to overcome some limitations of STP that impede the function of some recent switching innovations, in particular, certain Layer 3 functions that are increasingly handled by Ethernet switches. The basic function and much of the terminology is the same as STP. Most of the settings configured for STP are also used for RSTP. This section introduces some new Spanning Tree concepts and illustrates the main differences between the two protocols.

### **Port Transition States**

An essential difference between the three protocols is in the way ports transition to a forwarding state and in the way this transition relates to the role of the port (forwarding or not forwarding) in the topology. RSTP combines the transition states disabled, blocking and listening used in 802.1d and creates a single state Discarding. In either case, ports do not forward packets. In the STP port transition states disabled, blocking or listening or in the RSTP port state discarding, there is no functional difference, the port is not active in the network topology. Table 6-2 below compares how the two protocols differ regarding the port state transition.

All three protocols calculate a stable topology in the same way. Every segment will have a single path to the root bridge. All bridges listen for BPDU packets. However, BPDU packets are sent more frequently - with every Hello packet. BPDU packets are sent even if a BPDU packet was not received. Therefore, each link between bridges is sensitive to the status of the link. Ultimately this difference results in faster detection of failed links, and thus faster topology adjustment. A drawback of 802.1d is this absence of immediate feedback from adjacent bridges.

| 802.1w RSTP | 802.1d STP | Forwarding | Learning |
|-------------|------------|------------|----------|
| Discarding  | Disabled   | No         | No       |
| Discarding  | Blocking   | No         | No       |
| Discarding  | Listening  | No         | No       |
| Learning    | Learning   | No         | Yes      |
| Forwarding  | Forwarding | Yes        | Yes      |

Table 7- 23. Comparing Port States

RSTP is capable of a more rapid transition to a forwarding state - it no longer relies on timer configurations - RSTP compliant bridges are sensitive to feedback from other RSTP compliant bridge links. Ports do not need to wait for the topology to stabilize before transitioning to a forwarding state. In order to allow this rapid transition, the protocol introduces two new variables: the edge port and the point-to-point (P2P) port.

### **Edge Port**

The edge port is a configurable designation used for a port that is directly connected to a segment where a loop cannot be created. An example would be a port connected directly to a single workstation. Ports that are designated as edge ports transition to a forwarding state immediately without going through the listening and learning states. An edge port loses its status if it receives a BPDU packet, immediately becoming a normal spanning tree port.

### P2P Port

A P2P port is also capable of rapid transition. P2P ports may be used to connect to other bridges. Under RSTP, all ports operating in full-duplex mode are considered to be P2P ports, unless manually overridden through configuration.

### 802.1D/802.1w/802.1s Compatibility

MSTP or RSTP can interoperate with legacy equipment and is capable of automatically adjusting BPDU packets to 802.1d format when necessary. However, any segment using 802.1d STP will not benefit from the rapid transition and rapid topology change detection of MSTP or RSTP. The protocol also provides for a variable used for migration in the event that legacy equipment on a segment is updated to use RSTP or MSTP.

The Spanning Tree Protocol (STP) operates on two levels:

- 1. On the switch level, the settings are globally implemented.
- 2. On the port level, the settings are implemented on a per user-defined group of ports basis.

### **STP LoopBack Prevention**

When connected to other switches, STP is an important configuration in consistency for delivering packets to ports and can greatly improve the throughput of your switch. Yet, even this function can malfunction with the emergence of STP BPDU packets that occasionally loopback to the Switch, such as BPDU packets looped back from an unmanaged switch connected to the DES-1228/ME. To maintain the consistency of the throughput, the DES-1228/ME now implements the STP LoopBack prevention function.

When the STP LoopBack Detection function is enabled, the Switch will be protected against a loop occurring between switches. Once a BPDU packet returns to the Switch, this function will detect that there is an anomaly occurring and will place the receiving port in an error-disabled state. Consequentially, a message will be placed in the Switch's Syslog and will be defined there as "BPDU Loop Back on Port #".

#### Setting the LoopBack Timer

The LoopBack timer plays a key role in the next step the switch will take to resolve this problem. Choosing a non-zero value on the timer will enable the Auto-Recovery Mechanism. When the timer expires, the Switch will again look for its returning BPDU packet on the same port. If no returning packet is received, the Switch will recover the port as a Designated Port in the Discarding State. If another returning BPDU packet is received, the port will remain in a blocked state, the timer will reset to the specified value, restart, and the process will begin again.

For those who choose not to employ this function, the LoopBack Recovery time must be set to zero. In this case, when a BPDU packet is returned to the Switch, the port will be placed in a blocking state and a message will be sent to the Syslog of the switch. To recover the port, the administrator must disable the state of the problematic port and enable it again. This is the only method available to recover the port when the LoopBack Recover Time is set to 0.

#### **Regulations and Restrictions for the LoopBack Detection Function**

- All versions of STP (STP and RSTP) can enable this feature.
- May be configured globally (STP Global Bridge Settings).
- Neighbor switches of the Switch must have the capability to forward BPDU packets. Switches the fail to meet this requirement will disable this function for the port in question on the Switch.
- The default setting for this function is disabled.
- The default setting for the LoopBack timer is 60 seconds.
- This setting will only be operational if the interface is STP-enabled.

The LoopBack Detection feature can only prevent BPDU loops on designated ports. It can detect a loop condition occurring on the user's side connected to the edge port, but it cannot detect the LoopBack condition on the elected root port of STP on another switch

## **STP Bridge Global Settings**

To view the STP Bridge Global Settings window, click L2 features > Spanning Tree > STP Bridge Global Settings.

| Spanning Tree Protocol                | Disabled 💌 |
|---------------------------------------|------------|
| Bridge Max Age (6-40 Sec)             | 20         |
| Bridge Hello Time (1-2 Sec)           | 2          |
| Bridge Forward Delay (4-30 Sec)       | 15         |
| Max Hops(6-40)                        | 20         |
| STP Version                           | RSTP 🔽     |
| TX Hold Count(1-10)                   | 6          |
| Forwarding BPDU                       | Enabled 💌  |
| Loopback Detection                    | Enabled 💌  |
| LBD Recover Time(0:Disable)           | 60         |
| BVEJBVEJU                             | Apply      |
|                                       |            |
| Note: 2*(Forward Delay-1) >= Max Age, |            |
| Max Age >= 2*(Hello Time + 1)         |            |

Figure 7-24. STP Bridge Global Settings window – RSTP

| STP Bridge Global Settings            |                 |
|---------------------------------------|-----------------|
| Spanning Tree Protocol                | Disabled 🔽      |
| Bridge Max Age (6-40 Sec)             | 20              |
| Bridge Forward Delay (4-30 Sec)       | 15              |
| Max Hops(6-40)                        | 20              |
| STP Version                           | MSTP 💌          |
| TX Hold Count(1-10)                   | 6               |
| Forwarding BPDU                       | Enabled 💌       |
| Loopback Detection                    | Enabled 🔽       |
| LBD Recover Time(0:Disable)           | 60              |
| SV2AS SV2AS                           | Apply           |
| Note: 2*(Forward Delay-1) >= Max Age, | 51,25151,4      |
| Max Age >= 2*(Hello Time +1)          | R R AN R AN R R |

Figure 7- 25. STP Bridge Global Settings window – MSTP

| STP Bridge Global Settings                                            |                  |
|-----------------------------------------------------------------------|------------------|
| Spanning Tree Protocol                                                | Disabled 💌       |
| Bridge Max Age (6-40 Sec)                                             | 20               |
| Bridge Hello Time (1-2 Sec)                                           | 2                |
| Bridge Forward Delay (4-30 Sec)                                       | 15               |
| Max Hops(6-40)                                                        | 20               |
| STP Version                                                           | STP Compatible 💌 |
| TX Hold Count(1-10)                                                   | 6                |
| Forwarding BPDU                                                       | Enabled 💌        |
| Loopback Detection                                                    | Enabled 💌        |
| LBD Recover Time(0:Disable)                                           | 60               |
| Z(SZ)Z(SZ)                                                            | Apply            |
| Note: 2*(Forward Delay-1) >= Max Age,<br>Max Age >= 2*(Hello Time +1) |                  |

Figure 7- 26. STP Bridge Global Settings window – STP Compatible

The following parameters can be set:

| Parameter                            | Description                                                                                                    |
|--------------------------------------|----------------------------------------------------------------------------------------------------|
| Spanning Tree Protocol               | Use the pull-down menu to enable or disable STP globally on the Switch. The default is <i>Disabled</i> .                                                                                                    |
| Bridge Max Age (6 - 40<br>Sec)       | The Max Age may be set to ensure that old information does not endlessly circulate through redundant paths in the network, preventing the effective propagation of the new information. Set by the Root Bridge, this value will aid in determining that the Switch has spanning tree configuration values consistent with other devices on the bridged LAN. If the value ages out and a BPDU has still not been received from the Root Bridge, the Switch will start sending its own BPDU to all other switches for permission to become the Root Bridge. If it turns out that your switch has the lowest Bridge Identifier, it will become the Root Bridge. The user may choose a time between 6 and 40 seconds. The default value is 20. |
| Bridge Hello Time (1 – 2<br>Sec)     | The Hello Time can be set from 1 to 2 seconds. This is the interval between two transmissions of BPDU packets sent by the Root Bridge to tell all other switches that it is indeed the Root Bridge.                                                                                                    |
| Bridge Forward Delay (4<br>- 30 Sec) | The Forward Delay can be from 4 to 30 seconds. Any port on the Switch spends this time in the listening state while moving from the blocking state to the forwarding state.                                                                                                    |
| Max Hops (6-40)                      | Used to set the number of hops between devices in a spanning tree region before the BPDU (bridge protocol data unit) packet sent by the Switch will be discarded. Each switch on the hop count will reduce the hop count by one until the value reaches zero. The Switch will then discard the BPDU packet and the information held for the port will age out. The user may set a hop count from 6 to 40. The default is 20.                                                                                                    |
| STP Version                          | Use the pull-down menu to choose the desired version of STP to be implemented on the Switch. There are three choices:                                                                                                    |
|                                      | STPCompatability - Select this parameter to set the Spanning Tree Protocol (STP) globally on the switch.                                                                                                    |
|                                      | RSTP - Select this parameter to set the Rapid Spanning Tree Protocol (RSTP) globally                                                                                                    |

|                                 | -                                                                                                    |
|---------------------------------|----------------------------------------------------------------------------------------------------|
|                                 | on the Switch.                                                                                                    |
|                                 | <i>MSTP</i> – Select this parameter to set the Multiple Spanning Tree Protocol (MSTP) globally on the Switch                                                                                                    |
| TX Hold Count (1-10)            | Used to set the maximum number of Hello packets transmitted per interval. The count can be specified from <i>1</i> to <i>10</i> . The default is <i>6</i> .                                                                                                    |
| Forwarding BPDU                 | This field can be <i>Enabled</i> or <i>Disabled</i> . When <i>Enabled</i> , it allows the forwarding of STP BPDU packets from other network devices. The default is Enabled.                                                                                                    |
| Loopback Detection              | This feature is used to temporarily block STP on the Switch when a BPDU packet has<br>been looped back to the switch. When the Switch detects its own BPDU packet coming<br>back, it signifies a loop on the network. STP will automatically be blocked and an alert<br>will be sent to the administrator. The LBD STP port will restart (change to discarding<br>state) when the Loopback Detection Recover Time times out. The user may enable or<br>disable this function using the pull-down menu. |
| LBD Recover Time<br>(0:Disable) | This field will set the time the STP port will wait before recovering the STP state set. 0 will denote that the LBD will never time out or restart until the administrator personally changes it. The user may also set a time between <i>60</i> and <i>1000000</i> seconds. The default is <i>60</i> seconds.                                                                                                    |

Click **Apply** to implement changes made.

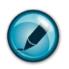

**NOTE:** The Hello Time cannot be longer than the Max. Age. Otherwise, a configuration error will occur. Observe the following formulas when setting the above parameters:

Max. Age  $\leq 2 \times$  (Forward Delay - 1 second)

Max. Age  $\geq$  2 x (Hello Time + 1 second)

## **STP Port Settings**

STP can be set up on a port per port basis. To view the STP Port Settings window click L2 Features > Spanning Tree > STP Port Settings:

| STP Port Settings |             |             |              |            |            |         |         |            |        |            |          |                 |                  |
|-------------------|-------------|-------------|--------------|------------|------------|---------|---------|------------|--------|------------|----------|-----------------|------------------|
| From              | To          | State       | Cost(0=Auto) | н          | elloTime   | M       | igrateF | ldge P     | 2P     | BPDU       | LBD      | Restricted Role | e Restricted TCN |
| Port 1            | Port 1      | 🗸 Enabled 🗸 | 0            |            |            | N       | o 🔽 .   | True 🔽 A   | Auto 🔽 | Disabled 🗸 | Disabled | 🖌 False 💙       | False 🔽          |
| 15                | ZAS         | 152         | 1515         |            | 5          |         |         |            | 12     | 15.20      |          |                 | Apply            |
| The               | STP Port In | Formation   | 213          | VC >       |            |         |         | V C .      | 31.    |            |          |                 |                  |
|                   |             |             | <b>m</b> 1   | TAD        |            | mmm     | T DD    |            | 1.77.1 | /TE CONT   |          |                 |                  |
| Port              | Cost        | HelloTim    |              | P2P        | STP Status | BPDU    | LBD     | Restrict   |        | /TCN       |          |                 |                  |
| 1                 | Auto/200000 |             | No / No      | Auto / Yes | Enabled    | Enabled |         | False / Fa |        |            |          |                 |                  |
| 2                 | Auto/200000 |             | No / No      | Auto / Yes | Enabled    | Enabled |         | False / Fa |        |            |          |                 |                  |
| 3                 | Auto/200000 |             | No / No      | Auto / Yes | Enabled    |         | No      | False / Fa |        |            |          |                 |                  |
| 4                 | Auto/200000 |             | No / No      | Auto / Yes | Enabled    | Enabled |         | False / Fa |        |            |          |                 |                  |
| 5                 | Auto/200000 |             | No / No      | Auto / Yes | Enabled    | Enabled |         | False / Fa |        |            |          |                 |                  |
| 6                 | Auto/200000 |             | No / No      | Auto / Yes | Enabled    | Enabled |         | False / Fa |        |            |          |                 |                  |
| 7                 | Auto/200000 |             | No / No      | Auto / Yes | Enabled    | Enabled |         | False / Fa |        |            |          |                 |                  |
| 8                 | Auto/200000 |             | No / No      | Auto / Yes | Enabled    | Enabled |         | False / Fa |        |            |          |                 |                  |
| 9                 | Auto/200000 |             | No / No      | Auto / Yes | Enabled    | Enabled |         | False / Fa |        |            |          |                 |                  |
| 10                | Auto/200000 |             | No / No      | Auto / Yes | Enabled    | Enabled |         | False / Fa |        |            |          |                 |                  |
| 11                | Auto/200000 |             | No / No      | Auto / Yes | Enabled    | Enabled |         | False / Fa |        |            |          |                 |                  |
| 12                | Auto/200000 |             | No / No      | Auto / Yes | Enabled    | Enabled | No      | False / Fa | alse   |            |          |                 |                  |
| 13                | Auto/200000 |             | No / No      | Auto / Yes | Enabled    | Enabled | No      | False / Fa | alse   |            |          |                 |                  |
| 14                | Auto/200000 | 2/2         | No / No      | Auto / Yes | Enabled    | Enabled | No      | False / Fa | alse   |            |          |                 |                  |
| 15                | Auto/200000 | 2/2         | No / No      | Auto / Yes | Enabled    | Enabled | No      | False / Fa | alse   |            |          |                 |                  |
| 16                | Auto/200000 | 2/2         | No / No      | Auto / Yes | Enabled    | Enabled | No      | False / Fa | alse   |            |          |                 |                  |
| 17                | Auto/200000 | 2 /2        | No / No      | Auto / Yes | Enabled    | Enabled | No      | False / Fa | alse   |            |          |                 |                  |
| 18                | Auto/200000 | 2 /2        | No/No        | Auto / Yes | Enabled    | Enabled | No      | False / Fa | alse   |            |          |                 |                  |
| 19                | Auto/200000 | 2 /2        | No / No      | Auto / Yes | Enabled    | Enabled | No      | False / Fa | alse   |            |          |                 |                  |
| 20                | Auto/200000 | 2 /2        | No/No        | Auto / Yes | Enabled    | Enabled | No      | False / Fa | alse   |            |          |                 |                  |
| 21                | Auto/200000 | 2 /2        | No/No        | Auto / Yes | Enabled    | Enabled | No      | False / Fa | alse   |            |          |                 |                  |
| 22                | Auto/200000 | 2/2         | No/No        | Auto / Yes | Enabled    | Enabled | No      | False / Fa | alse   |            |          |                 |                  |
| 23                | Auto/200000 | 2/2         | No/No        | Auto / Yes | Enabled    | Enabled | No      | False / Fa | alse   |            |          |                 |                  |
| 24                | Auto/200000 | 2/2         | No/No        | Auto / Yes | Enabled    | Enabled | No      | False / Fa | alse   |            |          |                 |                  |
| 25                | Auto/200000 | 2 /2        | No/No        | Auto / Yes | Enabled    | Enabled | No      | False / Fa | alse   |            |          |                 |                  |
| 26                | Auto/200000 | 2 /2        | No/No        | Auto / Yes | Enabled    | Enabled | No      | False / Fa | alse   |            |          |                 |                  |
| 27                | Auto/200000 |             | No/No        | Auto / Yes | Enabled    |         | No      | False / Fa | alse   |            |          |                 |                  |
| 28                | Auto/200000 |             | No/No        | Auto / Yes | Enabled    | Enabled |         | False / Fa |        |            |          |                 |                  |

Figure 7-27. STP Port Settings window

In addition to setting Spanning Tree parameters for use on the switch level, the Switch allows for the configuration of groups of ports, each port-group of which will have its own spanning tree, and will require some of its own configuration settings. An STP Group will use the switch-level parameters entered above, with the addition of **Port Priority** and **Port Cost**.

An STP Group spanning tree works in the same way as the switch-level spanning tree, but the root bridge concept is replaced with a root port concept. A root port is a port of the group that is elected based on port priority and port cost, to be the connection to the network for the group. Redundant links will be blocked, just as redundant links are blocked on the switch level.

The STP on the switch level blocks redundant links between switches (and similar network devices). The port level STP will block redundant links within an STP Group.

It is advisable to define an STP Group to correspond to a VLAN group of ports.

The following fields can be set:

| Parameter                       | Description                                                                                                    |  |  |  |  |
|---------------------------------|----------------------------------------------------------------------------------------------------|--|--|--|--|
| From/To                         | A consecutive group of ports may be configured starting with the selected port.                                                                                                    |  |  |  |  |
| State                           | Toggle from Disabled to Enabled to implement BPDU packet forwarding.                                                                                                    |  |  |  |  |
| Cost ( <i>0</i> = <i>Auto</i> ) | <b>External Cost</b> - This defines a metric that indicates the relative cost of forwarding packets to the specified port list. Port cost can be set automatically or as a metric value. The default value is <i>0</i> (auto).                  |  |  |  |  |
|                                 | • <i>0 (auto)</i> - Setting <i>0</i> for the external cost will automatically set the speed for forwarding packets to the specified port(s) in the list for optimal efficiency. Default port cost: 100Mbps port = 200000. Gigabit port = 20000. |  |  |  |  |
|                                 | <ul> <li>value 1-200000000 - Define a value between 1 and 200000000 to determine<br/>the external cost. The lower the number, the greater the probability the port</li> </ul>                                                                   |  |  |  |  |

|                 | will be chosen to forward packets.                                                                                                    |
|-----------------|----------------------------------------------------------------------------------------------------|
| Hello Time      | This can be set from <i>1</i> to <i>2</i> seconds. This is the interval between two transmissions of BPDU packets sent by the Root Bridge to tell all other switches that it is indeed the Root Bridge.                                                                                                    |
| Migrate         | Setting this parameter as " <i>yes</i> " will set the ports to send out BPDU packets to other bridges, requesting information on their STP setting If the Switch is configured for RSTP, the port will be capable to migrate from 802.1d STP to 802.1w RSTP. If the Switch is configured for MSTP, the port is capable of migrating from 802.1d STP to 802.1s MSTP. RSTP and MSTP can coexist with standard STP, however the benefits of RSTP and MSTP are not realized on a port where an 802.1d network connects to an 802.1w or 802.1s enabled network. Migration should be set as yes on ports connected to network stations or segments that are capable of being upgraded to 802.1w RSTP or 802.1s MSTP on all or some portion of the segment.                     |
| Edge            | Choosing the <i>True</i> parameter designates the port as an edge port. Edge ports cannot create loops, however an edge port can lose edge port status if a topology change creates a potential for a loop. An edge port normally should not receive BPDU packets. If a BPDU packet is received, it automatically loses edge port status. Choosing the <i>False</i> parameter indicates that the port does not have edge port status. Choosing the <i>Auto</i> parameter will indicate that the port will be able to automatically enable edge port status if needed.                                                                                                    |
| P2P             | Choosing the <i>True</i> parameter indicates a point-to-point (P2P) shared link. P2P ports are similar to edge ports, however they are restricted in that a P2P port must operate in full-duplex. Like edge ports, P2P ports transition to a forwarding state rapidly thus benefiting from RSTP. A p2p value of <i>false</i> indicates that the port cannot have p2p status. <i>Auto</i> allows the port to have p2p status whenever possible and operate as if the p2p status were true. If the port cannot maintain this status, (for example if the port is forced to half-duplex operation) the p2p status changes to operate as if the p2p value were <i>False</i> . The default setting for this parameter is <i>Auto</i> .                                        |
| BPDU            | This field can be <i>Enabled</i> or <i>Disabled</i> . When <i>Enabled</i> , it allows the forwarding of STP BPDU packets from other network devices. The default is <i>Enabled</i> .                                                                                                    |
| LBD             | Use the pull-down menu to enable or disable the loop-back detection function on the Switch for the ports configured above. For more information on this function, see the <b>STP LoopBack Prevention</b> section.                                                                                                    |
| Restricted Role | A Boolean value set by management. Two options are available for this parameter: True<br>and False. If TRUE causes the Port not to be selected as Root Port for the CIST or any<br>MSTI, even it has the best spanning tree priority vector. Such a Port will be selected as an<br>Alternate Port after the Root Port has been selected. This parameter should be FALSE by<br>default. If set, it can cause lack of spanning tree connectivity. It is set by a network<br>administrator to prevent bridges external to a core region of the network influencing the<br>spanning tree active topology, possibly because those bridges are not under the full<br>control of the administrator.                                                                             |
| Restricted TCN  | A Boolean value set by management. Two options are available for this parameter: True<br>and False. If TRUE causes the Port not to propagate received topology change<br>notifications and topology changes to other Ports. This parameter should be FALSE by<br>default. If set it can cause temporary loss of connectivity after changes in a spanning trees<br>active topology as a result of persistent incorrectly learned station location information. It<br>is set by a network administrator to prevent bridges external to a core region of the<br>network, causing address flushing in that region, possibly because those bridges are not<br>under the full control of the administrator or MAC_Operational for the attached LANs<br>transitions frequently. |

Click **Apply** to implement changes made.

## **MST** Configuration Identification

The following windows in the **MST Configuration Identification** section allow the user to configure a MSTI instance on the Switch. These settings will uniquely identify a multiple spanning tree instance set on the Switch. The Switch initially possesses one *CIST* or Common Internal Spanning Tree of which the user may modify the parameters for but cannot change the MSTI ID for, and cannot be deleted. To view the **MST Configuration Identification** window, click **L2 Features > Spanning Tree > MST Configuration Identification**.

| Add                       | 212212                 | AN SAF                  | 2 1 2  |
|---------------------------|------------------------|-------------------------|--------|
| MST Configuration         | Identification         |                         |        |
| <b>Configuration</b> Name | Revision Level         |                         |        |
| 00:1B:11:B1:5A:FE         | 0                      |                         |        |
| MSTI ID                   | VID List               |                         | Delete |
| <u>CIST</u>               | 1-4094                 |                         | X      |
| S, J, 2005, 19            | \$_1,.><\$_1<          | \$, <u>}</u> ,,,>><, )≤ | s Л    |
| MST Configuration         | Identification Setting | js                      |        |
| <b>Configuration Name</b> |                        | 00:1B:11:B1:5A:FE       |        |
| Revision Level(0-655      | 35)                    | 0                       |        |
| LANE A                    | JAA AGU                |                         | Apply  |

Figure 7-28. MST Configuration Identification window

The window above contains the following information:

| Parameter          | Description                                                                                                    |
|--------------------|----------------------------------------------------------------------------------------------------|
| Configuration Name | A previously configured name set on the Switch to uniquely identify the MSTI (Multiple Spanning Tree Instance). If a configuration name is not set, this field will show the MAC address to the device running MSTP.                                                 |
| Revision Level     | This value, along with the Configuration Name will identify the MSTP region configured on the Switch. The user may choose a value between <i>0</i> and <i>65535</i> with a default setting of <i>0</i> .                                                             |
| MSTI ID            | This field shows the MSTI IDs currently set on the Switch. This field will always have the CIST MSTI, which may be configured but not deleted. Clicking the hyperlinked name will open a new window for configuring parameters associated with that particular MSTI. |
| VID List           | This field displays the VLAN IDs associated with the specific MSTI.                                                                                                    |

Clicking the **Add** button will reveal the following window to configure:

| Instance ID Settings         |          |
|------------------------------|----------|
| MSTI ID                      |          |
| Туре                         | Create 💌 |
| VID List (1-4094)            |          |
|                              | Apply    |
| Show MST Configuration Table |          |

Figure 7- 29. Instance ID Settings window – Add

The user may configure the following parameters to create a MSTI in the Switch.

| Parameter         | Description                                                                                                    |
|-------------------|----------------------------------------------------------------------------------------------------|
| MSTI ID           | Enter a number between 1 and 4 to set a new MSTI on the Switch.                                                                                                  |
| Туре              | <i>Create</i> is selected to create a new MSTI. No other choices are available for this field when creating a new MSTI.                                          |
| VID List (1-4094) | This field is used to specify the VID range from configured VLANs set on the Switch. Supported VIDs on the Switch range from ID number <i>1</i> to <i>4094</i> . |

Click **Apply** to implement changes made.

To configure the settings for the CIST, click on its hyperlinked name in the **MST Configuration Identification** window, which will reveal the following window to configure:

| Instance ID Settings         |           |
|------------------------------|-----------|
| MSTI ID                      | 0         |
| Туре                         | Add VID 💌 |
| VID List (1-4094)            |           |
|                              | Apply     |
| Show MST Configuration Table |           |

#### Figure 7- 30. Instance ID Settings window - CIST modify

The user may configure the following parameters to configure the CIST on the Switch.

| Parameter         | Description                                                                                                    |  |
|-------------------|----------------------------------------------------------------------------------------------------|--|
| MSTI ID           | The MSTI ID of the CIST is 0 and cannot be altered.                                                                                                    |  |
| Туре              | This field allows the user to choose a desired method for altering the MSTI settings. The user has 2 choices.                                                                                                    |  |
|                   | Add VID - Select this parameter to add VIDs to the MSTI ID, in conjunction with the VID List parameter.                                                                                                    |  |
|                   | Remove VID - Select this parameter to remove VIDs from the MSTI ID, in con-<br>junction with the VID List parameter.                                                                                                 |  |
| VID List (1-4094) | This field is used to specify the VID range from configured VLANs set on the Switch. Supported VIDs on the Switch range from ID number <i>1</i> to <i>4094</i> . This field is inoperable when configuring the CIST. |  |

Click Apply to implement changes made.

To configure the parameters for a previously set MSTI, click on its hyperlinked MSTI ID number, which will reveal the following window for configuration.

| Instance ID Settings         |                  |
|------------------------------|------------------|
| MSTI ID                      | 1                |
| Туре                         | Add VID 💌        |
| VID List (1-4094)            |                  |
|                              | Apply            |
|                              | In Un AL Un Un A |
| Show MST Configuration Table |                  |

#### Figure 7-31. Instance ID Settings window - modify

The user may configure the following parameters for a MSTI on the Switch.

| Parameter         | Description                                                                                                    |  |
|-------------------|----------------------------------------------------------------------------------------------------|--|
| MSTI ID           | Displays the MSTI ID previously set by the user.                                                                                                    |  |
| Туре              | This field allows the user to choose a desired method for altering the MSTI settings. The user has four choices.                                                                                                    |  |
|                   | • <i>Add</i> - Select this parameter to add VIDs to the MSTI ID, in conjunction with the VID List parameter.                                                                                                    |  |
|                   | Remove - Select this parameter to remove VIDs from the MSTI ID, in con-<br>junction with the VID List parameter.                                                                                                    |  |
| VID List (1-4094) | This field is used to specify the VID range from configured VLANs set on the Switch that the user wishes to add to this MSTI ID. Supported VIDs on the Switch range from ID number 1 to 4094. This parameter can only be utilized if the Type chosen is <i>Add</i> or <i>Remove</i> . |  |

Click **Apply** to implement changes made.

### **STP Instance Settings**

The following window displays MSTIs currently set on the Switch. To view the following table, click L2 Features > Spanning Tree > STP Instance Settings:

| STP Instance Settings |                 |                                                |          |
|-----------------------|-----------------|------------------------------------------------|----------|
| Instance<br>Type      | Instance Status | Instance Priority                              | Priority |
| CIST                  | Disabled        | 32768(Bridge Priority : 32768, sys ID ext : 0) | Modify   |
| MSTI(3)               | Disabled        | 32771(Bridge Priority : 32768, sys ID ext : 3) | Modify   |

#### Figure 7- 32. STP Instance Settings window

The following information is displayed:

| Parameter         | Description                                                                                                    |
|-------------------|----------------------------------------------------------------------------------------------------|
| Instance Type     | Displays the instance type(s) currently configured on the Switch. Each instance type is classified by a MSTI ID. CIST refers to the default MSTI configuration set on the Switch. |
| Instance Status   | Displays the current status of the corresponding MSTI ID                                                                                                    |
| Instance Priority | Displays the priority of the corresponding MSTI ID. The lowest priority will be the root bridge.                                                                                  |

Click the Modify button to change the priority of the MSTI. This will open the Instance ID Settings window to configure.

| Instance ID Settings    |                     |       |
|-------------------------|---------------------|-------|
| MSTI ID                 | 0                   |       |
| Туре                    | Set Priority Only 💌 |       |
| Priority (0-61440)      |                     |       |
| DACTONC                 |                     | Apply |
| Show STP Instance Table | YER BAR             | hy hy |

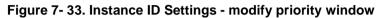

The following parameters can be viewed or set:

| Parameter          | Description                                                                                                    |
|--------------------|----------------------------------------------------------------------------------------------------|
| MSTI ID            | Displays the MSTI ID of the instance being modified. An entry of 0 in this field denotes the CIST (default MSTI). |
| Туре               | The Type field in this window will be permanently set to Set Priority Only.                                       |
| Priority (0-61440) | Enter the new priority in the Priority field. The user may set a priority value between 0-61440.                  |

Click **Apply** to implement the new priority setting.

### **MSTP Port Information**

This window displays the current MSTP Port Information and can be used to update the port configuration for an MSTI ID. If a loop occurs, the MSTP function will use the port priority to select an interface to put into the forwarding state. Set a higher priority value for interfaces to be selected for forwarding first. In instances where the priority value is identical, the MSTP function will implement the lowest MAC address into the forwarding state and other interfaces will be blocked. Remember that lower priority values mean higher priorities for forwarding packets. To view the following window, click L2 Features > Spanning Tree > MSTP Port Information:

| Port<br>Port 1<br>MSTP | Apply Apply Port Information-Port 1 |                    |          |          |          |
|------------------------|-------------------------------------|--------------------|----------|----------|----------|
| MSTI                   | Designated Bridge                   | Internal Path Cost | Priority | Status   | Role     |
| <u>0</u>               | N/A                                 | 200000             | 128      | Disabled | Disabled |
| <u>3</u>               | N/A                                 | 200000             | 128      | Disabled | Disabled |

#### Figure 7- 34. MSTP Port Information window

To view the MSTI settings for a particular port, select the Port number, located in the top left hand corner of the window and click **Apply**. To modify the settings for a particular MSTI Instance, click on its hyperlinked MSTI ID, which will reveal the following window.

| MSTI Settings-Port 1           |           |       |
|--------------------------------|-----------|-------|
| Instance ID                    | 3         |       |
| Internal cost(0=Auto)          | 200000    |       |
| Priority                       | 128       |       |
| Show MSTP Port Information Tab | le-Port 1 | Apply |

Figure 7- 35. MSTI Settings window

The following parameters can be viewed or set:

| Parameter                 | Description                                                                                                    |
|---------------------------|----------------------------------------------------------------------------------------------------|
| Instance ID               | Displays the MSTI ID of the instance being configured. An entry of 0 in this field denotes the CIST (default MSTI).                                                                                                |
| Internal cost<br>(0=Auto) | This parameter is set to represent the relative cost of forwarding packets to specified ports when an interface is selected within a STP instance. The default setting is 0 (auto). There are two options:         |
|                           | • <i>0 (auto)</i> - Selecting this parameter for the <i>internalCost</i> will set quickest route automatically and optimally for an interface. The default value is derived from the media speed of the interface. |
|                           | • value 1-200000000 - Selecting this parameter with a value in the range of 1 to 200000000 will set the quickest route when a loop occurs. A lower Internal cost represents a quicker transmission.                |
| Priority                  | Enter a value between 0 and 240 to set the priority for the port interface. A higher priority will designate the interface to forward packets first. A lower number denotes a higher priority.                     |

## **Loopback Detection Settings**

The Loopback Detection function is used to detect the loop created by a specific port. This feature is used to temporarily shutdown a port on the Switch when a CTP (Configuration Testing Protocol) packet has been looped back to the switch. When the Switch detects CTP, packets are received from a port it signifies a loop on the network. The Switch will automatically block the port and send an alert to the administrator. The Loopback Detection port will restart (change to discarding state) when the Loopback Detection **Recover Time** times out. The Loopback Detection function can be implemented on a range of ports at a time. The user may enable or disable this function using the pull-down menu.

To view this window click L2 Features > Loopback Detection Settings.

| Loopback De     | tection Global Set  | tings        |       |       |
|-----------------|---------------------|--------------|-------|-------|
| Loopdetect Sta  | itus                | Disabled 🔽   |       |       |
| Interval (1-327 | 67)                 | 10           |       |       |
| Recover Time    | (60-1000000)        | 60           |       |       |
| Mode            |                     | Port_based 🔽 |       |       |
| Loopback De     | etection Status Set | tings        |       | Apply |
| From            | То                  | State        | Apply |       |
| Port 1 🔽        | Port 1 💌            | Disabled 💌   | Apply |       |
| 2               |                     |              |       |       |
| SUN LA F        |                     |              |       |       |

| Loopbac | ck Detection Port_based Tab | le             |
|---------|-----------------------------|----------------|
| Port    | Loopdetect<br>State         | Loop<br>Status |
| 1       | Disable                     | Normal         |
| 2       | Disable                     | Normal         |
| 3       | Disable                     | Normal         |
| 4       | Disable                     | Normal         |
| 5       | Disable                     | Normal         |
| 6       | Disable                     | Normal         |
| 7       | Disable                     | Normal         |
| 8       | Disable                     | Normal         |
| 9       | Disable                     | Normal         |
| 10      | Disable                     | Normal         |
| 11      | Disable                     | Normal         |
| 12      | Disable                     | Normal         |
| 13      | Disable                     | Normal         |
| 14      | Disable                     | Normal         |
| 15      | Disable                     | Normal         |
| 16      | Disable                     | Normal         |
| 17      | Disable                     | Normal         |
| 18      | Disable                     | Normal         |
| 19      | Disable                     | Normal         |
| 20      | Disable                     | Normal         |
| 21      | Disable                     | Normal         |
| 22      | Disable                     | Normal         |
| 23      | Disable                     | Normal         |
| 24      | Disable                     | Normal         |
| 25      | Disable                     | Normal         |
| 26      | Disable                     | Normal         |
| 27      | Disable                     | Normal         |
| 28      | Disable                     | Normal         |

#### Figure 7- 36. Loopback Detection Settings window

| Parameter Description | 1                                                                                        |
|-----------------------|------------------------------------------------------------------------------------------|
| Loopdetect Status     | Use the drop-down menu to enable or disable loopback detection. The default is Disabled. |
| Mode                  | Displays the mode Port Based for the Loopback detection global settings.                 |

| Interval (1-32767)                | Set a Loopdetect Interval between 1 and 32767 seconds. The default is 10 seconds.                                                                                                    |
|-----------------------------------|----------------------------------------------------------------------------------------------------|
| Recover Time<br>(0 or 60-1000000) | Time allowed (in seconds) for recovery when a Loopback is detected. The Loopdetect Recover Time can be set at <i>0</i> seconds, or <i>60</i> to <i>1000000</i> seconds. Entering <i>0</i> will disable the Loopdetect Recover Time. The default is <i>60</i> seconds. |
| From Port                         | Use the drop-down menu to select a beginning port number.                                                                                                    |
| To Port                           | Use the drop-down menu to select an ending port number.                                                                                                    |
| State                             | Use the drop-down menu to toggle between Enabled and Disabled.                                                                                                    |

Click **Apply** to implement changes made.

# LLDP

The Link Layer Discovery Protocol (LLDP) allows stations attached to a LAN to advertise, to other stations attached to the same LAN segment, the connectivity and management information necessary to identify, to those management entities, the station's point of attachment to the LAN or network. The information distributed via this protocol is stored by its recipients in a standard management information base (MIB), making it possible for the information to be accessed by a network management system (NMS) using a management protocol such as the Simple Network Management Protocol (SNMP).

LLDP standard specifies the necessary protocol and management elements to:

- 1. Facilitate multi-vendor inter-operability and the use of standard management tools to discover and make available physical topology information for network management
- 2. Make it possible for network management to discover certain configuration inconsistencies or malfunctions that can result in impaired communication at higher layers.
- 3. Provide information to assist network management in making resource changes and/or reconfigurations that correct configuration inconsistencies or malfunctions identified above.

LLDP is a one way protocol (transmit and receive are separated). An LLDP agent can transmit information about the capabilities and current status of the system associated with its MSAP identifier. The LLDP agent can also receive information about the capabilities and current status of the system associated with a remote MSAP identifier. However, LLDP agents are not provided any means of soliciting information from other LLDP agents via this protocol.

LLDP allows the transmitter and the receiver to be separately enabled, making it possible to configure an implementation to restrict the local LLDP agent either to transmit only or receive only, or to allow the local LLDP agent to both transmit and receive LLDP information

## **LLDP Global Settings**

The following window is used to set up LLDP on the Switch. To view this window click L2 Features > LLDP > LLDP Global Settings.

| LLDP Operation State Settings    |                       |
|----------------------------------|-----------------------|
| LLDP Operation State             | Disabled 💌            |
|                                  | Apply                 |
|                                  |                       |
| LLDP Global Settings             |                       |
| LLDP Forward Message State       | Disabled 💌            |
| Message TX Interval(5-32768)     | 30                    |
| Message TX Hold Multiplier(2-10) | 4                     |
| ReInit Delay(1-10)               | 2                     |
| TX Delay(1-8192)                 | 2                     |
| Notification Interval(5-3600)    | 5                     |
| Chassis ID Subtype               | MAC ADDRESS           |
| Chassis ID                       | 00-1B-11-B1-5A-FE     |
| System Name                      |                       |
| System Description               | Metro Ethernet Switch |
| System Capabilities              | Repeater, Bridge      |
| JARAKA KA                        | Apply                 |

### Figure 7- 37. LLDP Operation State Settings window

The following parameters can be set:

| Parameter                            | Description                                                                                                    |
|--------------------------------------|----------------------------------------------------------------------------------------------------|
| LLDP Operation<br>State              | When this function is <i>Enabled</i> , the switch can start to transmit LLDP packets and receive and process the LLDP packets. The specific function of each port will depend on the per port LLDP setting. For the advertisement of LLDP packets, the switch announces the information to its neighbor through ports. For the receiving of LLDP packets, the switch will learn the information from the LLDP packets advertised from the neighbor in the neighbor table. |
| LLDP Forward<br>Message State        | Use the drop-down menu to disable or enable the LLDP forward message state.                                                                                                    |
| Message TX Interval<br>(5-32768)     | This parameter indicates the interval at which LLDP frames are transmitted on behalf of this LLDP agent. The default value is <i>30</i> seconds.                                                                                                    |
| Message TX Hold<br>Multiplier (2-10) | This parameter is a multiplier that determines the actual TTL value by multiplying the message Tx interval * message Tx hold multiplier. The default value is 4.                                                                                                    |
| Relnit Delay (1-10)                  | This parameter indicates the amount of delay from when adminStatus becomes "disabled" until re-initialization will be attempted. The default value is 2 seconds.                                                                                                    |
| TX Delay (1-8192)                    | This parameter indicates the delay between successive LLDP frame transmissions initiated by value or status changes in the LLDP local systems MIB. The value for txDelay is set by the following range formula: 1 < txDelay < (0.25 × msgTxInterval) The default value is 2 seconds.                                                                                                    |
| Notification Interval<br>(5-3600)    | Used to configure the timer of notification interval for sending notification to configured SNMP trap receiver(s). The default value is <i>5</i> seconds.                                                                                                    |

## **Basic LLDP Port Settings**

The following window is used to set up LLDP on individual port(s) on the Switch. To view this window click L2 Features > LLDP > Basic LLDP Port Settings.

| Basic   | LLDP Port      | Settings              |        |          |                     |                |       |                       |                        |           |
|---------|----------------|-----------------------|--------|----------|---------------------|----------------|-------|-----------------------|------------------------|-----------|
| From    | To             | Notification<br>State | Admir  | ı Status | Port<br>Description | System<br>Name |       | System<br>Description | System<br>Capabilities | Apply     |
| Port 1  | Y Port1 Y      | 🖌 Disabled 💌          | TX_0   | nly 🔽    | Disabled 💌          | Disabled       | 3 🔽 🛛 | Disabled 🔽            | Disabled 💌             | Apply     |
| -101    | <b>NUN</b>     | YA MH                 | 4      | 141      |                     | 1471           | 74    | HIH                   |                        | NHA.      |
| Basic   | LLDP Port      | Settings Tab          | le     |          |                     |                |       |                       |                        |           |
| Port II | ) Notification | State Admin           | Status | Port Des | cription Syst       | em Name        | Syste | em Descriptio         | on System Cap          | abilities |
| 1       | Disable        | TX_and                | _RX    | Disable  | Disat               | ble            | Disab | le                    | Disable                |           |
| 2       | Disable        | TX_and                | _RX    | Disable  | Disat               | ble            | Disab | le                    | Disable                |           |
| 3       | Disable        | TX_and                | _RX    | Disable  | Disat               | ble            | Disab | le                    | Disable                |           |
| 4       | Disable        | TX_and                | _RX    | Disable  | Disat               | ble            | Disab | le                    | Disable                |           |
| 5       | Disable        | TX_and                | _RX    | Disable  | Disat               | ole            | Disab | le                    | Disable                |           |
| 6       | Disable        | TX_and                | _RX    | Disable  | Disat               | ole            | Disab | le                    | Disable                |           |
| 7       | Disable        | TX_and                | _RX    | Disable  | Disat               | ble            | Disab | le                    | Disable                |           |
| 8       | Disable        | TX_and                | _RX    | Disable  | Disat               | ole            | Disab | le                    | Disable                |           |
| 9       | Disable        | TX_and                | _RX    | Disable  | Disat               | ble            | Disab | le                    | Disable                |           |
| 10      | Disable        | TX_and                | _RX    | Disable  | Disat               | ole            | Disab | le                    | Disable                |           |
| 11      | Disable        | TX_and                | _RX    | Disable  | Disat               | ole            | Disab | le                    | Disable                |           |
| 12      | Disable        | TX_and                | _RX    | Disable  | Disat               | ole            | Disab | le                    | Disable                |           |
| 13      | Disable        | TX_and                | _RX    | Disable  | Disat               | ole            | Disab | le                    | Disable                |           |
| 14      | Disable        | TX_and                | _RX    | Disable  | Disat               | ole            | Disab | le                    | Disable                |           |
| 15      | Disable        | TX_and                | _RX    | Disable  | Disat               | ole            | Disab | le                    | Disable                |           |
| 16      | Disable        | TX_and                | _RX    | Disable  | Disat               | ole            | Disab | le                    | Disable                |           |
| 17      | Disable        | TX_and                | _RX    | Disable  | Disat               | ole            | Disab | le                    | Disable                |           |
| 18      | Disable        | TX_and                | _RX    | Disable  | Disat               | ble            | Disab | le                    | Disable                |           |
| 19      | Disable        | TX_and                | _RX    | Disable  | Disat               | ole            | Disab | le                    | Disable                |           |
| 20      | Disable        | TX_and                | _RX    | Disable  | Disat               | ble            | Disab | le                    | Disable                |           |
| 21      | Disable        | TX_and                | _RX    | Disable  | Disat               | ole            | Disab | le                    | Disable                |           |
| 22      | Disable        | TX_and                | _RX    | Disable  | Disat               | ble            | Disab | le                    | Disable                |           |
| 23      | Disable        | TX_and                | _RX    | Disable  | Disat               | ble            | Disab | le                    | Disable                |           |
| 24      | Disable        | TX_and                | _RX    | Disable  | Disat               | ole            | Disab | le                    | Disable                |           |
| 25      | Disable        | TX_and                | _RX    | Disable  | Disat               | ble            | Disab | le                    | Disable                |           |
| 26      | Disable        | TX_and                | _RX    | Disable  | Disat               | ole            | Disab | le                    | Disable                |           |
| 27      | Disable        | TX_and                | _RX    | Disable  | Disat               | ble            | Disab | le                    | Disable                |           |
| 28      | Disable        | TX_and                | _RX    | Disable  | Disat               | ole            | Disab | le                    | Disable                |           |

#### Figure 7- 38. Basic LLDP Port Settings window

The following parameters can be set or displayed:

| Parameter           | Description                                                                                                    |
|---------------------|----------------------------------------------------------------------------------------------------|
| From/To             | Select a port or group of ports using the pull-down menus.                                                                                                    |
| Notification State  | Used to configure each port for sending notification to configured SNMP trap receiver(s). Enable or disable each port for sending change notification to configured SNMP trap receiver(s) if an LLDP data change is detected in an advertisement received on the port from an LLDP neighbor. The definition of change includes new available information, information timeout, and information update. In addition, the changed type includes any data update /insert/remove. |
| Admin Status        | Use the drop-down menu to choose: TX_Only, RX_Only, TX_and_RX, or Disabled.                                                                                                    |
| Port Description    | Use the drop-down menu to toggle Port Description between Enabled and Disabled.                                                                                                    |
| System Name         | Use the drop-down menu to toggle System Name between Enabled and Disabled.                                                                                                    |
| System Description  | Use the drop-down menu to toggle System Description between Enabled and Disabled.                                                                                                    |
| System Capabilities | Use the drop-down menu to toggle System Capabilities between Enabled and Disabled.                                                                                                    |

Click **Apply** to implement changes made.

## **802.1 Extension LLDP Port Settings**

The following window is used to set up 802.1 extension LLDP on individual port(s) on the Switch. To view this window click L2 Features > LLDP > 802.1 Extension LLDP Port Settings.

| 02.1 Extension LLDP Po | ort Settings |            |
|------------------------|--------------|------------|
| From                   | Port1 💌      |            |
| Co                     | Port1 💌      |            |
| Port VLAN ID           | Disabled 💌   |            |
| Protocol VLAN ID       |              | )isabled 🔽 |
| VLAN Name              | VLANID V     | )isabled 💌 |
| Protocol Identify      | EAPOL ·      | )isabled 🔽 |
| HANNE FE               |              | Apply      |

### 802.1 Extension LLDP Port Settings Table

|         |              | Tore octainings rapio    |                   |                           |
|---------|--------------|--------------------------|-------------------|---------------------------|
| Port ID | Port VLAN ID | Enabled Protocol VLAN ID | Enabled VLAN Name | Enabled Protocol Identity |
| 1       | Disable      | (NONE)                   | (NONE)            | (NONE)                    |
| 2       | Disable      | (NONE)                   | (NONE)            | (NONE)                    |
| 3       | Disable      | (NONE)                   | (NONE)            | (NONE)                    |
| 4       | Disable      | (NONE)                   | (NONE)            | (NONE)                    |
| 5       | Disable      | (NONE)                   | (NONE)            | (NONE)                    |
| 6       | Disable      | (NONE)                   | (NONE)            | (NONE)                    |
| 7       | Disable      | (NONE)                   | (NONE)            | (NONE)                    |
| 8       | Disable      | (NONE)                   | (NONE)            | (NONE)                    |
| 9       | Disable      | (NONE)                   | (NONE)            | (NONE)                    |
| 10      | Disable      | (NONE)                   | (NONE)            | (NONE)                    |
| 11      | Disable      | (NONE)                   | (NONE)            | (NONE)                    |
| 12      | Disable      | (NONE)                   | (NONE)            | (NONE)                    |
| 13      | Disable      | (NONE)                   | (NONE)            | (NONE)                    |
| 14      | Disable      | (NONE)                   | (NONE)            | (NONE)                    |
| 15      | Disable      | (NONE)                   | (NONE)            | (NONE)                    |
| 16      | Disable      | (NONE)                   | (NONE)            | (NONE)                    |
| 17      | Disable      | (NONE)                   | (NONE)            | (NONE)                    |
| 18      | Disable      | (NONE)                   | (NONE)            | (NONE)                    |
| 19      | Disable      | (NONE)                   | (NONE)            | (NONE)                    |
| 20      | Disable      | (NONE)                   | (NONE)            | (NONE)                    |
| 21      | Disable      | (NONE)                   | (NONE)            | (NONE)                    |
| 22      | Disable      | (NONE)                   | (NONE)            | (NONE)                    |
| 23      | Disable      | (NONE)                   | (NONE)            | (NONE)                    |
| 24      | Disable      | (NONE)                   | (NONE)            | (NONE)                    |
| 25      | Disable      | (NONE)                   | (NONE)            | (NONE)                    |
| 26      | Disable      | (NONE)                   | (NONE)            | (NONE)                    |
| 27      | Disable      | (NONE)                   | (NONE)            | (NONE)                    |
| 28      | Disable      | (NONE)                   | (NONE)            | (NONE)                    |

Figure 7- 39. 802.1 Extension LLDP Port Settings Table window

The following parameters can be set or displayed:

| Parameter         | Description                                                                                                    |
|-------------------|----------------------------------------------------------------------------------------------------|
| From/To           | Select a port or group of ports using the pull-down menus.                                                                             |
| Port VLAN ID      | Use the drop-down menu to toggle Port VLAN ID between Enabled and Disabled.                                                            |
| VLAN Name         | Use the drop-down menu to toggle among VLAN ID, VLAN Name, and All. Use the drop-<br>down menu to toggle between Enabled and Disabled. |
| Protocol Identity | Use the drop-down menu to toggle among EAPOL, LACP, GVRP, STP, and All. Use the drop-down menu to toggle between Enabled and Disabled. |

Click **Apply** to implement changes made.

## **802.3 Extension LLDP Port Settings**

The following window is used to set up 802.3 extension LLDP on individual port(s) on the Switch. To view this window click L2 Features > LLDP > 802.3 Extension LLDP Port Settings.

| 802.3   | Extension LLDP Port S     | Settings                 |                  |                     |         |
|---------|---------------------------|--------------------------|------------------|---------------------|---------|
| From    | To MAC/PHY<br>Configurati | Power Via N/11           | Link Aggregation | Maximum Frame Size  | Apply   |
| Port 1  | 👻 Port 1 👻 Disabled 🕚     | 🖌 Disabled 💌             | Disabled 🖌       | Disabled 💌          | Apply   |
| -10     | r# 4a 4a r#               | 1474AAV4                 |                  |                     | 141     |
| 802.3   | Extension LLDP Port S     | Settings Table           |                  |                     |         |
| Port II | D MAC/PHY Configura       | ation/Status Power Via M | DI Link Aggreg   | gation Maximum Fran | ne Size |
| 1       | Disable                   | Disable                  | Disable          | Disable             |         |
| 2       | Disable                   | Disable                  | Disable          | Disable             |         |
| 3       | Disable                   | Disable                  | Disable          | Disable             |         |
| 4       | Disable                   | Disable                  | Disable          | Disable             |         |
| 5       | Disable                   | Disable                  | Disable          | Disable             |         |
| 6       | Disable                   | Disable                  | Disable          | Disable             |         |
| 7       | Disable                   | Disable                  | Disable          | Disable             |         |
| 8       | Disable                   | Disable                  | Disable          | Disable             |         |
| 9       | Disable                   | Disable                  | Disable          | Disable             |         |
| 10      | Disable                   | Disable                  | Disable          | Disable             |         |
| 11      | Disable                   | Disable                  | Disable          | Disable             |         |
| 12      | Disable                   | Disable                  | Disable          | Disable             |         |
| 13      | Disable                   | Disable                  | Disable          | Disable             |         |
| 14      | Disable                   | Disable                  | Disable          | Disable             |         |
| 15      | Disable                   | Disable                  | Disable          | Disable             |         |
| 16      | Disable                   | Disable                  | Disable          | Disable             |         |
| 17      | Disable                   | Disable                  | Disable          | Disable             |         |
| 18      | Disable                   | Disable                  | Disable          | Disable             |         |
| 19      | Disable                   | Disable                  | Disable          | Disable             |         |
| 20      | Disable                   | Disable                  | Disable          | Disable             |         |
| 21      | Disable                   | Disable                  | Disable          | Disable             |         |
| 22      | Disable                   | Disable                  | Disable          | Disable             |         |
| 23      | Disable                   | Disable                  | Disable          | Disable             |         |
| 24      | Disable                   | Disable                  | Disable          | Disable             |         |
| 25      | Disable                   | Disable                  | Disable          | Disable             |         |
| 26      | Disable                   | Disable                  | Disable          | Disable             |         |
| 27      | Disable                   | Disable                  | Disable          | Disable             |         |
| 28      | Disable                   | Disable                  | Disable          | Disable             |         |

### Figure 7- 40. 802.3 Extension LLDP Port Settings Table window

The following parameters can be set or displayed:

| Parameter | Description                                                                           |  |  |  |
|-----------|---------------------------------------------------------------------------------------|--|--|--|
| From/To   |                                                                                       |  |  |  |
| From/To   | Select a port or group of ports using the pull-down menus.                            |  |  |  |
| MAC/PHY   | Use the drop-down menu to toggle the MAC/PHY Configuration/Status between Enabled and |  |  |  |

| Configuration/Status  | Disabled.                                                                         |
|-----------------------|-----------------------------------------------------------------------------------|
| Link Aggregation      | Use the drop-down menu to toggle Link Aggregation between Enabled and Disabled.   |
| Maximum Frame<br>Size | Use the drop-down menu to toggle Maximum Frame Size between Enabled and Disabled. |

Click **Apply** to implement changes made.

## LLDP Management Address Settings

The following window is used to set up LLDP management address settings on the Switch. To view this window click L2 Features > LLDP > LLDP Management Address Settings.

| LLDP Ma   | nagement Ad  | dress Settings |         |            |       |
|-----------|--------------|----------------|---------|------------|-------|
| From      | To           | Address Type   | Address | Port State | Apply |
| Port 1 💌  | Port 1 💌     | IPv4 Address 🔽 |         | Disabled 💌 | Apply |
|           | MELE         | 31515          | リシューション |            | ACTE  |
| Enabled I | Management / | Address Table  |         |            |       |
| Port ID   | Enabled Mana | gement Address |         |            |       |
| 1         | (NONE)       |                |         |            |       |
| 2         | (NONE)       |                |         |            |       |
| 3         | (NONE)       |                |         |            |       |
| 4         | (NONE)       |                |         |            |       |
| 5         | (NONE)       |                |         |            |       |
| 6         | (NONE)       |                |         |            |       |
| 7         | (NONE)       |                |         |            |       |
| 8         | (NONE)       |                |         |            |       |
| 9         | (NONE)       |                |         |            |       |
| 10        | (NONE)       |                |         |            |       |
| 11        | (NONE)       |                |         |            |       |
| 12        | (NONE)       |                |         |            |       |
| 13        | (NONE)       |                |         |            |       |
| 14        | (NONE)       |                |         |            |       |
| 15        | (NONE)       |                |         |            |       |
| 16        | (NONE)       |                |         |            |       |
| 17        | (NONE)       |                |         |            |       |
| 18        | (NONE)       |                |         |            |       |
| 19        | (NONE)       |                |         |            |       |
| 20        | (NONE)       |                |         |            |       |
| 21        | (NONE)       |                |         |            |       |
| 22        | (NONE)       |                |         |            |       |
| 23        | (NONE)       |                |         |            |       |
| 24        | (NONE)       |                |         |            |       |
| 25        | (NONE)       |                |         |            |       |
| 26        | (NONE)       |                |         |            |       |
| 27        | (NONE)       |                |         |            |       |
| 28        | (NONE)       |                |         |            |       |

### Figure 7- 41. LLDP Management Address Settings window

The following parameters can be set or displayed:

| Parameter    | Description                                                                   |
|--------------|-------------------------------------------------------------------------------|
| From/To      | Select a port or group of ports using the pull-down menus.                    |
| Address Type | Displays the IPV4 Address type.                                               |
| Address      | Enter the LLDP management address in this field.                              |
| Port State   | Use the drop-down menu to toggle the Port State between Enabled and Disabled. |

Click **Apply** to implement changes made.

### **LLDP Statistics**

The following window is used to display LLDP statistics. To view this window click L2 Features > LLDP > LLDP Statistics.

| LLDP Statistics System |                          |              |         |        |            |                  |           |  |  |
|------------------------|--------------------------|--------------|---------|--------|------------|------------------|-----------|--|--|
| Las                    | Last Change Time 273     |              |         |        |            |                  |           |  |  |
| Nur                    | Number of Table Insert 0 |              |         |        |            |                  |           |  |  |
| Nur                    | Number of Table Delete 0 |              |         |        |            |                  |           |  |  |
| Nur                    | Number of Table Drop 0   |              |         |        |            |                  |           |  |  |
| Nur                    | aber of Table            | Age Out      |         | 0      |            |                  |           |  |  |
| 2                      |                          |              |         |        |            |                  | $\gg \gg$ |  |  |
|                        | OP Statistics            | 121AC        | 2121    |        | 12/\\\.    |                  | ~ 3   A   |  |  |
|                        | TxPort                   | RxPortFrames | DreDort | RxPort | RxPortTLVs | RxPortTLVs       | RxPort    |  |  |
| For<br>ID              |                          |              |         |        |            | UnrecognizedTota |           |  |  |
| 1                      | 0                        | 0            | 0       | 0      | 0          | 0                | 0         |  |  |
| 2                      | 0                        | 0            | 0       | 0      | 0          | 0                | 0         |  |  |
| 3                      | 0                        | 0            | 0       | 0      | 0          | 0                | 0         |  |  |
| 4                      | 0                        | 0            | 0       | 0      | 0          | 0                | 0         |  |  |
| 5                      | 0                        | 0            | 0       | 0      | 0          | 0                | 0         |  |  |
| 6                      | 0                        | 0            | 0       | 0      | 0          | 0                | 0         |  |  |
| 7                      | 0                        | 0            | 0       | 0      | 0          | 0                | 0         |  |  |
| 8                      | 0                        | 0            | 0       | 0      | 0          | 0                | 0         |  |  |
| 9                      | 0                        | 0            | 0       | 0      | 0          | 0                | 0         |  |  |
| 10                     | 0                        | 0            | 0       | 0      | 0          | 0                | 0         |  |  |
| 11                     | 0                        | 0            | 0       | 0      | 0          | 0                | 0         |  |  |
| 12                     | 0                        | 0            | 0       | 0      | 0          | 0                | 0         |  |  |
| 13                     | 0                        | 0            | 0       | 0      | 0          | 0                | 0         |  |  |
| 14                     | 0                        | 0            | 0       | 0      | 0          | 0                | 0         |  |  |
| 15                     | 0                        | 0            | 0       | 0      | 0          | 0                | 0         |  |  |
| 16                     | 0                        | 0            | 0       | 0      | 0          | 0                | 0         |  |  |
| 17                     | 0                        | 0            | 0       | 0      | 0          | 0                | 0         |  |  |
| 18                     | 0                        | 0            | 0       | 0      | 0          | 0                | 0         |  |  |
| 19                     | 0                        | 0            | 0       | 0      | 0          | 0                | 0         |  |  |
| 20                     | 0                        | 0            | 0       | 0      | 0          | 0                | 0         |  |  |
| 21                     | 0                        | 0            | 0       | 0      | 0          | 0                | 0         |  |  |
| 22                     | 0                        | 0            | 0       | 0      | 0          | 0                | 0         |  |  |
| 23                     | 0                        | 0            | 0       | 0      | 0          | 0                | 0         |  |  |
| 24                     | 0                        | 0            | 0       | 0      | 0          | 0                | 0         |  |  |
| 25                     | 0                        | 0            | 0       | 0      | 0          | 0                | 0         |  |  |
| 26                     | 0                        | 0            | 0       | 0      | 0          | 0                | 0         |  |  |
| 27                     | 0                        | 0            | 0       | 0      | 0          | 0                | 0         |  |  |
| 28                     | 0                        | 0            | 0       | 0      | 0          | 0                | 0         |  |  |

#### Figure 7- 42. LLDP Statistics System window

### **LLDP Management Address Table**

The following window is used to make entries to and display the LLDP Management Address Table. To view this window click L2 Features > LLDP > LLDP Management Address Table.

| Management Ad   | dress IPv4 Ad      | dress 👻 | Find                     |                   |
|-----------------|--------------------|---------|--------------------------|-------------------|
| LLDP Manager    | nent Address Table |         |                          |                   |
| No. Subtype     | Address            | IF Type | OID                      | Advertising Ports |
| 1 IPv4          | 192.168.69.80      | Unknown | 1.3.6.1.4.1.171.11.116.1 | (NONE)            |
| Total Entries:1 |                    |         |                          |                   |

#### Figure 7- 43. LLDP Management Address Table window

Use the drop-down menu to select the type of Management Address, enter an IP address in the field provided, and then click the **Find** button.

### **LLDP Local Port Table**

The following window is used to display the LLDP Local Port Brief Table. To view this window click L2 Features > LLDP > LLDP Local Port Table.

| LLDP Local Port Brief Table |                 |         |                                    |        |          |
|-----------------------------|-----------------|---------|------------------------------------|--------|----------|
| No.                         | Port ID Subtype | Port ID | Port Description                   | Normal | Detailed |
| 1                           | Local           |         | D-Link DES-1228/ME R1.00<br>Port 1 | View   | View     |
| 2                           | Local           |         | D-Link DES-1228/ME R1.00<br>Port 2 | View   | View     |
| 3                           | Local           |         | D-Link DES-1228/ME R1.00<br>Port 3 | View   | View     |
| 4                           | Local           |         | D-Link DES-1228/ME R1.00<br>Port 4 | View   | View     |
| 5                           | Local           |         | D-Link DES-1228/ME R1.00<br>Port 5 | View   | View     |
| 5                           | Local           |         | D-Link DES-1228/ME R1.00<br>Port 6 | View   | View     |
| 7                           | Local           |         | D-Link DES-1228/ME R1.00<br>Port 7 | View   | View     |
| 8                           | Local           |         | D-Link DES-1228/ME R1.00<br>Port 8 | View   | View     |
| 9                           | Local           |         | D-Link DES-1228/ME R1.00<br>Port 9 | View   | View     |
| 10                          | Local           |         | D-Link DES-1228/ME R1.00           | View   | View     |

#### Figure 7- 44. LLDP Local Port Brief Table window

Click the **View** button to display additional information about entries on the LLDP Local Port Brief Table.

## **LLDP Remote Port Table**

The following window is used to display the LLDP Remote Port Brief Table. To view this window click L2 Features > LLDP > LLDP Remote Port Table.

| Port ID Port 1 V Find           |                                       |
|---------------------------------|---------------------------------------|
| LLDP Remote Port Brief Table    |                                       |
| Port ID : 1                     |                                       |
|                                 | A REPARENCE                           |
| Remote Entities Count : 0       | ELC SACLES                            |
| (NONE)                          | 4141784141                            |
| Normal : <u>View Normal</u>     | < $<$ $<$ $<$ $<$ $<$ $<$ $<$ $<$ $<$ |
| Detailed : <u>View Detailed</u> |                                       |

#### Figure 7- 45. LLDP Remote Port Brief Table window

Click the <u>View Normal</u> and <u>View Detailed</u> hyperlinks to display additional information.

# **Section 8**

# CoS

Port Bandwidth 802.1p Default Priority 802.1p User Priority CoS Scheduling Mechanism CoS Output Scheduling Priority Settings TOS Priority Settings DSCP Priority Settings Port Mapping Priority Settings MAC Priority

The Switch supports 802.1p priority queuing Quality of Service. The following section discusses the implementation of CoS (Quality of Service) and benefits of using 802.1p priority queuing.

### **Understanding IEEE 802.1p Priority**

Priority tagging is a function defined by the IEEE 802.1p standard designed to provide a means of managing traffic on a network where many different types of data may be transmitted simultaneously. It is intended to alleviate problems associated with the delivery of time critical data over congested networks. The quality of applications that are dependent on such time critical data, such as video conferencing, can be severely and adversely affected by even very small delays in transmission.

Network devices that are in compliance with the IEEE 802.1p standard have the ability to recognize the priority level of data packets. These devices can also assign a priority label or tag to packets. Compliant devices can also strip priority tags from packets. This priority tag determines the packet's degree of expeditiousness and determines the queue to which it will be assigned.

Priority tags are given values from 0 to 7 with 0 being assigned to the lowest priority data and 7 assigned to the highest. The highest priority tag 7 is generally only used for data associated with video or audio applications, which are sensitive to even slight delays, or for data from specified end users whose data transmissions warrant special consideration.

The Switch allows you to further tailor how priority tagged data packets are handled on your network. Using queues to manage priority tagged data allows you to specify its relative priority to suit the needs of your network. There may be circumstances where it would be advantageous to group two or more differently tagged packets into the same queue. Generally, however, it is recommended that the highest priority queue, Queue 3, be reserved for data packets with a priority value of 7. Packets that have not been given any priority value are placed in Queue 0 and thus given the lowest priority for delivery.

A weighted round robin system is employed on the Switch to determine the rate at which the queues are emptied of packets. The ratio used for clearing the queues is 4:1. This means that the highest priority queue, Queue 3, will clear 4 packets for every 1 packet cleared from Queue 0. The default setting is a strict round robin.

Remember, the priority queue settings on the Switch are for all ports, and all devices connected to the Switch will be affected. This priority queuing system will be especially beneficial if your network employs switches with the capability of assigning priority tags.

### **Advantages of CoS**

CoS is an implementation of the IEEE 802.1p standard that allows network administrators a method of reserving bandwidth for important functions that require a large bandwidth or have a high priority, such as VoIP (voice-over Internet Protocol), web browsing applications, file server applications or video conferencing. Not only can a larger bandwidth be created, but other less critical traffic can be limited, so excessive bandwidth can be saved. The Switch has separate hardware queues on every physical port to which packets from various applications can be mapped to, and, in turn prioritized. View the following map to see how the Switch implements basic 802.1P priority queuing.

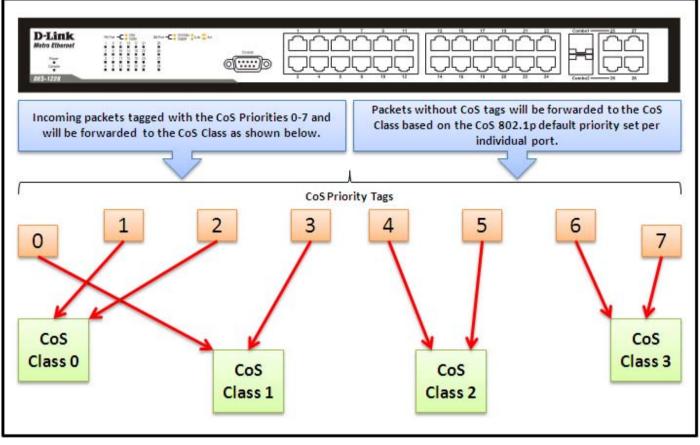

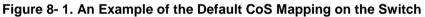

The picture above shows the default priority setting for the Switch. Class-3 has the highest priority of the four priority classes of service on the Switch. In order to implement CoS, the user is required to instruct the Switch to examine the header of a packet to see if it has the proper identifying tag. Then the user may forward these tagged packets to designated classes of service on the Switch where they will be emptied, based on priority.

For example, lets say a user wishes to have a video conference between two remotely set computers. On the receiving end, the administrator instructs the Switch to examine packets for this tag, acquires the tagged packets and maps them to a class queue on the Switch. Then in turn, the administrator will set a priority for this queue so that will be emptied before any other packet is forwarded. This results in the end user receiving all packets sent as quickly as possible, thus prioritizing the queue and allowing for an uninterrupted stream of packets, which optimizes the use of bandwidth available for the video conference.

### **Understanding CoS**

The Switch has four priority classes of service. These priority classes of service are labeled as 3, the high class to 0, the lowest class. The eight priority tags, specified in IEEE 802.1p are mapped to the Switch's priority classes of service as follows:

- Priority 0 is assigned to the Switch's Q1 class.
- Priority 1 is assigned to the Switch's Q0 class.
- Priority 2 is assigned to the Switch's Q0 class.
- Priority 3 is assigned to the Switch's Q1 class.
- Priority 4 is assigned to the Switch's Q2 class.
- Priority 5 is assigned to the Switch's Q2 class.
- Priority 6 is assigned to the Switch's Q3 class.
- Priority 7 is assigned to the Switch's Q3 class.

For strict priority-based scheduling, any packets residing in the higher priority classes of service are transmitted first. Multiple strict priority classes of service are emptied based on their priority tags. Only when these classes are empty, are packets of lower priority transmitted.

For weighted round-robin queuing, the number of packets sent from each priority queue depends upon the assigned weight. For a configuration of 4 CoS queues, A~D, with their respective weight value: 4~1. When each queue has 20 outbound packets, they are

sent in the following sequence: A1~A4, B1~B3, C1~C2, D1, A5~A8, B4~B6, C3~C4, D2, A9~A12, B7~B9, C5~C6, D3, A13~A16, B10~12, C7~C8, D4, A17~A20, B13~15, C9~C10, D5, B16~18, C11~C12, D6, B19~B20, C13~14, D7, C15~C16, D8, C17~C18, D9, C19~20, D10, D11~20.

For weighted round-robin queuing, if each CoS queue has the same weight value, then each CoS queue has an equal opportunity to send packets just like round-robin queuing.

For weighted round-robin queuing, if the weight for a CoS is set to 1, then it will continue processing the packets from this CoS until there is one packet for this CoS. The other CoS queues that have been given a value, and depending upon the weight, will follow a common weighted round-robin scheme.

Remember that the Switch has four configurable priority queues (and four Classes of Service) for each port on the Switch.

## **Port Bandwidth**

The bandwidth control settings are used to place a ceiling on the transmitting and receiving data rates for any selected port. To view this window click CoS > Port Bandwidth.

| Port Band      | Port Bandwidth   |            |                      |                            |                            |  |  |  |
|----------------|------------------|------------|----------------------|----------------------------|----------------------------|--|--|--|
| From T         | Co 1             | Гуре       | No Limit             | Rate                       | Apply                      |  |  |  |
| Port 1 💌       | Port 1 💌         | Both 🔽     | Disabled 💌           | 64                         | Apply                      |  |  |  |
|                | ACT              | 1          | MEN                  |                            |                            |  |  |  |
| Port Band      | width Tal        | ble        |                      |                            |                            |  |  |  |
| Port           | RX Ra<br>(Kbit/s |            | IX Rate<br>Kbit/sec) | Effective RX<br>(Kbit/sec) | Effective TX<br>(Kbit/sec) |  |  |  |
| 1              | No Lim           | it l       | No Limit             | No Limit                   | No Limit                   |  |  |  |
| 2              | No Lim           | it 1       | No Limit             | No Limit                   | No Limit                   |  |  |  |
| 3              | No Lim           | it l       | No Limit             | No Limit                   | No Limit                   |  |  |  |
| 4              | No Lim           | it l       | No Limit             | No Limit                   | No Limit                   |  |  |  |
| 5              | No Lim           | it l       | No Limit             | No Limit                   | No Limit                   |  |  |  |
| 6              | No Lim           | it l       | No Limit             | No Limit                   | No Limit                   |  |  |  |
| 7              | No Lim           | it l       | No Limit             | No Limit                   | No Limit                   |  |  |  |
| 8              | No Lim           | it l       | No Limit             | No Limit                   | No Limit                   |  |  |  |
| 9              | No Lim           | it l       | No Limit             | No Limit                   | No Limit                   |  |  |  |
| 10             | No Lim           | it l       | No Limit             | No Limit                   | No Limit                   |  |  |  |
| 11             | No Lim           | it l       | No Limit             | No Limit                   | No Limit                   |  |  |  |
| 12             | No Lim           | it l       | No Limit             | No Limit                   | No Limit                   |  |  |  |
| 13             | No Lim           | it l       | No Limit             | No Limit                   | No Limit                   |  |  |  |
| 14             | No Lim           | it l       | No Limit             | No Limit                   | No Limit                   |  |  |  |
| 15             | No Lim           | it l       | No Limit             | No Limit                   | No Limit                   |  |  |  |
| 16             | No Lim           | it l       | No Limit             | No Limit                   | No Limit                   |  |  |  |
| 17             | No Lim           | it l       | No Limit             | No Limit                   | No Limit                   |  |  |  |
| 18             | No Lim           | it l       | No Limit             | No Limit                   | No Limit                   |  |  |  |
| 19             | No Lim           | it l       | No Limit             | No Limit                   | No Limit                   |  |  |  |
| 20             | No Lim           | it l       | No Limit             | No Limit                   | No Limit                   |  |  |  |
| 21             | No Lim           | it l       | No Limit             | No Limit                   | No Limit                   |  |  |  |
| 22             | No Lim           | it l       | No Limit             | No Limit                   | No Limit                   |  |  |  |
| 23             | No Lim           | it l       | No Limit             | No Limit                   | No Limit                   |  |  |  |
| 24             | No Lim           | it l       | No Limit             | No Limit                   | No Limit                   |  |  |  |
| 25             | No Lim           | it l       | No Limit             | No Limit                   | No Limit                   |  |  |  |
| 26             | No Lim           | it l       | No Limit             | No Limit                   | No Limit                   |  |  |  |
| 27             | No Lim           | it l       | No Limit             | No Limit                   | No Limit                   |  |  |  |
| 28             | No Lim           | it l       | No Limit             | No Limit                   | No Limit                   |  |  |  |
|                |                  |            |                      | required to enab           | le the flow                |  |  |  |
| control to mit | tigate the re    | transimiss | ion of TCP traf      | fic.                       |                            |  |  |  |

Figure 8-2. Port Bandwidth window

The following parameters can be set or are displayed:

| Parameter | Description                                                                                                    |
|-----------|----------------------------------------------------------------------------------------------------|
| From/To   | A consecutive group of ports may be configured starting with the selected port.                                                                                                    |
| Туре      | This drop-down menu allows you to select between <i>RX</i> (receive,) <i>TX</i> (transmit,) and <i>Both</i> . This setting will determine whether the bandwidth ceiling is applied to receiving, transmitting, or both receiving and transmitting packets. |
| No Limit  | This drop-down menu allows you to specify that the selected port will have no bandwidth limit. <i>Enabled</i> disables the limit.                                                                                                    |
| Rate      | This field allows you to enter the data rate, in Kbit/s, that will be the limit for the selected port. The user may choose a rate between 64 and 1024000 Kbit/s.                                                                                           |

Click **Apply** to set the bandwidth control for the selected ports. Results of configured **Bandwidth Settings** will be displayed in the **Port Bandwidth Table**.

## 802.1p Default Priority

The Switch allows the assignment of a default 802.1p priority to each port on the Switch. To view this window click CoS > 802.1p Default Priority.

| 802.1p Defa | ult Priority      |          |                    |
|-------------|-------------------|----------|--------------------|
| From        | To                | Priority | Apply              |
| Port 1 💌    | Port 1 🔽          | 0 💌      | Apply              |
| · · · · ·   |                   |          |                    |
| 802.1p Defa | ult Priority Tabl | e        |                    |
| Port        | Priority          |          | Effective Priority |
| 1           | 0                 |          | 0                  |
| 2           | 0                 |          | 0                  |
| 3           | 0                 |          | 0                  |
| 4           | 0                 |          | 0                  |
| 5           | 0                 |          | 0                  |
| 6           | 0                 |          | 0                  |
| 7           | 0                 |          | 0                  |
| 8           | 0                 |          | 0                  |
| 9           | 0                 |          | 0                  |
| 10          | 0                 |          | 0                  |
| 11          | 0                 |          | 0                  |
| 12          | 0                 |          | 0                  |
| 13          | 0                 |          | 0                  |
| 14          | 0                 |          | 0                  |
| 15          | 0                 |          | 0                  |
| 16          | 0                 |          | 0                  |
| 17          | 0                 |          | 0                  |
| 18          | 0                 |          | 0                  |
| 19          | 0                 |          | 0                  |
| 20          | 0                 |          | 0                  |
| 21          | 0                 |          | 0                  |
| 22          | 0                 |          | 0                  |
| 23          | 0                 |          | 0                  |
| 24          | 0                 |          | 0                  |
| 25          | 0                 |          | 0                  |
| 26          | 0                 |          | 0                  |
| 27          | 0                 |          | 0                  |
| 28          | 0                 |          | 0                  |

#### Figure 8- 3. 802.1p Default Priority window

This window allows you to assign a default 802.1p priority to any given port on the Switch. The priority tags are numbered from 0, the lowest priority, to 7, the highest priority. To implement a new default priority choose a port range by using the **From** and **To** pull-down menus and then insert a priority value, from 0 to 7 in the **Priority** field. Click **Apply** to implement your settings.

# 802.1p User Priority

When using 802.1p priority mechanism, the packet is examined for the presence of a valid 802.1p priority tag. If the tag is present, the packet is assigned to a programmable egress queue based on the value of the tagged priority. The tagged priority can be designated to any of the available queues.

The Switch allows the assignment of a class of service to each of the 802.1p priorities. To view this window click CoS > 802.1p User Priority.

| 802.1p User Priority |           |
|----------------------|-----------|
| Priority-0           | Class-1 🐱 |
| Priority-1           | Class-0 🐱 |
| Priority-2           | Class-0 🐱 |
| Priority-3           | Class-1 💌 |
| Priority-4           | Class-2 💌 |
| Priority-5           | Class-2 💌 |
| Priority-6           | Class-3 🐱 |
| Priority-7           | Class-3 🐱 |
|                      | Apply     |

#### Figure 8- 4. 802.1p User Priority window

Once you have assigned a priority to the port groups on the Switch, you can then assign this Class to each of the four levels of 802.1p priorities. Click **Apply** to set your changes.

## **CoS Scheduling Mechanism**

This drop-down menu allows you to select between a **Weight Fair** and a **Strict** mechanism for emptying the priority classes. To view this window click **CoS** > **CoS Scheduling Mechanism**.

| CoS Scheduling Mechanism                                                      |                                            |
|-------------------------------------------------------------------------------|--------------------------------------------|
| Scheduling Mechanism                                                          | Strict 💌                                   |
| 5275/5275                                                                     | Apply                                      |
| CoS Scheduling Mechanism Table                                                |                                            |
| Class ID                                                                      | Mechanism                                  |
| Class-0                                                                       | Weight Fair                                |
| Class-1                                                                       | Weight Fair                                |
| Class-2                                                                       | Weight Fair                                |
| Class-3                                                                       | Strict                                     |
| 31/12 41 41 41/12 41                                                          |                                            |
| Note: The strict mode is only supported at th<br>will still work at WRR mode. | e highest queue and the other lower queues |

Figure 8-5. CoS Scheduling Mechanism and CoS Scheduling Mechanism Table window

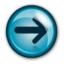

**NOTICE:** The default CoS scheduling arrangement is a strict priority schedule for the highest class (Class-3) which means the Switch will consider the highest class of service to have strict scheduling only, while the other queues empty in a round-robin method.

| Parameter   | Description                                                                                                    |
|-------------|----------------------------------------------------------------------------------------------------|
| Strict      | Denoting a Strict scheduling will set the highest queue to be emptied first while the other queues will follow the weighted round-robin scheduling scheme. |
| Weight Fair | Use the weighted round-robin ( <i>WRR</i> ) algorithm to handle packets in an even distribution in priority classes of service.                            |

The Scheduling Mechanism has the following parameters.

Click Apply to let your changes take effect.

# **CoS Output Scheduling**

CoS can be customized by changing the output scheduling used for the hardware classes of service in the Switch. As with any changes to CoS implementation, careful consideration should be given to how network traffic in lower priority classes of service is affected. Changes in scheduling may result in unacceptable levels of packet loss or significant transmission delay. If you choose to customize this setting, it is important to monitor network performance, especially during peak demand, as bottlenecks can quickly develop if the CoS settings are not suitable. To view this window click CoS > CoS Output Scheduling.

| CoS Output Sche | duling |       |
|-----------------|--------|-------|
| Class ID        | Weight |       |
| Class-0         | 1      |       |
| Class-1         | 2      |       |
| Class-2         | 4      |       |
| Class-3         | 8      |       |
| $\mathbb{S}$    |        | Apply |

Figure 8- 6. CoS Output Scheduling window

## **Priority Settings**

The Priority Setting window will allow users to configure the CoS priority settings on a port per port basis. When CoS tagged packets arrive on the switch, they are mapped to the settings configured here. For example, if a port has been assigned a MAC priority, the packet that has the CoS priority assigned to a MAC address will be sent to the CoS queue configured for that MAC address. Once the configuration has been completed, users may see the results in the Priority Settings Table seen here. After configuring the port priorities, users may adjust the individual CoS settings on the other windows located in the CoS folder of the Switch.

To view this window click **CoS** > **Priority Settings**:

| Priority | Settings      |         |            |          |             |
|----------|---------------|---------|------------|----------|-------------|
| From     | To            |         | Туре       |          | Apply       |
| Port 1   | Port          | 1 💌     | None       | <b>~</b> | Apply       |
| 1        | 2. 1 1 1      |         |            | D. M €   |             |
| Priority | Settings Tal  | ole     |            |          |             |
| Port     | Port Priority | Etherne | t Priority |          | IP Priority |
| 1        | off           | 802.1p  |            |          | off         |
| 2        | off           | 802.1p  |            |          | off         |
| 3        | off           | 802.1p  |            |          | off         |
| 4        | off           | 802.1p  |            |          | off         |
| 5        | off           | 802.1p  |            |          | off         |
| 6        | off           | 802.1p  |            |          | off         |
| 7        | off           | 802.1p  |            |          | off         |
| 8        | off           | 802.1p  |            |          | off         |
| 9        | off           | 802.1p  |            |          | off         |
| 10       | off           | 802.1p  |            |          | off         |
| 11       | off           | 802.1p  |            |          | off         |
| 12       | off           | 802.1p  |            |          | off         |
| 13       | off           | 802.1p  |            |          | off         |
| 14       | off           | 802.1p  |            |          | off         |
| 15       | off           | 802.1p  |            |          | off         |
| 16       | off           | 802.1p  |            |          | off         |
| 17       | off           | 802.1p  |            |          | off         |
| 18       | off           | 802.1p  |            |          | off         |
| 19       | off           | 802.1p  |            |          | off         |
| 20       | off           | 802.1p  |            |          | off         |
| 21       | off           | 802.1p  |            |          | off         |
| 22       | off           | 802.1p  |            |          | off         |
| 23       | off           | 802.1p  |            |          | off         |
| 24       | off           | 802.1p  |            |          | off         |
| 25       | off           | 802.1p  |            |          | off         |
| 26       | off           | 802.1p  |            |          | off         |
| 27       | off           | 802.1p  |            |          | off         |
| 28       | off           | 802.1p  |            |          | off         |

Figure 8-7. Priority Settings window

Configure the following Priority Setting parameters:

| Parameter   | Description                                                                                                    |  |  |
|-------------|----------------------------------------------------------------------------------------------------|--|--|
| From/To     | Users may select a port or group of ports to assign ToS priority settings, based on the following Main Select field.                                                                                                    |  |  |
| Main Select | Select the general priority settings for the ports previously stated using the pull-down menu<br>Priority option include:                                                                                                  |  |  |
|             | <ul> <li>None – Choosing this option will clear the selected ports form having CoS priority settings.</li> <li>Port Mapping – Choosing this option will assign ports to map CoS priorities to individual ports.</li> </ul> |  |  |
|             | <ul> <li>802.1p - Choosing this option will assign ports to map CoS priorities to 802.1p priorities.<br/>This is the default setting for all ports.</li> </ul>                                                             |  |  |
|             | • <b>MAC-Base</b> - Choosing this option will assign ports to map CoS priorities to MAC addresses.                                                                                                    |  |  |
|             | <ul> <li>TOS - Choosing this option will assign ports to map CoS priorities to ToS priorities.</li> <li>DSCP - Choosing this option will assign ports to map CoS priorities to DSCP priorities.</li> </ul>                 |  |  |

Click **Apply** to implement changes made.

## **TOS Priority Settings**

When using the TOS/DSCP priority mechanism, the packet is classified based on the TOS/DSCP field in the IP header. If the tag is present, the packet is assigned to a programmable egress queue based on the value of the tagged priority. The tagged priority can be designated to any of the available queues. When TOS is set to enable, DSCP cannot be used, and when DSCP is set to enable, TOS cannot be used.

TOS Priority Settings can be specified on this window. Use the drop-down menus to select a value for TOS and Class ID.

To view this window click **CoS** > **TOS Priority Settings**:

| <b>TOS Priority Settings</b> |          |       |
|------------------------------|----------|-------|
| TOS                          | Class ID | Apply |
| 0 💌                          | 0 💌      | Apply |
|                              |          | リシュート |
| The Port Priority Tabl       | 0        |       |
| TOS                          | Class    |       |
| 0                            | 0        |       |
| 1                            | 0        |       |
| 2                            | 0        |       |
| 3                            | 0        |       |
| 4                            | 0        |       |
| 5                            | 0        |       |
| 6                            | 0        |       |
| 7                            | 0        |       |

Figure 8-8. TOS Priority Settings window

# **DSCP Priority Settings**

When using the DSCP/TOS priority mechanism, the packet is classified based on the DSCP/TOS field in the IP header. If the tag is present, the packet is assigned to a programmable egress queue based on the value of the tagged priority. The tagged priority can be designated to any of the available queues. When a packet is received containing this DSCP tag, it will be mapped to the CoS queue configured here. These settings will only take effect if at least one of the priority settings per port is configured for DSCP. When DSCP is set to enable, TOS cannot be used, and when TOS is set to enable, DSCP cannot be used.

DSCP Priority Settings can be specified on this window. Enter a **DSCP** value and select a **Class ID** between 0 and 3.

To view this window click **CoS** > **DSCP Priority Settings**:

| DSCP Priority Settings |          |          |
|------------------------|----------|----------|
| DSCP                   | Class ID | Apply    |
|                        | 3 🗸      | Apply    |
|                        |          |          |
| DSCP Priority Table    |          |          |
|                        |          | Class ID |
| DSCP                   |          |          |
| 0                      |          | 0        |
| 1                      |          | 0<br>0   |
| 2<br>3                 |          | 0        |
| 4                      |          | 0        |
| 5                      |          | 0        |
| 5<br>6                 |          | 0        |
| °<br>7                 |          | 0        |
| 8                      |          | 0        |
| o<br>9                 |          | 0        |
| 10                     |          | 0        |
| 11                     |          | 0        |
| 12                     |          | 0        |
| 13                     |          | 0        |
| 14                     |          | 0        |
| 15                     |          | 0        |
| 16                     |          | 0        |
| 17                     |          | 0        |
| 18                     |          | 0        |
| 19                     |          | 0        |
| 20                     |          | 0        |
| 21                     |          | 0        |
| 22                     |          | 0        |
| 23                     |          | 0        |
| 24                     |          | 0        |
| 25                     |          | 0        |
| 26                     |          | 0        |
| 27                     |          | 0        |
| 28                     |          | 0        |
| 29                     |          | 0        |
| 30                     |          | 0        |
| 31                     |          | 0        |
| 32                     |          | 0        |
| 33                     |          | 0        |
| 34                     |          | 0        |

Figure 8-9. DSCP Priority Settings window

## **Port Mapping Priority Settings**

When using the port-based priority mechanism, the port-based priority (high or low) assigned to each ingress port determines the egress queue assigned to frames arriving via the given ingress port. The frames will be assigned to either the highest queue or the lowest queue.

Please note the following limitation exists: port-based CoS only supports mapping to Queue 3.

Port mapping Priority Settings can be specified on this window. Select a port range using the **From** and **To** drop-down menus and select a **Class**.

To view this window click **CoS > Port Mapping Priority Settings**:

| From      | To            | Class      | Apply |
|-----------|---------------|------------|-------|
| Port 1 🔽  | Port 1 🔽      | 0 🔽        | Apply |
| 6         | ALCIE         | DACK       |       |
| he Port I | Mapping Prior | rity Table |       |
| ort       | I             | riority    |       |
| l         | C             |            |       |
| 2         | C             |            |       |
| 3         | C             |            |       |
| 1         | C             |            |       |
| 5         | C             |            |       |
| 5         | C             |            |       |
| 7         | C             |            |       |
| 3         | C             |            |       |
| )         | C             |            |       |
| 10        | C             |            |       |
| 11        | C             |            |       |
| 12        | C             |            |       |
| 13        | C             |            |       |
| 14        | C             |            |       |
| 15        | 0             |            |       |
| 16        | C             |            |       |
| 17        | C             |            |       |
| 18        | 0             |            |       |
| 19        | 0             |            |       |
| 20        | 0             |            |       |
| 21        | 0             |            |       |
| 22<br>23  | C<br>C        |            |       |
| 23<br>24  | 0             |            |       |
| 24<br>25  | C             |            |       |
| 25<br>26  | 0             |            |       |
| 20<br>27  | 0             |            |       |
| 28        | 0             |            |       |

Figure 8- 10. Port Mapping Priority Settings window

# **MAC** Priority

When using the MAC Priority mechanism, the packet is classified based on the MAC address field priority in the MAC priority table entries.

To configure a destination MAC address for a CoS queue, users must adhere to the following steps:

- 1. Users must first enter a static destination MAC address into the Forwarding Database (FDB) of the switch. To accomplish this, go to the Unicast Forwarding table in the **Forwarding Filtering** folder under the **Configuration** menu and click on the **Unicast Forwarding** link, which will display a window for users to enter this information.
- 2. Once a destination MAC has been added to the FDB, users must then configure the appropriate queue to be mapped to this destination MAC address, using the following window.
- 3. Once the previous parameters are set, users should go to the **Priority Settings** window located in this folder and set the egress ports on the switch to **MAC Priority**. These ports must only be set for MAC Priority and not for any other priority choice. Please be advised that the default priority setting is for 802.1p and users must change the priority to MAC Priority for this function to work properly. Be sure that the device with this destination MAC address is connected to the port for which this priority is configured.

| MAC Address        | Class ID | Apply   |  |
|--------------------|----------|---------|--|
| 00:00:00:00:00     | 3 💌      | Apply   |  |
| MAC Priority Table |          |         |  |
| MAC Address        | С        | lass ID |  |

To view this window click **CoS** > **MAC Priority**:

Figure 8-11. MAC Priority window

Enter the destination **MAC** Address that you have previously entered into the **Unicast Forwarding** window, and select a Class ID where packets containing this destination MAC address will be sent. Click **Apply** to implement changes made.

# **Section 9**

# ACL

#### Access Profile Table

CPU Interface Filtering

## Access Profile Table

Access profiles allow you to establish criteria to determine whether or not the Switch will forward packets based on the information contained in each packet's header.

Creating an access profile is divided into two basic parts. The first is to specify which part or parts of a frame the Switch will examine, such as the MAC source address or the IP destination address. The second part is entering the criteria the Switch will use to determine what to do with the frame.

To display the currently configured Access Profiles on the Switch click ACL > Access Profile Table.

| Total Unused | Rule Entries:0<br>d Rule Entries:25<br>ar All | 6           |        |
|--------------|-----------------------------------------------|-------------|--------|
| Access Pro   | file Table                                    |             |        |
| Profile ID   | Туре                                          | Access Rule | Delete |
| 1            | Ethernet                                      | Add         | ×      |
| 2            | IP                                            | Add         | V      |

Figure 9-1. Access Profile Table window

To add an entry to the Access Profile Table, click the **Add** button. This will open the **Access Profile Configuration** window, as shown below. There are two **Access Profile Configuration** windows; one for Ethernet (or MAC address-based) profile configuration and one for IP address-based profile configuration. You can switch between the three **Access Profile Configuration** windows by using the **Type** drop-down menu or clear all entries by clicking the **Clear All** button. The window shown below is the **Access Profile Configuration** window for Ethernet.

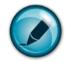

**Note:** The Profile ID is used for relative priority for an Access Profile should a conflict arise between a rule created in one profile and a rule created in a different profile. Please read the CLI Reference Manual chapter discussing Access Control List (ACL) Commands.

| Access Profile Ethernet Configuration |                |  |
|---------------------------------------|----------------|--|
| Profile ID(1-256)                     | 1              |  |
| Туре                                  | Ethernet 💌     |  |
| VLAN                                  |                |  |
| Source MAC                            | 00-00-00-00-00 |  |
| Destination MAC                       | 00-00-00-00-00 |  |
| 802.1P                                |                |  |
| Ethernet Type                         |                |  |
| Show All Access Profile Table Entri   | Apply          |  |

### Figure 9- 2. Access Profile Configuration window (Ethernet)

The following parameters can be set, for the Ethernet type:

| Parameter          | Description                                                                                                    |  |
|--------------------|----------------------------------------------------------------------------------------------------|--|
| Profile ID (1-256) | Type in a unique identifier number for this profile set. The number is used to set the relative priority for the profile. Priority is set relative to other profiles where the lowest profile ID has the highest priority. If a conflict occurs among configured access rules, the profile ID establishes relative priority of the rules. The value can be set from <i>1</i> to <i>256</i> however there is a limit to the total number of profiles that can be created. |  |
| Туре               | Select profile based on Ethernet (MAC Address) or IP address. This will change the menu according to the requirements for the type of profile.                                                                                                    |  |
|                    | <ul> <li>Select <i>Ethernet</i> to instruct the Switch to examine the layer 2 part of each packet header.</li> <li>Select <i>IP</i> to instruct the Switch to examine the IP address in each frame's header.</li> </ul>                                                                                                    |  |
| VLAN               | Selecting this option instructs the Switch to examine the VLAN identifier of each packet header and use this as the full or partial criterion for forwarding.                                                                                                    |  |
| Source MAC         | Enter a MAC address mask for the source MAC address.                                                                                                    |  |
| Destination MAC    | Enter a MAC address mask for the destination MAC address.                                                                                                    |  |
| 802.1p             | Selecting this option instructs the Switch to examine the 802.1p priority value of each packet header and use this as the, or part of the criterion for forwarding.                                                                                                    |  |
| Ethernet Type      | Selecting this option instructs the Switch to examine the Ethernet type value in each frame's header.                                                                                                    |  |

The window shown below is the Access Profile Configuration window for IP.

| Access Profile IP Configuration |                    |                                                                                          |
|---------------------------------|--------------------|------------------------------------------------------------------------------------------|
| Profile ID(1-256)               | 1                  |                                                                                          |
| Туре                            | IP 💌               |                                                                                          |
| VLAN                            |                    |                                                                                          |
| Source IP Mask                  | 0.0.0.0            |                                                                                          |
| Destination IP Mask             | 0.0.0.0            |                                                                                          |
| DSCP                            |                    |                                                                                          |
| Protocol                        | 🗆 💿 ICMP           |                                                                                          |
|                                 | ◯IGMP              |                                                                                          |
|                                 | O TCP              | src port mask 0000<br>dest port mask 0000<br>flag mask bit<br>urg ack psh<br>rst syn fin |
|                                 | UDP                | src port mask 0000<br>dest port mask 0000                                                |
|                                 | O Protocol ID Mask | 00                                                                                       |
| Show All Access Profile Table E | ntries             | Apply                                                                                    |

Figure 9- 3. Access Profile Configuration window (IP)

The following parameters can be set, for IP:

п

| Parameter           | Description                                                                                                    |  |
|---------------------|----------------------------------------------------------------------------------------------------|--|
| Profile ID (1-256)  | Type in a unique identifier number for this profile set. The number is used to set the relative priority for the profile. Priority is set relative to other profiles where the lowest profile ID has the highest priority. If a conflict occurs among configured access rules, the profile ID establishes relative priority of the rules. The value can be set from <i>1</i> to <i>256</i> however there is a limit to the total number of profiles that can be created. |  |
| Туре                | Select profile based on Ethernet (MAC Address) or IP address. This will change the menu according to the requirements for the type of profile.                                                                                                    |  |
|                     | • Select <i>Ethernet</i> to instruct the Switch to examine the layer 2 part of each packet header.                                                                                                    |  |
|                     | • Select <i>IP</i> to instruct the Switch to examine the IP address in each frame's header.                                                                                                    |  |
| VLAN                | Selecting this option instructs the Switch to examine the VLAN part of each packet header and use this as the, or part of the criterion for forwarding.                                                                                                    |  |
| Source IP Mask      | Enter an IP address mask for the source IP address.                                                                                                    |  |
| Destination IP Mask | Enter an IP address mask for the destination IP address.                                                                                                    |  |
| DSCP                | Selecting this option instructs the Switch to examine the DiffServ Code part of each packet header and use this as the, or part of the criterion for forwarding.                                                                                                    |  |
| Protocol            | Selecting this option instructs the Switch to examine the protocol type value in each frame's header. You must then specify what protocol(s) to include according to the following                                                                                                    |  |

| guidelin                                              | es:                                                                                                    |
|-------------------------------------------------------|----------------------------------------------------------------------------------------------------|
|                                                       | <i>CMP</i> to instruct the Switch to examine the Internet Control Messages Protocol (ICMP) each frame's header.                                                                                                    |
|                                                       | <i>IGMP</i> to instruct the Switch to examine the Internet Group Management Protocol field in each frame's header.                                                                                                    |
| criterior<br>mask.<br>determi<br>within th<br>user ma | <i>TCP</i> to use the TCP port number contained in an incoming packet as the forwarding<br>b. Selecting TCP requires that you specify a source port mask and/or a destination port<br>The user may also identify which flag bits to deny. Flag bits are parts of a packet that<br>ne what to do with the packet. The user may deny packets by denying certain flag bits<br>he packets, by checking the boxes corresponding to the flag bits of the TCP field. The<br>ay choose between urg (urgent), ack (acknowledgement), psh (push), rst (reset), syn<br>onize), fin (finish). |
|                                                       | • <i>src port mask</i> - Specify a TCP port mask for the source port in hex form (hex 0x0-0xfff), which you wish to deny.                                                                                                    |
|                                                       | <ul> <li>dest port mask - Specify a TCP port mask for the destination port in hex form (hex 0x0-0xfff) which you wish to deny.</li> </ul>                                                                                                    |
|                                                       | UDP to use the UDP port number contained in an incoming packet as the forwarding<br>b. Selecting UDP requires that you specify a source port mask and/or a destination port                                                                                                    |
|                                                       | <ul> <li>src port mask - Specify a TCP port mask for the source port in hex form (hex 0x0-<br/>0xffff).</li> </ul>                                                                                                    |
|                                                       | <ul> <li>dest port mask - Specify a TCP port mask for the destination port in hex form (hex 0x0-0xffff).</li> </ul>                                                                                                    |
|                                                       | <i>I id mask</i> - Enter a value defining the protocol ID in the packet header to mask. Specify orm (hex 0x0-0xf).                                                                                                    |

#### To establish the rule for a previously created Access Profile:

To edit or add a rule to a previously created profile, click the corresponding **Add/Modify** button under the Access Rule heading in the **Access Profile Table** window, the following window will be displayed. If no entry exists only the **Add** button will be displayed however when an entry already exists a corresponding **Modify** button will also be displayed.

| Add           | RUF           | 31/7    | s yn yn   | $\square \lor $    |        |
|---------------|---------------|---------|-----------|--------------------|--------|
| Access Rul    | e Table       |         |           |                    |        |
| Profile ID    | Actions       | Туре    | Access ID | Display            | Delete |
|               |               |         | ACIE      | $\Delta \Lambda c$ |        |
|               |               | SV/E    |           |                    | VI     |
| Show All Acce | ess Profile . | Entries |           |                    |        |

Figure 9- 4. Access Rule Table window

To create a new rule set for an access profile click the **Add** button. A new window is displayed. To remove a previously created rule, click the corresponding  $\bowtie$  button.

| Access Rule IP Configuration |                                                                     |  |
|------------------------------|---------------------------------------------------------------------|--|
| Profile ID                   | 2                                                                   |  |
| Actions                      | <ul> <li>Permit O Deny</li> <li>Rx Rate(No Limit:0) kbps</li> </ul> |  |
| Access ID(1-65535)           | Auto Assign 🗆                                                       |  |
| Туре                         | IP                                                                  |  |
| Priority(0-7)                | replace priority                                                    |  |
| VLAN Name                    |                                                                     |  |
| Source IP                    |                                                                     |  |
| Destination IP               |                                                                     |  |
| DSCP(0-63)                   |                                                                     |  |
| Portlist                     |                                                                     |  |
| AN HANNA FAN                 | Apply                                                               |  |

### Figure 9- 5. Access Rule Configuration window (IP)

Configure the following Access Rule Configuration settings:

| Parameter           | Description                                                                                                    |
|---------------------|----------------------------------------------------------------------------------------------------|
| Profile ID          | This is the identifier number for this profile set.                                                                                                    |
| Mode                | Select <i>Permit</i> to specify that the Switch, according to any additional rule, forward the packets that match the access profile added (see below).                                                                                                    |
|                     | Select <i>Deny</i> to specify that packets that match the access profile are not forwarded by the Switch and will be filtered.                                                                                                    |
|                     | Rx Rate (No Limit:0) Enter an Rx Rate in kbps.                                                                                                    |
| Access ID (1-65535) | Type in a unique identifier number for this access. This value can be set from 1 to 65535.                                                                                                    |
|                     | <b>Auto Assign</b> – Checking this field will instruct the Switch to automatically assign an Access ID for the rule being created.                                                                                                    |
| Туре                | Selected profile based on Ethernet (MAC Address) or IP address.                                                                                                    |
|                     | <ul> <li><i>Ethernet</i> instructs the Switch to examine the layer 2 part of each packet header.</li> <li><i>IP</i> instructs the Switch to examine the IP address in each frame's header.</li> </ul>                                                                                                    |
| Priority (0-7)      | This parameter is specified if you want to re-write the 802.1p default priority previously set in the Switch, which is used to determine the CoS queue to which packets are forwarded to. Once this field is specified, packets accepted by the Switch that match this priority are forwarded to the CoS queue specified previously by the user.                                                                                                    |
|                     | When <i>replace priority</i> is selected, the Switch will rewrite the 802.1p default priority of a packet to the value entered into the priority field. This value will meet the criteria specified, before being forwarded on to a specified CoS queue. Otherwise, a packet will have its incoming 802.1p user priority re-written to its original value before being forwarded by the Switch. The <i>replace priority</i> feature can only be used with DSCP value. |
|                     | For more information on priority queues, CoS queues and mapping for 802.1p, see the QoS section of this manual.                                                                                                    |
| VLAN Name           | Allows the entry of a name for a previously configured VLAN.                                                                                                    |
| Source IP           | Enter an IP Address mask for the source IP address.                                                                                                    |

| Destination IP | Enter an IP Address mask for the destination IP address.                                                                                                    |
|----------------|----------------------------------------------------------------------------------------------------|
| DSCP (0-63)    | This field allows the user to enter a DSCP value in the space provided, which will instruct the Switch to examine the DiffServ Code part of each packet header and use this as the, or part of the criterion for forwarding. The user may choose a value between <i>0</i> and <i>63</i> . |
| Protocol       | This field allows the user to modify the protocol used to configure the Access Rule Table; depending on which protocol the user has chosen, or configured in the Access Profile Table.                                                                                                    |
| Port Number    | Enter the switch port number(s) to which you wish this rule to apply.                                                                                                    |

To view the settings of a previously correctly configured rule, click <sup>med</sup> in the Access Rule Table to view the following window:

| Access Rule Displ    | ay                         |
|----------------------|----------------------------|
| Profile ID           | 2                          |
| Access ID            | 1                          |
| Actions              | Permit (Rx Rate: No_Limit) |
| Туре                 | IP                         |
| VLAN Name            | default                    |
| Source IP            |                            |
| Destination IP       |                            |
| DSCP                 |                            |
| Protocol             |                            |
| Portlist             | 24                         |
| Show All Access Rule | Entries                    |

Figure 9- 6. Access Rule Display window (IP)

To configure the Access Rule for *Ethernet*, open the Access Profile Table and click **Modify** for an Ethernet entry. If no entry exists only the **Add** button will be displayed however when an entry already exists a corresponding **Modify** button will also be displayed. This will open the following window:

| <mark>Access Rı</mark><br>Profile ID | Actions | Туре     | Access ID | Display | Delete |
|--------------------------------------|---------|----------|-----------|---------|--------|
| 1                                    | Permit  | Ethernet | 1         | View    | ×      |

Figure 9-7. Access Rule Table window (Ethernet)

The user may display a particular Access ID entry by clicking the corresponding View button.

To remove a previously created rule, select it and click the 🛛 button. To add a new Access Rule, click the Add button:

| Access Rule Ethernet Configuration |      |                  |                  |
|------------------------------------|------|------------------|------------------|
| Profile ID                         | 1    |                  |                  |
|                                    |      | Permit 🔿 Deny    |                  |
| Actions                            |      |                  |                  |
|                                    | Rx I | Rate(No Limit:0) | kbps             |
| Access ID(1-65535)                 |      | Au               | uto Assign 🗌     |
| Туре                               | Ethe | rnet             |                  |
| Priority(0-7)                      |      |                  | replace priority |
| VLAN Name                          |      |                  |                  |
| Source MAC                         |      | 00-00-00-00-00   |                  |
| Destination MAC                    |      | 00-00-00-00-00   |                  |
| 802.1P(0-7)                        |      |                  |                  |
| Ethernet Type                      |      | 0000             |                  |
| Portlist                           |      |                  |                  |
| 251210                             | ><<  |                  | Apply            |

Figure 9-8. Access Rule Configuration window (Ethernet)

To set the Access Rule for Ethernet, adjust the following parameters and click Apply.

| Parameters          | Description                                                                                                    |
|---------------------|----------------------------------------------------------------------------------------------------|
| Profile ID          | This is the identifier number for this profile set.                                                                                                    |
| Mode                | Select <i>Permit</i> to specify that the Switch, according to any additional rule, forwards the packets that match the access profile added (see below).                                                                                                    |
|                     | Select <i>Deny</i> to specify that packets that match the access profile are not forwarded by the Switch and will be filtered.                                                                                                    |
|                     | Rx Rate (No Limit:0) Enter an Rx Rate in kbps.                                                                                                    |
| Access ID (1-65535) | Type in a unique identifier number for this access. This value can be set from 1 - 65535.                                                                                                    |
|                     | <i>Auto Assign</i> – Checking this field will instruct the Switch to automatically assign an Access ID for the rule being created.                                                                                                    |
| Туре                | Selected profile based on Ethernet (MAC Address) or IP address.                                                                                                    |
|                     | • <i>Ethernet</i> instructs the Switch to examine the layer 2 part of each packet header.                                                                                                    |
|                     | • <i>IP</i> instructs the Switch to examine the IP address in each frame's header.                                                                                                    |
| Priority (0-7)      | This parameter is specified if you want to re-write the 802.1p default priority previously set in the Switch, which is used to determine the CoS queue to which packets are forwarded to. Once this field is specified, packets accepted by the Switch that match this priority are forwarded to the CoS queue specified previously by the user.                                                                                                    |
|                     | When <i>replace priority</i> is selected, the Switch will rewrite the 802.1p default priority of a packet to the value entered into the priority field. This value will meet the criteria specified, before being forwarded on to a specified CoS queue. Otherwise, a packet will have its incoming 802.1p user priority re-written to its original value before being forwarded by the Switch. The <i>replace priority</i> feature can only be used with DSCP value and cannot be used with the Ethernet Rule. |
|                     | For more information on priority queues, CoS queues and mapping for 802.1p, see the QoS section of this manual.                                                                                                    |

| VLAN Name       | Allows the entry of a name for a previously configured VLAN.                                                                                                    |  |  |
|-----------------|----------------------------------------------------------------------------------------------------|--|--|
| Source MAC      | Enter a MAC Address for the source MAC address.                                                                                                    |  |  |
| Destination MAC | Enter a MAC Address mask for the destination MAC address.                                                                                                    |  |  |
| 802.1p (0-7)    | Enter a value from $0$ to 7 to specify that the access profile will apply only to packets with this 802.1p priority value.                                                                                                    |  |  |
| Ethernet Type   | Specifies that the access profile will apply only to packets with this hexadecimal 802.1Q Ethernet type value (hex 0x0-0xfff) in the packet header. The Ethernet type value may be set in the form: hex 0x0-0xfff, which means the user may choose any combination of letters and numbers ranging from a-f and from 0-9999. |  |  |
| Port Number     | Enter the switch port number(s) to which you wish this rule to apply.                                                                                                    |  |  |

To view the settings of a previously correctly configured rule, click in the Access Rule Table to view the following window:

| Access Rule Display       |                             |
|---------------------------|-----------------------------|
| Profile ID                | 1                           |
| Access ID                 | 1                           |
| Actions                   | Permit ( Rx Rate: No_Limit) |
| Туре                      | Ethernet                    |
| VLAN Name                 | default                     |
| Source MAC                |                             |
| Destination MAC           |                             |
| 802.1P                    |                             |
| Ethernet Type             |                             |
| Portlist                  | 23                          |
| Show All Access Rule Entr |                             |

Figure 9-9. Access Rule Display window (Ethernet)

# **CPU Interface Filtering**

Due to a chipset limitation and the need for extra switch security, the DES-1228/ME switch series incorporates CPU Interface filtering. This added feature increases the running security of the Switch by enabling the user to create a list of access rules for packets destined for the Switch's CPU interface. Employed similarly to the Access Profile feature previously mentioned, CPU interface filtering examines Ethernet and IP packet headers destined for the CPU and will either forward them or filter them, based on the user's implementation. As an added feature for the CPU Filtering, the Switch allows the CPU filtering mechanism to be enabled or disabled globally, permitting the user to create various lists of rules without immediately enabling them.

Creating an access profile for the CPU is divided into two basic parts. The first is to specify which part or parts of a frame the Switch will examine, such as the MAC source address or the IP destination address. The second part is entering the criteria the Switch will use to determine what to do with the frame. The entire process is described below.

## **CPU Interface Filtering State**

In the following window, the user may globally enable or disable the CPU Interface Filtering mechanism by using the pull-down menu to change the running state. To access this window, click ACL > CPU Interface Filtering > CPU Interface Filtering State. Choose *Enabled* to enable CPU packets to be scrutinized by the Switch and *Disabled* to disallow this scrutiny.

| CPU Interface Filtering State |            |  |
|-------------------------------|------------|--|
| State                         | Disabled 💌 |  |
| たして                           | Apply      |  |

Figure 9-10. CPU Interface Filtering State window

### **CPU Interface Filtering Profile Table**

Click ACL > CPU Interface Filtering > CPU Interface Filtering Table to display the CPU Access Profile Table entries created on the Switch. To view the configurations for an entry, click the hyperlinked **Profile ID** number.

| Add                           |          |             |        |  |
|-------------------------------|----------|-------------|--------|--|
| CPU Interface Filtering Table |          |             |        |  |
| Profile ID                    | Туре     | Access Rule | Delete |  |
| 1                             | Ethernet | Modify      | X      |  |
| 2                             | IP       | Modify      | X      |  |

Figure 9-11. CPU Interface Filtering Table window

To add an entry to the **CPU Interface Filtering Profile Table** window, click the **Add** button. This will open the **CPU Interface Filtering Profile Configuration** window, as shown below. There are two **CPU Access Profile Configuration** windows; one for **Ethernet** (or MAC address-based) profile configuration and one for **IP** address-based profile configuration. Users can switch between the three **CPU Access Profile Configuration** windows by using the **Type** drop-down menu. The window shown below is for **Ethernet CPU Interface Filtering Configuration**.

| CPU Interface Filtering Configuration |                       |  |  |
|---------------------------------------|-----------------------|--|--|
| Profile ID(1-3)                       | 1                     |  |  |
| Туре                                  | Ethernet 💌            |  |  |
| VLAN                                  |                       |  |  |
| Source MAC                            | 00-00-00-00           |  |  |
| Destination MAC                       | 00-00-00-00           |  |  |
| 802.1P                                |                       |  |  |
| Ethernet Type                         |                       |  |  |
| Show All CPU Interface Filtering Ta   | Apply<br>able Entries |  |  |

Figure 9- 12. CPU Interface Filtering Configuration window – Ethernet

| Parameter        | Description                                                                                                    |
|------------------|----------------------------------------------------------------------------------------------------|
| Profile ID (1-3) | Type in a unique identifier number for this profile set. This value can be set from 1 to 3.                                                                    |
| Туре             | Select profile based on <i>Ethernet</i> (MAC Address) or <i>IP</i> address. This will change the window according to the requirements for the type of profile. |
|                  | • Select <i>Ethernet</i> to instruct the Switch to examine the layer 2 part of each packet header.                                                             |
|                  | • Select <i>IP</i> to instruct the Switch to examine the IP address in each frame's header.                                                                    |
| VLAN             | Selecting this option instructs the Switch to examine the VLAN identifier of each packet header and use this as the full or partial criterion for forwarding.  |
| Source MAC       | Enter a MAC address mask for the source MAC address.                                                                                                    |
| Destination MAC  | Enter a MAC address mask for the destination MAC address.                                                                                                    |
| 802.1p           | Selecting this option instructs the Switch to examine 802.1p priority value packets.                                                                           |
| Ethernet type    | Selecting this option instructs the Switch to examine the Ethernet type value in each frame's header.                                                          |

Click **Apply** to set this entry in the Switch's memory.

#### The following is the **CPU Interface Filtering Configuration** window for **IP**.

| CPU Interface Filtering Confi       | guration         |                                                                                          |
|-------------------------------------|------------------|------------------------------------------------------------------------------------------|
| Profile ID(1-3) 1                   |                  |                                                                                          |
| Туре                                | > 🔽              |                                                                                          |
| VLAN                                | ]                |                                                                                          |
| Source IP Mask                      | 0.0.0.0          |                                                                                          |
| Destination IP Mask                 | 0.0.0.0          |                                                                                          |
| DSCP                                | ]                |                                                                                          |
| Protocol                            | ICMP             | type code                                                                                |
|                                     | ◯IGMP            | type                                                                                     |
|                                     | O TCP            | src port mask 0000<br>dest port mask 0000<br>flag mask bit<br>urg ack psh<br>rst syn fin |
|                                     | UDP              | src port mask 0000<br>dest port mask 0000                                                |
|                                     | O Protocol ID 00 | user mask 00000000                                                                       |
| Show All CPU Interface Filtering Ta | ible Entries     | Apply                                                                                    |

Figure 9-13. CPU Interface Filtering Configuration window - IP

The following parameters can be modified:

| Parameter           | Description                                                                                                    |
|---------------------|----------------------------------------------------------------------------------------------------|
| Profile ID (1-3)    | Type in a unique identifier number for this profile set. This value can be set from 1 - 3.                                                                                                    |
| Туре                | Select profile based on <i>Ethernet</i> (MAC Address) or <i>IP</i> address. This will change the menu according to the requirements for the type of profile.                                                                                                    |
|                     | • Select <i>Ethernet</i> to instruct the Switch to examine the layer 2 part of each packet header.                                                                                                    |
|                     | • Select <i>IP</i> to instruct the Switch to examine the IP address in each frame's header.                                                                                                    |
| VLAN                | Selecting this option instructs the Switch to examine the VLAN part of each packet header and use this as the criterion, or part of the criterion for forwarding.                                                                                                    |
| Source IP Mask      | Enter an IP address mask for the source IP address.                                                                                                    |
| Destination IP Mask | Enter an IP address mask for the destination IP address.                                                                                                    |
| DSCP                | Selecting this option instructs the Switch to examine the DiffServ Code part of each packet header and use this as the, or part of the criterion for forwarding.                                                                                                    |
| Protocol            | Selecting this option instructs the Switch to examine the protocol type value in each frame's header. You must then specify what protocol(s) to include according to the following guidelines:<br>Select <i>ICMP</i> to instruct the Switch to examine the Internet Control Message Protocol (ICMP) |
|                     | field in each frame's header.                                                                                                    |

| • Select <i>Type</i> to further specify that the access profile will apply an ICMP type value, or specify <i>Code</i> to further specify that the access profile will apply an ICMP code value.                                                                                                    |
|----------------------------------------------------------------------------------------------------|
| Select <i>IGMP</i> to instruct the Switch to examine the Internet Group Management Protocol (IGMP) field in each frame's header.                                                                                                    |
| • Select <i>Type</i> to further specify that the access profile will apply an IGMP type value.                                                                                                    |
| Select <i>TCP</i> to use the TCP port number contained in an incoming packet as the forwarding criterion. Selecting TCP requires that you specify a source port mask and/or a destination port mask. The user may also identify which flag bits to filter. Flag bits are parts of a packet that determine what to do with the packet. The user may filter packets by filtering certain flag bits within the packets, by checking the boxes corresponding to the flag bits of the TCP field. The user may choose between <i>urg</i> (urgent), <i>ack</i> (acknowledgement), <i>psh</i> (push), <i>rst</i> (reset), <i>syn</i> (synchronize), <i>fin</i> (finish). |
| <ul> <li>src port mask - Specify a TCP port mask for the source port in hex form (hex 0x0-0xfff), which you wish to filter.</li> </ul>                                                                                                    |
| <ul> <li>dest port mask - Specify a TCP port mask for the destination port in hex form<br/>(hex 0x0-0xffff) which you wish to filter.</li> </ul>                                                                                                    |
| Select <i>UDP</i> to use the UDP port number contained in an incoming packet as the forwarding criterion. Selecting UDP requires that you specify a source port mask and/or a destination port mask.                                                                                                    |
| <ul> <li>src port mask - Specify a UDP port mask for the source port in hex form (hex 0x0-0xffff).</li> </ul>                                                                                                    |
| <ul> <li>dest port mask - Specify a UDP port mask for the destination port in hex form<br/>(hex 0x0-0xffff).</li> </ul>                                                                                                    |
| <i>protocol id</i> - Enter a value defining the protocol ID in the packet header to mask. Specify the protocol ID mask in hex form (hex 0x0-0xff).                                                                                                    |
|                                                                                                    |

Click **Apply** to set this entry in the Switch's memory.

#### To establish the rule for a previously created CPU Access Profile:

#### Click ACL > CPU Interface Filtering > CPU Interface Filtering Profile Table.

| Add CPU Interface Filtering Table |          |        |        |
|-----------------------------------|----------|--------|--------|
| CFO IIIteria<br>Profile ID        | Type     |        | Delete |
| 1                                 | Ethernet | Modify | ×      |
| 2                                 | IP       | Modify | ×      |

Figure 9-14. CPU Interface Filtering Profile Table window - Add

In this window, the user may add a rule to a previously created CPU access profile by clicking the corresponding **Modify** button of the entry to configure **Ethernet** or **IP**.

| Add<br>CPU Inter | iace Filte  | ring Rule T      | able      | HH KA   | 41.79  |
|------------------|-------------|------------------|-----------|---------|--------|
| Profile ID       | Mode        | Туре             | Access ID | Display | Delete |
| 1                | Permit      | Ethernet         | 2         | View    | ×      |
| Show All CP      | U Interface | e Filtering Entr | ries      |         |        |

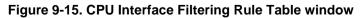

Click the Add button to continue on to the CPU Interface Filtering Rule Table window. A new and unique window, for Ethernet and IP will open as shown in the examples below.

#### To change a rule for a previously created CPU Access Profile Rule:

The **CPU Interface Filtering Rule Configuration** window allows the user to create a rule for a previously created CPU Access Profile.

| CPU Interface Filte   | ering Rule Configuration |
|-----------------------|--------------------------|
| Profile ID            | 1                        |
| Mode                  | ⊙ Permit ○ Deny          |
| Access ID(1-5)        | 1                        |
| Гуре                  | Ethernet                 |
| VLAN Name             |                          |
| Source MAC            | 00-00-00-00-00           |
| Destination MAC       | 00-00-00-00-00           |
| 802.1P(0-7)           |                          |
| Ethernet Type         | 0000                     |
| Portlist              |                          |
| ANG AV                | Appl                     |
| 215220                | 2/22/2/2/2/2/2/2/2/      |
| Show All CPU Interfac | e Filtering Rule Entries |

#### Figure 9-16. CPU Interface Filtering Rule Configuration window – Ethernet

To set the CPU Access Rule for Ethernet, adjust the following parameters and click Apply.

| Parameters         | Description                                                                                                    |
|--------------------|----------------------------------------------------------------------------------------------------|
| Profile ID         | This is the identifier number for this profile set.                                                                                                    |
| Mode               | Select <i>Permit</i> to specify that the packets that match the access profile are forwarded by the Switch, according to any additional rule added (see below).                                                                                                    |
|                    | Select <i>Deny</i> to specify that packets that do not match the access profile are not forwarded by the Switch and will be filtered.                                                                                                    |
| Access ID          | Type in a unique identifier number for this access and priority. This value can be set from 1 to 5.                                                                                                    |
| Туре               | <ul> <li>Selected profile based on <i>Ethernet</i> (MAC Address) or <i>IP</i> address.</li> <li><i>Ethernet</i> instructs the Switch to examine the layer 2 part of each packet header.</li> <li><i>IP</i> instructs the Switch to examine the IP address in each frame's header.</li> </ul>                               |
| VLAN Name          | Allows the entry of a name for a previously configured VLAN.                                                                                                    |
| Source MAC         | Enter a MAC Address for the source MAC address.                                                                                                    |
| Destination<br>MAC | Enter a MAC Address mask for the destination MAC address.                                                                                                    |
| 802.1P (0-7)       | Enter a value from 0-7 to specify that the access profile will apply only to packets with this 802.1p priority value.                                                                                                    |
| Ethernet Type      | Specifies that the access profile will apply only to packets with this hexadecimal 802.1Q Ethernet type value (hex 0x0-0xffff) in the packet header. The Ethernet type value may be set in the form: hex 0x0-0xffff, which means the user may choose any combination of letters and numbers ranging from a-f and from 0-9. |

| Port | The CPU Access Rule may be configured on a per-port basis by entering the port number of the |
|------|----------------------------------------------------------------------------------------------|
|      | Switch.                                                                                      |

To view the settings of a previously configured rule, click <u>View</u> in the Access Rule Table to view the following window:

| CPU Interface Filtering Rule Display |                     |  |
|--------------------------------------|---------------------|--|
| Profile ID                           | 1                   |  |
| Access ID                            | 2                   |  |
| Mode                                 | Permit              |  |
| Туре                                 | Ethernet            |  |
| VLAN Name                            | default             |  |
| Source MAC                           |                     |  |
| Destination MAC                      |                     |  |
| 802.1P                               |                     |  |
| Ethernet Type                        |                     |  |
| Port                                 | 7                   |  |
| Show All CPU Interface Fil           | tering Rule Entries |  |

#### Figure 9- 17. CPU Interface Filtering Entry Display window – Ethernet

The following window is the CPU Interface Filtering Rule Table for IP.

| Add                                                                                                    | RUI         |              | yn yn     |         | SAN P  |
|----------------------------------------------------------------------------------------------------|-------------|--------------|-----------|---------|--------|
| CPU Interf                                                                                                    | ace Filte   | ring Rule    | Table     |         |        |
| Profile ID                                                                                                    | Mode        | Туре         | Access ID | Display | Delete |
| 2                                                                                                    | Permit      | ₽            | 1         | View    | ×      |
| and and an analysis and a second second seco |             |              |           |         |        |
| Show All CP                                                                                                    | U Interface | Filtering En | itries    | ─> M << |        |

Figure 9- 18. CPU Interface Filtering Rule Table window – IP

To create a new rule set for an access profile click the **Add** button. A new window is displayed. To remove a previously created rule, click the corresponding  $\bowtie$  button. The following window is used for the CPU IP Rule configuration.

| CPU Interface Filtering Rule Configuration |                 |  |
|--------------------------------------------|-----------------|--|
| Profile ID                                 | 2               |  |
| Mode                                       | ⊙ Permit ○ Deny |  |
| Access ID(1-5)                             | 1               |  |
| Туре                                       | IP              |  |
| VLAN Name                                  |                 |  |
| Source IP                                  | 0.0.0.0         |  |
| Destination IP                             | 0.0.0.0         |  |
| DSCP(0-63)                                 |                 |  |
| Portlist                                   |                 |  |
| UNA/SAL                                    | Apply           |  |

#### Show All CPU Interface Filtering Rule Entries

#### Figure 9- 19. CPU Interface Filtering Rule Configuration window – IP

Configure the following Access Rule Configuration settings for IP:

| Parameter      | Description                                                                                                    |
|----------------|----------------------------------------------------------------------------------------------------|
| Profile ID     | This is the identifier number for this profile set.                                                                                                    |
| Mode           | Select <i>Permit</i> to specify that the packets that match the access profile are forwarded by the Switch, according to any additional rule added (see below).                                                                                                    |
|                | Select <i>Deny</i> to specify that packets that do not match the access profile are not forwarded by the Switch and will be filtered.                                                                                                    |
| Access ID      | Type in a unique identifier number for this access and priority. This value can be set from 1 to 5.                                                                                                    |
| Туре           | <ul> <li>Selected profile based on <i>Ethernet</i> (MAC Address) or <i>IP</i> address.</li> <li><i>Ethernet</i> instructs the Switch to examine the layer 2 part of each packet header.</li> <li><i>IP</i> instructs the Switch to examine the IP address in each frame's header.</li> </ul> |
| VLAN Name      | Allows the entry of a name for a previously configured VLAN.                                                                                                    |
| Source IP      | Enter an IP Address mask for the source IP address.                                                                                                    |
| Destination IP | Enter an IP Address mask for the destination IP address.                                                                                                    |
| Dscp (0-63)    | This field allows the user to enter a DSCP value in the space provided, which will instruct the Switch to examine the DiffServ Code part of each packet header and use this as the, or part of the criterion for forwarding. The user may choose a value between <i>0</i> and <i>63</i> .    |
| Port           | The CPU Access Rule may be configured on a per-port basis by entering the port number of the Switch.                                                                                                    |

To view the settings of a previously correctly configured rule, click **View** in the **Access Rule Table** to view the following window:

| <b>CPU Interface Filt</b> | ering Rule Display |
|---------------------------|--------------------|
| Profile ID                | 2                  |
| Access ID                 | 3                  |
| Mode                      | Permit             |
| Туре                      | IP                 |
| VLAN Name                 | default            |
| Source IP                 |                    |
| Destination IP            |                    |
| DSCP                      |                    |
| Protocol                  |                    |
| Port                      | 8                  |
|                           |                    |

Show All CPU Interface Filtering Rule Entries

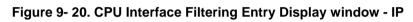

# **Section 10**

# Security

Traffic Control Port Security Port Lock Entries IP-MAC-Port Binding SSH 802.1X Trusted Host Access Authentication Control Traffic Segmentation

# **Traffic Control**

On a computer network, packets such as Multicast packets and Broadcast packets continually flood the network as normal procedure. At times, this traffic may increase due to a malicious endstation on the network or a malfunctioning device, such as a faulty network card. Thus, switch throughput problems will arise and consequently affect the overall performance of the switch network. To help rectify this packet storm, the Switch will monitor and control the situation.

The packet storm is monitored to determine if too many packets are flooding the network, based on the threshold level provided by the user. Once a packet storm has been detected, the Switch will drop packets coming into the Switch until the storm has subsided. This method can be utilized by selecting the *Drop* option of the **Action** field in the window below.

The Switch will also scan and monitor packets coming into the Switch by monitoring the Switch's chip counter. This method is only viable for Unicast Broadcast and Multicast storms because the chip only has counters for these three types of packets. Once a storm has been detected (that is, once the packet threshold set below has been exceeded), the Switch will shutdown the port to all incoming traffic with the exception of STP BPDU packets, for a time period specified using the CountDown field.

To view this window, click **Security > Traffic Control**.

| Tra  | ffic Trap Conf  | iguration       |               |                         |        | ALC:          | NC 315          | いたないな    | W CO 3                                   |
|------|-----------------|-----------------|---------------|-------------------------|--------|---------------|-----------------|----------|------------------------------------------|
| Tra  | ffic Trap       | Nor             | e 💙           | ] [                     | Apply  |               |                 |          |                                          |
|      |                 |                 | <b>S</b>      | 2 W 5 S                 |        | 1             |                 |          | 2 W 15                                   |
|      | ffic Control Se |                 | ere en fra    |                         |        |               |                 |          | A STREET                                 |
| From |                 |                 |               | icast Three             | shold  | Action        | Count Down      | Interval | Apply                                    |
| Por  | t1 🚩 Port1 Ň    | 🖊 Disabled 💌 Di | isabled 💟 Di: | sabled 💙 128            | -      | Drop          | 5               | 5        | Apply                                    |
| Tra  | ffic Control Ta | ıble            |               |                         |        |               |                 | NAR RA   |                                          |
| Port | Broadcast       | Multicast       | Unicast       | Threshold<br>(Kbit/sec) | Action | Count<br>Down | Interval Foreve | er SARA  |                                          |
| 1    | Disabled        | Disabled        | Disabled      | 64                      | Drop   | 0             | 5               |          |                                          |
| 2    | Disabled        | Disabled        | Disabled      | 64                      | Drop   | 0             | 5               |          |                                          |
| 3    | Disabled        | Disabled        | Disabled      | 64                      | Drop   | 0             | 5               |          |                                          |
| 4    | Disabled        | Disabled        | Disabled      | 64                      | Drop   | 0             | 5               |          | - A. A. A. A. A. A. A. A. A. A. A. A. A. |
| 5    | Disabled        | Disabled        | Disabled      | 64                      | Drop   | 0             | 5               |          | ×< 11 >>                                 |
| 6    | Disabled        | Disabled        | Disabled      | 64                      | Drop   | 0             | 5               |          | WE ST                                    |
| 7    | Disabled        | Disabled        | Disabled      | 64                      | Drop   | 0             | 5               |          | - Mr                                     |
| 8    | Disabled        | Disabled        | Disabled      | 64                      | Drop   | 0             | 5               |          | VESI                                     |
| 9    | Disabled        | Disabled        | Disabled      | 64                      | Drop   | 0             | 5               |          | ACOL                                     |
| 10   | Disabled        | Disabled        | Disabled      | 64                      | Drop   | 0             | 5               |          |                                          |
| 11   | Disabled        | Disabled        | Disabled      | 64                      | Drop   | 0             | 5               |          | J.J.A.E.                                 |
| 12   | Disabled        | Disabled        | Disabled      | 64                      | Drop   | 0             | 5               |          | M. Contraction                           |
| 13   | Disabled        | Disabled        | Disabled      | 64                      | Drop   | 0             | 5               |          | 13.A.S.                                  |
| 14   | Disabled        | Disabled        | Disabled      | 64                      | Drop   | 0             | 5               |          | ¥><<                                     |
| 15   | Disabled        | Disabled        | Disabled      | 64                      | Drop   | 0             | 5               |          | Man no                                   |
| 16   | Disabled        | Disabled        | Disabled      | 64                      | Drop   | 0             | 5               |          | $\ll 1 >$                                |
| 17   | Disabled        | Disabled        | Disabled      | 64                      | Drop   | 0             | 5               |          | M = M                                    |
| 18   | Disabled        | Disabled        | Disabled      | 64                      | Drop   | 0             | 5               |          | - Tre                                    |
| 19   | Disabled        | Disabled        | Disabled      | 64                      | Drop   | 0             | 5               |          | W12 - 121                                |
| 20   | Disabled        | Disabled        | Disabled      | 64                      | Drop   | 0             | 5               |          | 1.25                                     |
| 21   | Disabled        | Disabled        | Disabled      | 64                      | Drop   | 0             | 5               |          | SAV C                                    |
| 22   | Disabled        | Disabled        | Disabled      | 64                      | Drop   | 0             | 5               |          | 3146                                     |
| 23   | Disabled        | Disabled        | Disabled      | 64                      | Drop   | 0             | 5               |          |                                          |
| 24   | Disabled        | Disabled        | Disabled      | 64                      | Drop   | 0             | 5               |          | 3AG                                      |
| 25   | Disabled        | Disabled        | Disabled      | 64                      | Drop   | 0             | 5               |          | 15                                       |
| 26   | Disabled        | Disabled        | Disabled      | 64                      | Drop   | 0             | 5               |          | Mansh                                    |
| 27   | Disabled        | Disabled        | Disabled      | 64                      | Drop   | 0             | 5               |          | $\ll$ % >                                |
| 28   | Disabled        | Disabled        | Disabled      | 64                      | Drop   | 0             | 5               | 1 HUNA   | A HALINA                                 |

#### Figure 10- 1. Traffic Control Settings window

Once the switch is in rest mode, the method of recovering this port is to manually recoup it using the **Port Configuration** window in the **Administration** folder and selecting the disabled port and returning it to an Enabled status alternatively the user can wait for the auto-recovery function which will occur after 5 minutes, the auto-recovery function cannot be configured by the user. To utilize this method of Storm Control, choose the *Shutdown* option of the **Action** field in the window below. To view this window to configure Traffic Control, click **Security > Traffic Control**.

The user may set the following parameters:

| Parameter    | Description                                                                                                    |
|--------------|----------------------------------------------------------------------------------------------------|
|              | Traffic Trap Configuration                                                                                                    |
| Traffic Trap | <ul> <li>Enable sending of Storm Trap messages when the type of action taken by the Traffic Control function in handling a Traffic Storm is one of the following: <ul> <li>None – Will send no Storm trap warning messages regardless of action taken by the Traffic Control mechanism.</li> <li>Storm Occurred – Will send Storm Trap warning messages upon the occurrence of a Traffic Storm only.</li> <li>Storm Cleared – Will send Storm Trap messages when a Traffic Storm has been cleared by the Switch only.</li> <li>Both – Will send Storm Trap messages when a Traffic Storm has been both detected and cleared by the Switch.</li> </ul> </li> <li>This function cannot be implemented in the Hardware mode. (When Drop is chosen in the Action field.</li> </ul>                                                                                                    |
|              | Traffic Control Settings                                                                                                    |
| FromTo       | Select the ports of this Switch to configure for Storm Control.                                                                                                    |
| Broadcast    | Enables or disable Broadcast Storm Control.                                                                                                    |
| Multicast    | Enables or disables Multicast Storm Control.                                                                                                    |
| Unicast      | Enables or disables Unknown Unicast Storm Control.                                                                                                    |
| Threshold    | Specifies the maximum rate per second (Kbps) that will trigger the Traffic Control function to commence.                                                                                                    |
| Action       | Select the method of traffic Control from the pull down menu. The choices are:<br><i>Drop</i> – Utilizes the hardware Traffic Control mechanism, which means the Switch's hardware will<br>determine the Packet Storm based on the Threshold value stated and drop packets until the issue<br>is resolved.<br><i>Shut Down</i> – Utilizes the Switch's software Traffic Control mechanism to determine the Packet<br>Storm occurring. Once detected, the port will deny all incoming traffic to the port except STP<br>BPDU packets, which are essential in keeping the Spanning Tree operational on the Switch. If the<br>Countdown timer has expired and yet the Packet Storm continues, the port will be placed in rest<br>mode and if no action is taken will enter auto-recovery mode after a five minute period. Choosing<br>this option obligates the user to configure the Interval setting as well, which will provide packet<br>count samplings from the Switch's chip to determine if a Packet Storm is occurring. |
| Count Down   | The Count Down timer is set to determine the amount of time, in minutes, that the Switch will wait before shutting down the port that is experiencing a traffic storm. This parameter is only useful for ports configured as Shutdown in their Action field and therefore will not operate for Hardware based Traffic Control implementations. The possible time settings for this field are 0, 5-30 minutes. 0 denotes that the port will never shutdown.                                                                                                    |
| Interval     | The Interval will set the time between Multicast and Broadcast packet counts sent from the Switch's chip to the Traffic Control function. These packet counts are the determining factor in deciding when incoming packets exceed the Threshold value. The Interval may be set between 5 and <i>30</i> seconds with the default setting of <i>5</i> seconds.                                                                                                    |

Click **Apply** to implement the settings made.

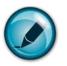

**NOTE:** Traffic Control cannot be implemented on ports that are set for Link Aggregation (Port Trunking).

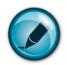

**NOTE:** Ports that are in the rest mode will be seen as Discarding in Spanning Tree windows and implementations though these ports will still be forwarding BPDUs to the Switch's CPU.

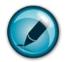

**NOTE:** Ports that are in rest mode will be seen as link down in all windows and screens until it enters the auto-revovery mode or the user recovers these ports by configuring the port state.

# **Port Security**

A given ports' (or a range of ports') dynamic MAC address learning can be locked such that the current source MAC addresses entered into the MAC address forwarding table can not be changed once the port lock is enabled. Setting the **Admin State** pull-down menu to *Enabled*, and clicking **Apply** can lock the port.

Port Security is a security feature that prevents unauthorized computers (with source MAC addresses) unknown to the Switch prior to locking the port (or ports) from connecting to the Switch's locked ports and gaining access to the network. To view this window, click **Security** > **Port Security**.

|        | Port Security |              |                   |                       |  |  |  |
|--------|---------------|--------------|-------------------|-----------------------|--|--|--|
| From   | To            | Admin State  | Max.Addr(0-16)    | Mode Appl             |  |  |  |
| Port 1 | 🖌 Port 1 💉    | 🖌 Disabled 💌 | 1                 | DeleteOnTimeout 💌 🗛 🗛 |  |  |  |
| 30     | REVEN         | WA MU        | PA PAREN          | PALANAVAN             |  |  |  |
| Port S | Security Tab  | le           |                   |                       |  |  |  |
| Port   | Admin Stat    | te           | Max.Learning Addr | Lock Address Mode     |  |  |  |
| 1      | Disabled      |              | 1                 | DeleteOnTimeout       |  |  |  |
| 2      | Disabled      |              | 1                 | DeleteOnTimeout       |  |  |  |
| 3      | Disabled      |              | 1                 | DeleteOnTimeout       |  |  |  |
| 4      | Disabled      |              | 1                 | DeleteOnTimeout       |  |  |  |
| 5      | Disabled      |              | 1                 | DeleteOnTimeout       |  |  |  |
| 6      | Disabled      |              | 1                 | DeleteOnTimeout       |  |  |  |
| 7      | Disabled      |              | 1                 | DeleteOnTimeout       |  |  |  |
| 8      | Disabled      |              | 1                 | DeleteOnTimeout       |  |  |  |
| 9      | Disabled      |              | 1                 | DeleteOnTimeout       |  |  |  |
| 10     | Disabled      |              | 1                 | DeleteOnTimeout       |  |  |  |
| 11     | Disabled      |              | 1                 | DeleteOnTimeout       |  |  |  |
| 12     | Disabled      |              | 1                 | DeleteOnTimeout       |  |  |  |
| 13     | Disabled      |              | 1                 | DeleteOnTimeout       |  |  |  |
| 14     | Disabled      |              | 1                 | DeleteOnTimeout       |  |  |  |
| 15     | Disabled      |              | 1                 | DeleteOnTimeout       |  |  |  |
| 16     | Disabled      |              | 1                 | DeleteOnTimeout       |  |  |  |
| 17     | Disabled      |              | 1                 | DeleteOnTimeout       |  |  |  |
| 18     | Disabled      |              | 1                 | DeleteOnTimeout       |  |  |  |
| 19     | Disabled      |              | 1                 | DeleteOnTimeout       |  |  |  |
| 20     | Disabled      |              | 1                 | DeleteOnTimeout       |  |  |  |
| 21     | Disabled      |              | 1                 | DeleteOnTimeout       |  |  |  |
| 22     | Disabled      |              | 1                 | DeleteOnTimeout       |  |  |  |
| 23     | Disabled      |              | 1                 | DeleteOnTimeout       |  |  |  |
| 24     | Disabled      |              | 1                 | DeleteOnTimeout       |  |  |  |
| 25     | Disabled      |              | 1                 | DeleteOnTimeout       |  |  |  |
| 26     | Disabled      |              | 1                 | DeleteOnTimeout       |  |  |  |
| 27     | Disabled      |              | 1                 | DeleteOnTimeout       |  |  |  |
| 28     | Disabled      |              | 1                 | DeleteOnTimeout       |  |  |  |

Figure 10- 2. Port Security window

The following parameters can be set:

| Parameter                     | Description                                                                                                    |
|-------------------------------|----------------------------------------------------------------------------------------------------|
| From/To                       | A consecutive group of ports may be configured starting with the selected port.                                                                                                    |
| Admin State                   | This pull-down menu allows users to enable or disable Port Security (locked MAC address table for the selected ports).                                                                                                    |
| Max. Learning<br>Addr. (0-16) | The number of MAC addresses that will be in the MAC address-forwarding table for the selected switch and group of ports.                                                                                                    |
| Lock Address<br>Mode          | <ul> <li>This pull-down menu allows you to select how the MAC address table locking will be implemented on the Switch, for the selected group of ports. The options are: <ul> <li><i>Permanent</i> – The locked addresses will not age out after the aging timer expires.</li> <li><i>DeleteOnTimeout</i> – The locked addresses will age out after the aging timer expires.</li> <li><i>DeleteOnReset</i> – The locked addresses will not age out until the Switch has been reset.</li> </ul> </li> </ul> |

Click Apply to implement changes made.

# **Port Lock Entries**

The **Port Lock Entries Table** window is used to remove an entry from the port security entries learned by the Switch and entered into the forwarding database. To view the following window, click **Security > Port Lock Entries**:

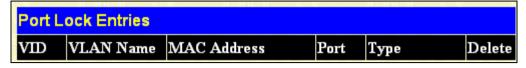

Figure 10- 3. Port Lock Entries window

This function is only operable if the **Mode** in the **Port Security** window is selected as **Permanent** or **DeleteOnReset**, or in other words, only addresses that are permanently learned by the Switch can be deleted. Once the entry has been defined by entering the correct information into the window above, click the index words and the **Delete** heading of the corresponding MAC address to be deleted. Only entries marked *Secured\_Permanent* can be deleted. Click the **Next** button to view the next page of entries listed in this table. This window displays the following information:

| Parameter   | Description                                                                                                    |
|-------------|----------------------------------------------------------------------------------------------------|
| VID         | The VLAN ID of the entry in the forwarding database table that has been permanently learned by the Switch.     |
| VLAN Name   | The VLAN Name of the entry in the forwarding database table that has been permanently learned by the Switch.   |
| MAC Address | The MAC address of the entry in the forwarding database table that has been permanently learned by the Switch. |
| Port        | The ID number of the port that has permanently learned the MAC address.                                        |
| Туре        | The type of MAC address in the forwarding database table.                                                      |
| Delete      | Click the 🕅 in this field to delete the corresponding MAC address that was permanently learned by the Switch.  |

# **IP-MAC-Port Binding**

The IP network layer uses a four-byte address. The Ethernet link layer uses a six-byte MAC address. Binding these two address types together allows the transmission of data between the layers. The primary purpose of IP-MAC binding is to restrict the access to a switch to a number of authorized users. Only the authorized client can access the Switch's port by checking the pair of IP-MAC addresses with the pre-configured database. If an unauthorized user tries to access an IP-MAC binding enabled port, the system will block the access by dropping its packet. The maximum number of IP-MAC binding entries is dependant on chip capability (e.g. the ARP table size) and storage size of the device. For this series of switches, Active and inactive entries use the same database. The maximum entry number is 500. The creation of authorized users can be manually configured by CLI or Web. The function is port-based, meaning a user can enable or disable the function on the individual port.

# **IMP Global Settings**

This window is used to enable or disable the Trap Log State on the switch. The Trap/Log field will enable and disable the sending of trap log messages for IP-MAC binding. When enabled, the Switch will send a trap message to the SNMP agent and the Switch log when an ARP packet is received that doesn't match the IP-MAC binding configuration set on the Switch.

To view this window click, Security > IP-MAC-Port Binding > IMP Global Settings

| IMP Global Settings |            |
|---------------------|------------|
| Trap/Log            | Disabled 💌 |
|                     | Apply      |

Figure 10- 4. IMP Global Settings window

The following parameters can be set:

| Parameter  | Description                                                                                                    |
|------------|----------------------------------------------------------------------------------------------------|
| Trap / Log | This field will enable and disable the sending of trap log messages for IP-MAC binding. When enabled, the Switch will send a trap log message to the SNMP agent and the Switch log when an ARP packet is received that doesn't match the IP-MAC binding configuration set on the Switch. |

Click Apply to implement the settings made.

### **IMP Port Settings**

Select a port or a range of ports with the From Port and To Port fields. Enable or disable the port with the State and Allow Zero IP.

To view this window click, Security > IP-MAC-Port Binding > IMP Port Settings

| IMP Port Settin | gs        |            |                |       |
|-----------------|-----------|------------|----------------|-------|
| From            | То        | State      | Allow Zero IP  | Apply |
| Port 1          | Port 1 💌  | Disabled 💌 | Disabled 💌     | Apply |
| A State         | A KE SEAN |            | ANS DAY ANS DA |       |
|                 |           |            |                |       |
| IMP Port Table  |           |            |                |       |
| Port            | State     |            | Allow Zero IP  |       |
| 1               | Disabled  |            | Disabled       |       |
| 2               | Disabled  |            | Disabled       |       |
| 3               | Disabled  |            | Disabled       |       |
| 4               | Disabled  |            | Disabled       |       |
| 5               | Disabled  |            | Disabled       |       |
| 6               | Disabled  |            | Disabled       |       |
| 7               | Disabled  |            | Disabled       |       |
| 8               | Disabled  |            | Disabled       |       |
| 9               | Disabled  |            | Disabled       |       |
| 10              | Disabled  |            | Disabled       |       |
| 11              | Disabled  |            | Disabled       |       |
| 12              | Disabled  |            | Disabled       |       |
| 13              | Disabled  |            | Disabled       |       |
| 14              | Disabled  |            | Disabled       |       |
| 15              | Disabled  |            | Disabled       |       |
| 16              | Disabled  |            | Disabled       |       |
| 17              | Disabled  |            | Disabled       |       |
| 18              | Disabled  |            | Disabled       |       |
| 19              | Disabled  |            | Disabled       |       |
| 20              | Disabled  |            | Disabled       |       |
| 21              | Disabled  |            | Disabled       |       |
| 22              | Disabled  |            | Disabled       |       |
| 23              | Disabled  |            | Disabled       |       |
| 24              | Disabled  |            | Disabled       |       |
| 25              | Disabled  |            | Disabled       |       |
| 26              | Disabled  |            | Disabled       |       |
| 27              | Disabled  |            | Disabled       |       |
| 28              | Disabled  |            | Disabled       |       |

### Figure 10- 5. IMP Port Settings window

The following fields can be set or modified:

| Parameter        | Description                                                                                                    |
|------------------|----------------------------------------------------------------------------------------------------|
| From PortTo Port | Select a port or range of ports to set for IP-MAC Binding.                                                                                              |
| State            | Use the pull-down menu to enable or disable these ports for IP-MAC Binding.                                                                             |
| Allow Zero IP    | Use the pull-down menu to enable or disable this feature. Allow zero IP configures the state which allows ARP packets with 0.0.0.0 source IP to bypass. |

# **IMP Entry Settings**

This table is used to create Static IP MAC Binding Port entries on the switch.

| To view this window clicl | Security : | > IP-MAC-Port Bindin     | $\sigma > IMP$ | Entry Settings |
|---------------------------|------------|--------------------------|----------------|----------------|
| 10 view uns window ener   | , becamy a | - II - MILC-I OI C Dinum | <u>s / mm</u>  | Entry Settings |

| MP Entry Settings     |             |       |                                          |           |            |
|-----------------------|-------------|-------|------------------------------------------|-----------|------------|
| IP Address            | MAC Addr    | ess   | Ports                                    |           |            |
|                       |             |       |                                          | All Ports |            |
|                       |             |       | Add Find                                 | View All  | Delete All |
|                       |             |       |                                          |           |            |
| Total Entries : 0     | n/A/In U    | n AAA | -1-1-1-1-1-1-1-1-1-1-1-1-1-1-1-1-1-1-1-1 | nAAA      | YAN PH     |
| Static IMP Entry Tabl | e           |       |                                          |           |            |
| IP Address            | MAC Address | Ports |                                          | Modify    | Delete     |

#### Figure 10- 6. IMP Entry Settings window

The following fields can be set or modified:

| Parameter   | Description                                                                                                    |
|-------------|----------------------------------------------------------------------------------------------------|
| IP Address  | Enter the IP address to bind to the MAC address set below.                                                                                                    |
| MAC Address | Enter the MAC address to bind to the IP Address set above.                                                                                                    |
| Ports       | Specify the switch ports for which to configure this IP-MAC binding entry (IP Address + MAC Address). Click the All check box to configure this entry for all ports on the Switch. |

Click **Add** for implement changes, click **Find** to search for an entry, click **View All** for the table to display all entries and click **Delete** to remove an entry.

# **MAC Block List**

This table is used to view unauthorized devices that have been blocked by IP-MAC binding restrictions. To find an unauthorized device that has been blocked by the IP-MAC binding restrictions, enter the VLAN Name and MAC Address in the appropriate fields and click **Find**. To delete an entry, click the delete button next to the entry's port. To delete all the entries in the **MAC Block List** window, click **Clear All**.

To view this window click, Security > IP-MAC-Port Binding > MAC Block List

| VLAN Name        |           |                |          |        |
|------------------|-----------|----------------|----------|--------|
| MAC Address      |           | Find Clear All | View All |        |
| 15-2V - C   1    |           |                |          |        |
| Total Entries :0 |           |                |          |        |
| MAC Block List   |           |                |          |        |
| VID              | VLAN Name | MAC Address    | Port     | Delete |

Figure 10-7. MAC Blocked List window

# SSH

SSH is an abbreviation of Secure Shell, which is a program allowing secure remote login and secure network services over an insecure network. It allows a secure login to remote host computers, a safe method of executing commands on a remote end node, and will provide secure encrypted and authenticated communication between two non-trusted hosts. SSH, with its array of unmatched security features is an essential tool in today's networking environment. It is a powerful guardian against numerous existing security hazards that now threaten network communications.

The steps required to use the SSH protocol for secure communication between a remote PC (the SSH client) and the Switch (the SSH server) are as follows:

- 1. Create a user account with admin-level access using the User Accounts window in the **Security Management** folder. This is identical to creating any other admin-level User Account on the Switch, including specifying a password. This password is used to logon to the Switch, once a secure communication path has been established using the SSH protocol.
- 2. Configure the User Account to use a specified authorization method to identify users that are allowed to establish SSH connections with the Switch using the **SSH User Authentication** window. There are three choices as to the method SSH will use to authorize the user, which are *Host Based*, *Password* and *Public Key*.
- 3. Configure the encryption algorithm that SSH will use to encrypt and decrypt messages sent between the SSH client and the SSH server, using the **SSH Algorithm** window.
- 4. Finally, enable SSH on the Switch using the SSH Configuration window.

After completing the preceding steps, a SSH Client on a remote PC can be configured to manage the Switch using a secure, in band connection.

# **SSH Server Configuration**

The following window is used to configure and view settings for the SSH server and can be opened by clicking Security > SSH > SSH Server Configuration:

| SSH Server Configuration     |            |
|------------------------------|------------|
| SSH Server Status            | Disabled   |
| Max Session                  | 8          |
| Connection Timeout           | 120        |
| Auth. Fail                   | 2          |
| Session Rekeying             | Never      |
| Listened Port Number         | 22         |
|                              |            |
| SSH Server Configuration Set | tings      |
| SSH Server Status            | Disabled 💙 |
| Max Session(1-8)             | 8          |
| Connection Timeout(120-600)  | 120        |
| Auth. Fail(2-20)             | 2          |
| Session Rekeying             | Never 💌    |
|                              | Apply      |

#### Figure 10- 8 SSH Server Configuration window

To configure the SSH server on the Switch, modify the following parameters and click **Apply**:

| Parameter          | Description                                                                                                    |
|--------------------|----------------------------------------------------------------------------------------------------|
| SSH Server Status  | Use the pull-down menu to enable or disable SSH on the Switch. The default is Disabled.                                                                                                    |
| Max Session (1-8)  | Enter a value between $1$ and $8$ to set the number of users that may simultaneously access the Switch. The default setting is $8$ .                                                                                                    |
| Time Out (120-600) | Allows the user to set the connection timeout. The user may set a time between 120 and 600 seconds. The default setting is 120 seconds.                                                                                                    |
| Auth. Fail (2-20)  | Allows the Administrator to set the maximum number of attempts that a user may try to log on to the SSH Server utilizing the SSH authentication. After the maximum number of attempts has been exceeded, the Switch will be disconnected and the user must reconnect to the Switch to attempt another login. The number of maximum attempts may be set between 2 and 20. The default setting is 2. |
| Session Rekeying   | Using the pull-down menu uses this field to set the time period that the Switch will change the security shell encryptions. The available options are <i>Never</i> , <i>10 min</i> , <i>30 min</i> , and <i>60 min</i> . The default setting is <i>Never</i> .                                                                                                    |

### **SSH Authentication Mode and Algorithm Settings**

The SSH Algorithm window allows the configuration of the desired types of SSH algorithms used for authentication encryption. There are four categories of algorithms listed and specific algorithms of each may be enabled or disabled by using their corresponding pull-down menus. All algorithms are enabled by default. To open the following window, click **Security > SSH > SSH Authentication Mode and Algorithm Settings**:

| SSH Authentication Mode and Algorithm Settings |           |  |  |  |
|------------------------------------------------|-----------|--|--|--|
| Password                                       | Enabled 💌 |  |  |  |
| Publickey                                      | Enabled 💌 |  |  |  |
| Host-based                                     | Enabled 💌 |  |  |  |
| Encryption Algorithm                           |           |  |  |  |
| 3DES-CBC                                       | Enabled 💌 |  |  |  |
| Blow-fish-CBC                                  | Enabled 💌 |  |  |  |
| AES128-CBC                                     | Enabled 💌 |  |  |  |
| AES192-CBC                                     | Enabled 💌 |  |  |  |
| AES256-CBC                                     | Enabled 💌 |  |  |  |
| ARC4                                           | Enabled 💌 |  |  |  |
| Castl28-CBC                                    | Enabled 💌 |  |  |  |
| Twofish128                                     | Enabled 💌 |  |  |  |
| Twofish192                                     | Enabled 🔽 |  |  |  |
| Twofish256                                     | Enabled 🔽 |  |  |  |
| Data Integrity Algorithm                       |           |  |  |  |
| HMAC-SHA1                                      | Enabled 💌 |  |  |  |
| HMAC-MD5                                       | Enabled 💌 |  |  |  |
| Public Key Algorithm                           |           |  |  |  |
| HMAC-RSA                                       | Enabled 💌 |  |  |  |
| HMAC-DSA                                       | Enabled 💌 |  |  |  |
| CONCLOSE                                       | Apply     |  |  |  |

Figure 10-9. Encryption Algorithm window

The following algorithms may be set:

| Parameter                                      | Description                                                                                                    |  |  |  |
|------------------------------------------------|----------------------------------------------------------------------------------------------------|--|--|--|
| SSH Authentication Mode and Algorithm Settings |                                                                                                    |  |  |  |
| Password                                       | This parameter may be enabled if the administrator wishes to use a locally configured password for authentication on the Switch. The default is <i>Enabled</i> .                                                                                                    |  |  |  |
| Public Key                                     | This parameter may be enabled if the administrator wishes to use a public key configuration set on a SSH server, for authentication on the Switch. The default is <i>Enabled</i> .                                                                                                    |  |  |  |
| Host-based                                     | This parameter may be enabled if the administrator wishes to use a host computer for authentication. This parameter is intended for Linux users requiring SSH authentication techniques and the host computer is running the Linux operating system with a SSH program previously installed. The default is <i>Enabled</i> . |  |  |  |
|                                                | Encryption Algorithm                                                                                                    |  |  |  |
| 3DES-CBC                                       | Use the pull-down to enable or disable the Triple Data Encryption Standard encryption algorithm with Cipher Block Chaining. The default is <i>Enabled</i> .                                                                                                    |  |  |  |
| Blow-fish CBC                                  | Use the pull-down to enable or disable the Blowfish encryption algorithm with Cipher Block Chaining. The default is <i>Enabled</i> .                                                                                                    |  |  |  |
| AES128-CBC                                     | Use the pull-down to enable or disable the Advanced Encryption Standard AES128 encryption algorithm with Cipher Block Chaining. The default is <i>Enabled</i> .                                                                                                    |  |  |  |
| AES192-CBC                                     | Use the pull-down to enable or disable the Advanced Encryption Standard AES192 encryption algorithm with Cipher Block Chaining. The default is <i>Enabled</i> .                                                                                                    |  |  |  |
| AES256-CBC                                     | Use the pull-down to enable or disable the Advanced Encryption Standard AES-256 encryption algorithm with Cipher Block Chaining. The default is <i>Enabled</i> .                                                                                                    |  |  |  |
| ARC4                                           | Use the pull-down to enable or disable the Arcfour encryption algorithm with Cipher Block Chaining. The default is <i>Enabled</i> .                                                                                                    |  |  |  |
| Cast128-CBC                                    | Use the pull-down to enable or disable the Cast128 encryption algorithm with Cipher Block Chaining. The default is <i>Enabled</i> .                                                                                                    |  |  |  |
| Twofish128                                     | Use the pull-down to enable or disable the twofish128 encryption algorithm. The default is <i>Enabled</i> .                                                                                                    |  |  |  |
| Twofish192                                     | Use the pull-down to enable or disable the twofish192 encryption algorithm. The default is <i>Enabled</i> .                                                                                                    |  |  |  |
| Twofish256                                     | Use the pull-down to enable or disable the twofish256 encryption algorithm. The default is <i>Enabled</i> .                                                                                                    |  |  |  |
|                                                | Data Integrity Algorithm                                                                                                    |  |  |  |
| HMAC-SHA1                                      | Use the pull-down to enable or disable the HMAC (Hash for Message Authentication Code) mechanism utilizing the Secure Hash algorithm. The default is <i>Enabled</i> .                                                                                                    |  |  |  |
| HMAC-MD5                                       | Use the pull-down to enable or disable the HMAC (Hash for Message Authentication Code) mechanism utilizing the MD5 Message Digest encryption algorithm. The default is <i>Enabled</i> .                                                                                                    |  |  |  |
|                                                | Public Key Algorithm                                                                                                    |  |  |  |
| HMAC-RSA                                       | Use the pull-down to enable or disable the HMAC (Hash for Message Authentication Code) mechanism utilizing the RSA encryption algorithm. The default is <i>Enabled</i> .                                                                                                    |  |  |  |
| HMAC-DSA                                       | Use the pull-down to enable or disable the HMAC (Hash for Message Authentication Code) mechanism utilizing the Digital Signature Algorithm encryption. The default is <i>Enabled</i> .                                                                                                    |  |  |  |

Click **Apply** to implement changes made.

### **SSH User Authentication**

The following windows are used to configure parameters for users attempting to access the Switch through SSH. To access the following window, click Security > SSH > SSH User Authentication Mode.

| (Note:Maximum of 8 entries.) |            |           |         |  |  |
|------------------------------|------------|-----------|---------|--|--|
| SSH User Authentication Mode |            |           |         |  |  |
| User Name                    | Auth. Mode | Host Name | Host IP |  |  |
| Admin                        | Password   |           |         |  |  |
| User                         | Password   |           |         |  |  |

In the example window to the right, the User Account "admin" has been previously set using the User Accounts window in the **Administration** folder. A User Account MUST be set in order to set the parameters for the SSH user. To configure the parameters for a SSH user, click on the hyperlinked User Name in the **SSH User Authentication Mode** window, which will reveal the following window to configure.

| Figure 10- 10. SSH User Authentication Mode window |
|----------------------------------------------------|
|----------------------------------------------------|

| User Name                            | Admin      |       |
|--------------------------------------|------------|-------|
| Auth. Mode                           | Password 💌 |       |
| Host Name                            |            |       |
| Host IP                              | 0.0.0.0    |       |
|                                      |            | Apply |
| Show All User Authentication Entries |            |       |

Figure 10- 11. SSH User window

The user may set the following parameters:

| Parameter  | Description                                                                                                    |  |
|------------|----------------------------------------------------------------------------------------------------|--|
| User Name  | Enter a User Name of no more than 15 characters to identify the SSH user. This User Name must be a previously configured user account on the Switch.                                                                                                    |  |
| Auth. Mode | The administrator may choose one of the following to set the authorization for users attempting to access the Switch.                                                                                                    |  |
|            | <i>Host Based</i> – This parameter should be chosen to use a remote SSH server for authentication purposes. Choosing this parameter requires the user to input the following information to identify the SSH user.                                       |  |
|            | <ul> <li>Host Name – Enter an alphanumeric string of no more than 31 characters to identify<br/>the remote SSH user.</li> </ul>                                                                                                    |  |
|            | Host IP – Enter the corresponding IP address of the SSH user.                                                                                                    |  |
|            | <i>Password</i> – This parameter should be chosen to use an administrator-defined password for authentication. Upon entry of this parameter, the Switch will prompt the administrator for a password, and then to re-type the password for confirmation. |  |
|            | <i>Public Key</i> – This parameter should be chosen to use the publickey on a SSH server for authentication.                                                                                                    |  |
| Host Name  | Enter an alphanumeric string of no more than 32 characters to identify the remote SSH user.<br>This parameter is only used in conjunction with the Host Based choice in the Auth. Mode field.                                                            |  |
| Host IP    | Enter the corresponding IP address of the SSH user. This parameter is only used in conjunction with the Host Based choice in the Auth. Mode field.                                                                                                    |  |

Click **Apply** to implement changes made.

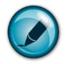

**NOTE:** To set the SSH User Authentication parameters on the Switch, a User Account must be previously configured. For more information on configuring local User Accounts on the Switch, see the User Accounts section of this manual located in the Administration section.

# 802.1X

### 802.1X Port-Based and Host-Based Access Control

The IEEE 802.1X standard is a security measure for authorizing and authenticating users to gain access to various wired or wireless devices on a specified Local Area Network by using a Client and Server based access control model. This is accomplished by using a RADIUS server to authenticate users trying to access a network by relaying Extensible Authentication Protocol over LAN (EAPOL) packets between the Client and the Server.

The following figure represents a basic EAPOL packet:

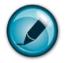

**NOTE:** If the client is authenticated with 802.1X authentication it allows the user to force down the authenticated client via SNMP with the Radius command item in auth.mib(OID: 1.3.6.1.4.1.171.12.3.7) by port based or Host-based.

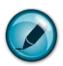

**NOTE:** If the session timeout attribute on the radius server is set, the client will be off-line when the client authenticated over the timeout value has been configured on the radius server.

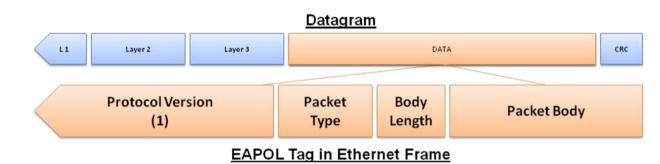

Figure 10- 12. The EAPOL Packet

Utilizing this method, unauthorized devices are restricted from connecting to a LAN through a port to which the user is connected. EAPOL packets are the only traffic that can be transmitted through the specific port until authorization is granted. The 802.1X Access Control method consists of three roles, each of which are vital to creating and maintaining a stable and working Access Control security method.

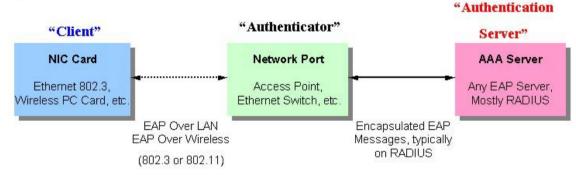

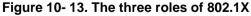

The following section will explain the three roles of Client, Authenticator and Authentication Server in greater detail.

### **Authentication Server**

The Authentication Server is a remote device that is connected to the same network as the Client and Authenticator, must be running a RADIUS Server program and must be configured properly on the Authenticator (Switch). Clients connected to a port on the Switch must be authenticated by the Authentication Server (RADIUS) before attaining any services offered by the Switch on the LAN. The role of the Authentication Server is to certify the identity of the Client attempting to access the network by exchanging secure information between the RADIUS server and the Client through EAPOL packets and, in turn, informs the Switch whether or not the Client is granted access to the LAN and/or switches services.

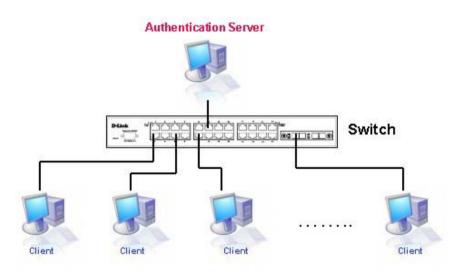

Figure 10- 14. The Authentication Server

### Authenticator

The Authenticator (the Switch) is an intermediary between the Authentication Server and the Client. The Authenticator servers two purposes when utilizing 802.1X. The first purpose is to request certification information from the Client through EAPOL packets, which is the only information allowed to pass through the Authenticator before access is granted to the Client. The second purpose of the Authenticator is to verify the information gathered from the Client with the Authentication Server, and to then relay that information back to the Client.

Three steps must be implemented on the Switch to properly configure the Authenticator.

- 1. The 802.1X State must be *Enabled*. (DES-1228/ME Web Management Tool)
- 2. The 802.1X settings must be implemented by port (Security / 802.1X / Configure 802.1X Authenticator Parameter)
- 3. A RADIUS server must be configured on the Switch. (Security / 802.1X / Authentic RADIUS Server)

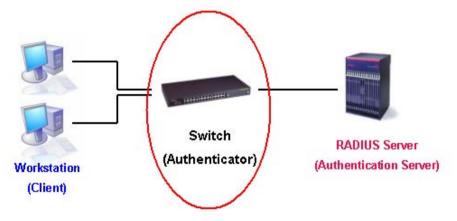

Figure 10- 15. The Authenticator

#### Client

The Client is simply the endstation that wishes to gain access to the LAN or switch services. All endstations must be running software that is compliant with the 802.1X protocol. For users running Windows XP, that software is included within the operating system. All other users are required to attain 802.1X client software from an outside source. The Client will request access to the LAN and or Switch through EAPOL packets and, in turn will respond to requests from the Switch.

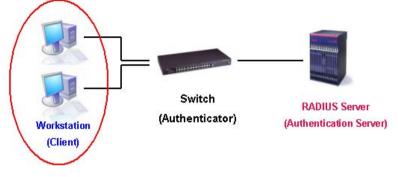

Figure 10- 16. The Client

#### **Authentication Process**

Utilizing the three roles stated above, the 802.1X protocol provides a stable and secure way of authorizing and authenticating users attempting to access the network. Only EAPOL traffic is allowed to pass through the specified port before a successful authentication is made. This port is "locked" until the point when a Client with the correct username and password (and MAC address if 802.1X is enabled by MAC address) is granted access and therefore successfully "unlocks" the port. Once unlocked, normal traffic is allowed to pass through the port. The following figure displays a more detailed explanation of how the authentication process is completed between the three roles stated above.

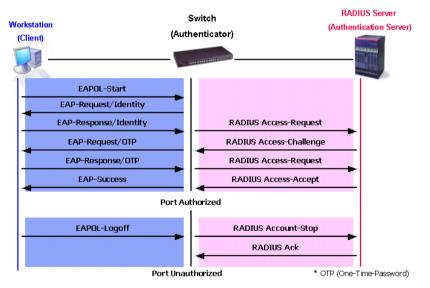

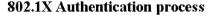

Figure 10- 17. The 802.1X Authentication Process

The D-Link implementation of 802.1X allows network administrators to choose between two types of Access Control used on the Switch, which are:

- 1. Port-Based Access Control This method requires only one user to be authenticated per port by a remote RADIUS server to allow the remaining users on the same port access to the network.
- 2. Host-Based Access Control Using this method, the Switch will automatically learn up to sixteen MAC addresses by port and set them in a list. Each MAC address must be authenticated by the Switch using a remote RADIUS server before being allowed access to the Network.

### **Understanding 802.1X Port-based and Host-based Access Control**

The original intent behind the development of 802.1X was to leverage the characteristics of point-to-point in LANs. As any single LAN segment in such infrastructures has no more than two devices attached to it, one of which is a Bridge Port. The Bridge Port

detects events that indicate the attachment of an active device at the remote end of the link, or an active device becoming inactive. These events can be used to control the authorization state of the Port and initiate the process of authenticating the attached device if the Port is unauthorized. This is the Port-Based Network Access Control.

### 802.1X Port-based Access Control

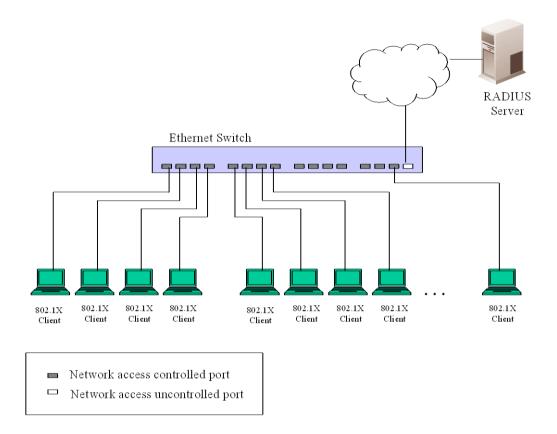

#### Figure 10-18. Example of Typical Port-Based Configuration

Once the connected device has successfully been authenticated, the Port then becomes Authorized, and all subsequent traffic on the Port is not subject to access control restriction until an event occurs that causes the Port to become Unauthorized. Hence, if the Port is actually connected to a shared media LAN segment with more than one attached device, successfully authenticating one of the attached devices effectively provides access to the LAN for all devices on the shared segment. Clearly, the security offered in this situation is open to attack.

### 802.1X Host-based Access Control

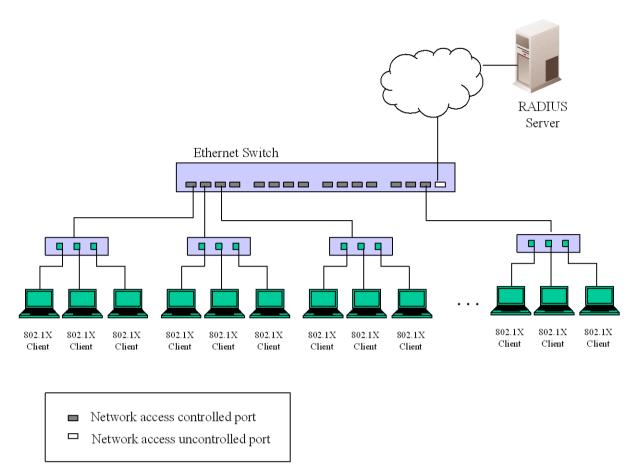

#### Figure 10-19. Example of Typical Host-Based Configuration

In order to successfully make use of 802.1X in a shared media LAN segment, it would be necessary to create "logical" Ports, one for each attached device that required access to the LAN. The Switch would regard the single physical Port connecting it to the shared media segment as consisting of a number of distinct logical Ports, each logical Port being independently controlled from the point of view of EAPOL exchanges and authorization state. The Switch learns each attached devices' individual MAC addresses, and effectively creates a logical Port that the attached device can then use to communicate with the LAN via the Switch.

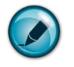

**NOTE:** To enable Host-based 802.1X, select the *MAC-based* option in the Switch 802.1X field in the **Device Information** window.

### **RADIUS** Attributes Assignment

To assign Ingress/Egress bandwidth by RADIUS server, the proper parameters should be configured on the RADIUS Server. The tables below show the parameters for bandwidth and default priority:

The parameters of the Vendor-Specific attribute are:

| Vendor-Specific attribute | Description                      | Value                                                 | Usage    |
|---------------------------|----------------------------------|-------------------------------------------------------|----------|
| Vendor-ID                 | Defines the vendor               | 171 (DLINK)                                           | Required |
| Vendor-Type               | The definition of this attribute | 2 (for ingress bandwidth)<br>3 (for egress bandwidth) | Required |

| Attribute-Specific field | Used to assign the bandwidth of the port | Unit (Kbits) | Required |
|--------------------------|------------------------------------------|--------------|----------|
|                          |                                          |              |          |

If the user has configured the bandwidth attribute of the RADIUS server (for example, ingress bandwidth 1000Kbps) and the 802.1X authentication is successful, the device will assign the correct bandwidth (according to the RADIUS server) to the port. However, if the user does not configure the bandwidth attribute but authenticates successfully, the device will not assign bandwidth to the port. When the bandwidth attribute is configured on the RADIUS with a value of "0" or more than the effective bandwidth (100Mbps on an Ethernet port or 1Gbps on a Gigabit port) of the port will be set to no\_limit.

To assign 802.1p default priority by RADIUS server, proper parameters should be configured on the RADIUS Server. See below for the parameters of a user account.

The parameters of the Vendor-Specific attribute are:

| Vendor-Specific attribute | Description                                            | Value       | Usage    |
|---------------------------|--------------------------------------------------------|-------------|----------|
| Vendor-ID                 | Defines the vendor                                     | 171 (DLINK) | Required |
| Vendor-Type               | The definition of this attribute                       | 4           | Required |
| Attribute-Specific field  | Used to assign the 802.1p default priority of the port | 0-7         | Required |

If the user has configured the 802.1p priority attribute of the RADIUS server (for example, priority 7) and the 802.1X authentication is successful, the device will assign the correct 802.1p default priority (according to the RADIUS server) to the port. However, if the user does not configure the priority attribute but authenticates successfully, the device will not assign a priority to this port. If the priority attribute configured on the RADIUS is a value out of range (>7), it will not be set to the device.

### **Guest VLANs**

On 802.1X security enabled networks, there is a need for non 802.1X supported devices to gain limited access to the network, due to lack of the proper 802.1X software or incompatible devices, such as computers running Windows 98 or lower operating systems, or the need for guests to gain access to the network without full authorization. To supplement these circumstances, this switch now implements Guest 802.1X VLANs. These VLANs should have limited access rights and features separate from other VLANs on the network.

To implement Guest 802.1X VLAN, the user must first create a VLAN on the network with limited rights and then enable it as an 802.1X guest VLAN. Then the administrator must configure the guest accounts accessing the Switch to be placed in a Guest VLAN when trying to access the Switch. Upon initial entry to the Switch, the client wishing to have services on the Switch will need to be authenticated by a remote RADIUS Server on the Switch to be placed in a fully operational VLAN. If authenticated and the authenticator posseses the VLAN placement information, that client will be accepted into the fully operational target VLAN and normal switch functions will be open to the client. Yet, if the client is denied authentication by the authenticator, it will be placed in the Guest VLAN where it has limited rights and access. The adjacent figure should give the user a better understanding of the Guest VLAN process.

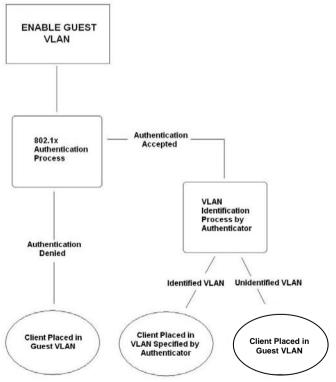

Figure 10- 20. Guest VLAN Authentication Process

### Limitations Using the Guest VLAN

- 1. Guest VLANs are only supported for port-based. Host-based cannot undergo this procedure.
- 2. Ports supporting Guest VLANs cannot be GVRP enabled and vice versa.
- 3. A port cannot be a member of a Guest VLAN and a static VLAN simultaneously.
- 4. Once a client has been accepted into the target VLAN, it can no longer access the Guest VLAN.
- 5. If a port is a member of multiple VLANs, it cannot become a member of the Guest VLAN.

## **802.1X Authenticator Settings**

To configure the 802.1X Authenticator Settings, click **Security > 802.1X > 802.1X Authenticator Settings**:

| 802.1)    | 302.1X Authenticator Settings |           |          |                 |                  |                    |        |                  |                   |
|-----------|-------------------------------|-----------|----------|-----------------|------------------|--------------------|--------|------------------|-------------------|
| Port      | AdmDir                        | Ctrl Stat | TxPeriod | Quiet<br>Period | Supp-<br>Timeout | Server-<br>Timeout | MaxReq | ReAuth<br>Period | ReAuth<br>Enabled |
| <u>1</u>  | both                          | auto      | 30       | 60              | 30               | 30                 | 2      | 3600             | no                |
| 2         | both                          | auto      | 30       | 60              | 30               | 30                 | 2      | 3600             | no                |
| 3         | both                          | auto      | 30       | 60              | 30               | 30                 | 2      | 3600             | no                |
| <u>4</u>  | both                          | auto      | 30       | 60              | 30               | 30                 | 2      | 3600             | no                |
| 5         | both                          | auto      | 30       | 60              | 30               | 30                 | 2      | 3600             | no                |
| 5         | both                          | auto      | 30       | 60              | 30               | 30                 | 2      | 3600             | no                |
| 2         | both                          | auto      | 30       | 60              | 30               | 30                 | 2      | 3600             | no                |
| 3         | both                          | auto      | 30       | 60              | 30               | 30                 | 2      | 3600             | no                |
| 2         | both                          | auto      | 30       | 60              | 30               | 30                 | 2      | 3600             | no                |
| <u>10</u> | both                          | auto      | 30       | 60              | 30               | 30                 | 2      | 3600             | no                |
| <u>11</u> | both                          | auto      | 30       | 60              | 30               | 30                 | 2      | 3600             | no                |
| <u>12</u> | both                          | auto      | 30       | 60              | 30               | 30                 | 2      | 3600             | no                |
| <u>13</u> | both                          | auto      | 30       | 60              | 30               | 30                 | 2      | 3600             | no                |
| <u>14</u> | both                          | auto      | 30       | 60              | 30               | 30                 | 2      | 3600             | no                |
| <u>15</u> | both                          | auto      | 30       | 60              | 30               | 30                 | 2      | 3600             | no                |
| <u>16</u> | both                          | auto      | 30       | 60              | 30               | 30                 | 2      | 3600             | no                |
| 17        | both                          | auto      | 30       | 60              | 30               | 30                 | 2      | 3600             | no                |
| <u>18</u> | both                          | auto      | 30       | 60              | 30               | 30                 | 2      | 3600             | no                |
| <u>19</u> | both                          | auto      | 30       | 60              | 30               | 30                 | 2      | 3600             | no                |
| <u>20</u> | both                          | auto      | 30       | 60              | 30               | 30                 | 2      | 3600             | no                |
| 21        | both                          | auto      | 30       | 60              | 30               | 30                 | 2      | 3600             | no                |
| <u>22</u> | both                          | auto      | 30       | 60              | 30               | 30                 | 2      | 3600             | no                |
| 23        | both                          | auto      | 30       | 60              | 30               | 30                 | 2      | 3600             | no                |
| 24        | both                          | auto      | 30       | 60              | 30               | 30                 | 2      | 3600             | no                |
| <u>25</u> | both                          | auto      | 30       | 60              | 30               | 30                 | 2      | 3600             | no                |
| 26        | both                          | auto      | 30       | 60              | 30               | 30                 | 2      | 3600             | no                |
| 27        | both                          | auto      | 30       | 60              | 30               | 30                 | 2      | 3600             | no                |
| 28        | both                          | auto      | 30       | 60              | 30               | 30                 | 2      | 3600             | no                |

#### Figure 10- 21. 802.1X Authenticator Settings window

To configure the settings by port, click on its corresponding **Ports** link, which will display the following table to configure:

| 802.1X Authenticator Settings |            |  |  |  |
|-------------------------------|------------|--|--|--|
| From                          | Port 5 💌   |  |  |  |
| То                            | Port 5 💌   |  |  |  |
| AdmDir                        | Both 💌     |  |  |  |
| PortControl                   | Auto       |  |  |  |
| TxPeriod                      | 30         |  |  |  |
| QuietPeriod                   | 60         |  |  |  |
| SuppTimeout                   | 30         |  |  |  |
| ServerTimeout                 | 30         |  |  |  |
| MaxReq                        | 2          |  |  |  |
| ReAuthPeriod                  | 3600       |  |  |  |
| ReAuth                        | Disabled 💌 |  |  |  |
| Show Authenticators Setting   | Apply      |  |  |  |

#### Figure 10- 22. 802.1X Authenticator Settings window (Modify)

This window allows users to set the following features:

| Parameter   | Description                                                                                                    |  |  |
|-------------|----------------------------------------------------------------------------------------------------|--|--|
| From/To]    | Enter the port or ports to be set.                                                                                                    |  |  |
| AdmDir      | Sets the administrative-controlled direction to either <i>In</i> or <i>Both</i> .                                                                                                    |  |  |
|             | If <i>In</i> is selected, control is only exerted over incoming traffic through the port you selected in the first field.                                                                                                    |  |  |
|             | If <i>Both</i> are selected, control is exerted over both incoming and outgoing traffic through the controlled port selected in the first field.                                                                                                    |  |  |
| PortControl | This allows you to control the port authorization state.                                                                                                    |  |  |
|             | Select <i>forceAuthorized</i> to disable 802.1X and cause the port to transition to the authorized state without any authentication exchange required. This means the port transmits and receives normal traffic without 802.1X-based authentication of the client.                                                                                                    |  |  |
|             | If <i>forceUnauthorized</i> is selected, the port will remain in the unauthorized state, ignoring all attempts by the client to authenticate. The Switch cannot provide authentication services to the client through the interface.                                                                                                    |  |  |
|             | If <i>Auto</i> is selected, it will enable 802.1X and cause the port to begin in the unauthorized state, allowing only EAPOL frames to be sent and received through the port. The authentication process begins when the link state of the port transitions from down to up, or when an EAPOL-start frame is received. The Switch then requests the identity of the client and begins relaying authentication messages between the client and the authentication server. |  |  |
|             | The default setting is Auto.                                                                                                    |  |  |
| TxPeriod    | This sets the TxPeriod of time for the authenticator PAE state machine. This value determines the period of an EAP Request/Identity packet transmitted to the client. The default setting is <i>30</i> seconds.                                                                                                    |  |  |
| QuietPeriod | This allows you to set the number of seconds that the Switch remains in the quiet stat following a failed authentication exchange with the client. The default setting is 60 seconds.                                                                                                    |  |  |

| SuppTimeout   | This value determines timeout conditions in the exchanges between the Authenticator and the client. The default setting is <i>30</i> seconds.                          |  |
|---------------|----------------------------------------------------------------------------------------------------|--|
| ServerTimeout | This value determines timeout conditions in the exchanges between the Authenticator and the authentication server. The default setting is <i>30</i> seconds.           |  |
| MaxReq        | The maximum number of times that the Switch will retransmit an EAP Request to the client before it times out of the authentication sessions. The default setting is 2. |  |
| ReAuthPeriod  | A constant that defines a nonzero number of seconds between periodic reauthentication o the client. The default setting is <i>3600</i> seconds.                        |  |
| ReAuth        | Determines whether regular reauthentication will take place on this port. The default setting is <i>Disabled</i> .                                                     |  |

Click **Apply** to implement configuration changes.

# Local Users

This window will allow the user to set different local users on the Switch. To view this window click Security > 802.1X > 802.1XUser.

| Local Users Configuration |          |                  |  |  |
|---------------------------|----------|------------------|--|--|
| User Name                 | Password | Confirm Password |  |  |
|                           |          |                  |  |  |
| SARAZ                     |          | Apply            |  |  |
|                           |          |                  |  |  |
| Total Entries: 1          |          |                  |  |  |
| Local Users Ta            | ble      |                  |  |  |
| Index                     | User Na  | me Delete        |  |  |
| 1                         | RG       | X                |  |  |

Figure 10- 23. Local Users Configuration window

Enter a User Name, Password and confirmation of that password. Properly configured local users will be displayed in the Local Users Table at the bottom of the same window, to delete an entry click on the corresponding button.

### **802.1X Capability Settings**

This window will allow the user to set the capability settings for individual ports or range of ports on the Switch.

To view this window click Security > 802.1X > 802.1X Capability Settings.

| 802.1X Capability Settings |              |                 |        |
|----------------------------|--------------|-----------------|--------|
| From                       | To           | Capability      | Apply  |
| Port 1 💌                   | Port 1 💌     | Authenticator 💌 | Apply  |
| M ICAN                     | ELE          | ゴミニント           | 315153 |
| 802.1X Capa                | bility Table |                 |        |
| Port                       |              | Capability      |        |
| 1                          |              | None            |        |
| 2                          |              | None            |        |
| 3                          |              | None            |        |
| 4                          |              | None            |        |
| 5                          |              | None            |        |
| 6                          |              | None            |        |
| 7                          |              | None            |        |
| 8                          |              | None            |        |
| 9                          |              | None            |        |
| 10                         |              | None            |        |
| 11                         |              | None            |        |
| 12                         |              | None            |        |
| 13                         |              | None            |        |
| 14                         |              | None            |        |
| 15                         |              | None            |        |
| 16                         |              | None            |        |
| 17                         |              | None            |        |
| 18                         |              | None            |        |
| 19                         |              | None            |        |
| 20                         |              | None            |        |
| 21                         |              | None            |        |
| 22                         |              | None            |        |
| 23                         |              | None            |        |
| 24                         |              | None            |        |
| 25                         |              | None            |        |
| 26                         |              | None            |        |
| 27                         |              | None            |        |
| 28                         |              | None            |        |

Figure 10- 24. 802.1X Capability Settings window

### **Configure 802.1X Guest VLAN**

In order to configure a Guest 802.1X VLAN, the user must first configure a normal VLAN which can be enabled here for Guest VLAN status. To configure these settings click **Security** > 802.1X > Configure 802.1X Guest VLAN, the following window will be displayed.

| Configure 802.1X Guest VLAN    |                |              |       |
|--------------------------------|----------------|--------------|-------|
| VLAN Name                      | accounting     | Delete 🗌     |       |
| Operation                      | Enabled 💟      |              |       |
| Port List                      | From: Port 1 💌 | To: Port 1 💌 |       |
| Guest VLAN Na<br>Guest VLAN Po |                | STATE        | Apply |

#### Figure 10- 25. Configure 802.1X Guest VLAN window

The following fields may be modified to enable the guest 802.1X VLAN:

| Parameter | Description                                                                                                    |
|-----------|----------------------------------------------------------------------------------------------------|
| VLAN Name | Enter the pre-configured VLAN name to create as a Guest 802.1X VLAN.                                                                                                    |
| Operation | The user has two choices in configuring the Guest 802.1X VLAN, which are:                                                                                                    |
|           | <i>Enabled</i> – Selecting this option will enable ports listed in the Port List below, as part of the Guest VLAN. Be sure that these ports are configured for this VLAN or users will be prompted with an error message.   |
|           | <i>Disabled</i> - Selecting this option will disable ports listed in the Port List below, as part of the Guest VLAN. Be sure that these ports are configured for this VLAN or users will be prompted with an error message. |
| Port List | Set the port list of ports to be enabled for the Guest 802.1X VLAN using the pull-down menus.                                                                                                    |

Click **Apply** to implement the guest 802.1X VLAN settings entered. Only one VLAN may be assigned as the 802.1X Guest VLAN.

### **RADIUS Server**

The RADIUS feature of the Switch allows you to facilitate centralized user administration as well as providing protection against a sniffing, active hacker. The Web Manager offers three windows.

Click **Security** > **802.1X** > **RADIUS Server** to open the **RADIUS Server** window shown below:

| RADIUS Parameter Settings       |                                  |
|---------------------------------|----------------------------------|
| RADIUS Timeout (1-255 Sec)      | 5                                |
| RADIUS Retransmit (1-255)       | 2                                |
| SVELSVE                         | Apply                            |
| RADIUS Server                   |                                  |
| Succession                      | First 💌                          |
| RADIUS Server                   | 0.0.0.0                          |
| Authentic Port                  | 1812                             |
| Accounting Port                 | 1813                             |
| Key                             |                                  |
| Confirm Key                     |                                  |
| Status                          | Valid 💌                          |
| SZ(S(SZ)                        | Apply                            |
| Current RADIUS Server(s) Settin | gs Table                         |
| Succession RADIUS Server Auth L | DP Port Acct UDP Port Key Status |
| First                           |                                  |
| Second                          |                                  |
| Third                           |                                  |

Figure 10-26. RADIUS Server window

This window displays the following information:

| Parameter                      | Description                                                                                                    |  |
|--------------------------------|----------------------------------------------------------------------------------------------------|--|
| RADIUS Timeout (1-<br>255 Sec) | This field is used to set the time the Switch will wait for a response from the Radius Server. The user may set a time between <i>0</i> and <i>255</i> seconds. The default setting is <i>5</i> seconds. |  |
| Radius Retransmit<br>(1-255)   | Enter the value in the Radius Retransmit field to change how many times the device will resend<br>an authentication request when the Radius server timeout occurs. The default setting is 2<br>seconds.  |  |
| Succession                     | Choose the desired RADIUS server to configure: First, Second or Third.                                                                                                    |  |
| RADIUS Server                  | Set the RADIUS server IP.                                                                                                    |  |
| Authentic Port                 | Set the RADIUS authentic server(s) UDP port. The default port is 1812.                                                                                                    |  |
| Accounting Port                | Set the RADIUS account server(s) UDP port. The default port is 1813.                                                                                                    |  |
| Кеу                            | Set the key the same as that of the RADIUS server.                                                                                                    |  |
| Confirm Key                    | Confirm the shared key is the same as that of the RADIUS server.                                                                                                    |  |
| Status                         | This allows users to set the RADIUS Server as Valid (Enabled) or Invalid (Disabled).                                                                                                    |  |

## **Trusted Host**

To view the Trusted Host settings on the switch, click **Security** > **Trusted Host**.

| Trusted Host IP Manager                                              | ment                               |                   |
|----------------------------------------------------------------------|------------------------------------|-------------------|
| Add Trusted Host IP                                                  | 0.0.0.0                            |                   |
| Add Trusted Host IP Subma                                            | sk 0.0.0.0                         |                   |
| FARA F                                                               | ANALAA                             | Apply             |
| Clear All<br>Total Entries:0 (Note: 10 En<br>Trusted Host IP Address |                                    |                   |
| Trusted Host IP Address                                              | Trusted Host IP Address<br>Submask | Delete            |
|                                                                      | sses that can access the switch. Y | our local host TP |

#### Figure 10-27. Trusted Host window

Use the Security IP Management to permit remote stations to manage the Switch. If one or more designated management stations are chosen to define, only the chosen stations, as defined by their IP addresses, will be allowed management privileges through the web manager, the Telnet session or the SNMP manager. To manage the Switch the user must enter the IP address or the IP submask and then click the **Apply** button to implement the setting. To remove an individual security IP address from the Switch click the corresponding button under the delete heading. To remove all security IP addresses from the Switch, click the Clear All button.

This window displays the following information:

| Parameter                      | Description                                                                                                    |
|--------------------------------|----------------------------------------------------------------------------------------------------|
| Add Trusted Host IP            | Enter an IP Address or a list of IP Addresses including your own that will be given permission to access the Switch. |
| Add Trusted Host IP<br>Submask | Enter a list of Trusted Host IP Submasks that will be given permission to access the Switch.                         |

## **Access Authentication Control**

The TACACS/XTACACS/TACACS+/RADIUS commands allow users to secure access to the Switch using the TACACS/XTACACS/TACACS+/RADIUS protocols. When a user logs in to the Switch or tries to access the administrator level privilege, he or she is prompted for a password. If TACACS/XTACACS/TACACS+/RADIUS authentication is enabled on the Switch, it will contact a TACACS/XTACACS/TACACS+/RADIUS server to verify the user. If the user is verified, he or she is granted access to the Switch.

There are currently three versions of the TACACS security protocol, each a separate entity. The Switch's software supports the following versions of TACACS:

- **TACACS** (Terminal Access Controller Access Control System) Provides password checking and authentication, and notification of user actions for security purposes utilizing via one or more centralized TACACS servers, utilizing the UDP protocol for packet transmission.
- **Extended TACACS (XTACACS)** An extension of the TACACS protocol with the ability to provide more types of authentication requests and more types of response codes than TACACS. This protocol also uses UDP to transmit packets.
- TACACS+ (Terminal Access Controller Access Control System plus) Provides detailed access control for authentication for network devices. TACACS+ is facilitated through Authentication commands via one or more

centralized servers. The TACACS+ protocol encrypts all traffic between the Switch and the TACACS+ daemon, using the TCP protocol to ensure reliable delivery

In order for the TACACS/XTACACS/TACACS+/RADIUS security function to work properly, a TACACS/XTACACS/TACACS+/RADIUS server must be configured on a device other than the Switch, called an Authentication Server Host and it must include usernames and passwords for authentication. When the user is prompted by the Switch to enter usernames and passwords for authentication, the Switch contacts the TACACS/XTACACS/TACACS+/RADIUS server to verify, and the server will respond with one of three messages:

- The server verifies the username and password, and the user is granted normal user privileges on the Switch.
- The server will not accept the username and password and the user is denied access to the Switch.
- The server doesn't respond to the verification query. At this point, the Switch receives the timeout from the server and then moves to the next method of verification configured in the method list.

The Switch has four built-in *Authentication Server Groups*, one for each of the TACACS, XTACACS, TACACS+ and RADIUS protocols. These built-in Authentication Server Groups are used to authenticate users trying to access the Switch. The users will set *Authentication Server Hosts* in a preferable order in the built-in Authentication Server Groups and when a user tries to gain access to the Switch, the Switch will ask the first Authentication Server Hosts for authentication. If no authentication is made, the second server host in the list will be queried, and so on. The built-in Authentication Server Groups can only have hosts that are running the specified protocol. For example, the TACACS Authentication Server Groups can only have TACACS Authentication Server Hosts.

The administrator for the Switch may set up six different authentication techniques per user-defined method list (TACACS/XTACACS/TACACS+/RADIUS/local/none) for authentication. These techniques will be listed in an order preferable, and defined by the user for normal user authentication on the Switch, and may contain up to eight authentication techniques. When a user attempts to access the Switch, the Switch will select the first technique listed for authentication. If the first technique goes through its Authentication Server Hosts and no authentication is returned, the Switch will then go to the next technique listed in the server group for authentication, until the authentication has been verified or denied, or the list is exhausted.

Please note that users granted access to the Switch will be granted normal user privileges on the Switch. To gain access to administrator level privileges, the user must access the **Enable Admin** window and then enter a password, which was previously configured by the administrator of the Switch.

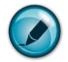

**NOTE:** TACACS, XTACACS and TACACS+ are separate entities and are not compatible. The Switch and the server must be configured exactly the same, using the same protocol. (For example, if the Switch is set up for TACACS authentication, so must be the host server.)

### Authentication Policy and Parameter Settings

This command will enable an administrator-defined authentication policy for users trying to access the Switch. When enabled, the device will check the Login Method List and choose a technique for user authentication upon login.

To access the following window, click Security > Access Authentication Control > Authentication Policy and Parameter Settings:

| Authentication Policy and Parameter Settings |            |  |
|----------------------------------------------|------------|--|
| Authentication Policy                        | Disabled 💌 |  |
| Response Timeout (0-255)                     | 30         |  |
| User Attempts (1-255) 3                      |            |  |
| 2XC272XC                                     | Apply      |  |

Figure 10-28. Authentication Policy and Parameters Settings window

The following parameters can be set:

| Parameters                   | Description                                                                                                    |
|------------------------------|----------------------------------------------------------------------------------------------------|
| Authentication Policy        | Use the pull-down menu to enable or disable the Authentication Policy on the Switch.                                                                                                    |
| Response Timeout (0-<br>255) | This field will set the time the Switch will wait for a response of authentication from the user. The user may set a time between $0$ and 255 seconds. The default setting is $30$ seconds.                                                                                                    |
| User Attempts (1-255)        | This command will configure the maximum number of times the Switch will accept authentication attempts. Users failing to be authenticated after the set amount of attempts will be denied access to the Switch and will be locked out of further authentication attempts. Command line interface users will have to wait 60 seconds before another authentication attempt. Telnet and web users will be disconnected from the Switch. The user may set the number of attempts from <i>1</i> to <i>255</i> . The default setting is <i>3</i> . |

Click **Apply** to implement changes made.

### **Application Authentication Settings**

This window is used to configure switch configuration applications (console, Telnet, SSH, web) for login at the user level and at the administration level (Enable Admin) utilizing a previously configured method list. To view the following window, click **Security > Access Authentication Control > Application Authentication Settings**:

| Application | Login Method List | Enable Method List |
|-------------|-------------------|--------------------|
| Console     | default 💌         | default 💌          |
| Telnet      | default ⊻         | default 💌          |
| SSH         | default ⊻         | default 💌          |
| HTTP        | default 🛩         | default 🛩          |

Figure 10-29. Application Authentication Settings window

The following parameters can be set:

| Parameter          | Description                                                                                                    |
|--------------------|----------------------------------------------------------------------------------------------------|
| Application        | Lists the configuration applications on the Switch. The user may configure the Login Method<br>List and Enable Method List for authentication for users utilizing the Console (Command<br>Line Interface) application, the Telnet application, SSH and the WEB (HTTP) application.                           |
| Login Method List  | Using the pull-down menu, configure an application for normal login on the user level, utilizing a previously configured method list. The user may use the default Method List or other Method List configured by the user. See the <b>Login Method Lists</b> window, in this section, for more information. |
| Enable Method List | Using the pull-down menu, configure an application for normal login on the user level, utilizing a previously configured method list. The user may use the default Method List or other Method List configured by the user. See the <b>Enable Method Lists</b> window, in this section, for more information |

Click **Apply** to implement changes made.

### **Authentication Server Group**

This window will allow users to set up *Authentication Server Groups* on the Switch. A server group is a technique used to group TACACS/XTACACS/TACACS+/RADIUS server hosts into user-defined categories for authentication using method lists. The user may define the type of server group by protocol or by previously defined server group. The Switch has four built-in Authentication Server Groups that cannot be removed but can be modified. Up to eight authentications server hosts may be added to any particular group.

To view the following window, click Security > Access Authentication Control > Authentication Server Group:

| Add                          | VERIENER         |
|------------------------------|------------------|
| (Note:Maximum of 8 entries.) | Total Entries: 4 |
| Authentication Server Group  |                  |
| Group Name                   | Delete           |
| radius                       | X                |
| tacacs                       | ×                |
| tacacs+                      | ×                |
| xtacacs                      | ×                |

Figure 10- 30. Authentication Server Group window

This window displays the Authentication Server Groups on the Switch. To modify a particular group, click its hyperlinked Group Name, which will then display the following window.

| Add a Server Host to Server Group ( radius) |          |          |              |  |  |
|---------------------------------------------|----------|----------|--------------|--|--|
| IP Address                                  |          | 0.0.0.0  |              |  |  |
| Protocol                                    |          | RADIUS 🔽 |              |  |  |
| JANK R                                      |          |          | Add to Group |  |  |
| 21637                                       | DVC:     |          |              |  |  |
| (Note:Maximum of 8 e                        | ntries.) |          |              |  |  |
| Server Group ( rac                          | dius)    |          |              |  |  |
| IP Address                                  | Protocol | De       | lete         |  |  |
| COVC                                        |          | CIC D    | VCICD        |  |  |
| Show All Server Group Entries               |          |          |              |  |  |

Figure 10- 31. Add a Server Host to Server Group (radius) window

To add an Authentication Server Host to the list, enter its IP address in the IP Address field, choose the protocol associated with the IP address of the Authentication Server Host and click **Add to Group** to add this Authentication Server Host to the group.

To add a user-defined group to the list, click the **Add** button in the **Authentication Server Group** window, which will display the following window.

| Authentication Server Group Table Add Settings |        |       |  |
|------------------------------------------------|--------|-------|--|
| Group Name                                     |        |       |  |
| 53(5(53))                                      | 5(53)  | Apply |  |
| Show All Server Group Table Entries            | ゴンシンドビ | 1416  |  |

Figure 10- 32. Authentication Server Group Table Add Settings

Simply enter a group name of no more than 15 alphanumeric characters to define the user group to add. After clicking **Apply**, the new user-defined group will be displayed in the **Authentication Server Group** window. Here, it can be configured as the user desires.

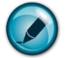

**NOTE:** The user must configure Authentication Server Hosts using the Authentication Server Hosts window before adding hosts to the list. Authentication Server Hosts must be configured for their specific protocol on a remote centralized server before this function can work properly.

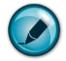

**NOTE:** The four built in server groups can only have server hosts running the same TACACS daemon. TACACS/XTACACS/TACACS+ protocols are separate entities and are not compatible with each other.

### **Authentication Server Host**

This window will set user-defined *Authentication Server Hosts* for the TACACS/XTACACS/TACACS+/RADIUS security protocols on the Switch. When a user attempts to access the Switch with Authentication Policy enabled, the Switch will send authentication packets to a remote TACACS/XTACACS/TACACS+/RADIUS server host on a remote host. The TACACS/XTACACS/TACACS+/RADIUS server host will then verify or deny the request and return the appropriate message to the Switch. More than one authentication protocol can be run on the same physical server host but, remember that TACACS/XTACACS/TACACS+/RADIUS are separate entities and are not compatible with each other. The maximum supported number of server hosts is 16.

To view the following window, click Security > Access Authentication Control > Authentication Server Host:

| Add           | VER                                            | E    | nyn     | NERN       |        |  |  |
|---------------|------------------------------------------------|------|---------|------------|--------|--|--|
| (Note:Maximur | (Note:Maximum of 16 entries.) Total Entries: * |      |         |            |        |  |  |
| Authenticati  | on Server Ho                                   | st   |         |            |        |  |  |
| IP Address    | Protocol                                       | Port | Timeout | Retransmit | Delete |  |  |
| 10.0.0.0      | TACACS                                         | 49   | 5       | 2          | ×      |  |  |

Figure 10- 33. Authentication Server Host Settings window

To add an Authentication Server Host, click the Add button, revealing the following window:

| Authentication Server Host Setting - Add             |          |  |  |  |  |  |
|------------------------------------------------------|----------|--|--|--|--|--|
| IP Address                                           | 0.0.0.0  |  |  |  |  |  |
| Protocol                                             | TACACS 💌 |  |  |  |  |  |
| Port(1-65535)                                        | 49       |  |  |  |  |  |
| Timeout(1-255)                                       | 5        |  |  |  |  |  |
| Retransmit(1-255)                                    | 2        |  |  |  |  |  |
| Key                                                  |          |  |  |  |  |  |
| Apply<br>Show All Authentication Server Host Entries |          |  |  |  |  |  |

Figure 10- 34. Authentication Server Host Settings – Add window

To edit an Authentication Server Host, click the IP address hyperlink, revealing the following window:

| Authentication Server Host Setting - Edit            |             |  |  |  |  |
|------------------------------------------------------|-------------|--|--|--|--|
| IP Address                                           | 10.99.99.89 |  |  |  |  |
| Protocol                                             | TACACS 🗸    |  |  |  |  |
| Port(1-65535)                                        | 49          |  |  |  |  |
| Timeout(1-255)                                       | 5           |  |  |  |  |
| Retransmit(1-255)                                    | 2           |  |  |  |  |
| Key                                                  |             |  |  |  |  |
| Apply<br>Show All Authentication Server Host Entries |             |  |  |  |  |

#### Figure 10-35. Authentication Server Host Setting – Edit window

Configure the following parameters to add an Authentication Server Host:

| Parameter  | Description                                                                                                    |
|------------|----------------------------------------------------------------------------------------------------|
| IP Address | The IP address of the remote server host to add.                                                                                                    |
| Protocol   | <ul> <li>The protocol used by the server host. The user may choose one of the following:</li> <li><i>TACACS</i> - Enter this parameter if the server host utilizes the TACACS protocol.</li> <li><i>XTACACS</i> - Enter this parameter if the server host utilizes the XTACACS protocol.</li> </ul> |

|                    | <ul> <li>TACACS+ - Enter this parameter if the server host utilizes the TACACS+ protocol.</li> <li>RADIUS - Enter this parameter if the server host utilizes the RADIUS protocol.</li> </ul>                                                                                                    |
|--------------------|----------------------------------------------------------------------------------------------------|
| Port (1-65535)     | Enter a number between <i>1</i> and <i>65535</i> to define the virtual port number of the authentication protocol on a server host. The default port number is <i>49</i> for TACACS/XTACACS/TACACS+ servers and <i>1813</i> for RADIUS servers but the user may set a unique port number for higher security. |
| Timeout (1-255)    | Enter the time in seconds the Switch will wait for the server host to reply to an authentication request. The default value is 5 seconds.                                                                                                    |
| Retransmit (1-255) | Enter the value in the retransmit field to change how many times the device will resend an authentication request when the TACACS server does not respond.                                                                                                    |
| Кеу                | Authentication key to be shared with a configured TACACS+ or RADIUS servers only. Specify an alphanumeric string up to 254 characters.                                                                                                    |

Click **Apply** to add the server host.

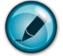

**NOTE:** More than one authentication protocol can be run on the same physical server host but, remember that TACACS/XTACACS/TACACS+ are separate entities and are not compatible with each other

### Login Method Lists

This command will configure a user-defined or default Login Method List of authentication techniques for users logging on to the Switch. The sequence of techniques implemented in this command will affect the authentication result. For example, if a user enters a sequence of techniques, for example TACACS – XTACACS - local, the Switch will send an authentication request to the first TACACS host in the server group. If no response comes from the server host, the Switch will send an authentication request to the second TACACS host in the server group and so on, until the list is exhausted. At that point, the Switch will restart the same sequence with the following protocol listed, XTACACS. If no authentication takes place using the XTACACS list, the local account database set in the Switch is used to authenticate the user. When the local method is used, the privilege level will be dependent on the local account privilege configured on the Switch.

Successful login using any of these techniques will give the user a "User" privilege only. To upgrade his or her status to the administrator level, the user must use the **Enable Admin** window, in which the user must enter a previously configured password, set by the administrator. (See the Enable Admin part of this section for more detailed information concerning the Enable Admin command.)

To view the following window click Security > Access Authentication Control > Login Method Lists:

| Add                 |                                            |          |          |          |        |  |  |
|---------------------|--------------------------------------------|----------|----------|----------|--------|--|--|
| (Note:Maximum )     | (Note:Maximum of 8 entries.) Total Entries |          |          |          |        |  |  |
| Login Method        | Lists                                      |          |          |          |        |  |  |
| Method List<br>Name | Method 1                                   | Method 2 | Method 3 | Method 4 | Delete |  |  |
| <u>default</u>      | local                                      |          |          |          | ×      |  |  |

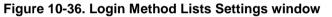

The Switch contains one Method List that is set and cannot be removed, yet can be modified. To delete a Login Method List defined by the user, click the  $\times$  under the Delete heading corresponding to the entry desired to be deleted. To modify a Login Method List, click on its hyperlinked Method List Name. To configure a new Method List, click the **Add** button.

Both actions will result in the same window to configure:

| Login Method List - Edit                                   |                   |  |  |  |  |  |
|------------------------------------------------------------|-------------------|--|--|--|--|--|
| Method List Name                                           | default           |  |  |  |  |  |
| Method 1                                                   | local 💌 Keyword   |  |  |  |  |  |
| Method 2                                                   | ×                 |  |  |  |  |  |
| Method 3                                                   | ×                 |  |  |  |  |  |
| Method 4                                                   | ×                 |  |  |  |  |  |
| Apply<br>Show All Authentication Login Method List Entries |                   |  |  |  |  |  |
| Show All Addientication Login Me                           | SHIOG LAST EMBLES |  |  |  |  |  |

Figure 10-37. Login Method List - Edit window (default)

| Method List Name |       |          |       |
|------------------|-------|----------|-------|
| Method 1         | local | <b>~</b> |       |
| Method 2         |       | v .      |       |
| Method 3         |       | 4        |       |
| Method 4         |       | ¥.       |       |
| 2 V San 2 1 2 1  | 1     |          | Apply |

#### Figure 10-38. Login Method List – Add window

To define a Login Method List, set the following parameters and click Apply:

| Parameter         | Description                                                                                                    |  |  |  |
|-------------------|----------------------------------------------------------------------------------------------------|--|--|--|
| Method List Name  | Enter a method list name defined by the user of up to 15 characters.                                                                                                    |  |  |  |
| Method 1, 2, 3, 4 | The user may add one, or a combination of up to four of the following authentication methods to this method list:                                                             |  |  |  |
|                   | • <i>tacacs</i> - Adding this parameter will require the user to be authenticated using the TACACS protocol from a remote TACACS server.                                      |  |  |  |
|                   | <ul> <li>xtacacs - Adding this parameter will require the user to be authenticated using<br/>the XTACACS protocol from a remote XTACACS server.</li> </ul>                    |  |  |  |
|                   | <ul> <li>tacacs+ - Adding this parameter will require the user to be authenticated using<br/>the TACACS+ protocol from a remote TACACS+ server.</li> </ul>                    |  |  |  |
|                   | <ul> <li>radius - Adding this parameter will require the user to be authenticated using the<br/>RADIUS protocol from a remote RADIUS server.</li> </ul>                       |  |  |  |
|                   | <ul> <li>server_group - Adding this parameter will require the user to be authenticated<br/>using a user-defined server group previously configured on the Switch.</li> </ul> |  |  |  |
|                   | <ul> <li><i>local</i> - Adding this parameter will require the user to be authenticated using the<br/>local user account database on the Switch.</li> </ul>                   |  |  |  |
|                   | • <i>none</i> - Adding this parameter will require an authentication to access the Switch.                                                                                    |  |  |  |

### **Enable Method Lists**

The **Enable Method List Settings** window is used to set up Method Lists to promote users with user level privileges to Administrator (Admin) level privileges using authentication methods on the Switch. Once a user acquires normal user level privileges on the Switch, he or she must be authenticated by a method on the Switch to gain administrator privileges on the Switch, which is defined by the Administrator. A maximum of eight Enable Method Lists can be implemented on the Switch, one of which is a default Enable Method List. This default Enable Method List cannot be deleted but can be configured.

The sequence of methods implemented in this command will affect the authentication result. For example, if a user enters a sequence of methods like TACACS - XTACACS - Local Enable, the Switch will send an authentication request to the first TACACS host in the server group. If no verification is found, the Switch will send an authentication request to the second TACACS host in the server group and so on, until the list is exhausted. At that point, the Switch will restart the same sequence with the following protocol listed, XTACACS. If no authentication takes place using the XTACACS list, the Local Enable password set in the Switch is used to authenticate the user.

Successful authentication using any of these methods will give the user an "Admin" privilege.

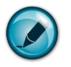

**NOTE:** To set the Local Enable Password, see the next section, entitled Local Enable Password.

To view the following table, click Security > Access Authentication Control > Enable Method Lists:

| Add                 | ) <ys< th=""><th>33</th><th>X SK</th><th>XXX</th><th>\$\<u>\$</u>\\$</th></ys<> | 33       | X SK     | XXX      | \$\ <u>\$</u> \\$ |  |
|---------------------|---------------------------------------------------------------------------------|----------|----------|----------|-------------------|--|
| (Note:Maximum (     | of 8 entries.)                                                                  | VRIA     | SVC SVC  | 12 JV    | Total Entries: 1  |  |
| Enable Metho        | Enable Method Lists                                                             |          |          |          |                   |  |
| Method List<br>Name | Method 1                                                                        | Method 2 | Method 3 | Method 4 | Delete            |  |
| <u>default</u>      | local_enable                                                                    |          |          |          | X                 |  |

#### Figure 10-39. Enable Method List Settings window

To delete an Enable Method List defined by the user, click the  $\times$  under the Delete heading corresponding to the entry desired to be deleted. To modify an Enable Method List, click on its hyperlinked Method List Name. To configure a Method List, click the **Add** button.

Both actions will result in the same window to configure:

| Method List Name | default                |
|------------------|------------------------|
| Method 1         | local_enable 💙 Keyword |
| Method 2         |                        |
| Method 3         |                        |
| Method 4         |                        |
| 2 V 5 2 1 2      | Apply                  |

Figure 10- 40. Enable Method List - Edit window

| Method List Name |                |
|------------------|----------------|
| Method 1         | local_enable 💌 |
| Method 2         |                |
| Method 3         |                |
| Method 4         |                |
|                  | Apply          |

#### Figure 10- 41. Enable Method List - Add window

To define an Enable Login Method List, set the following parameters and click **Apply**:

| Parameter         | Description                                                                          |
|-------------------|--------------------------------------------------------------------------------------|
| Method List Name  | Enter a method list name defined by the user of up to 15 characters.                 |
|                   |                                                                                      |
| Method 1, 2, 3, 4 | The user may add one, or a combination of up to four of the following authentication |

| methods to this method list:                                                                                                    |
|----------------------------------------------------------------------------------------------------|
| <ul> <li>local_enable - Adding this parameter will require the user to be authenticated<br/>using the local enable password database on the Switch. The user in the next<br/>section entitled Local Enable Password must set the local enable password.</li> </ul> |
| • none - Adding this parameter will require an authentication to access the Switch.                                                                                                    |
| <ul> <li>radius - Adding this parameter will require the user to be authenticated using the<br/>RADIUS protocol from a remote RADIUS server.</li> </ul>                                                                                                    |
| <ul> <li>tacacs - Adding this parameter will require the user to be authenticated using<br/>the TACACS protocol from a remote TACACS server.</li> </ul>                                                                                                    |
| <ul> <li>xtacacs - Adding this parameter will require the user to be authenticated using<br/>the XTACACS protocol from a remote XTACACS server.</li> </ul>                                                                                                    |
| <ul> <li>tacacs+ - Adding this parameter will require the user to be authenticated using<br/>the TACACS protocol from a remote TACACS server.</li> </ul>                                                                                                    |
| <ul> <li>server_group - Adding a previously configured server group will require the user<br/>to be authenticated using a user-defined server group previously configured on<br/>the Switch.</li> </ul>                                                            |

### **Configure Local Enable Password**

This window will configure the locally enabled password for the Enable Admin command. When a user chooses the "local\_enable" method to promote user level privileges to administrator privileges, he or she will be prompted to enter the password configured here that is locally set on the Switch.

To view the following window, click Security > Access Authentication Control > Configure Local Enable Password:

| Configure Local Enable Password |       |  |  |  |  |  |
|---------------------------------|-------|--|--|--|--|--|
| Old Local Enable Password       |       |  |  |  |  |  |
| New Local Enable Password       |       |  |  |  |  |  |
| Confirm Local Enable Password   |       |  |  |  |  |  |
|                                 | Apply |  |  |  |  |  |

Figure 10- 42. Configure Local Enable Password window

To set the Local Enable Password, set the following parameters and click Apply.

| Parameter             | Description                                                                                                    |
|-----------------------|----------------------------------------------------------------------------------------------------|
| Old Local Enabled     | If a password was previously configured for this entry, enter it here in order to change it to a new password                                                                                          |
| New Local Enabled     | Enter the new password that you wish to set on the Switch to authenticate users attempting to access Administrator Level privileges on the Switch. The user may set a password of up to 15 characters. |
| Confirm Local Enabled | Confirm the new password entered above. Entering a different password here from the one set in the New Local Enabled field will result in a fail message.                                              |

### **Enable Admin**

The Enable Admin window is for users who have logged on to the Switch on the normal user level, and wish to be promoted to the administrator level. After logging on to the Switch, users will have only user level privileges. To gain access to administrator level privileges, the user will open this window and will have enter an authentication password. Possible to authentication methods for this function include TACACS/XTACACS/TACACS+/RADIUS, user defined server groups, local enable (local account on the Switch), or no authentication (none). Because XTACACS and TACACS do not support the enable function, the user must create a special account on the server host, which has the username "enable", and a password configured by the administrator that will support the "enable" function. This function becomes inoperable when the authentication policy is disabled.

When this window appears, click the Enable Admin button revealing a dialog box for the user to enter authentication (password, username), as seen below. A successful entry will promote the user to Administrator level privileges on the Switch.

To view the following window, click Security > Access Authentication Control > Enable Admin:

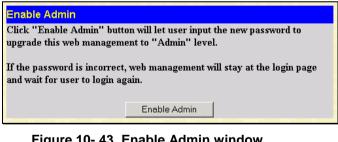

Figure 10- 43. Enable Admin window

| Connect to 10.90.9                 | 90.90 ? 🔀                                                                              |
|------------------------------------|----------------------------------------------------------------------------------------|
|                                    | GPA                                                                                    |
| The server 10.90.90.9<br>password. | 0 at requires a username and                                                           |
|                                    | requesting that your username and<br>insecure manner (basic authentication<br>ection). |
| User name:                         | S 🖌                                                                                    |
| Password:                          |                                                                                        |
| [                                  | Remember my password                                                                   |
|                                    |                                                                                        |
|                                    | OK Cancel                                                                              |

Figure 10-44. Enter Network Password dialog box

### **Traffic Segmentation**

Traffic segmentation is used to limit traffic flow from a single port to a group of ports on a single Switch. This method of segmenting the flow of traffic is similar to using VLANs to limit traffic, but is more restrictive. It provides a method of directing traffic that does not increase the overhead of the Master switch CPU.

| Click Security > Traffic Segmentation, to | view the window shown below: |
|-------------------------------------------|------------------------------|
|-------------------------------------------|------------------------------|

| Port Setup 💙 🎫       |                             |
|----------------------|-----------------------------|
| Port 1 💌 Setup       | $ \leq l \geq \leq  \leq l$ |
| אראצי את אתרצי אר    | ש אית אתאצי אית י           |
| Traffic Segmentation |                             |
| Port                 | Port Map                    |
| 1                    | 1-28                        |
| 2                    | 1-28                        |
| 3                    | 1-28                        |
| 4                    | 1-28                        |
| 5                    | 1-28                        |
| 6                    | 1-28                        |
| 7                    | 1-28                        |
| 8                    | 1-28                        |
| 9                    | 1-28                        |
| 10                   | 1-28                        |
| 11                   | 1-28                        |
| 12                   | 1-28                        |
| 13                   | 1-28                        |
| 14                   | 1-28                        |
| 15                   | 1-28                        |
| 16                   | 1-28                        |
| 17                   | 1-28                        |
| 18                   | 1-28                        |
| 19                   | 1-28                        |
| 20                   | 1-28                        |
| 21                   | 1-28                        |
| 22                   | 1-28                        |
| 23                   | 1-28                        |
| 24                   | 1-28                        |
| 25                   | 1-28                        |
| 26                   | 1-28                        |
| 27                   | 1-28                        |
| 28                   | 1-28                        |

#### Figure 10-45. Traffic Segmentation window

Click on the Setup button to open the Setup Forwarding ports window, as shown below:

| Setup Forwa     | ard  | ing   | ро         | rts      |    |   |   |   |   |    |    |    |    |    |    |     |    |     |    |    |    |    |    |    |    |    |     |     |
|-----------------|------|-------|------------|----------|----|---|---|---|---|----|----|----|----|----|----|-----|----|-----|----|----|----|----|----|----|----|----|-----|-----|
| Port            | Por  | t1    | *          |          |    |   |   |   |   |    |    |    |    |    |    |     |    |     |    |    |    |    |    |    |    |    |     |     |
| <b>.</b>        | 1    | 2     | 3          | 4        | 5  | 6 | 7 | 8 | 9 | 10 | 11 | 12 | 13 | 14 | 15 | 16  | 17 | 18  | 19 | 20 | 21 | 22 | 23 | 24 | 25 | 26 | 27  | 28  |
| Forward Port    |      |       |            | <b>v</b> |    |   |   |   |   |    |    |    |    |    |    |     |    |     |    |    |    |    |    |    |    |    |     |     |
|                 | ~    |       | 2          |          |    |   |   |   | ~ |    |    |    |    |    |    | X   |    |     |    |    | 2  |    |    |    |    |    | Арр | oly |
| View Settings o | f Al | 1 P o | <u>rts</u> | 31       | -1 | J | 1 | 1 |   | 3  | 2  | J  | J. | 3  | 4  | 8.) | -1 | J/\ | 4  | 1  |    | 3. |    | J  | J. | 3  | 4   | 1   |

Figure 10-46. Setup Forwarding ports window

This window allows the user to determine which port on a given switch will be allowed to forward packets to other ports on that switch.

To configure traffic segmentation, specify a port from that switch using the **Port** pull-down menu. Click **Apply** to enter the settings into the Switch's **Traffic Segmentation** table.

## Section 11

# Monitoring

CPU Utilization Port Utilization Packets Packet Errors Packet Size MAC Address Switch Log IGMP Snooping Group Browse Router Port VLAN Status Static ARP Settings ARP –FDB Gratuitous ARP Settings Session Table Port Access Control

## **CPU Utilization**

The **CPU Utilization** displays the percentage of the CPU being used, expressed as an integer percentage and calculated as a simple average by time interval. To view the **CPU Utilization** window, click **Monitoring** > **CPU Utilization**.

DES-1228/ME Layer 2 Fast Ethernet Managed Switch

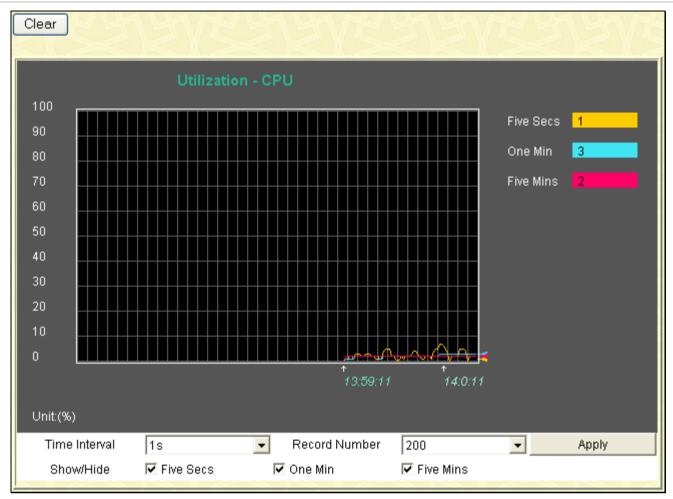

#### Figure 11- 1. CPU Utilization graph

The window will automatically refresh with new updated statistics.

The information is described as follows:

| Parameter     | Description                                                                                                   |
|---------------|----------------------------------------------------------------------------------------------------|
| Time Interval | Select the desired setting between 1s and 60s, where "s" stands for seconds. The default value is one second. |
| Record Number | Select number of times the Switch will be polled between 20 and 200. The default value is 200.                |
| Show/Hide     | Check whether to display Five Secs, One Min, and/or Five Mins.                                                |
| Clear         | Clicking this button clears all statistics counters on this window.                                           |

## **Port Utilization**

The Port Utilization page displays the percentage of the total available bandwidth being used on the port.

To view the port utilization, click **Monitoring** > **Port Utilization**:

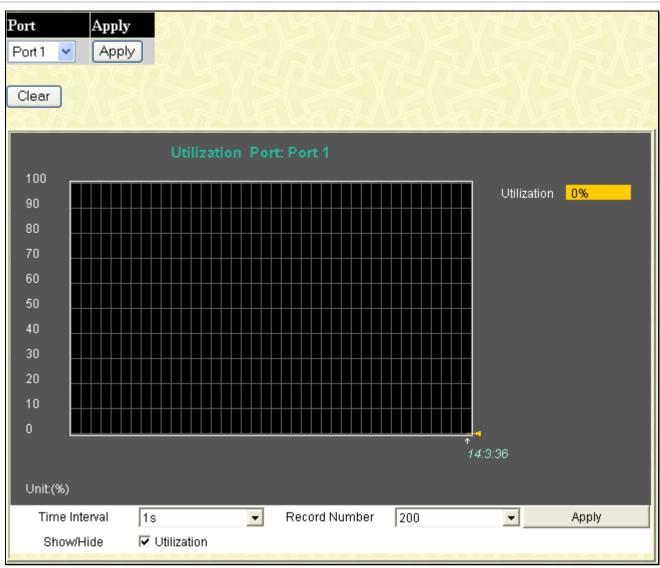

Figure 11- 2. Port Utilization window

The user may use the real-time graphic of the Switch at the top of the web page to view utilization statistics per port by clicking on a port. Click **Apply** to implement changes made. The following field can be set:

| Parameter     | Description                                                                                                    |
|---------------|----------------------------------------------------------------------------------------------------|
| Time Interval | Select the desired setting between <i>1s</i> and <i>60s</i> , where "s" stands for seconds. The default value is one second. |
| Record Number | Select number of times the Switch will be polled between 20 and 200. The default value is 200.                               |
| Show/Hide     | Check whether to display Utilization.                                                                                        |
| Clear         | Clicking this button clears all statistics counters on this window.                                                          |

## Packets

The Web Manager allows various packet statistics to be viewed as either a line graph or a table. Six windows are offered.

### Received (RX)

The following graph displays packets received by the Switch. To select a port to view these statistics for, use the **Port** pull-down menu. The user may also use the real-time graphic of the Switch at the top of the web page by simply clicking on a port. To view this window click **Monitoring** > **Packets** > **Received (RX)**.

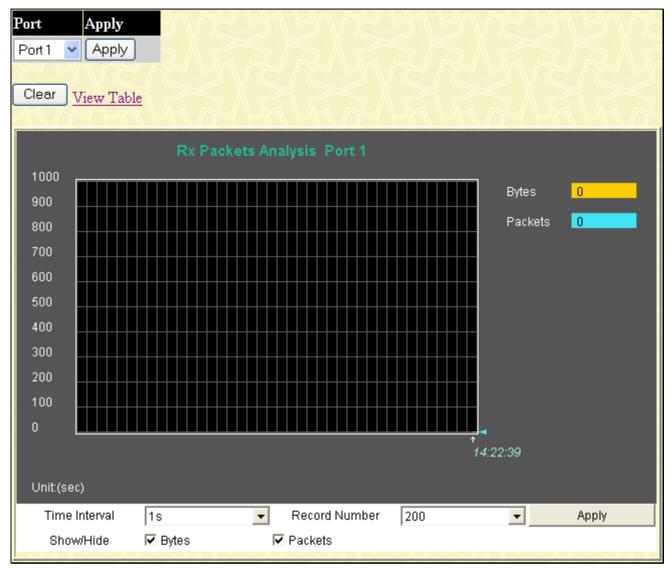

Figure 11- 3. Rx Packets Analysis window (line graph for Bytes and Packets)

To view the **Received Packets Table**, click the link <u>View Table</u>, which will show the following table:

| Jiew LineChart |                                         |          |  |
|----------------|-----------------------------------------|----------|--|
| Packet An      | Packet Analysis of Port: Port 1 🛛 🗾 💽 🕏 |          |  |
|                |                                         |          |  |
| Rx Packets     | Total                                   | Rate/sec |  |
| Bytes          | 0                                       | 0        |  |
| Packets        | 0                                       | 0        |  |
| Rx Packets     | Total                                   | Rate/sec |  |
| RX Packets     | TULAI                                   | Raterset |  |
| Unicast        | 0                                       | 0        |  |
| Multicast      | 0                                       | 0        |  |
| Broadcast      | 0                                       | 0        |  |
|                |                                         |          |  |
| Tx Packets     | Total                                   | Rate/sec |  |
| Bytes          | 0                                       | 0        |  |
| Packets        | 0                                       | 0        |  |
|                |                                         |          |  |

#### Figure 11- 4. Rx Packets Analysis Table

The following fields may be set or viewed:

| Parameter       | Description                                                                                                    |
|-----------------|----------------------------------------------------------------------------------------------------|
| Time Interval   | Select the desired setting between <i>1s</i> and <i>60s</i> , where "s" stands for seconds. The default value is one second. |
| Record Number   | Select number of times the Switch will be polled between 20 and 200. The default value is 200.                               |
| Bytes           | Counts the number of bytes received on the port.                                                                             |
| Packets         | Counts the number of packets received on the port.                                                                           |
| Unicast         | Counts the total number of good packets that were received by a unicast address.                                             |
| Multicast       | Counts the total number of good packets that were received by a multicast address.                                           |
| Broadcast       | Counts the total number of good packets that were received by a broadcast address.                                           |
| Show/Hide       | Check whether to display Bytes and Packets.                                                                                  |
| Clear           | Clicking this button clears all statistics counters on this window.                                                          |
| View Table      | Clicking this button instructs the Switch to display a table rather than a line graph.                                       |
| View Line Chart | Clicking this button instructs the Switch to display a line graph rather than a table.                                       |

### UMB Cast (RX)

The following graph displays UMB cast packets received by the Switch. To select a port to view these statistics for, use the **Port** pull-down menu. The user may also use the real-time graphic of the Switch at the top of the web page by simply clicking on a port. To view this window click **Monitoring** > **Packets** > **UMB Cast** (**RX**)

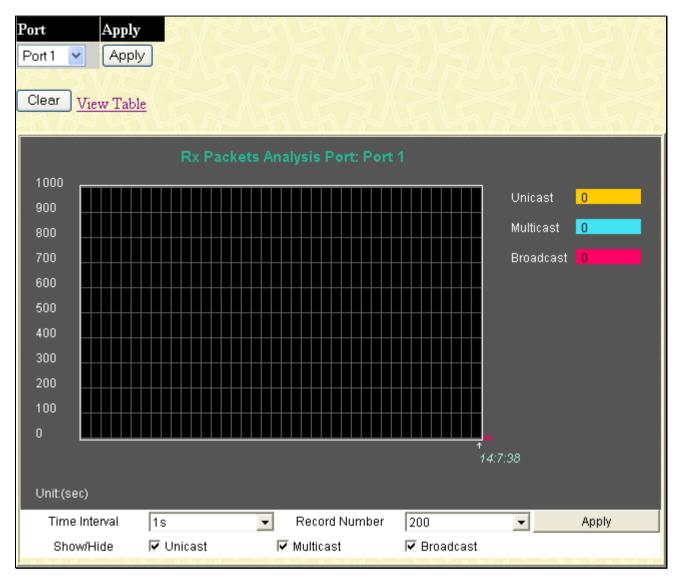

Figure 11- 5. Rx Packets Analysis window (line graph for Unicast, Multicast, and Broadcast Packets) To view the UMB Cast Table, click the <u>View Table</u> link, which will show the following table:

| View LineC'hart |                                           |          |  |
|-----------------|-------------------------------------------|----------|--|
| Packet An       | Packet Analysis of Port: Port 1 💦 🔽 🛛 🛛 🖊 |          |  |
|                 |                                           |          |  |
| Rx Packets      | Total                                     | Rate/sec |  |
| Bytes           | 0                                         | 0        |  |
| Packets         | 0                                         | 0        |  |
| Rx Packets      | Total                                     | Data(sas |  |
| RX Packets      | Total                                     | Rate/sec |  |
| Unicast         | 0                                         | 0        |  |
| Multicast       | 0                                         | 0        |  |
| Broadcast       | 0                                         | 0        |  |
|                 |                                           |          |  |
| Tx Packets      | Total                                     | Rate/sec |  |
| Bytes           | 0                                         | 0        |  |
| Packets         | 0                                         | 0        |  |
|                 |                                           |          |  |

#### Figure 11- 6. Rx Packets Analysis window (table for Unicast, Multicast, and Broadcast Packets)

The following fields may be set or viewed:

| Parameter       | Description                                                                                                   |
|-----------------|----------------------------------------------------------------------------------------------------|
| Time Interval   | Select the desired setting between 1s and 60s, where "s" stands for seconds. The default value is one second. |
| Record Number   | Select number of times the Switch will be polled between 20 and 200. The default value is 200.                |
| Unicast         | Counts the total number of good packets that were received by a unicast address.                              |
| Multicast       | Counts the total number of good packets that were received by a multicast address.                            |
| Broadcast       | Counts the total number of good packets that were received by a broadcast address.                            |
| Show/Hide       | Check whether or not to display Multicast, Broadcast, and Unicast Packets.                                    |
| Clear           | Clicking this button clears all statistics counters on this window.                                           |
| View Table      | Clicking this button instructs the Switch to display a table rather than a line graph.                        |
| View Line Chart | Clicking this button instructs the Switch to display a line graph rather than a table.                        |

### **Transmitted (TX)**

The following graph displays the packets transmitted from the Switch. To select a port to view these statistics for, use the **Port** pull-down menu. The user may also use the real-time graphic of the Switch at the top of the web page by simply clicking on a port. To view this window click **Monitoring** > **Packets** > **Transmitted** (**TX**).

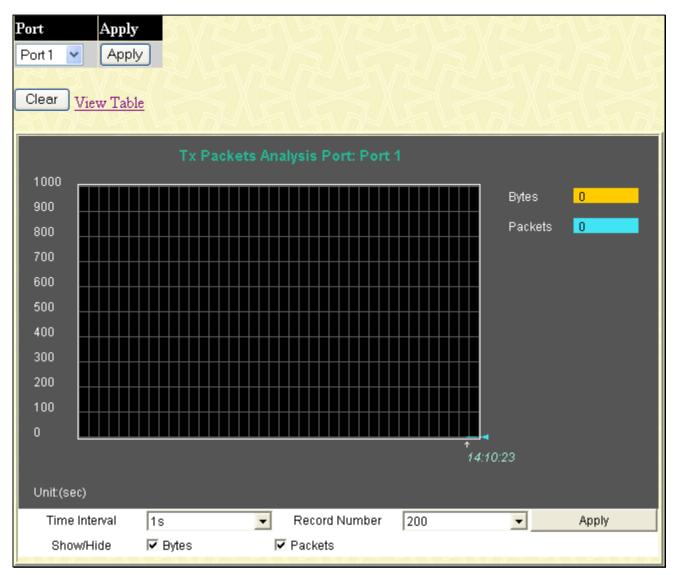

Figure 11-7. Tx Packets Analysis window (line graph for Bytes and Packets)

To view the **Transmitted** (**TX**) **Table**, click the link <u>View Table</u>, which will show the following table:

| View LineChart                          |       |          |
|-----------------------------------------|-------|----------|
| Packet Analysis of Port: Port 1 🛛 🗾 🛛 🗸 |       |          |
|                                         |       |          |
| Rx Packets                              | Total | Rate/sec |
| Bytes                                   | 0     | 0        |
| Packets                                 | 0     | 0        |
| Du Bealtate                             | Tatal | Deterior |
| Rx Packets                              | Total | Rate/sec |
| Unicast                                 | 0     | 0        |
| Multicast                               | 0     | 0        |
| Broadcast                               | 0     | 0        |
|                                         |       |          |
| Tx Packets                              | Total | Rate/sec |
| Bytes                                   | 0     | 0        |
| Packets                                 | 0     | 0        |
|                                         |       |          |

#### Figure 11-8. Tx Packets Analysis window (table for Bytes and Packets)

The following fields may be set or viewed:

| Parameter       | Description                                                                                                   |
|-----------------|----------------------------------------------------------------------------------------------------|
| Time Interval   | Select the desired setting between 1s and 60s, where "s" stands for seconds. The default value is one second. |
| Record Number   | Select number of times the Switch will be polled between 20 and 200. The default value is 200.                |
| Bytes           | Counts the number of bytes successfully sent from the port.                                                   |
| Packets         | Counts the number of packets successfully sent on the port.                                                   |
| Unicast         | Counts the total number of good packets that were transmitted by a unicast address.                           |
| Multicast       | Counts the total number of good packets that were transmitted by a multicast address.                         |
| Broadcast       | Counts the total number of good packets that were transmitted by a broadcast address.                         |
| Show/Hide       | Check whether or not to display Bytes and Packets.                                                            |
| Clear           | Clicking this button clears all statistics counters on this window.                                           |
| View Table      | Clicking this button instructs the Switch to display a table rather than a line graph.                        |
| View Line Chart | Clicking this button instructs the Switch to display a line graph rather than a table.                        |

## **Packet Errors**

The Web Manager allows port error statistics compiled by the Switch's management agent to be viewed as either a line graph or a table. Four windows are offered.

## **Received (RX)**

The following graph displays error packets received by the Switch. To select a port to view these statistics for, select the port by using the **Port** pull-down menu. The user may also use the real-time graphic of the Switch at the top of the web page by simply clicking on a port. To view this window click **Monitoring** > **Packets Errors** > **Received** (**RX**).

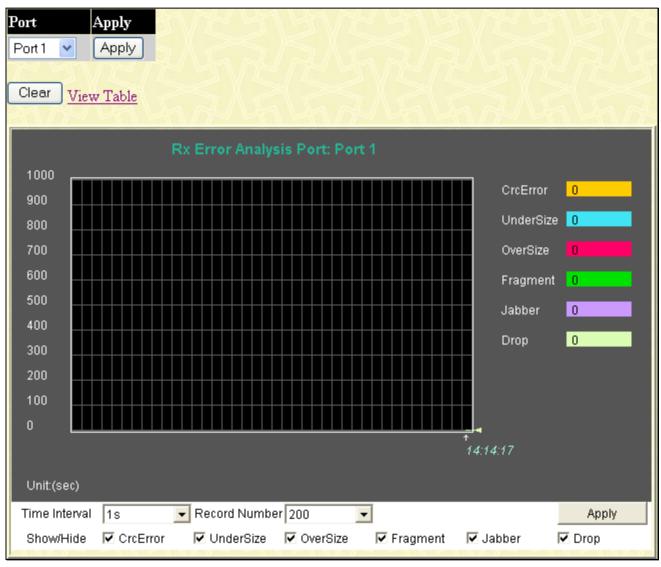

Figure 11- 9. Rx Error Analysis window (line graph)

To view the **Received Error Packets Table**, click the link <u>View Table</u>, which will show the following table:

| Jiew LineChart |                                         |          |  |
|----------------|-----------------------------------------|----------|--|
| Packet An      | Packet Analysis of Port: Port 1 18 🔽 OK |          |  |
| Rx Error       | Total                                   | Rate/sec |  |
| CrcError       | 0                                       | 0        |  |
| UnderSize      | 0                                       | 0        |  |
| OverSize       | 0                                       | 0        |  |
| Fragment       | 0                                       | 0        |  |
| Jabber         | 0                                       | 0        |  |
| Drop           | 0                                       | 0        |  |
|                |                                         |          |  |

#### Figure 11- 10. Rx Error Analysis window (table)

The following fields can be set:

| Parameter       | Description                                                                                                    |
|-----------------|----------------------------------------------------------------------------------------------------|
| Time Interval   | Select the desired setting between 1s and 60s, where "s" stands for seconds. The default value is one second.                                                                                              |
| Record Number   | Select number of times the Switch will be polled between 20 and 200. The default value is 200.                                                                                                    |
| Crc Error       | Counts otherwise valid packets that did not end on a byte (octet) boundary.                                                                                                    |
| UnderSize       | The number of packets detected that are less than the minimum permitted packets size of 64 bytes and have a good CRC. Undersize packets usually indicate collision fragments, a normal network occurrence. |
| OverSize        | Counts packets received that were longer than 1518 octets, or if a VLAN frame is 1522 octets, and less than the MAX_PKT_LEN. Internally, MAX_PKT_LEN is equal to 1522.                                     |
| Fragment        | The number of packets less than 64 bytes with either bad framing or an invalid CRC. These are normally the result of collisions.                                                                           |
| Jabber          | The number of packets with lengths more than the MAX_PKT_LEN bytes. Internally, MAX_PKT_LEN is equal to 1522.                                                                                              |
| Drop            | The number of packets that are dropped by this port since the last Switch reboot.                                                                                                    |
| Show/Hide       | Check whether or not to display Crc Error, Under Size, Over Size, Fragment, Jabber, and Drop errors.                                                                                                    |
| Clear           | Clicking this button clears all statistics counters on this window.                                                                                                    |
| View Table      | Clicking this button instructs the Switch to display a table rather than a line graph.                                                                                                    |
| View Line Chart | Clicking this button instructs the Switch to display a line graph rather than a table.                                                                                                    |

### **Transmitted (TX)**

The following graph displays error packets received by the Switch. To select a port to view these statistics for, select the port by using the **Port** pull-down menu. The user may also use the real-time graphic of the Switch at the top of the web page by simply clicking on a port. To view this window click **Monitoring** > **Packets Errors** > **Transmitted** (**TX**).

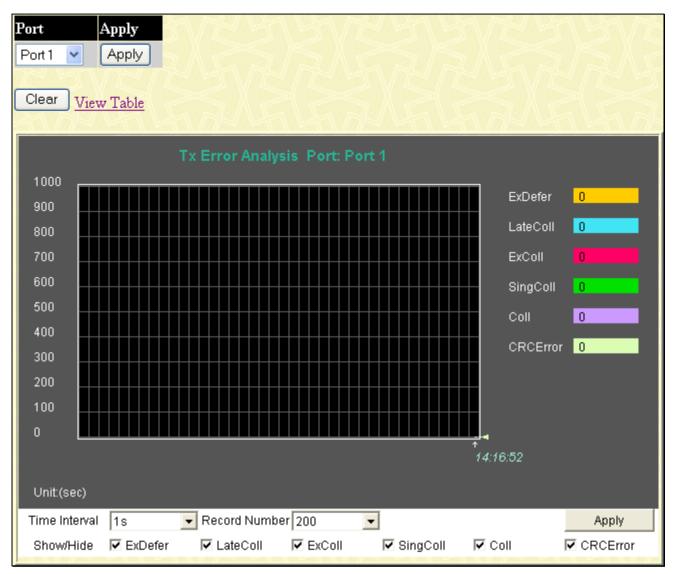

Figure 11- 11. Tx Error Analysis window (line graph)

To view the **Transmitted Error Packets Table**, click the link <u>View Table</u>, which will show the following table:

| Tiew LineChart<br>Packet Analysis of Port: Port 1 18 💌 OK |       |          |
|-----------------------------------------------------------|-------|----------|
| Tx Error                                                  | Total | Rate/sec |
| ExDefer                                                   | 0     | 0        |
| LateColl                                                  | 0     | 0        |
| ExColl                                                    | 0     | 0        |
| SingColl                                                  | 0     | 0        |
| Coll                                                      | 0     | 0        |
| CRCError                                                  | 0     | 0        |

#### Figure 11- 12. Tx Error Analysis window (table)

The following fields may be set or viewed:

| Parameter       | Description                                                                                                    |
|-----------------|----------------------------------------------------------------------------------------------------|
| Time Interval   | Select the desired setting between 1s and 60s, where "s" stands for seconds. The default value is one second.                            |
| Record Number   | Select number of times the Switch will be polled between 20 and 200. The default value is 200.                                           |
| ExDefer         | Counts the number of packets for which the first transmission attempt on a particular interface was delayed because the medium was busy. |
| CRC Error       | Counts otherwise valid packets that did not end on a byte (octet) boundary.                                                              |
| LateColl        | Counts the number of times that a collision is detected later than 512 bit-times into the transmission of a packet.                      |
| ExColl          | Excessive Collisions. The number of packets for which transmission failed due to excessive collisions.                                   |
| SingColl        | Single Collision Frames. The number of successfully transmitted packets for which transmission is inhibited by more than one collision.  |
| Coll            | An estimate of the total number of collisions on this network segment.                                                                   |
| Show/Hide       | Check whether or not to display ExDefer, LateColl, ExColl, SingColl, and Coll errors.                                                    |
| Clear           | Clicking this button clears all statistics counters on this window.                                                                      |
| View Table      | Clicking this button instructs the Switch to display a table rather than a line graph.                                                   |
| View Line Chart | Clicking this button instructs the Switch to display a line graph rather than a table.                                                   |

## Packet Size

The Web Manager allows packets received by the Switch, arranged in six groups and classed by size, to be viewed as either a line graph or a table. Two windows are offered. To select a port to view these statistics for, select the port by using the **Port** pull-down menu. The user may also use the real-time graphic of the Switch at the top of the web page by simply clicking on a port. To view this window click **Monitoring** > **Packet Size**.

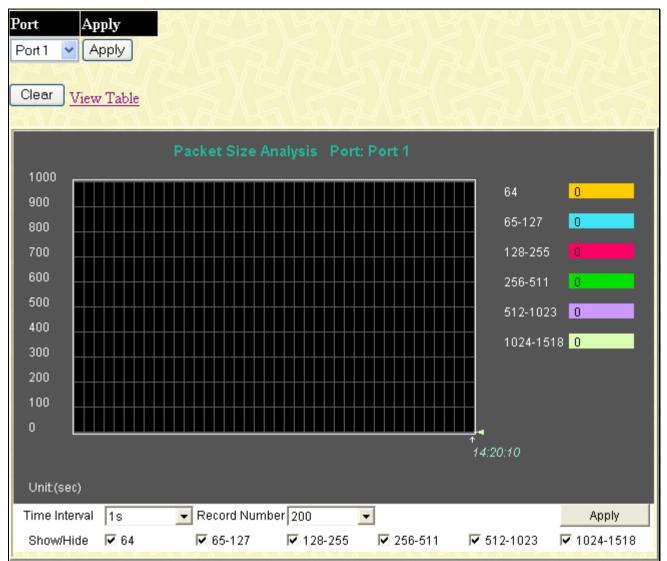

Figure 11- 13. Rx Size Analysis window (line graph)

To view the Packet Size Analysis Table, click the link <u>View Table</u>, which will show the following table:

| View Line Chart |                              |           |
|-----------------|------------------------------|-----------|
| Packet Analy    | rsis of Port 1 Time Interval | 1s 👤 ОК   |
| Packet Size     | Total                        | Total/Sec |
| 64              | 0                            | 0         |
| 65-127          | 0                            | 0         |
| 128-255         | 0                            | 0         |
| 256-511         | 0                            | 0         |
| 512-1023        | 0                            | 0         |
| 1024-1518       | 0                            | 0         |
|                 |                              |           |

#### Figure 11- 14. Rx Size Analysis window (table)

The following fields can be set or viewed:

| Parameter       | Description                                                                                                    |
|-----------------|----------------------------------------------------------------------------------------------------|
| Time Interval   | Select the desired setting between 1s and 60s, where "s" stands for seconds. The default value is one second.                                                              |
| Record Number   | Select the number of times the Switch will be polled between 20 and 200. The default value is 200.                                                                         |
| 64              | The total number of packets (including bad packets) received that were 64 octets in length (excluding framing bits but including FCS octets).                              |
| 65-127          | The total number of packets (including bad packets) received that were between 65 and 127 octets in length inclusive (excluding framing bits but including FCS octets).    |
| 128-255         | The total number of packets (including bad packets) received that were between 128 and 255 octets in length inclusive (excluding framing bits but including FCS octets).   |
| 256-511         | The total number of packets (including bad packets) received that were between 256 and 511 octets in length inclusive (excluding framing bits but including FCS octets).   |
| 512-1023        | The total number of packets (including bad packets) received that were between 512 and 1023 octets in length inclusive (excluding framing bits but including FCS octets).  |
| 1024-1518       | The total number of packets (including bad packets) received that were between 1024 and 1518 octets in length inclusive (excluding framing bits but including FCS octets). |
| Show/Hide       | Check whether or not to display 64, 65-127, 128-255, 256-511, 512-1023, and 1024-1518 packets received.                                                                    |
| Clear           | Clicking this button clears all statistics counters on this window.                                                                                                    |
| View Table      | Clicking this button instructs the Switch to display a table rather than a line graph.                                                                                     |
| View Line Chart | Clicking this button instructs the Switch to display a line graph rather than a table.                                                                                     |

## **MAC Address**

This allows the Switch's dynamic MAC address forwarding table to be viewed. When the Switch learns an association between a MAC address and a port number, it makes an entry into its forwarding table. These entries are then used to forward packets through the Switch.

To view the MAC Address forwarding table, click **Monitoring** > **MAC Address**:

| VLAN P  | Name        |                   | Find | Delete          |                      |  |  |  |  |
|---------|-------------|-------------------|------|-----------------|----------------------|--|--|--|--|
| MAC A   | ddress      | 00-00-00-00-00    | Find | Find            |                      |  |  |  |  |
| Port    |             | Port 1 💌          | Find | Find Delete     |                      |  |  |  |  |
| Ja B    |             | View All Ent      |      | elete All Entry |                      |  |  |  |  |
|         |             |                   |      |                 |                      |  |  |  |  |
| MAC A   | ddress      |                   |      |                 |                      |  |  |  |  |
|         |             |                   |      |                 | Add to static        |  |  |  |  |
| VID     | VLAN Name   | MAC Address       | Port | Туре            | MAC-address<br>table |  |  |  |  |
| 1       | default     | 00-00-00-00-01-01 | 3    | Dynamic         | Add                  |  |  |  |  |
| 1       | default     | 00-00-00-65-32-22 | 3    | Dynamic         | Add                  |  |  |  |  |
| 1       | default     | 00-00-5E-00-01-5F | 3    | Dynamic         | Add                  |  |  |  |  |
| 1       | default     | 00-00-81-00-00-01 | 3    | Dynamic         | Add                  |  |  |  |  |
| 1       | default     | 00-00-81-9A-F2-F4 | 3    | Dynamic         | Add                  |  |  |  |  |
| 1       | default     | 00-00-E2-2F-44-EC | 3    | Dynamic         | Add                  |  |  |  |  |
| 1       | default     | 00-01-06-30-00-00 | 3    | Dynamic         | Add                  |  |  |  |  |
| 1       | default     | 00-01-6C-CE-62-E0 | 3    | Dynamic         | Add                  |  |  |  |  |
| 1       | default     | 00-01-6C-E4-19-11 | 3    | Dynamic         | Add                  |  |  |  |  |
| 1       | default     | 00-02-A5-FD-66-97 | 3    | Dynamic         | Add                  |  |  |  |  |
| 1       | default     | 00-03-09-18-10-01 | 3    | Dynamic         | Add                  |  |  |  |  |
| 1       | default     | 00-03-1B-58-DF-71 | 3    | Dynamic         | Add                  |  |  |  |  |
| 1       | default     | 00-03-B3-00-09-E9 | 3    | Dynamic         | Add                  |  |  |  |  |
| 1       | default     | 00-04-00-00-00-00 | 3    | Dynamic         | Add                  |  |  |  |  |
| 1       | default     | 00-04-38-FF-E8-E0 | 3    | Dynamic         | Add                  |  |  |  |  |
| 1       | default     | 00-04-96-1D-00-71 | 3    | Dynamic         | Add                  |  |  |  |  |
| 1       | default     | 00-05-5D-04-D6-A4 | 3    | Dynamic         | Add                  |  |  |  |  |
| 1       | default     | 00-05-5D-08-08-0F | 3    | Dynamic         | Add                  |  |  |  |  |
| 1       | default     | 00-05-5D-6A-A5-2C | 3    | Dynamic         | Add                  |  |  |  |  |
| 1       | default     | 00-05-5D-6B-C7-28 | 3    | Dynamic         | Add                  |  |  |  |  |
|         |             |                   |      |                 | Next                 |  |  |  |  |
| Total E | ntries: 333 |                   |      |                 |                      |  |  |  |  |

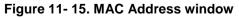

The following fields can be viewed or set:

| Parameter                           | Description                                                                                                    |  |  |  |  |  |
|-------------------------------------|----------------------------------------------------------------------------------------------------|--|--|--|--|--|
| VLAN Name                           | Enter a VLAN Name by which to browse the forwarding table.                                                                             |  |  |  |  |  |
| MAC Address                         | Enter a MAC address by which to browse the forwarding table.                                                                           |  |  |  |  |  |
| Port                                | Select the port by using the corresponding pull-down menu.                                                                             |  |  |  |  |  |
| Find                                | Allows the user to move to a sector of the database corresponding to a user defined port, VLAN, or MAC address.                        |  |  |  |  |  |
| VID                                 | The VLAN ID of the VLAN of which the MAC address above corresponds.                                                                    |  |  |  |  |  |
| MAC Address                         | The MAC address entered into the address table.                                                                                        |  |  |  |  |  |
| Port                                | The port to which the MAC address corresponds.                                                                                         |  |  |  |  |  |
| Туре                                | Describes the method which the Switch discovered the MAC address. The possible entries are Dynamic, Self, DeleteOnReset and Permanent. |  |  |  |  |  |
| Next                                | Click this button to view the next page of the address table.                                                                          |  |  |  |  |  |
| View All Entry                      | Clicking this button will allow the user to view all entries of the address table.                                                     |  |  |  |  |  |
| Add to Static MAC-<br>address Table | This function will add the entry to the Static MAC-address table and change its <b>Type</b> to <b>Permanent</b> .                      |  |  |  |  |  |

## Switch Log

The Web manager allows the Switch's history log, as compiled by the Switch's management agent, to be viewed. To view the Switch history log, click **Monitoring** > **Switch Log**.

| Switch Log |                      |                                                                    |  |  |  |  |  |
|------------|----------------------|--------------------------------------------------------------------|--|--|--|--|--|
| Sequence   | Time                 | Log Text                                                           |  |  |  |  |  |
| 6          | 0000-00-00, 00:10:22 | Console session timed out (Username: Anonymous)                    |  |  |  |  |  |
| 5          | 0000-00-00, 00:07:43 | Successful login through Web (Username: Anonymous, IP: 10.73.21.1) |  |  |  |  |  |
| 4          | 0000-00-00, 00:00:23 | System started up                                                  |  |  |  |  |  |
| 3          | 0000-00-00, 00:00:21 | Successful login through Console (Username: Anonymous)             |  |  |  |  |  |
| 2          | 0000-00-00, 00:00:19 | Port 7 link up, 100Mbps FULL duplex                                |  |  |  |  |  |
| 1          | 0000-00-00, 00:00:19 | Port 3 link up, 100Mbps FULL duplex                                |  |  |  |  |  |
| Clear      |                      | הצהציא שהצהציה שהארצי שה                                           |  |  |  |  |  |

#### Figure 11- 16. Switch History Log window

The Switch can record event information in its own logs, to designated SNMP trap receiving stations, and to the PC connected to the console manager. Click **Next** to go to the next page of the **Switch History Log**. Clicking **Clear** will allow the user to clear the **Switch History Log**.

The information is described as follows:

| Parameter | Description                                                                                                    |
|-----------|----------------------------------------------------------------------------------------------------|
| Sequence  | A counter incremented whenever an entry to the Switch's history log is made. The table displays the last entry (highest sequence number) first. |
| Time      | Displays the time in days, hours, and minutes since the Switch was last restarted.                                                              |
| Log Text  | Displays text describing the event that triggered the history log entry.                                                                        |

## **IGMP Snooping Group**

This window allows the Switch's IGMP Snooping Group Table to be viewed. IGMP Snooping allows the Switch to read the Multicast Group IP address and the corresponding MAC address from IGMP packets that pass through the Switch. The number of IGMP reports that were snooped is displayed in the **Reports** field.

To view the **IGMP Snooping Group** window, click **Monitoring > IGMP Snooping Group**:

| VID  | /       | т      |        | 0      |      | Se    | earch |         |          |          |          |         |         |
|------|---------|--------|--------|--------|------|-------|-------|---------|----------|----------|----------|---------|---------|
| Data | a Drive | en Lea | rning  |        |      | 14    |       |         |          |          |          |         |         |
| VLA  | N Na    | me     |        |        |      | Delet | te 🗲  | D       | elete Al | l Data [ | Driven I | earning | Entries |
| IGM  | P Sno   | oopin  | g Gro  | up     |      | 24.4  |       |         |          |          |          |         |         |
| VLA  | N ID    |        | Multi  | cast G | roup |       | м     | AC Ad   | dress    |          |          | Repo    | rts     |
| 0    |         |        | 0.0.0. | 0      |      |       | 00    | :00:00: | 0:00:00  | 0        |          | 0       |         |
| Port | Map     |        |        |        |      |       |       |         |          |          |          |         |         |
| 1    | 2       | 3      | 4      | 5      | 6    | 7     | 8     | 9       | 10       | 11       | 12       | 13      | 14      |
| 15   | 16      | 17     | 18     | 19     | 20   | 21    | 22    | 23      | 24       | 25       | 26       | 27      | 28      |
| 1    |         |        |        |        |      |       |       |         |          |          |          |         |         |

Figure 11-17. IGMP Snooping Group window

The user may search the **IGMP Snooping Group Table** by VID by entering it in the top left hand corner and clicking **Search**. The user may also delete Data Driven learning entries by entering the VLAN Name and clicking **Delete**, or **Delete All Data Driven learning Entries**.

The following parameters can be viewed:

| Parameter       | Description                                                            |
|-----------------|------------------------------------------------------------------------|
| VLAN Name/ID    | The VLAN Name or ID of the multicast group.                            |
| Multicast Group | The IP address of the multicast group.                                 |
| MAC Address     | The MAC address of the multicast group.                                |
| Reports         | The total number of reports received for this group.                   |
| Port Map        | These are the ports where the IGMP packets were snooped are displayed. |

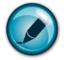

**NOTE:** To configure IGMP snooping for the Switch, go to the **L2 Features** folder and select **IGMP Snooping**. Configuration and other information concerning IGMP snooping may be found in Section 7 of this manual under **IGMP Snooping**.

## **Browse Router Port**

This window displays which of the Switch's ports are currently configured as router ports. A router port configured by a user (using the console or Web-based management interfaces) is displayed as a static router port, designated by **S**. A router port that is dynamically configured by the Switch is designated by **D**. To view this window click **Monitoring** > **Browse Router Port**.

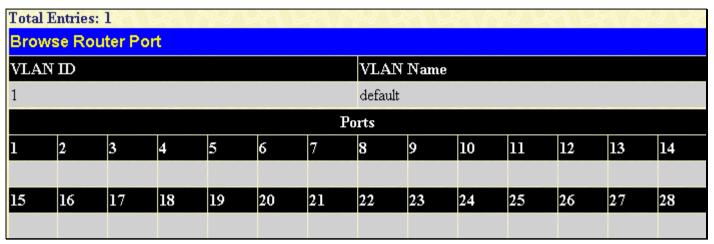

Figure 11-18. Browse Router Port window

## **VLAN Status**

This window allows the VLAN status for each of the Switch's ports to be viewed by VLAN. This window displays the ports on the Switch that are currently Egress (E) or Tag (T) ports. This window displays the ports on the Switch that are currently Egress (E) or Tag (T) ports. To view this window click **Monitoring** > **VLAN Status**.

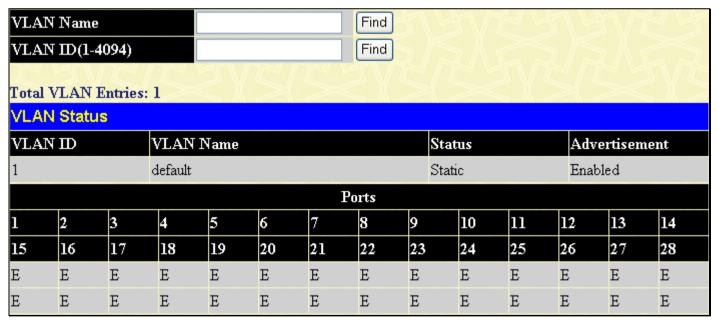

Figure 11- 19. VLAN Status window

## **Static ARP Settings**

This window will show current ARP entries on the Switch. To clear the **ARP Table**, click **Clear All**. To view this window click **Monitoring** > **Static ARP Settings**.

| Add Clear All     |                |                   |                 |                           |        |
|-------------------|----------------|-------------------|-----------------|---------------------------|--------|
| Static ARP Sett   | ings           |                   |                 |                           |        |
| Interface Name    | IP Address     | MAC Address       | Туре            | Modify                    | Delete |
| System            | 10.0.0.0       | FF-FF-FF-FF-FF    | Local/Broadcast | Modify                    | X      |
| System            | 10.44.8.253    | 00-44-08-FD-09-09 | Dynamic         | Modify                    | ×      |
| System            | 10.63.67.7     | 00-09-41-D8-15-0E | Dynamic         | Modify                    | ×      |
| System            | 10.64.51.178   | 00-11-D8-3B-D6-AA | Dynamic         | Modify                    | ×      |
| System            | 10.73.21.1     | 00-1B-FC-02-A6-03 | Dynamic         | Modify                    | ×      |
| System            | 10.73.21.11    | 00-21-91-98-60-77 | Local           | Modify                    | ×      |
| System            | 10.255.255.255 | FF-FF-FF-FF-FF    | Local/Broadcast | Modify                    | ×      |
| Total Entries : 7 | .)<(5          | 313154            |                 | $\langle \rangle \langle$ |        |

#### Figure 11- 20. Static ARP Settings window

To add an entry to the Static ARP Settings table, click the Add button.

| Static ARP Settings - Add   |                   |       |
|-----------------------------|-------------------|-------|
| IP Address                  | 0.0.0.0           |       |
| MAC Address                 | 00-00-00-00-00-00 |       |
| LANE LEANEN                 | SALS.             | Apply |
| Show All Static ARP Entries | コイビン              |       |

Figure 11- 21. Static ARP Settings – Add window

To modify an entry, select it on the ARP Settings table and click Modify.

| Static ARP Settings - Edit  |                   |       |
|-----------------------------|-------------------|-------|
| IP Address                  | 10.0.0            |       |
| MAC Address                 | FF-FF-FF-FF-FF-FF | ]     |
| 5215152151                  | SAL AS            | Apply |
| Show All Static ARP Entries | コッヒコレ             |       |

Figure 11- 22. Static ARP Settings – Edit window

## **ARP-FDB**

This window conveniently allows the user to add entries to the IP-MAC-Port Binding Table, the user may search for a particular entry by the Port, MAC Address or IP Address on this screen. Once an entry is found it will be displayed in the ARP-FDB Table on the lower portion of the screen, the user can then click **Add** which will add the entry to the IP-MAC-Port Binding Table.

This window will show current ARP-FDB entries on the Switch. To view this window click **Monitoring** > **ARP-FDB**.

| IP Address    | 0.0.0.0           |        | Find    | 5124                                    |
|---------------|-------------------|--------|---------|-----------------------------------------|
| MAC Address   | 00-00-00-00-      | -00-00 | Find    |                                         |
| Port          | Port 1 💌          |        | Find    |                                         |
| Sa RA         | ENERALS           |        | 215     |                                         |
| ARP-FDB Ta    |                   | 121    | 1231    |                                         |
| ARF-FUB Ta    |                   |        |         |                                         |
| IP Address    | MAC Address       | Port   | Status  | Add to IP-<br>MAC-Port<br>Binding Table |
| 10.44.8.253   | 00-44-08-FD-09-09 | 3      | Dynamic | Add                                     |
| 10.63.67.7    | 00-09-41-D8-15-0E | 3      | Dynamic | Add                                     |
| 10.64.51.178  | 00-11-D8-3B-D6-AA | 3      | Dynamic | Add                                     |
| 10.73.21.1    | 00-1B-FC-02-A6-03 | 7      | Dynamic | Add                                     |
| Total Entries | : 4               |        |         | 2152                                    |

#### Figure 11- 23. ARP-FDB window

To search for information regarding a specific entry, enter the appropriate information and click **Find**. The ARP-FDB entries will be displayed in the **ARP-FDB Table**, to add an entry to the IP-MAC-Port Binding Table click the corresponding **Add** button.

## **Gratuitous ARP Settings**

This window will show the Gratuitous ARP Settings on the Switch. An ARP announcement (also known as Gratuitous ARP) is a packet (usually an ARP Request) containing a valid SHA (Sender Hardware Address) and SPA (Sender Protocol Address) for the host which sent it, with TPA (Target Protocol Address) equal to SPA. Such a request is not intended to solicit a reply, but merely update the ARP caches of other hosts which receive the packet and determine if there are any IP conflicts.

To view this window click Monitoring > Gratuitous ARP Settings.

| Gratuitous ARP S    | ettings             |                |     |            |             |                  |          |
|---------------------|---------------------|----------------|-----|------------|-------------|------------------|----------|
| Send on IPIF status | up                  | Enabled 🔽      |     |            |             |                  |          |
| Send on Duplicate_3 | P_Detected          | Enabled 🔽      |     |            |             |                  |          |
| Gratuitous ARP Lea  | arning              | Enabled 🔽      |     |            |             |                  |          |
|                     | SX231               | Apply          |     |            |             |                  |          |
| Gratuitous ARP T    | able                |                |     |            |             |                  |          |
| IP Interface Name   | Gratuitous ARP Trap | Gratuitous ARP | Log | Gratuitous | ARP Periodi | cal Send Interva | l Modify |
| System              | Disabled            | Enabled        |     | 0          |             |                  | Modify   |

#### Figure 11- 24. Gratuitous ARP Settings window

Once you have made the desired gratuitous ARP setting changes, click Apply.

To modify a current entry, click the corresponding **Modify** button of the entry to be modified, revealing the following window to configure:

| Gratuitous ARP Table - Edit                      |            |
|--------------------------------------------------|------------|
| IP Interface Name                                | System     |
| Gratuitous ARP Trap                              | Disabled ⊻ |
| Gratuitous ARP Log                               | Enabled 💌  |
| Gratuitous ARP Periodical Send Interval(0-65535) | 0          |
| ちょうちにもうちにもう                                      | Apply      |
| Show All Gratuitous ARP Entries                  |            |

#### Figure 11- 25. Gratuitous ARP Table – Edit window

The following fields can be set or viewed:

| Parameter                             | Description                                                                                                    |
|---------------------------------------|----------------------------------------------------------------------------------------------------|
| Send on IPIF status<br>up             | This is used to enable/disable the sending of gratuitous ARP request packets while an IPIF interface comes up. This is used to automatically announce the interface's IP address to other nodes. By default, the state is <i>Enabled</i> , and only one ARP packet will be broadcast.                       |
| Send on<br>Duplicate_IP-<br>_Detected | This is used to enable/disable the sending of gratuitous ARP request packets while a duplicate IP is detected. By default, the state is <i>Enabled</i> . Duplicate IP detected means that the system received an ARP request packet that is sent by an IP address that matches the system's own IP address. |
| Gratuitous ARP<br>Learning            | This is used to enable/disable updating ARP cache based on the received gratuitous ARP packet. If a switch receives a gratuitous ARP packet and the sender's IP address in its ARP table, it should update the ARP entry. This is <i>Enabled</i> by default.                                                |
| Gratuitous ARP<br>Trap & Log          | The switch can trap and log IP conflict events to inform the administrator. By default, trap is Disabled and event log is Enabled.                                                                                                    |
| Gratuitous ARP<br>Periodical Send     | This is used to configure the interval for the periodical sending of gratuitous ARP request packets. By default, the interval is 0.                                                                                                    |

#### Interval

After making the desired changes, click **Apply** to implement the new Gratuitous ARP Table entry.

## **Session Table**

The Session Table allows the user to view detailed information on the current configuration session of the Switch. Information such as the Session **ID** of the user, initial **Login Time**, **Live Time**, configuration connection **From** the Switch, **Level** and **Name** of the user are displayed. Click **Reload** to refresh this window. To view this window click **Monitoring** > **Session Table**.

| Re   | load                | VENEZ        | K RU        | Ź₩    | R RUR     |
|------|---------------------|--------------|-------------|-------|-----------|
| Tota | d Entries :1        |              | JA RUI      | A.V.  |           |
| Ses  | sion Table          |              |             |       |           |
| D    | Login Time          | Live Time    | From        | Level | Name      |
| 8    | 00000 days 00:10:23 | 03:57:01.820 | Serial Port | 1     | Anonymous |

Figure 11-26. Session Table window

## **Port Access Control**

The following windows are used to monitor 802.1X statistics of the Switch, on a per port basis. To view the **Port Access Control** windows, open the **Monitoring** folder and click the **Port Access Control** folder. There are six windows to monitor.

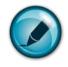

**NOTE:** The Authenticator State, Authenticator Statistics, Authenticator Session Statistics and Authenticator Diagnostics windows in this section cannot be viewed on the Switch unless 802.1X is enabled by port or by MAC address. To enable 802.1X, go to the Switch 802.1X entry in the DES-1228/ME Web Management Tool.

### **RADIUS** Authentication

This table contains information concerning the activity of the RADIUS authentication client on the client side of the RADIUS authentication protocol. It has one row for each RADIUS authentication server that the client shares a secret with. To view the **RADIUS Authentication**, click **Monitoring > Port Access Control > RADIUS Authentication**.

| ear         | ZVSZ          | 1213       | 1212Y        | RAKE A   | VS21     | 2YS2     | RADIUS Authent | ication Time In | nterval 1 |
|-------------|---------------|------------|--------------|----------|----------|----------|----------------|-----------------|-----------|
| ServerIndex | InvalidServer | Identifier | ServerIPAddr | UDP Port | Timeouts | Requests | Challenges     | Accepts         | R         |
| 1           | D             | D-Link     | 0.0.0.0      | 0        | 0        | D        | 0              | 0               |           |
|             |               | D-Link     |              |          |          |          |                |                 |           |
|             |               | D-Link     | 0.0.0.0      |          |          |          |                |                 |           |

#### Figure 11-27. RADIUS Authentication window

The user may also select the desired time interval to update the statistics, between *1s* and *60s*, where "s" stands for seconds. The default value is one second. To clear the current statistics shown, click the **Clear** button in the top left hand corner.

The following fields can be viewed:

| Parameter         | Description                                                                                                    |
|-------------------|----------------------------------------------------------------------------------------------------|
| Server            | The identification number assigned to each RADIUS Authentication server that the client shares a secret with.                                                                                                    |
| UDP Port          | The UDP port the client is using to send requests to this server.                                                                                                    |
| Timeouts          | The number of authentication timeouts to this server. After a timeout the client may retry to the same server, send to a different server, or give up. A retry to the same server is counted as a retransmit as well as a timeout. A send to a different server is counted as a Request as well as a timeout. |
| Requests          | The number of RADIUS Access-Request packets sent to this server. This does not include retransmissions.                                                                                                    |
| Challenges        | The number of RADIUS Access-Challenge packets (valid or invalid) received from this server.                                                                                                    |
| Accepts           | The number of RADIUS Access-Accept packets (valid or invalid) received from this server.                                                                                                    |
| AccessRejects     | The number of RADIUS Access-Reject packets (valid or invalid) received from this server.                                                                                                    |
| RoundTripTime     | The time interval (in hundredths of a second) between the most recent Access-Reply/Access-Challenge and the Access-Request that matched it from this RADIUS authentication server.                                                                                                    |
| AccessRetrans     | The number of RADIUS Access-Request packets retransmitted to this RADIUS authentication server.                                                                                                    |
| PendingRequests   | The number of RADIUS Access-Request packets destined for this server that have not yet timed out or received a response. This variable is incremented when an Access-Request is sent and decremented due to receipt of an Access-Accept, Access-Reject or Access-Challenge, a timeout or retransmission.      |
| AccessResponses   | The number of malformed RADIUS Access-Response packets received from this server.<br>Malformed packets include packets with an invalid length. Bad authenticators or Signature<br>attributes or known types are not included as malformed access responses.                                                   |
| BadAuthenticators | The number of RADIUS Access-Response packets containing invalid authenticators or Signature attributes received from this server.                                                                                                    |
| UnknownTypes      | The number of RADIUS packets of unknown type which were received from this server on the authentication port                                                                                                    |
| PacketsDropped    | The number of RADIUS packets of which were received from this server on the authentication port and dropped for some other reason.                                                                                                    |

### **RADIUS Accounting**

This window shows managed objects used for managing RADIUS accounting clients, and the current statistics associated with them. It has one row for each RADIUS authentication server that the client shares a secret with. To view the **RADIUS** Accounting, click Monitoring > Port Access Control > RADIUS Accounting.

| Clear       | ane an              | NY YY      | SAAA S         | 2444               | 212754   | RADIUS A |
|-------------|---------------------|------------|----------------|--------------------|----------|----------|
| ServerIndex | k InvalidServerAddr | Identifier | Server IP Addr | Server Port Number | Timeouts | Requests |
| 1           |                     | D-Link     | 0.0.0.0        |                    |          | 0        |
| 2           |                     | D-Link     | 0.0.0.0        |                    |          | 0        |
| 3           |                     | D-Link     | 0.0.0.0        |                    |          | 0        |

#### Figure 11- 28. RADIUS Accounting window

The user may also select the desired time interval to update the statistics, between *1s* and *60s*, where "s" stands for seconds. The default value is one second. To clear the current statistics shown, click the *Clear* button in the top left hand corner.

The following fields can be viewed:

| Parameter          | Description                                                                                                    |
|--------------------|----------------------------------------------------------------------------------------------------|
| Server IP Addr     | The IP address assigned to each RADIUS Accounting server that the client shares a secret with.                                                                                                    |
| UDP Port           | The UDP port the client is using to send requests to this server.                                                                                                    |
| Timeouts           | The number of accounting timeouts to this server. After a timeout the client may retry to the same server, send to a different server, or give up. A retry to the same server is counted as a retransmit as well as a timeout. A send to a different server is counted as an Accounting-Request as well as a timeout. |
| Requests           | The number of RADIUS Accounting-Request packets sent. This does not include retransmissions.                                                                                                    |
| Responses          | The number of RADIUS packets received on the accounting port from this server.                                                                                                    |
| RoundTripTime      | The time interval between the most recent Accounting-Response and the Accounting-Request that matched it from this RADIUS accounting server.                                                                                                    |
| AccessRetrans      | The number of RADIUS Access-Request packets retransmitted to this RADIUS authentication server.                                                                                                    |
| PendingRequests    | The number of RADIUS Accounting-Request packets sent to this server that have not yet timed out or received a response. This variable is incremented when an Accounting-Request is sent and decremented due to receipt of an Accounting-Response, a timeout or a retransmission.                                      |
| MalformedResponses | The number of malformed RADIUS Accounting-Response packets received from this server. Malformed packets include packets with an invalid length. Bad authenticators and unknown types are not included as malformed accounting responses.                                                                              |
| BadAuthenticators  | The number of RADIUS Accounting-Response packets, which contained invalid authenticators, received from this server.                                                                                                    |

| UnknownTypes   | The number of RADIUS packets of unknown type which were received from this server or the accounting port.                    |  |
|----------------|----------------------------------------------------------------------------------------------------|--|
| PacketsDropped | The number of RADIUS packets, which were received from this server on the accounting port and dropped for some other reason. |  |

## Reset

The **Reset** function has several options when resetting the Switch. Some of the current configuration parameters can be retained while resetting all other configuration parameters to their factory defaults.

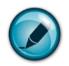

**NOTE:** Only the **Reset System** option will enter the factory default parameters into the Switch's non-volatile RAM, and then restart the Switch. All other options enter the factory defaults into the current configuration, but do not save this configuration. **Reset System** will return the Switch's configuration to the state it was when it left the factory

| Res | et           |                                                                 |
|-----|--------------|-----------------------------------------------------------------|
| ۲   | Reset        | Proceed with system reset except IP address, log, user account. |
| 0   | Reset Config | Proceed with system reset .                                     |
| 0   | Reset System | Proceed with system reset (reset all, save, reboot).            |
|     |              |                                                                 |
|     |              | Apply                                                           |
|     |              |                                                                 |

Figure 11- 29. Reset window

## **Reboot System**

The following window is used to restart the Switch.

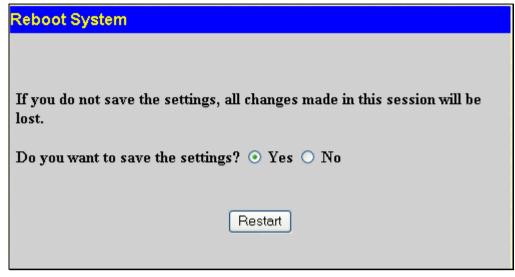

Figure 11- 30. Reboot System window

Clicking the **Yes** radio button will instruct the Switch to save the current configuration to non-volatile RAM before restarting the Switch.

Clicking the **No** radio button instructs the Switch not to save the current configuration before restarting the Switch. All of the configuration information entered from the last time **Save Changes** was executed, will be lost.

Click the **Restart** button to restart the Switch.

## **Save Changes**

The Switch has two levels of memory, normal RAM and non-volatile or NV-RAM. Configuration changes are made effective clicking the **Apply** button. When this is done, the settings will be immediately applied to the switching software in NV-RAM, and will immediately take effect.

Some settings, though, require you to restart the Switch before they will take effect. Restarting the Switch erases all settings in RAM and reloads the stored settings from the NV-RAM. Thus, it is necessary to save all setting changes to NV-RAM before rebooting the switch.

To retain any configuration changes permanently, click on the Save button in the Save Changes page, as shown below.

| Save | e Changes   |                                                          |
|------|-------------|----------------------------------------------------------|
|      |             |                                                          |
| ۲    | Save Config | Saving all configurations to NV-RAM.                     |
| 0    | Save Log    | Saving all log information to NV-RAM .                   |
| 0    | Save All    | Saving all configurations and log information to NV-RAM. |
|      |             |                                                          |
|      |             | Apply                                                    |
|      |             |                                                          |

Figure 11- 31. Save Changes window

# Logout

Click the **Logout** button on the **Logout** window to immediately exit the Switch.

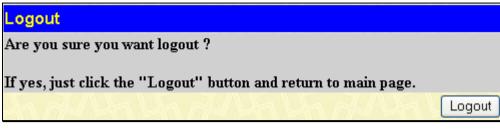

Figure 11- 32. Logout window

# Appendix A

# **Technical Specifications**

| Protocols            | IEEE 802.3 10BASE-T Ethernet                                                                                                    |  |  |  |
|----------------------|----------------------------------------------------------------------------------------------------|--|--|--|
|                      | IEEE 802.3 10BASE-T Ethernet<br>IEEE 802.3u 100BASE-TX Fast Ethernet<br>IEEE 802.3ab 1000BASE-T Gigabit Ethernet<br>IEEE 802.3z 1000BASE-T (SFP "Mini GBIC")<br>IEEE 802.1D/s/w Spanning Tree<br>IEEE 802.1Q VLAN<br>IEEE 802.1Q VLAN<br>IEEE 802.1X Port Based Network Access Control<br>IEEE 802.3ad Link Aggregation Control<br>IEEE 802.3x Full-duplex Flow Control<br>IEEE 802.3 NWay auto-negotiation                                                                    |  |  |  |
| Fiber-Optic          | SFP (Mini GBIC) Support:<br>DEM-310GT (1000BASE-LX)<br>DEM-311GT (1000BASE-SX)<br>DEM-314GT (1000BASE-LH)<br>DEM-315GT (1000BASE-ZX)<br>DEM-210 (Single Mode 100BASE-FX)<br>DEM-211 (Multi Mode 100BASE-FX)<br>WDM Transceivers Supported:<br>DEM-330T (TX-1550/RX-1310nm), up to 10km, Single-Mode<br>DEM-330R (TX-1310/RX-1550nm), up to 10km, Single-Mode<br>DEM-331T (TX-1550/RX-1310nm), up to 40km, Single-Mode<br>DEM-331R (TX-1310/RX-1550nm), up to 40km, Single-Mode |  |  |  |
| Standards            | CSMA/CD                                                                                                    |  |  |  |
| Data Transfer Rates: | Half-duplex Full-duplex                                                                                                    |  |  |  |
| Ethernet             | 10 Mbps 20Mbps                                                                                                    |  |  |  |
| Fast Ethernet        | 100Mbps 200Mbps                                                                                                    |  |  |  |
| Gigabit Ethernet     | n/a 2000Mbps                                                                                                    |  |  |  |
| Topology             | Star                                                                                                    |  |  |  |
| Network Cables       | Cat.5 Enhanced for 1000BASE-T<br>UTP Cat.5, Cat. 5 Enhanced for 100BASE-TX<br>UTP Cat.3, 4, 5 for 10BASE-T<br>EIA/TIA-568 100-ohm screened twisted-pair (STP)(100m)                                                                                                    |  |  |  |
| Number of Ports      | 24 x 10/100Base-T Ports<br>2 x 1000Base-T/SFP Combo Ports<br>2 x 1000Base-T ports<br>Physical and Environmental                                                                                                    |  |  |  |

| Internal Power Supply Input: 100~240V, AC/0.5A, 50~60Hz<br>Output: 12V, 3.3A (Max) |          |  |
|------------------------------------------------------------------------------------|----------|--|
| Power Consumption                                                                  | 18.8W    |  |
| Operating Temperature                                                              | 0 - 40°C |  |

| Storage Temperature | -40 - 70°C                 |  |
|---------------------|----------------------------|--|
| Humidity            | 5 - 95% non-condensing     |  |
| Dimensions          | 441(W) x 207(D) x 44(H) mm |  |
| Weight              | 2.36kg (5.20lbs)           |  |

#### Performance

| T CHOTMANOC                          |                                                                          |  |
|--------------------------------------|--------------------------------------------------------------------------|--|
| Transmission Method                  | Store-and-forward                                                        |  |
| Packet Buffer                        | 512 KB per device                                                        |  |
| Packet Filtering/<br>Forwarding Rate | ,881 pps (10M port)<br>8.810 pps (100M port)<br>488,100 pps (1Gbps port) |  |
| MAC Address Learning                 | Automatic update. Supports 8K MAC address                                |  |
| Priority Queues                      | 4 Priority Queues per port.                                              |  |
| Forwarding Table Age<br>Time         | Max age: 10-1000000 seconds. Default = 300.                              |  |

### LED indicators

| Location            | LED Indicative                                 | Color       | Status         | Description                                                                                                    |
|---------------------|------------------------------------------------|-------------|----------------|----------------------------------------------------------------------------------------------------|
|                     | Power                                          | Croop       | Solid Light    | Power On                                                                                                    |
|                     | Power                                          | Green       | Light off      | Power Off                                                                                                    |
| Per Device          |                                                | Green       | Solid Light    | Console on                                                                                                    |
|                     | Console                                        |             | Blinking       | POST is in progress/ POST is failure.                                                                            |
|                     |                                                |             | Light off      | Console off                                                                                                    |
|                     |                                                |             | Solid Green    | When there is a secure 100Mbps Fast<br>Ethernet connection (or link) at any of<br>the ports.                     |
| LED Per 10/100 Mbps | Link/Act/Speed                                 | Green/Amber | Blinking Green | When there is reception or transmission (i.e. Activity—Act) of data occurring at a Fast Ethernet connected port. |
| Port                |                                                |             | Solid Amber    | When there is a secure 10Mbps<br>Ethernet connection (or link) at any of<br>the ports.                           |
|                     |                                                |             | Blinking Amber | When there is reception or transmission (i.e. Activity—Act) of data occurring at an Ethernet connected port.     |
|                     |                                                |             | Light off      | No link                                                                                                    |
|                     |                                                |             |                |                                                                                                    |
|                     |                                                |             | Solid Green    | When there is a secure 1000Mbps connection (or link) at any of the ports.                                        |
| LED Per GE Port     | Link/Act/Speed<br>mode for<br>1000BASE-T ports |             | Blinking Green | When there is reception or transmission<br>(i.e. ActivityAct) of data occurring at a<br>1000Mbps connected port. |
|                     |                                                |             | Solid Amber    | When there is a secure 10/100Mbps<br>Fast Ethernet connection (or link) at<br>any of the ports.                  |

|                       |             | Blinking Amber<br>Light off             | When there is reception or transmission<br>(i.e. Activity—Act) of data occurring at a<br>Fast Ethernet connected port.<br>No link |
|-----------------------|-------------|-----------------------------------------|----------------------------------------------------------------------------------------------------|
|                       |             | Solid Green                             | When there is a secure 1000Mbps connection (or link) at the ports.                                                                |
| Link/Act/Speed        | Green/Amber | , i i i i i i i i i i i i i i i i i i i | When there is reception or transmission (i.e. ActivityAct) of data occurring at a 1000Mbps connected port.                        |
| mode for SFP<br>ports |             | Solid Amber                             | When there is a secure 100Mbps connection (or link) at any of the ports.                                                          |
|                       |             | Blinking Amber                          | When there is reception or transmission (i.e. Activity—Act) of data occurring at the ports.                                       |
|                       |             | Light off                               | No link                                                                                                    |

Power

| Feature               | Detailed Description              |
|-----------------------|-----------------------------------|
| Internal Power Supply | AC Input: 100 - 240 VAC, 50-60 Hz |

### Performance

| Feature                               | Detailed Description                                       |
|---------------------------------------|------------------------------------------------------------|
| Wire speed on all FE/GE ports         | Full-wire speed (full-duplex) operation on all FE/GE ports |
| Forwarding Mode                       | Store and Forward                                          |
| Switching Capacity                    | 12.8Gbps                                                   |
| 64 Byte system packet forwarding rate | 9.5 million packets per second                             |
| Priority Queues                       | 4 Priority Queues per port                                 |
| MAC Address Table                     | Supports 8K MAC address                                    |
| Packet Buffer Memory                  | 512K Bytes                                                 |

### **Port Functions**

| Feature                | Detailed Description                                                                                                    |  |  |
|------------------------|----------------------------------------------------------------------------------------------------|--|--|
| Console Port           | DCE RS-232 DB-9 for out-of-band configuration of the software features                                                                                        |  |  |
|                        | Compliant to following standards,                                                                                                    |  |  |
|                        | 1. IEEE 802.3 compliance                                                                                                    |  |  |
|                        | 2. IEEE 802.3u compliance                                                                                                    |  |  |
| 24 x 10/100BaseT ports | 3. Support Half/Full-Duplex operations                                                                                                    |  |  |
|                        | 4. All ports support Auto MDI-X/MDI-II cross over                                                                                                    |  |  |
|                        | <ol> <li>IEEE 802.3x Flow Control support for Full-Duplex mode, Back<br/>Pressure when Half-Duplex mode, and Head-of-line blocking<br/>prevention.</li> </ol> |  |  |

|                                     | combo 1000BASE-T/SFP ports                                                                                                    |  |  |
|-------------------------------------|----------------------------------------------------------------------------------------------------|--|--|
|                                     | <ul> <li>1000BASE-T ports compliant to following standards:</li> <li>2 IEEE 802.3 compliance</li> <li>3 IEEE 802.3u compliance</li> <li>4 IEEE 802.3ab compliance</li> <li>5 Support Full-Duplex operations</li> <li>6 IEEE 802.3x Flow Control support for Full-Duplex mode, back pressure when Half-Duplex mode, and Head-of-line blocking prevention</li> </ul>                                                                                                    |  |  |
| Combo ports in the front panel      | SFP Transceivers Supported:         -       DEM-310GT (1000BASE-LX)         -       DEM-311GT (1000BASE-SX)         -       DEM-314GT (1000BASE-LH)         -       DEM-315GT (1000BASE-ZX)         -       DEM-210 (Single Mode 100BASE-FX)         -       DEM-211 (Multi Mode 100BASE-FX)         -       DEM-211 (Multi Mode 100BASE-FX)         WDM Transceiver Supported:       1.DEM-330T (TX-1550/RX-1310nm), up to 10km, Single-Mode         2.DEM-330R (TX-1310/RX-1550nm), up to 10km, Single-Mode       3.DEM-331T (TX-1550/RX-1310nm), up to 40km, Single-Mode         4.DEM-331R (TX-1310/RX-1550nm), up to 40km, Single-Mode       5.000000000000000000000000000000000000 |  |  |
| 1000BASE-T ports in the front panel | <ul> <li>1000BASE-T ports compliant to following standards:</li> <li>1. IEEE 802.3 compliance</li> <li>2. IEEE 802.3u compliance</li> <li>3. IEEE 802.3ab compliance</li> <li>4. Support Full-Duplex operations</li> <li>5. IEEE 802.3x Flow Control support for Full-Duplex mode, back pressure when Half-Duplex mode, and Head-of-line blocking prevention</li> </ul>                                                                                                    |  |  |

# Appendix B

# **System Log Entries**

The following table lists all possible entries and their corresponding meanings that will appear in the System Log of this Switch.

| Category        | Event Description                                | Log Content                                                                                                    | Severity      |
|-----------------|--------------------------------------------------|----------------------------------------------------------------------------------------------------|---------------|
| system          | System started up                                | System started up                                                                                                    | Critical      |
|                 | Configuration saved to flash                     | Configuration saved to flash<br>(Username: <username>, IP:<br/><ipaddr>, MAC: <macaddr>)</macaddr></ipaddr></username>         | Informational |
|                 | Configuration saved to flash by console          | Configuration saved to flash by console (Username: <username>)</username>                                                      | Informational |
|                 | System log saved to flash                        | System log saved to flash<br>(Username: <username>, IP:<br/><ipaddr>, MAC: <macaddr>)</macaddr></ipaddr></username>            | Informational |
|                 | System log saved to flash by console             | System log saved to flash by console (Username: <username>)</username>                                                         | Informational |
|                 | Configuration and log saved to flash             | Configuration and log saved to<br>flash (Username: <username>, IP:<br/><ipaddr>, MAC: <macaddr>)</macaddr></ipaddr></username> | Informational |
|                 | Configuration and log saved to flash by console  | Configuration and log saved to<br>flash by console (Username:<br><username>)</username>                                        | Informational |
| Upload/Download | Firmware upgraded successfully                   | Firmware upgraded successfully<br>(Username: <username>, IP:<br/><ipaddr>)</ipaddr></username>                                 | Informational |
|                 |                                                  | Firmware upgraded by console<br>successfully (Username:<br><username>)</username>                                              | Informational |
|                 | Firmware upgrade was unsuccessful                | Firmware upgrade was<br>unsuccessful! (Username:<br><username>, IP: <ipaddr>)</ipaddr></username>                              | Warning       |
|                 | Firmware upgrade by console was unsuccessful     | Firmware upgrade by console was<br>unsuccessful! (Username:<br><username>)</username>                                          | Warning       |
|                 | Configuration successfully downloaded            | Configuration successfully<br>downloaded (Username:<br><username>, IP: <ipaddr>)</ipaddr></username>                           | Informational |
|                 | Configuration successfully downloaded by console | Configuration successfully<br>downloaded by console<br>(Username: <username>)</username>                                       | Informational |
|                 | Configuration download was unsuccessful          | Configuration download was<br>unsuccessful! (Username:<br><username>, IP: <ipaddr>)</ipaddr></username>                        | Warning       |

|           | Configuration download by console was unsuccessful | Configuration download by<br>console was unsuccessful!<br>(Username: <username>)</username>           | Warning       |
|-----------|----------------------------------------------------|----------------------------------------------------------------------------------------------------|---------------|
|           | Configuration successfully uploaded                | Configuration successfully<br>uploaded (Username:<br><username>, IP: <ipaddr>)</ipaddr></username>    | Informational |
|           | Configuration successfully uploaded by console     | Configuration successfully<br>uploaded by console (Username:<br><username>)</username>                |               |
|           | Configuration upload was unsuccessful              | Configuration upload was<br>unsuccessful! (Username:<br><username>, IP: <ipaddr>)</ipaddr></username> | Warning       |
|           | Configuration upload by console was unsuccessful   | Configuration upload by console<br>was unsuccessful! (Username:<br><username>)</username>             | Warning       |
|           | Log message successfully uploaded                  | Log message successfully<br>uploaded (Username:<br><username>, IP: <ipaddr>)</ipaddr></username>      | Informational |
|           | Log message successfully uploaded by console       | Log message successfully<br>uploaded by console (Username:<br><username>)</username>                  | Informational |
|           | Log message upload was unsuccessful                | Log message upload was<br>unsuccessful! (Username:<br><username>, IP: <ipaddr>)</ipaddr></username>   | Warning       |
|           | Log message upload by console was unsuccessful     | Log message upload by console<br>was unsuccessful! (Username:<br><username>)</username>               | Warning       |
| Interface | Port link up                                       | Port <portnum> link up, <link<br>state&gt;</link<br></portnum>                                        | Informational |
|           | Port link down                                     | Port <portnum> link down</portnum>                                                                    | Informational |
| Console   | Successful login through Console                   | Successful login through Console<br>(Username: <username>)</username>                                 | Informational |
|           | Login failed through Console                       | Login failed through Console<br>(Username: <username>)</username>                                     | Warning       |
|           | Logout through Console                             | Logout through Console<br>(Username: <username>)</username>                                           | Informational |
|           | Console session timed out                          | Console session timed out<br>(Username: <username>)</username>                                        | Informational |
| Web       | Successful login through Web                       | Successful login through Web<br>(Username: <username>, IP:<br/><ipaddr>)</ipaddr></username>          | Informational |
|           | Login failed through Web                           | Login failed through Web<br>(Username: <username>, IP:<br/><ipaddr>)</ipaddr></username>              | Warning       |

|        | Logout through Web                                  | Logout through Web (Username:<br><username>, IP: <ipaddr>)</ipaddr></username>                                                                  | Informational |
|--------|-----------------------------------------------------|----------------------------------------------------------------------------------------------------|---------------|
| Telnet | Successful login through Telnet                     | Successful login through Telnet<br>(Username: <username>, IP:<br/><ipaddr>)</ipaddr></username>                                                 | Informational |
|        | Login failed through Telnet                         | Login failed through Telnet<br>(Username: <username>, IP:<br/><ipaddr>)</ipaddr></username>                                                     | Warning       |
|        | Logout through Telnet                               | Logout through Telnet (Username:<br><username>, IP: <ipaddr>)</ipaddr></username>                                                               | Informational |
|        | Telnet session timed out                            | Telnet session timed out<br>(Username: <username>, IP:<br/><ipaddr>)</ipaddr></username>                                                        | Informational |
| SNMP   | SNMP request received with invalid community string | SNMP request received from<br><ipaddress> with invalid<br/>community string!</ipaddress>                                                        | Informational |
| STP    | Topology changed                                    | Topology changed<br>(Instance: <instanceid><br/>port<portnum>)</portnum></instanceid>                                                           | Informational |
|        | New Root selected                                   | [CIST   MSTI] New Root selected<br>(Instance: <instanceid> Root<br/>bridge MAC: <macaddr> Priority:<br/><value>)</value></macaddr></instanceid> | Informational |
|        | BPDU Loop Back on port                              | BPDU Loop Back on Port<br><portnum></portnum>                                                                                                   | Warning       |
|        | Spanning Tree Protocol is enabled                   | Spanning Tree Protocol is enabled                                                                                                    | Informational |
|        | Spanning Tree Protocol is disabled                  | Spanning Tree Protocol is disabled                                                                                                    | Informational |
| SSH    | Successful login through SSH                        | Successful login through SSH<br>(Username: <username>, IP:<br/><ipaddr>)</ipaddr></username>                                                    | Informational |
|        | Login failed through SSH                            | Login failed through SSH<br>(Username: <username>, IP:<br/><ipaddr>)</ipaddr></username>                                                        | Warning       |
|        | Logout through SSH                                  | Logout through SSH (Username:<br><username>, IP: <ipaddr>)</ipaddr></username>                                                                  | Informational |
|        | SSH session timed out                               | SSH session timed out<br>(Username: <username>, IP:<br/><ipaddr>)</ipaddr></username>                                                           | Informational |
|        | SSH server is enabled                               | SSH server is enabled                                                                                                    | Informational |
|        | SSH server is disabled                              | SSH server is disabled                                                                                                    | Informational |
| AAA    | Authentication Policy is enabled                    | Authentication Policy is enabled (Module: AAA)                                                                                                  | Informational |
|        | Authentication Policy is disabled                   | Authentication Policy is disabled                                                                                                    | Informational |

|                                                                      | (Module: AAA)                                                                                                    |               |
|----------------------------------------------------------------------|----------------------------------------------------------------------------------------------------|---------------|
| Successful login through Console authenticated by AAA local method   | Successful login through Console<br>authenticated by AAA local<br>method (Username: <username>)</username>                            | Informational |
| Login failed through Console<br>authenticated by AAA local method    | Login failed through Console<br>authenticated by AAA local<br>method (Username: <username>)</username>                                | Warning       |
| Successful login through Web<br>authenticated by AAA local method    | Successful login through Web from<br><userip> authenticated by AAA<br/>local method (Username:<br/><username>)</username></userip>    | Informational |
| Login failed through Web authenticated by<br>AAA local method        | Login failed failed through Web<br>from <userip> authenticated by<br/>AAA local method (Username:<br/><username>)</username></userip> | Warning       |
| Successful login through Telnet<br>authenticated by AAA local method | Successful login through Telnet<br>from <userip> authenticated by<br/>AAA local method (Username:<br/><username>)</username></userip> | Informational |
| Login failed through Telnet authenticated by AAA local method        | Login failed through Telnet from<br><userip> authenticated by AAA<br/>local method (Username:<br/><username>)</username></userip>     | Warning       |
| Successful login through SSH<br>authenticated by AAA local method    | Successful login through SSH from<br><userip> authenticated by AAA<br/>local method (Username:<br/><username>)</username></userip>    | Informational |
| Login failed through SSH authenticated by AAA local method           | Login failed through SSH from<br><userip> authenticated by AAA<br/>local method (Username:<br/><username>)</username></userip>        | Warning       |
| Successful login through Console authenticated by AAA none method    | Successful login through Console<br>authenticated by AAA none<br>method (Username: <username>)</username>                             | Informational |
| Successful login through Web<br>authenticated by AAA none method     | Successful login through Web from<br><userip> authenticated by AAA<br/>none method (Username:<br/><username>)</username></userip>     | Informational |
| Successful login through Telnet<br>authenticated by AAA none method  | Successful login through Telnet<br>from <userip> authenticated by<br/>AAA none method (Username:<br/><username>)</username></userip>  | Informational |

| Successful login through SSH<br>authenticated by AAA none method                 | Successful login through SSH from<br><userip> authenticated by AAA<br/>none method (Username:<br/><username>)</username></userip>                     | Informational |
|----------------------------------------------------------------------------------|----------------------------------------------------------------------------------------------------|---------------|
| Successful login through Console authenticated by AAA server                     | Successful login through Console<br>authenticated by AAA server<br><serverip> (Username:<br/><username>)</username></serverip>                        | Informational |
| Login failed through Console<br>authenticated by AAA server                      | Login failed through Console<br>authenticated by AAA server<br><serverip> (Username:<br/><username>)</username></serverip>                            | Warning       |
| Login failed through Console due to AAA server timeout or improper configuration | Login failed through Console due<br>to AAA server timeout or improper<br>configuration<br>(Username: <username>)</username>                           | Warning       |
| Successful login through Web<br>authenticated by AAA server                      | Successful login through Web from<br><userip> authenticated by AAA<br/>server <serverip> (Username:<br/><username>)</username></serverip></userip>    | Informational |
| Login failed through Web authenticated by AAA server                             | Login failed through Web from<br><userip> authenticated by AAA<br/>server <serverip> (Username:<br/><username>)</username></serverip></userip>        | Warning       |
| Login failed through Web due to AAA server timeout or improper configuration     | Login failed through Web from<br><userip> due to AAA server<br/>timeout or improper configuration<br/>(Username:<username>)</username></userip>       | Warning       |
| Successful login through Telnet authenticated by AAA server                      | Successful login through Telnet<br>from <userip> authenticated by<br/>AAA server <serverip><br/>(Username: <username>)</username></serverip></userip> | Informational |
| Login failed through Telnet authenticated by AAA server                          | Login failed through Telnet from<br><userip> authenticated by AAA<br/>server <serverip> (Username:<br/><username>)</username></serverip></userip>     | Warning       |
| Login failed through Telnet due to AAA server timeout or improper configuration  | Login failed through Telnet from<br><userip> due to AAA server<br/>timeout or improper configuration<br/>(Username: <username>)</username></userip>   | Warning       |
| Successful login through SSH<br>authenticated by AAA server                      | Successful login through SSH from<br><userip> authenticated by AAA<br/>server <serverip> (Username:<br/><username>)</username></serverip></userip>    | Informational |
| Login failed through SSH authenticated by AAA server                             | Login failed through SSH from<br><userip> authenticated by AAA<br/>server <serverip> (Username:<br/><username>)</username></serverip></userip>        | Warning       |
| Login failed through SSH due to AAA                                              | Login failed through SSH from<br><userip> due to AAA server</userip>                                                                                  | Warning       |

| <br>DEG-1220/ME Layer 2 1 ast Ellie                                                    |                                                                                                    | •             |
|----------------------------------------------------------------------------------------|----------------------------------------------------------------------------------------------------|---------------|
| server timeout or improper configuration                                               | timeout or improper Configuration<br>(Username: <username>)</username>                                                                                  |               |
| Successful Enable Admin through<br>Console authenticated by AAA<br>local_enable method | Successful Enable Admin through<br>Console authenticated by AAA<br>local_enable method (Username:<br><username>)</username>                             | Informational |
| Enable Admin failed through Console<br>authenticated by AAA local_enable<br>method     | Enable Admin failed through<br>Console authenticated by AAA<br>local_enable method (Username:<br><username>)</username>                                 | Warning       |
| Successful Enable Admin through Web<br>authenticated by AAA local_enable<br>method     | Successful Enable Admin through<br>Web from <userip> authenticated<br/>by AAA local_enable method<br/>(Username: <username>)</username></userip>        | Informational |
| Enable Admin failed through Web<br>authenticated by AAA local_enable<br>method         | Enable Admin failed through Web<br>from <userip> authenticated by<br/>AAA local_enable method<br/>(Username: <username>)</username></userip>            | Warning       |
| Successful Enable Admin through Telnet<br>authenticated by AAA local_enable<br>method  | Successful Enable Admin through<br>Telnet from <userip><br/>authenticated by AAA<br/>local_enable method (Username:<br/><username>)</username></userip> | Informational |
| Enable Admin failed through Telnet<br>authenticated by AAA local_enable<br>method      | Enable Admin failed through<br>Telnet from <userip><br/>authenticated by AAA<br/>local_enable method (Username:<br/><username>)</username></userip>     | Warning       |
| Successful Enable Admin through SSH<br>authenticated by AAA local_enable<br>method     | Successful Enable Admin through<br>SSH from <userip> authenticated<br/>by AAA local_enable method<br/>(Username: <username>)</username></userip>        | Informational |
| Enable Admin failed through SSH<br>authenticated by AAA local_enable<br>method         | Enable Admin failed through SSH<br>from <userip> authenticated by<br/>AAA local_enable method<br/>(Username: <username>)</username></userip>            | Warning       |
| <br>Successful Enable Admin through<br>Console authenticated by AAA none<br>method     | Successful Enable Admin through<br>Console authenticated by AAA<br>none method (Username:<br><username>)</username>                                     | Informational |
| Successful Enable Admin through Web<br>authenticated by AAA none method                | Successful Enable Admin through<br>Web from <userip> authenticated<br/>by AAA none method (Username:<br/><username>)</username></userip>                | Informational |
| <br>ι                                                                                  | i de la construcción de la construcción de la construcción de la construcción de la construcción de la constru                                          | •             |

| Successful Enable Admin through Telnet authenticated by AAA none method                       | Successful Enable Admin through<br>Telnet from <userip><br/>authenticated by AAA none<br/>method (Username: <username>)</username></userip>                      | Informational |
|-----------------------------------------------------------------------------------------------|----------------------------------------------------------------------------------------------------|---------------|
| Successful Enable Admin through SSH<br>authenticated by AAA none method                       | Successful Enable Admin through<br>SSH from <userip> authenticated<br/>by AAA none method (Username:<br/><username>)</username></userip>                         | Informational |
| Successful Enable Admin through<br>Console authenticated by AAA server                        | Successful Enable Admin through<br>Console authenticated by AAA<br>server <serverip> (Username:<br/><username>)</username></serverip>                            | Informational |
| Enable Admin failed through Console authenticated by AAA server                               | Enable Admin failed through<br>Console authenticated by AAA<br>server <serverip> (Username:<br/><username>)</username></serverip>                                | Warning       |
| Enable Admin failed through Console due<br>to AAA server timeout or improper<br>configuration | Enable Admin failed through<br>Console due to AAA server<br>timeout or improper configuration<br>(Username: <username>)</username>                               | Warning       |
| Successful Enable Admin through Web<br>authenticated by AAA server                            | Successful Enable Admin through<br>Web from <userip> authenticated<br/>by AAA server <serverip><br/>(Username: <username>)</username></serverip></userip>        | Informational |
| Enable Admin failed through Web<br>authenticated by AAA server                                | Enable Admin failed through Web<br>from <userip> authenticated by<br/>AAA server <serverip><br/>(Username: <username>)</username></serverip></userip>            | Warning       |
| Enable Admin failed through Web due to<br>AAA server timeout or improper<br>configuration     | Enable Admin failed through Web<br>from <userip> due to AAA server<br/>timeout or improper configuration<br/>(Username: <username>)</username></userip>          | Warning       |
| Successful Enable Admin through Telnet authenticated by AAA server                            | Successful Enable Admin through<br>Telnet from <userip><br/>authenticated by AAA server<br/><serverip> (Username:<br/><username>)</username></serverip></userip> | Informational |
| Enable Admin failed through Telnet<br>authenticated by AAA server                             | Enable Admin failed through<br>Telnet from <userip><br/>authenticated by AAA server<br/><serverip> (Username:<br/><username>)</username></serverip></userip>     | Warning       |
| Enable Admin failed through Telnet due<br>to AAA server timeout or improper<br>configuration  | Enable Admin failed through<br>Telnet from <userip> due to AAA<br/>server timeout or improper<br/>configuration (Username:<br/><username>)</username></userip>   | Warning       |

|                            | Successful Enable Admin through SSH authenticated by AAA server                                 | Successful Enable Admin through<br>SSH from <userip> authenticated<br/>by AAA server <serverip><br/>(Username: <username>)</username></serverip></userip> | Informational |
|----------------------------|-------------------------------------------------------------------------------------------------|----------------------------------------------------------------------------------------------------|---------------|
|                            | Enable Admin failed through SSH<br>authenticated by AAA server                                  | Enable Admin failed through SSH<br>from <userip> authenticated by<br/>AAA server <serverip><br/>(Username: <username>)</username></serverip></userip>     | Warning       |
|                            | Enable Admin failed through SSH due to<br>AAA server timeout or improper<br>configuration       | Enable Admin failed through SSH<br>from <userip> due to AAA server<br/>timeout or improper configuration<br/>(Username: <username>)</username></userip>   | Warning       |
|                            | AAA server response is wrong                                                                    | AAA server <serverip> (Protocol:<br/><protocolname>) response is<br/>wrong</protocolname></serverip>                                                      | Warning       |
|                            | AAA doesn't support this functionality.                                                         | AAA doesn't support this functionality.                                                                                                    | Warning       |
|                            | AAA server connection failed                                                                    | AAA server <serverip> (Protocol: <protocolname>) connection failed</protocolname></serverip>                                                              | Warning       |
| Port security              | Port security has exceeded its maximum<br>learning size and will not learn any new<br>addresses | Port security violation (MAC:<br><macaddr>, Port: <portnum>)</portnum></macaddr>                                                                          | Warning       |
| IP and Password<br>Changed | IP Address change activity                                                                      | Management IP address was<br>changed by (Username:<br><username>,<br/>IP:<ipaddr>,MAC:<macaddr>)</macaddr></ipaddr></username>                            | Informational |
|                            | Password change activity                                                                        | Password was changed by<br>(Username: <username>,<br/>IP:<ipaddr>,MAC:<macaddr>)</macaddr></ipaddr></username>                                            | Informational |
| Safeguard Engine           | Safeguard Engine is in normal mode                                                              | Safeguard Engine enters<br>NORMAL mode                                                                                                    | Informational |
|                            | Safeguard Engine is in exhausted mode                                                           | Safeguard Engine enters<br>EXHAUSTED mode                                                                                                    | Warning       |
| Packet Storm               | Broadcast strom occurrence                                                                      | Port <portnum> Broadcast storm<br/>is occurring</portnum>                                                                                                 | Warning       |
|                            | Broadcast storm cleared                                                                         | Port <portnum> Broadcast storm<br/>has cleared</portnum>                                                                                                  | Informational |
|                            | Multicast storm occurrence                                                                      | Port <portnum> Multicast storm is occurring</portnum>                                                                                                    | Warning       |
|                            | Multicast storm cleared                                                                         | Port <portnum> Multicast storm<br/>has cleared</portnum>                                                                                                  | Informational |
|                            | Port shutdown due to a packet storm                                                             | Port <portnum> is currently shutdown due to a packet storm</portnum>                                                                                      | Warning       |

| IP-Mac-port Binding | Unauthentiucated IP address discarded by IP mac port binding        | Unathenticated IP-MAC address<br>and discarded by ip mac port<br>binding (IP: <ipaddr>, MAC<br/><macaddr>, Port <portnum>)</portnum></macaddr></ipaddr>                                               | Warning       |
|---------------------|---------------------------------------------------------------------|----------------------------------------------------------------------------------------------------|---------------|
| Gratuitous ARP      | Conflict IP was detected with this device                           | Conflict IP was detected with this<br>device (IP: <ipaddr>, MAC:<br/><macaddr>, Port <portnum>),<br/>Interface: <interface>)</interface></portnum></macaddr></ipaddr>                                 | Informational |
| 802.1X              | Radius server assigned VID: to port                                 | Radius server r <server_ip><br/>assigned VID: <vlan_id> to Port<br/><portnum> (Account:<br/><user_account>)</user_account></portnum></vlan_id></server_ip>                                            | Informational |
|                     | Radius server assigned ingress bandwith:<br>Kbits to port           | Radius server r <server_ip><br/>assigned ingress bandwith:<br/><bandwidth_value>Kbits to<br/>Port<portnum> (Account:<br/><user_account>)</user_account></portnum></bandwidth_value></server_ip>       | Informational |
|                     | Radius server assigned ingress bandwith:<br>no limit to port        | Radius server r <server_ip><br/>assigned ingress bandwith: no limit<br/>to Port <portnum> (Account:<br/><user_account>)</user_account></portnum></server_ip>                                          | Informational |
|                     | Radius server assigned egress<br>bandwidth: Kbits to port           | Radius server <server_ip><br/>assigned egress bandwidth:<br/><bandwidth_value> Kbits to Port<br/><portnum> (Account:<br/><user_account>)</user_account></portnum></bandwidth_value></server_ip>       | Informational |
|                     | Radius server assigned egress bandwith no limit to Port             | Radius server <server_ip><br/>assigned egress bandwith: no limit<br/>to Port<portnum> (Account:<br/><user_account>)</user_account></portnum></server_ip>                                              | Informational |
|                     | Radius server assigned 802.1p default priority: to Port             | Radius serverr <server_ip><br/>assigned 802.1p default priority:<br/><portnum> to Port <portnum><br/>(Account: <user_account>)</user_account></portnum></portnum></server_ip>                         | Informational |
|                     | 802.1x Authentication failure                                       | 802.1x Authentication failure from<br>(Username: <user_account>, Port<br/><portnum>, MAC: <macaddr>)</macaddr></portnum></user_account>                                                               | Warning       |
|                     | 802.1x Authentication failure for the radius server                 | 802.1x Authentication failure for<br>the radius server <server_ip><br/>timeout from (Username:<br/><user_account>, Port <portnum>,<br/>MAC: <macaddr>)</macaddr></portnum></user_account></server_ip> | Warning       |
|                     | 802.1x Authentication failure for the 802.1X client session timeout | 802.1x Authentication failure for<br>the 802.1X client session timeout<br>from (Username: <user_account>,<br/>Port <portnum>, MAC:<br/><macaddr>)</macaddr></portnum></user_account>                  | Warning       |
|                     | 802.1x Authentication success                                       | 802.1x Authentication success<br>from (Username: <user_account>,<br/>Port <portnum>, MAC:<br/><macaddr>)</macaddr></portnum></user_account>                                                           | Informational |
| Loopback Detection  | Port Loop occurred                                                  | Configuration Testing Protocol<br>detects a loop in port <portnum></portnum>                                                                                                    | Informational |

| Flooding MAC<br>Detection |                                         | The flooding MAC is detected<br>(VID : <vlanid>, MAC:<br/><macaddr>)</macaddr></vlanid> | Information |
|---------------------------|-----------------------------------------|-----------------------------------------------------------------------------------------|-------------|
| DHCP                      | Detect untrusted DHCP server IP address | Detected untrusted DHCP server<br>(IP: <ipaddr>, Port: <portnum>)</portnum></ipaddr>    | Information |

# **Standard Trap List**

| Trap Name/OID                                | Variable Bind                                                                                                  | Format | MIB Name                |
|----------------------------------------------|----------------------------------------------------------------------------------------------------|--------|-------------------------|
| risingAlarm<br>1.3.6.1.2.1.16.0.1            | alarmIndex<br>alarmVariable<br>alarmSampleType<br>alarmValue<br>alarmRisingThreshold                           | V2     | rfc2819<br>(RMON-MIB)   |
| fallingAlarm<br>1.3.6.1.2.1.16.0.2           | alarmIndex<br>alarmVariable<br>alarmSampleType<br>alarmValue<br>alarmFallingThreshold                          | V2     | rfc2819<br>(RMON-MIB)   |
| LldpRemTablesChange<br>1.0.8802.1.1.2.0.0.1  | IIdpStatsRemTablesInserts<br>IIdpStatsRemTablesDeletes<br>IIdpStatsRemTablesDrops<br>IIdpStatsRemTablesAgeouts | V2     | LLDP-MIB                |
| coldStart<br>1.3.6.1.6.3.1.1.5.1             | None                                                                                                    | V2     | rfc1907<br>(SNMPv2-MIB) |
| warmStart<br>1.3.6.1.6.3.1.1.5.2             | None                                                                                                    | V2     | rfc1907<br>(SNMPv2-MIB) |
| authenticationFailure<br>1.3.6.1.6.3.1.1.5.5 | None                                                                                                    | V2     | rfc1907<br>(SNMPv2-MIB) |
| linkDown<br>1.3.6.1.6.3.1.1.5.3              | ifIndex<br>ifAdminStatus<br>ifOperStatus                                                                       | V2     | rfc2863<br>(IF-MIB)     |
| linkUp<br>1.3.6.1.6.3.1.1.5.4                | ifIndex<br>ifAdminStatus<br>ifOperStatus                                                                       | V2     | rfc2863<br>(IF-MIB)     |
| newRoot<br>1.3.6.1.2.1.17.0.1                | None                                                                                                    | V2     | rfc1493<br>(BRIDGE-MIB) |
| topologyChange<br>1.3.6.1.2.1.17.0.2         | None                                                                                                    | V2     | rfc1493<br>(BRIDGE-MIB) |

# **Proprietary Trap List**

| Trap Name/OID     | Variable Bind           | Format | MIB Name           |
|-------------------|-------------------------|--------|--------------------|
| swPktStormCleared | swPktStormCtrlPortIndex | V2     | PKT-STORM-CTRL-MIB |

| 1.3.6.1.4.1.171.12.25.5.0.2   |                                  |    |                      |
|-------------------------------|----------------------------------|----|----------------------|
| 1.3.0.1.4.1.171.12.23.3.0.2   |                                  |    |                      |
| swPktStormOccurred            | swPktStormCtrlPortIndex          | V2 | PKT-STORM-CTRL-MIB   |
| 1.3.6.1.4.1.171.12.25.5.0.1   |                                  |    |                      |
| swSafeGuardChgToExhausted     | swSafeGuardCurrentStatus         | V2 | SAFEGUARD-ENGINE-MIB |
| 1.3.6.1.4.1.171.12.19.4.1.0.1 |                                  |    |                      |
| swSafeGuardChgToNormal        | swSafeGuardCurrentStatus         | V2 | SAFEGUARD-ENGINE-MIB |
| 1.3.6.1.4.1.171.12.19.4.1.0.2 |                                  |    |                      |
| swlpMacBindingViolationTrap   | swlpMacBindingPorts              | V2 | IP-MAC-BIND-MIB      |
| 1.3.6.1.4.1.171.12.23.5.0.1   | swIpMacBindingViolationIP        |    |                      |
|                               | swlpMacBindingViolationMac       |    |                      |
| agentGratuitousARPTrap        | agentGratuitousARPIpAddr         | V2 | Genmgmt              |
| 1.3.6.1.4.1.171.12.1.7.2.0.5  |                                  |    | (AGENT-GENERAL-MIB)  |
|                               | agentGratuitousARPPortNumber     |    |                      |
|                               | agentGratuitousARPInterfaceNa    |    |                      |
|                               | me                               |    |                      |
| agentCfgOperCompleteTrap      | unitID                           | V2 | AGENT-GENERAL-MIB    |
| 1.3.6.1.4.1.171.12.1.7.2.0.9  | agentCfgOperate                  |    |                      |
|                               | agentLoginUserName               |    |                      |
| swFilterDetectedTrap          | swFilterDetectedIP V2 FILTER-MIB |    | FILTER-MIB           |
| 1.3.6.1.4.1.171.12.37.100.0.1 | swFilterDetectedport             |    |                      |

## Proprietary Trap List (project dependent)

| Trap Name/OID                                                 | Variable Bind                                                    | Format | MIB Name             |
|---------------------------------------------------------------|------------------------------------------------------------------|--------|----------------------|
| swL2macNotification<br>1.3.6.1.4.1.171.11.116.1.2.20.0.2      | swL2macNotifyInfo                                                | V2     | des1228ME-L2mgmt.mib |
|                                                               | swL2PortSecurityPortIndex<br>swL2PortSecurityViolationMac        | V2     | des1228ME-L2mgmt.mib |
| swL2FloodMacDetectedTrap<br>1.3.6.1.4.1.171.11.116.1.2.20.0.3 | swL2FloodMacDetectedMacVid<br>swL2FloodMacDetectedMacAddr<br>ess |        | des1228ME-L2mgmt.mib |

# Appendix C

# **Cable Lengths**

Use the following table to as a guide for the maximum cable lengths.

| Standard   | Media Type                             | Maximum Distance |
|------------|----------------------------------------|------------------|
| Mini-GBIC  | 1000BASE-LX, Single-mode fiber module  | 10km             |
|            | 1000BASE-SX, Multi-mode fiber module   | 550m             |
|            | 1000BASE-LHX, Single-mode fiber module | 40km             |
|            | 1000BASE-ZX, Single-mode fiber module  | 80km             |
| 1000BASE-T | Category 5e UTP Cable                  | 100m             |
|            | Category 5 UTP Cable (1000 Mbps)       |                  |
| 100BASE-TX | Category 5 UTP Cable (100 Mbps)        | 100m             |
| 10BASE-T   | Category 3 UTP Cable (10 Mbps) 100m    |                  |

## **Appendix D**

# Glossary

1000BASE-SX: A short laser wavelength on multimode fiber optic cable for a maximum length of 2000 meters

1000BASE-LX: A long wavelength for a "long haul" fiber optic cable for a maximum length of 10 kilometers

100BASE-FX: 100Mbps Ethernet implementation over fiber.

100BASE-TX: 100Mbps Ethernet implementation over Category 5 and Type 1 Twisted Pair cabling.

10BASE-T: The IEEE 802.3 specification for Ethernet over Unshielded Twisted Pair (UTP) cabling.

aging: The automatic removal of dynamic entries from the Switch Database which have timed-out and are no longer valid.

**ATM:** Asynchronous Transfer Mode. A connection oriented transmission protocol based on fixed length cells (packets). ATM is designed to carry a complete range of user traffic, including voice, data and video signals.

**auto-negotiation:** A feature on a port, which allows it to advertise its capabilities for speed, duplex and flow control. When connected to an end station that also supports auto-negotiation, the link can self-detect its optimum operating setup.

**backbone port:** A port which does not learn device addresses, and which receives all frames with an unknown address. Backbone ports are normally used to connect the Switch to the backbone of your network. Note that backbone ports were formerly known as designated downlink ports.

backbone: The part of a network used as the primary path for transporting traffic between network segments.

**bandwidth**: Information capacity, measured in bits per second that a channel can transmit. The bandwidth of Ethernet is 10Mbps, the bandwidth of Fast Ethernet is 100Mbps.

baud rate: The switching speed of a line. Also known as line speed between network segments.

**BOOTP:** The BOOTP protocol allows you to automatically map an IP address to a given MAC address each time a device is started. In addition, the protocol can assign the subnet mask and default gateway to a device.

**bridge**: A device that interconnects local or remote networks no matter what higher-level protocols are involved. Bridges form a single logical network, centralizing network administration.

broadcast: A message sent to all destination devices on the network.

**broadcast storm**: Multiple simultaneous broadcasts that typically absorb available network bandwidth and can cause network failure.

**console port:** The port on the Switch accepting a terminal or modem connector. It changes the parallel arrangement of data within computers to the serial form used on data transmission links. This port is most often used for dedicated local management.

**CSMA/CD**: Channel access method used by Ethernet and IEEE 802.3 standards in which devices transmit only after finding the data channel clear for some period of time. When two devices transmit simultaneously, a collision occurs and the colliding devices delay their retransmissions for a random amount of time.

**data center switching**: The point of aggregation within a corporate network where a switch provides high-performance access to server farms, a high-speed backbone connection and a control point for network management and security.

**Ethernet:** A LAN specification developed jointly by Xerox, Intel and Digital Equipment Corporation. Ethernet networks operate at 10Mbps using CSMA/CD to run over cabling.

Fast Ethernet: 100Mbps technology based on the Ethernet/CMSA/CD network access method.

**Flow Control:** (IEEE 802.3z) A means of holding packets back at the transmit port of the connected end station. Prevents packet loss at a congested switch port.

forwarding: The process of sending a packet toward its destination by an internetworking device.

**full duplex:** A system that allows packets to be transmitted and received at the same time and, in effect, doubles the potential throughput of a link.

half duplex: A system that allows packets to be transmitted and received, but not at the same time. Contrast with full duplex.

**IP address:** Internet Protocol address. A unique identifier for a device attached to a network using TCP/IP. The address is written as four octets separated with full-stops (periods), and is made up of a network section, an optional subnet section and a host section.

IPX: Internetwork Packet Exchange. A protocol allowing communication in a NetWare network.

**LAN - Local Area Network:** A network of connected computing resources (such as PCs, printers, servers) covering a relatively small geographic area (usually not larger than a floor or building). Characterized by high data rates and low error rates.

latency: The delay between the time a device receives a packet and the time the packet is forwarded out of the destination port.

line speed: See baud rate.

main port: The port in a resilient link that carries data traffic in normal operating conditions.

**MDI** - Medium Dependent Interface: An Ethernet port connection where the transmitter of one device is connected to the receiver of another device.

**MDI-X** - **Medium Dependent Interface Cross-over:** An Ethernet port connection where the internal transmit and receive lines are crossed.

**MIB** - Management Information Base: Stores a device's management characteristics and parameters. MIBs are used by the Simple Network Management Protocol (SNMP) to contain attributes of their managed systems. The Switch contains its own internal MIB.

multicast: Single packets copied to a specific subset of network addresses. These addresses are specified in the destinationaddress field of the packet.

**protocol:** A set of rules for communication between devices on a network. The rules dictate format, timing, sequencing and error control.

resilient link: A pair of ports that can be configured so that one will take over data transmission should the other fail. See also main port and standby port.

RJ-45: Standard 8-wire connectors for IEEE 802.3 10BASE-T networks.

**RMON:** Remote Monitoring. A subset of SNMP MIB II that allows monitoring and management capabilities by addressing up to ten different groups of information.

**RPS - Redundant Power System:** A device that provides a backup source of power when connected to the Switch.

server farm: A cluster of servers in a centralized location serving a large user population.

**SLIP - Serial Line Internet Protocol:** A protocol, which allows IP to run over a serial line connection.

**SNMP** - **Simple Network Management Protocol:** A protocol originally designed to be used in managing TCP/IP internets. SNMP is presently implemented on a wide range of computers and networking equipment and may be used to manage many aspects of network and end station operation.

**Spanning Tree Protocol (STP):** A bridge-based system for providing fault tolerance on networks. STP works by allowing you to implement parallel paths for network traffic, and ensure that redundant paths are disabled when the main paths are operational and enabled if the main paths fail.

stack: A group of network devices that are integrated to form a single logical device.

standby port: The port in a resilient link that will take over data transmission if the main port in the link fails.

**switch:** A device, which filters, forwards and floods packets based on the packet's destination address. The switch learns the addresses associated with each switch port and builds tables based on this information to be used for the switching decision.

**TCP/IP:** A layered set of communications protocols providing Telnet terminal emulation, FTP file transfer, and other services for communication among a wide range of computer equipment.

**Telnet:** A TCP/IP application protocol that provides virtual terminal service, letting a user log in to another computer system and access a host as if the user were connected directly to the host.

**TFTP** - **Trivial File Transfer Protocol:** Allows you to transfer files (such as software upgrades) from a remote device using your switch's local management capabilities.

**UDP** - User Datagram Protocol: An Internet standard protocol that allows an application program on one device to send a datagram to an application program on another device.

VLAN - Virtual LAN: A group of location- and topology-independent devices that communicate as if they are on a common physical LAN.

VLT - Virtual LAN Trunk: A Switch-to-Switch link which carries traffic for all the VLANs on each Switch.

VT100: A type of terminal that uses ASCII characters. VT100 screens have a text-based appearance.

# **D-Link** Building Networks for People

Subject to the terms and conditions set forth herein, D-Link Systems, Inc. ("D-Link") provides this Limited Warranty:

- Only to the person or entity that originally purchased the product from D-Link or its authorized reseller or distributor, and
- Only for products purchased and delivered within the fifty states of the United States, the District of Columbia, U.S. Possessions or Protectorates, U.S. Military Installations, or addresses with an APO or FPO.

Limited Warranty: D-Link warrants that the hardware portion of the D-Link product described below ("Hardware") will be free from material defects in workmanship and materials under normal use from the date of original retail purchase of the product, for the period set forth below ("Warranty Period"), except as otherwise stated herein.

Limited Lifetime Warranty for the product is defined as follows:

- Hardware: For as long as the original customer/end user owns the product, or five (5) years after product discontinuance, whichever occurs first (excluding power supplies and fans)
- Power supplies and fans: Three (3) Year
- Spare parts and spare kits: Ninety (90) days

The customer's sole and exclusive remedy and the entire liability of D-Link and its suppliers under this Limited Warranty will be, at D-Link's option, to repair or replace the defective Hardware during the Warranty Period at no charge to the original owner or to refund the actual purchase price paid. Any repair or replacement will be rendered by D-Link at an Authorized D-Link Service Office. The replacement hardware need not be new or have an identical make, model or part. D-Link may, at its option, replace the defective Hardware or any part thereof with any reconditioned product that D-Link reasonably determines is substantially equivalent (or superior) in all material respects to the defective Hardware. Repaired or replacement hardware will be warranted for the remainder of the original Warranty Period or ninety (90) days, whichever is longer, and is subject to the same limitations and exclusions. If a material defect is incapable of correction, or if D-Link determines that it is not practical to repair or replace the defective Hardware. All Hardware, the actual price paid by the original purchaser for the defective Hardware will be refunded by D-Link upon return to D-Link of the defective Hardware. All Hardware or part thereof that is replaced by D-Link, or for which the purchase price is refunded, shall become the property of D-Link upon replacement or refund.

Limited Software Warranty: D-Link warrants that the software portion of the product ("Software") will substantially conform to D-Link's then current functional specifications for the Software, as set forth in the applicable documentation, from the date of original retail purchase of the Software for a period of ninety (90) days ("Software Warranty Period"), provided that the Software is properly installed on approved hardware and operated as contemplated in its documentation. D-Link further warrants that, during the Software Warranty Period, the magnetic media on which D-Link delivers the Software will be free of physical defects. The customer's sole and exclusive remedy and the entire liability of D-Link and its suppliers under this Limited Warranty will be, at D-Link's option, to replace the non-conforming Software (or defective media) with software that substantially conforms to D-Link's functional specifications for the Software or to refund the portion of the actual purchase price paid that is attributable to the Software. Except as otherwise agreed by D-Link for the Software. Replacement Software will be warranted for the remainder of the original Warranty Period and is subject to the same limitations and exclusions. If a material non-conformance is incapable of correction, or if D-Link determines in its sole discretion that it is not practical to replace the non-conforming Software (and all copies thereof) is first returned to D-Link. The license granted respecting any Software for which a refund is given automatically terminates.

**Non-Applicability of Warranty:** The Limited Warranty provided hereunder for Hardware and Software portions of D-Link's products will not be applied to and does not cover any refurbished product and any product purchased through the inventory clearance or liquidation sale or other sales in which D-Link, the sellers, or the liquidators expressly disclaim their warranty obligation pertaining to the product and in that case, the product is being sold "As-Is" without any warranty whatsoever including, without limitation, the Limited Warranty as described herein, notwithstanding anything stated herein to the contrary.

Submitting A Claim: The customer shall return the product to the original purchase point based on its return policy. In case the return policy period has expired and the product is within warranty, the customer shall submit a claim to D-Link as outlined below:

- The customer must submit with the product as part of the claim a written description of the Hardware defect or Software nonconformance in sufficient
  detail to allow D-Link to confirm the same, along with proof of purchase of the product (such as a copy of the dated purchase invoice for the product)
  if the product is not registered.
- The customer must obtain a Case ID Number from D-Link Technical Support at 1-877-453-5465, who will attempt to assist the customer in resolving
  any suspected defects with the product. If the product is considered defective, the customer must obtain a Return Material Authorization ("RMA")
  number by completing the RMA form and entering the assigned Case ID Number at <a href="https://rma.dlink.com/">https://rma.dlink.com/</a>.
- After an RMA number is issued, the defective product must be packaged securely in the original or other suitable shipping package to ensure that it
  will not be damaged in transit, and the RMA number must be prominently marked on the outside of the package. Do not include any manuals or
  accessories in the shipping package. D-Link will only replace the defective portion of the product and will not ship back any accessories.
- The customer is responsible for all in-bound shipping charges to D-Link. No Cash on Delivery ("COD") is allowed. Products sent COD will either be rejected by D-Link or become the property of D-Link. Products shall be fully insured by the customer and shipped to D-Link Systems, Inc., 17595 Mt. Herrmann, Fountain Valley, CA 92708. D-Link will not be held responsible for any packages that are lost in transit to D-Link. The repaired or replaced packages will be shipped to the customer via UPS Ground or any common carrier selected by D-Link. Return shipping charges shall be prepaid by D-Link if you use an address in the United States, otherwise we will ship the product to you freight collect. Expedited shipping is available upon request and provided shipping charges are prepaid by the customer.

D-Link may reject or return any product that is not packaged and shipped in strict compliance with the foregoing requirements, or for which an RMA number is not visible from the outside of the package. The product owner agrees to pay D-Link's reasonable handling and return shipping charges for any product that is not packaged and shipped in accordance with the foregoing requirements, or that is determined by D-Link not to be defective or non-conforming.

What Is Not Covered: The Limited Warranty provided herein by D-Link does not cover: Products that, in D-Link's judgment, have been subjected to abuse, accident, alteration, modification, tampering, negligence, misuse, faulty installation, lack of reasonable care, repair or service in any way that is not contemplated in the documentation for the product, or if the model or serial number has been altered, tampered with, defaced or removed; Initial installation, installation and removal of the product for repair, and shipping costs; Operational adjustments covered in the operating manual for the product, and normal maintenance; Damage that occurs in shipment, due to act of God, failures due to power surge, and cosmetic damage; Any hardware, software, firmware or other products or services provided by anyone other than D-Link; and Products that have been purchased from inventory clearance or liquidation sales or other sales in which D-Link, the sellers, or the liquidators expressly disclaim their warranty obligation pertaining to the product. While necessary maintenance or repairs on your Product can be performed by any company, we recommend that you use only an Authorized D-Link Service Office. Improper or incorrectly performed maintenance or repair voids this Limited Warranty.

**Disclaimer of Other Warranties:** EXCEPT FOR THE LIMITED WARRANTY SPECIFIED HEREIN, THE PRODUCT IS PROVIDED "AS-IS" WITHOUT ANY WARRANTY OF ANY KIND WHATSOEVER INCLUDING, WITHOUT LIMITATION, ANY WARRANTY OF MERCHANTABILITY, FITNESS FOR A PARTICULAR PURPOSE AND NON-INFRINGEMENT. IF ANY IMPLIED WARRANTY CANNOT BE DISCLAIMED IN ANY TERRITORY WHERE A PRODUCT IS SOLD, THE DURATION OF SUCH IMPLIED WARRANTY SHALL BE LIMITED TO NINETY (90) DAYS. EXCEPT AS EXPRESSLY COVERED UNDER THE LIMITED WARRANTY PROVIDED HEREIN, THE ENTIRE RISK AS TO THE QUALITY, SELECTION AND PERFORMANCE OF THE PRODUCT IS WITH THE PURCHASER OF THE PRODUCT. *Limitation of Liability:* TO THE MAXIMUM EXTENT PERMITTED BY LAW, D-LINK IS NOT LIABLE UNDER ANY CONTRACT, NEGLIGENCE, STRICT LIABILITY OR OTHER LEGAL OR EQUITABLE THEORY FOR ANY LOSS OF USE OF THE PRODUCT, INCONVENIENCE OR DAMAGES OF ANY CHARACTER, WHETHER DIRECT, SPECIAL, INCIDENTAL OR CONSEQUENTIAL (INCLUDING, BUT NOT LIMITED TO, DAMAGES FOR LOSS OF GOODWILL, LOSS OF REVENUE OR PROFIT, WORK STOPPAGE, COMPUTER FAILURE OR MALFUNCTION, FAILURE OF OTHER EQUIPMENT OR COMPUTER PROGRAMS TO WHICH D-LINK'S PRODUCT IS CONNECTED WITH, LOSS OF INFORMATION OR DATA CONTAINED IN, STORED ON, OR INTEGRATED WITH ANY PRODUCT RETURNED TO D-LINK FOR WARRANTY SERVICE) RESULTING FROM THE USE OF THE PRODUCT, RELATING TO WARRANTY SERVICE, OR ARISING OUT OF ANY BREACH OF THIS LIMITED WARRANTY, EVEN IF D-LINK HAS BEEN ADVISED OF THE POSSIBILITY OF SUCH DAMAGES. THE SOLE REMEDY FOR A BREACH OF THE FOREGOING LIMITED WARRANTY IS REPAIR, REPLACEMENT OR REFUND OF THE DEFECTIVE OR NON-CONFORMING PRODUCT. THE MAXIMUM LIABILITY OF D-LINK UNDER THIS WARRANTY IS LIMITED TO THE PURCHASE PRICE OF THE PRODUCT COVERED BY THE WARRANTY. THE FOREGOING EXPRESS WRITTEN WARRANTIES AND REMEDIES ARE EXCLUSIVE AND ARE IN LIEU OF ANY OTHER WARRANTIES OR REMEDIES, EXPRESS, IMPLIED OR STATUTORY.

**Governing Law:** This Limited Warranty shall be governed by the laws of the State of California. Some states do not allow exclusion or limitation of incidental or consequential damages, or limitations on how long an implied warranty lasts, so the foregoing limitations and exclusions may not apply. This Limited Warranty provides specific legal rights and you may also have other rights which vary from state to state.

Trademarks: D-Link is a registered trademark of D-Link Systems, Inc. Other trademarks or registered trademarks are the property of their respective owners.

**Copyright Statement:** No part of this publication or documentation accompanying this product may be reproduced in any form or by any means or used to make any derivative such as translation, transformation, or adaptation without permission from D-Link Corporation/D-Link Systems, Inc., as stipulated by the United States Copyright Act of 1976 and any amendments thereto. Contents are subject to change without prior notice. Copyright 2004 by D-Link Corporation/D-Link Systems, Inc. All rights reserved.

**CE Mark Warning:** This is a Class A product. In a residential environment, this product may cause radio interference, in which case the user may be required to take adequate measures.

**FCC Statement:** This equipment has been tested and found to comply with the limits for a Class A digital device, pursuant to part 15 of the FCC Rules. These limits are designed to provide reasonable protection against harmful interference in a commercial installation. This equipment generates, uses, and can radiate radio frequency energy and, if not installed and used in accordance with the instructions, may cause harmful interference to radio communication. However, there is no guarantee that interference will not occur in a particular installation. Operation of this equipment in a residential environment is likely to cause harmful interference to radio or television reception. If this equipment does cause harmful interference to radio or television reception, which can be determined by turning the equipment off and on, the user is encouraged to try to correct the interference by one or more of the following measures:

- Reorient or relocate the receiving antenna.
- Increase the separation between the equipment and receiver.
- Connect the equipment into an outlet on a circuit different from that to which the receiver is connected.
- Consult the dealer or an experienced radio/TV technician for help.

For detailed warranty information applicable to products purchased outside the United States, please contact the corresponding local D-Link office.

## **Product Registration**

**Register your D-Link product online at** <u>http://support.dlink.com/register/</u> Product registration is entirely voluntary and failure to complete or return this form will not diminish your warranty rights.

### LIMITED WARRANTY (Exclude USA, Europe, China and Taiwan)

D-Link provides this limited warranty for its product only to the person or entity who originally purchased the product from D-Link or its authorized reseller or distributor. D-Link would fulfill the warranty obligation according to the local warranty policy in which you purchased our products.

*Limited Hardware Warranty:* D-Link warrants that the hardware portion of the D-Link products described below ("Hardware") will be free from material defects in workmanship and materials from the date of original retail purchase of the Hardware, for the period set forth below applicable to the product type ("Warranty Period") if the Hardware is used and serviced in accordance with applicable documentation; provided that a completed Registration Card is returned to an Authorized D-Link Service Office within ninety (90) days after the date of original retail purchase of the Hardware. If a completed Registration Card is not received by an authorized D-Link Service Office within such ninety (90) period, then the Warranty Period shall be ninety (90) days from the date of purchase.

| Product Type                                | Warranty Period  |
|---------------------------------------------|------------------|
| Product (including Power Supplies and Fans) | One (1) Year     |
| Spare parts and pare kits                   | Ninety (90) days |

D-Link's sole obligation shall be to repair or replace the defective Hardware at no charge to the original owner. Such repair or replacement will be rendered by D-Link at an Authorized D-Link Service Office. The replacement Hardware need not be new or of an identical make, model or part; D-Link may in its discretion replace the defective Hardware (or any part thereof) with any reconditioned product that D-Link reasonably determines is substantially equivalent (or superior) in all material respects to the defective Hardware. The Warranty Period shall extend for an additional ninety (90) days after any repaired or replaced Hardware is delivered. If a material defect is incapable of correction, or if D-Link determines in its sole discretion that it is not practical to repair or replace the defective Hardware, the price paid by the original purchaser for the defective Hardware will be refunded by D-Link upon return to D-Link of the defective Hardware. All Hardware (or part thereof) that is replaced by D-Link, or for which the purchase price is refunded, shall become the property of D-Link upon replacement or refund.

Limited Software Warranty: D-Link warrants that the software portion of the product ("Software") will substantially conform to D-Link's then current functional specifications for the Software, as set forth in the applicable documentation, from the date of original delivery of the Software for a period of ninety (90) days ("Warranty Period"), if the Software is properly installed on approved hardware and operated as contemplated in its documentation. D-Link further warrants that, during the Warranty Period, the magnetic media on which D-Link delivers the Software will be free of physical defects. D-Link's sole obligation shall be to replace the non-conforming Software (or defective media) with software that substantially conforms to D-Link's functional specifications for the Software. Except as otherwise agreed by D-Link in writing, the replacement Software is provided only to the original licensee, and is subject to the terms and conditions of the license granted by D-Link for the Software. The Warranty Period shall extend for an additional ninety (90) days after any replacement Software is delivered. If a material non-conformance is incapable of correction, or if D-Link determines in its sole discretion that it is not practical to replace the non-conforming Software, the price paid by the original licensee for the non-conforming Software will be refunded by D-Link; provided that the non-conforming Software (and all copies thereof) is first returned to D-Link. The license granted respecting any Software for which a refund is given automatically terminates.

### What You Must Do For Warranty Service:

<u>Registration Card.</u> The Registration Card provided at the back of this manual must be completed and returned to an Authorized D-Link Service Office for each D-Link product within ninety (90) days after the product is purchased and/or licensed. The addresses/telephone/fax list of the nearest Authorized D-Link Service Office is provided in the back of this manual. FAILURE TO PROPERLY COMPLETE

# AND TIMELY RETURN THE REGISTRATION CARD MAY AFFECT THE WARRANTY FOR THIS PRODUCT.

<u>Submitting A Claim.</u> Any claim under this limited warranty must be submitted in writing before the end of the Warranty Period to an Authorized D-Link Service Office. The claim must include a written description of the Hardware defect or Software nonconformance in sufficient detail to allow D-Link to confirm the same. The original product owner must obtain a Return Material Authorization (RMA) number from the Authorized D-Link Service Office and, if requested, provide written proof of purchase of the product (such as a copy of the dated purchase invoice for the product) before the warranty service is provided. After an RMA number is issued, the defective product must be packaged securely in the original or other suitable shipping package to ensure that it will not be damaged in transit, and the RMA number must be prominently marked on the outside of the package. The packaged product shall be insured and shipped to Authorized D-Link Service Office with all shipping costs prepaid. D-Link may reject or return any product that is not packaged and shipped in strict compliance with the foregoing requirements, or for which an RMA number is not visible from the outside of the package. The product owner agrees to pay D-Link's reasonable handling and return shipping charges for any product that is not packaged and shipped in accordance with the foregoing requirements, or that is determined by D-Link not to be defective or non-conforming.

### What Is Not Covered:

This limited warranty provided by D-Link does not cover:

Products that have been subjected to abuse, accident, alteration, modification, tampering, negligence, misuse, faulty installation, lack of reasonable care, repair or service in any way that is not contemplated in the documentation for the product, or if the model or serial number has been altered, tampered with, defaced or removed;

Initial installation, installation and removal of the product for repair, and shipping costs;

Operational adjustments covered in the operating manual for the product, and normal maintenance;

Damage that occurs in shipment, due to act of God, failures due to power surge, and cosmetic damage; and

Any hardware, software, firmware or other products or services provided by anyone other than D-Link.

*Disclaimer of Other Warranties:* EXCEPT FOR THE LIMITED WARRANTY SPECIFIED HEREIN, THE PRODUCT IS PROVIDED "AS-IS" WITHOUT ANY WARRANTY OF ANY KIND INCLUDING, WITHOUT LIMITATION, ANY WARRANTY OF MERCHANTABILITY, FITNESS FOR A PARTICULAR PURPOSE AND NON-INFRINGEMENT. IF ANY IMPLIED WARRANTY CANNOT BE DISCLAIMED IN ANY TERRITORY WHERE A PRODUCT IS SOLD, THE DURATION OF SUCH IMPLIED WARRANTY SHALL BE LIMITED TO NINETY (90) DAYS. EXCEPT AS EXPRESSLY COVERED UNDER THE LIMITED WARRANTY PROVIDED HEREIN, THE ENTIRE RISK AS TO THE QUALITY, SELECTION AND PERFORMANCE OF THE PRODUCT IS WITH THE PURCHASER OF THE PRODUCT.

*Limitation of Liability:* TO THE MAXIMUM EXTENT PERMITTED BY LAW, D-LINK IS NOT LIABLE UNDER ANY CONTRACT, NEGLIGENCE, STRICT LIABILITY OR OTHER LEGAL OR EQUITABLE THEORY FOR ANY LOSS OF USE OF THE PRODUCT, INCONVENIENCE OR DAMAGES OF ANY CHARACTER, WHETHER DIRECT, SPECIAL, INCIDENTAL OR CONSEQUENTIAL (INCLUDING, BUT NOT LIMITED TO, DAMAGES FOR LOSS OF GOODWILL, WORK STOPPAGE, COMPUTER FAILURE OR MALFUNCTION, LOSS OF

INFORMATION OR DATA CONTAINED IN, STORED ON, OR INTEGRATED WITH ANY PRODUCT RETURNED TO D-LINK FOR WARRANTY SERVICE) RESULTING FROM THE USE OF THE PRODUCT, RELATING TO WARRANTY SERVICE, OR ARISING OUT OF ANY BREACH OF THIS LIMITED WARRANTY, EVEN IF D-LINK HAS BEEN ADVISED OF THE POSSIBILITY OF SUCH DAMAGES. THE SOLE REMEDY FOR A BREACH OF THE FOREGOING LIMITED WARRANTY IS REPAIR, REPLACEMENT OR REFUND OF THE DEFECTIVE OR NON-CONFORMING PRODUCT.

GOVERNING LAW: This Limited Warranty shall be governed by the laws of the state of Singapore.

### Trademarks

D-Link is a registered trademark of D-Link Corporation/D-Link International Ptd Ltd. All other trademarks belong to their respective proprietors.

### **Copyright Statement**

No part of this publication may be reproduced in any form or by any means or used to make any derivative such as translation, transformation, or adaptation without permission from D-Link Corporation/ D-Link International Ptd Ltd.

### **FCC Warning**

This equipment has been tested and found to comply with the limits for a Class A digital device, pursuant to Part 15 of the FCC Rules. These limits are designed to provide reasonable protection against harmful interference when the equipment is operated in a commercial environment. This equipment generates, uses, and can radiate radio frequency energy and, if not installed and used in accordance with this manual, may cause harmful interference to radio communications. Operation of this equipment in a residential area is likely to cause harmful interference in which case the user will be required to correct the interference at his own expense.

# **Tech Support**

# **Technical Support**

You can find software updates and user documentation on the D-Link website.

D-Link provides free technical support for customers within the United States and within Canada for the duration of the service period, and warranty confirmation service, during the warranty period on this product. U.S. and Canadian customers can contact D-Link technical support through our website, or by phone.

### Tech Support for customers within the United States:

D-Link Technical Support over the Telephone:

USA - 877-DLINK-55 (877-354-6555)

D-Link Technical Support over the Internet:

http://support.dlink.com

Tech Support for customers within Canada:

D-Link Technical Support over the Telephone:

877-354-6560

D-Link Technical Support over the Internet:

http://support.dlink.com

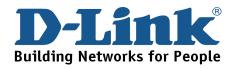

## **Technical Support**

**United Kingdom (Mon-Fri)** 

Home Wireless/Broadband 0871 873 3000 (9.00am–06.00pm, Sat 10.00am-02.00pm) Managed, Smart, & Wireless Switches, or Firewalls 0871 873 0909 (09.00am – 05.30pm) (BT 10ppm, other carriers may vary.)

Ireland (Mon-Fri)

All Products 1890 886 899 (09.00am-06.00pm, Sat 10.00am-02.00pm)

 $\in$  0.05ppm peak,  $\in$  0.045ppm off peak Times

### Internet

http://www.dlink.co.uk

ftp://ftp.dlink.co.uk

## Technische Unterstützung

| Deutschland:                                                           | Web:     | http://www.dlink.de                  |
|------------------------------------------------------------------------|----------|--------------------------------------|
|                                                                        | E-Mail:  | support@dlink.de                     |
|                                                                        | Telefon: | +49(0)1805 2787 0,14 € pro Minute    |
|                                                                        | Zeiten:  | Mo. –Fr. 09:00 – 17:30 Uhr           |
| Österreich:                                                            | Web:     | http://www.dlink.at                  |
|                                                                        | E-Mail:  | support@dlink.at                     |
|                                                                        | Telefon: | +43(0)820 480084 0,116 € pro Minute  |
|                                                                        | Zeiten:  | Mo. –Fr. 09:00 – 17:30 Uhr           |
| Schweiz:                                                               | Web:     | http://www.dlink.ch                  |
|                                                                        | E-Mail:  | support@dlink.ch                     |
|                                                                        | Telefon: | +41(0)848 331100 0,08 CHF pro Minute |
|                                                                        | Zeiten:  | Mo. –Fr. 09:00 – 17:30 Uhr           |
| * Gebühren aus Mobilnetzen und von anderen Providern können abweichen. |          |                                      |

\* Gebühren aus Mobilnetzen und von anderen Providern können abweichen.

### Assistance technique

Assistance technique D-Link par téléphone : 0820 0803 03 0.12 € la minute : Du lundi au vendredi de 9h à 19h Assistance technique D-Link sur internet : http://www.dlink.fr

### Asistencia Técnica

Asistencia Técnica Telefónica de D-Link: +34 902 30 45 45 0,067 €/min De Lunes a Viernes de 9:00 a 19:00 http://www.dlink.es

### Supporto tecnico

Supporto Tecnico dal lunedì al venerdì dalle ore 9.00 alle ore 19.00 con orario continuato Telefono: 199400057 http://www.dlink.it/support

### **Technical Support**

Tech Support for customers within the Netherlands: 0900 501 2007 / www.dlink.nl / €0.15ppm anytime. Tech Support for customers within Belgium: 070 66 06 40 / www.dlink.be / €0.175ppm peak, €0.0875ppm off peak Tech Support for customers within Luxemburg: +32 70 66 06 40 / www.dlink.be

### Pomoc techniczna

Telefoniczna pomoc techniczna firmy D-Link: 0 801 022 021 Pomoc techniczna firmy D-Link świadczona przez Internet: URL: http://www.dlink.pl e-mail: serwis@dlink.pl

### Technická podpora

Web: http://www.dlink.cz/suppport/ E-mail: support@dlink.cz Telefon: 225 281 553 Telefonická podpora je v provozu: PO- PÁ od 09.00 do 17.00 Pevna linka 1,78 CZK/min - mobil 5.40 CZK/min

### Technikai Támogatás

Tel. : 06 1 461-3001 Fax : 06 1 461-3004 Land Line 14,99 HUG/min - Mobile 49.99,HUF/min email : support@dlink.hu URL : http://www.dlink.hu

## **Teknisk Support**

D-Link Teknisk telefon Support: 820 00 755 (Hverdager 08:00-20:00) D-Link Teknisk Support over Internett: http://www.dlink.no

## **Teknisk Support**

D-Link teknisk support over telefonen: Tlf. 7026 9040 Åbningstider: kl. 08:00 – 20:00 D-Link teknisk support på Internettet: http://www.dlink.dk

## Teknistä tukea asiakkaille Suomessa:

Arkisin klo. 9 - 21 numerosta : **06001 5557** Internetin kautta : http://www.dlink.fi

### **Teknisk Support**

D-Link Teknisk Support via telefon: 0900-100 77 00 Vardagar 08.00-20.00 D-Link Teknisk Support via Internet: http://www.dlink.se

### Assistência Técnica

Assistência Técnica da D-Link na Internet: http://www.dlink.pt e-mail: soporte@dlink.es

## Τεχνική Υποστήριξη

D-Link Hellas Support Center Κεφαλληνίας 64, 11251 Αθήνα, Τηλ: 210 86 11 114 (Δευτέρα- Παρασκευή 09:00-17:00) Φαξ: 210 8611114 http://www.dlink.gr/support

## Tehnička podrška

Hvala vam na odabiru D-Link proizvoda. Za dodatne informacije, podršku i upute za korištenje uređaja, molimo vas da posjetite D-Link internetsku stranicu na www.dlink.eu

www.dlink.biz/hr

### Tehnična podpora

Zahvaljujemo se vam, ker ste izbrali D-Link proizvod. Za vse nadaljnje informacije, podporo ter navodila za uporabo prosimo obiščite D-Link - ovo spletno stran www.dlink.eu

www.dlink.biz/sl

### Suport tehnica

Vă mulțumim pentru alegerea produselor D-Link. Pentru mai multe informații, suport și manuale ale produselor vă rugăm să vizitați site-ul D-Link www.dlink.eu www.dlink.ro

### **Technical Support**

You can find software updates and user documentation on the D-Link website. Tech Support for customers in Australia: Tel: 1300-766-868 24/7 Technical Support Web: http://www.dlink.com.au E-mail: support@dlink.com.au India: Tel: 1800-233-0000 (MTNL & BSNL Toll Free) +91-832-2885700 (GSM, CDMS & Others) Web: www.dlink.co.in E-Mail: helpdesk@dlink.co.in techsupport@dlink.co.in Indonesia, Malaysia, Singapore and Thailand: Tel: +62-21-5731610 (Indonesia) Tel: 1800-882-880 (Malaysia) Tel: +65 6501 4200 (Singapore) Tel: +66-2-719-8978/9 (Thailand) 24/7, for English Support only Web: http://www.dlink.com.sg/support/ E-mail: support@dlink.com.sg Korea: Tel: +82-2-2028-1815 Monday to Friday 9:00am to 6:00pm Web: http://www.d-link.co.kr E-mail: arthur@d-link.co.kr New Zealand: Tel: 0800-900-900 24/7 Technical Support Web: http://www.dlink.co.nz E-mail: support@dlink.co.nz

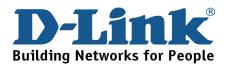

## **Technical Support**

You can find software updates and user documentation on the D-Link website. Tech Support for customers in

#### Egypt:

Tel: +202-2919035, +202-2919047 Sunday to Thursday 9:00am to 5:00pm Web: http://support.dlink-me.com E-mail: support.eg@dlink-me.com

#### Iran:

Tel: +98-21-88880918,19 Saturday to Thursday 9:00am to 5:00pm Web: http://support.dlink-me.com E-mail: support.ir@dlink-me.com support@dlink.ir

#### Israel:

Magshimim 20, Petach Tikva 49348 Main Tel: 972-3-9215173 Customer Support Tel: 972-3-9212886 Web: www.dlink.co.il

#### Pakistan:

Tel: +92-21-4548158 +92-21-4548310 Monday to Friday 10:00am to 6:00pm Web: http://support.dlink-me.com E-mail: zkashif@dlink-me.com

#### South Africa and Sub Sahara Region:

Tel: +27-12-665-2165 08600 DLINK (for South Africa only) Monday to Friday 8:30am to 9:00pm South Africa Time Web: http://www.d-link.co.za E-mail: support@d-link.co.za

#### Turkey:

Tel: +90-212-2895659 Monday to Friday 9:00am to 6:00pm Web: http://www.dlink.com.tr E-mail: turkiye@dlink-me.com

#### U.A.E and North Africa:

Tel: +971-4-4278127 (U.A.E) Sunday to Thursday 9.00AM to 6.00PM GMT+4 Web: http://www.dlink-me.com E-mail: support.me@dlink-me.com

#### Saudi ARABIA (KSA):

Tel: +966 01 217 0008 Fax: +966 01 217 0009 Saturday to Wednesday 9.30AM to 6.30PM Thursdays 9.30AM to 2.00 PM E-mail: Support.sa@dlink-me.com

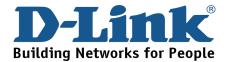

### Техническая поддержка

Обновления программного обеспечения и документация доступны на Интернет-сайте D-Link.

D-Link предоставляет бесплатную поддержку для клиентов в течение гарантийного срока.

Клиенты могут обратиться в группу технической поддержки D-Link по телефону или через Интернет.

> Техническая поддержка D-Link: +7(495) 744-00-99

**Техническая поддержка через Интернет** http://www.dlink.ru e-mail: support@dlink.ru

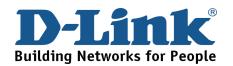

# **SOPORTE TÉCNICO**

Usted puede encontrar actualizaciones de softwares o firmwares y documentación para usuarios a través de nuestro sitio www.dlinkla.com

### SOPORTE TÉCNICO PARA USUARIOS EN LATINO AMERICA

| PAIS        | NUMERO                      | HORARIO                           |  |
|-------------|-----------------------------|-----------------------------------|--|
| Argentina   | 0800 - 12235465             | Lunes a Viernes 08:00am a 21:00pm |  |
| Chile       | 800 - 835465 ó (02) 5941520 | Lunes a Viernes 08:00am a 21:00pm |  |
| Colombia    | 01800 - 9525465             | Lunes a Viernes 06:00am a 19:00pm |  |
| Costa Rica  | 0800 - 0521478              | Lunes a Viernes 05:00am a 18:00pm |  |
| Ecuador     | 1800 - 035465               | Lunes a Viernes 06:00am a 19:00pm |  |
| El Salvador | 800 - 6335                  | Lunes a Viernes 05:00am a 18:00pm |  |
| Guatemala   | 1800 - 8350255              | Lunes a Viernes 05:00am a 18:00pm |  |
| México      | 01800 - 1233201             | Lunes a Viernes 06:00am a 19:00pm |  |
| Panamá      | 011 008000525465            | Lunes a Viernes 05:00am a 18:00pm |  |
| Perú        | 0800 - 00968                | Lunes a Viernes 06:00am a 19:00pm |  |
| Venezuela   | 0800 - 1005767              | Lunes a Viernes 06:30am a 19:30pm |  |

Soporte técnico a través de los siguientes teléfonos de D-Link

### Soporte Técnico de D-Link a través de Internet

www.dlinkla.com e-mail: soporte@dlinkla.com & consultas@dlinkla.com

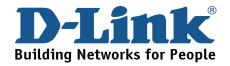

## **Suporte Técnico**

Você pode encontrar atualizações de software e documentação de usuário no site da D-Link Brasil.

A D-Link fornece suporte técnico gratuito para clientes no Brasil durante o período de vigência da garantia deste produto.

Suporte Técnico para clientes no Brasil:

### Horários de atendimento:

Segunda à Sexta-feira, das 9:00h às 21:00h Sábado, das 8:00h às 15:00h Website para suporte: www.dlink.com.br/suporte e-mail: suporte@dlink.com.br

### Telefones para contato:

Clientes de São Paulo: 2755-6950 Clientes das demais regiões: 0800 70-24-104

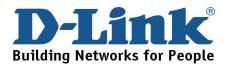

# D-Link 友訊科技 台灣分公司 技術支援資訊

如果您還有任何本使用手冊無法協助您解決的產品相關問題,台灣 地區用戶可以透過我們的網站、電子郵件或電話等方式與D-Link台灣 地區技術支援工程師聯絡。

D-Link 免付費技術諮詢專線

0800-002-615

服務時間:週一至週五,早上9:00到晚上9:00

(不含周六、日及國定假日)

網 站:http://www.dlink.com.tw

電子郵件:dssqa\_service@dlink.com.tw

如果您是台灣地區以外的用戶,請參考D-Link網站全球各地 分公司的聯絡資訊以取得相關支援服務。

產品保固期限、台灣區維修據點查詢,請參考以下網頁說明:

http://www.dlink.com.tw

產品維修:

使用者可直接送至全省聯強直營維修站或請洽您的原購買經銷商。

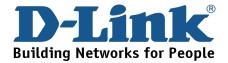

# **Dukungan Teknis**

Update perangkat lunak dan dokumentasi pengguna dapat diperoleh pada situs web D-Link.

Dukungan Teknis untuk pelanggan:

Dukungan Teknis D-Link melalui telepon:

Tel: +62-21-5731610

### Dukungan Teknis D-Link melalui Internet:

Email : support@dlink.co.id Website : http://support.dlink.co.id

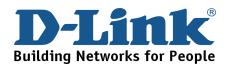

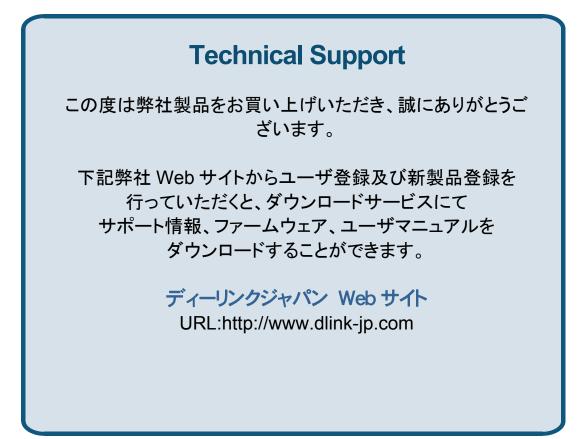

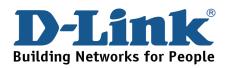

# 技术支持

办公地址:北京市东城区北三环东路 36 号 环球贸易中心 B 座 26F 02-05 室 邮编: 100013

技术支持中心电话: 8008296688/ (028)66052968

技术支持中心传真: (028)85176948

各地维修中心地址请登陆官方网站查询

网址: http://www.dlink.com.cn

办公时间:周一到周五,早09:00到晚18:00

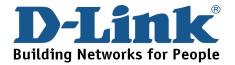

# Registration Card All Countries and Regions Excluding USA

| Print, type or use block letters. |  |  |
|-----------------------------------|--|--|
| Your name: Mr./Ms                 |  |  |
| Organization:                     |  |  |
| Your title at organization:       |  |  |

Fax:

Dept. \_\_\_\_\_

Organization's full address:

Fax:

#### Country: \_

Telephone:

Date of purchase (Month/Day/Year):

| Product Model | Product Serial No. | * Product installed in type of<br>computer | * Product installed in<br>computer serial No. |
|---------------|--------------------|--------------------------------------------|-----------------------------------------------|
|               |                    |                                            |                                               |
|               |                    |                                            |                                               |
|               |                    |                                            |                                               |

Product was purchased from:

Reseller's name:

Telephone:

Answers to the following questions help us to support your product:

- 1. Where and how will the product primarily be used? □Home □Office □Travel □Company Business □Home Business □Personal Use
- 2. How many employees work at installation site? □1 employee □2-9 □10-49 □50-99 □100-499 □500-999 □1000 or more
- 3. What network protocol(s) does your organization use ?
- 4. What network operating system(s) does your organization use ?
  D-Link LANsmart DNovell NetWare DNetWare Lite DSCO Unix/Xenix DPC NFS D3Com 3+Open DCisco Network
  DBanyan Vines DDECnet Pathwork DWindows NT DWindows 98 DWindows 2000/ME DWindows XP
  DOthers
- 5. What network management program does your organization use ?
  D-View DHP OpenView/Windows DHP OpenView/Unix DSunNet Manager DNovell NMS
  NetView 6000 DOthers\_\_\_\_\_
- 6. What network medium/media does your organization use ? □Fiber-optics □Thick coax Ethernet □Thin coax Ethernet □10BASE-T UTP/STP □100BASE-TX □1000BASE-T □Wireless 802.11b and 802.11g □wireless 802.11a □Others\_\_\_\_\_
- 7. What applications are used on your network? Desktop publishing DSpreadsheet DWord processing DCAD/CAM Database management DAccounting DOthers\_\_\_\_\_
- 8. What category best describes your company? □Aerospace □Engineering □Education □Finance □Hospital □Legal □Insurance/Real Estate □Manufacturing □Retail/Chain store/Wholesale □Government □Transportation/Utilities/Communication □VAR □System house/company □Other\_\_\_\_\_
- 9. Would you recommend your D-Link product to a friend? □Yes □No □Don't know yet
- 10. Your comments on this product?

(\* Applies to adapters only)

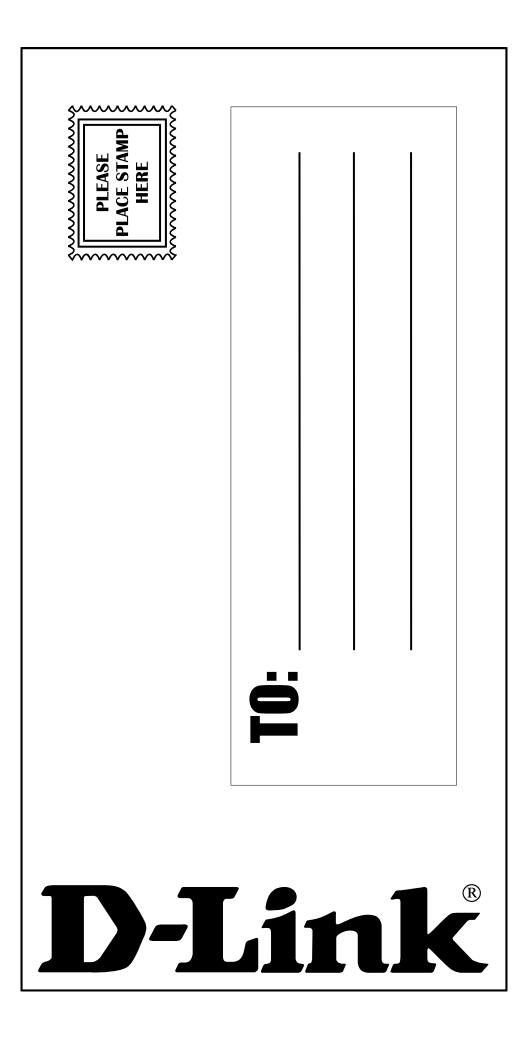